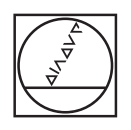

# **HEIDENHAIN**

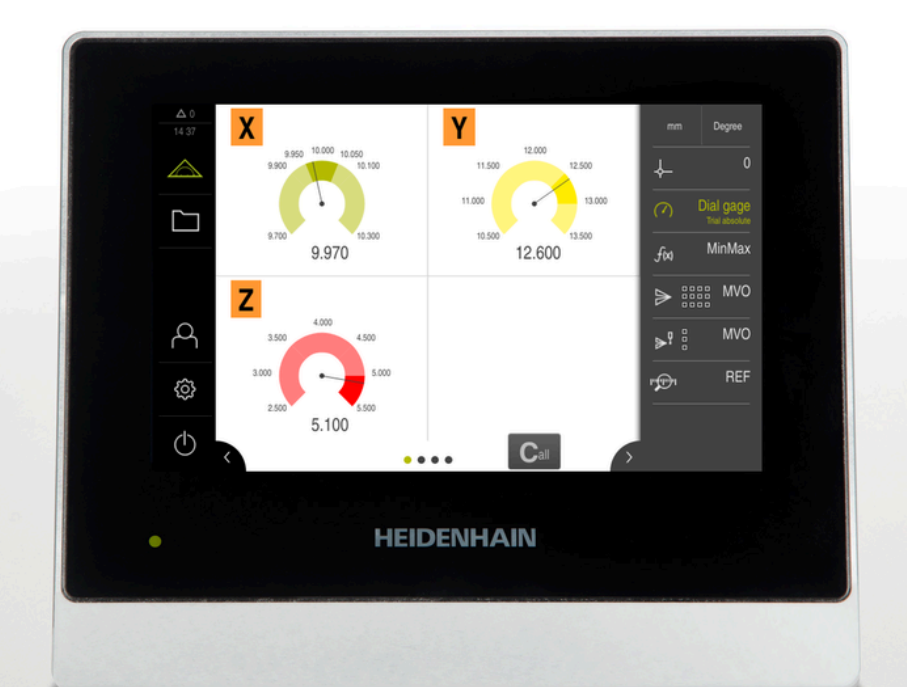

# **GAGE-CHEK 2000** 操作说明

**信号处理电子系统**

**中文 (zh-CN) 04/2023**

# **关于本文档的构成**

本文档主要由三部分组成:

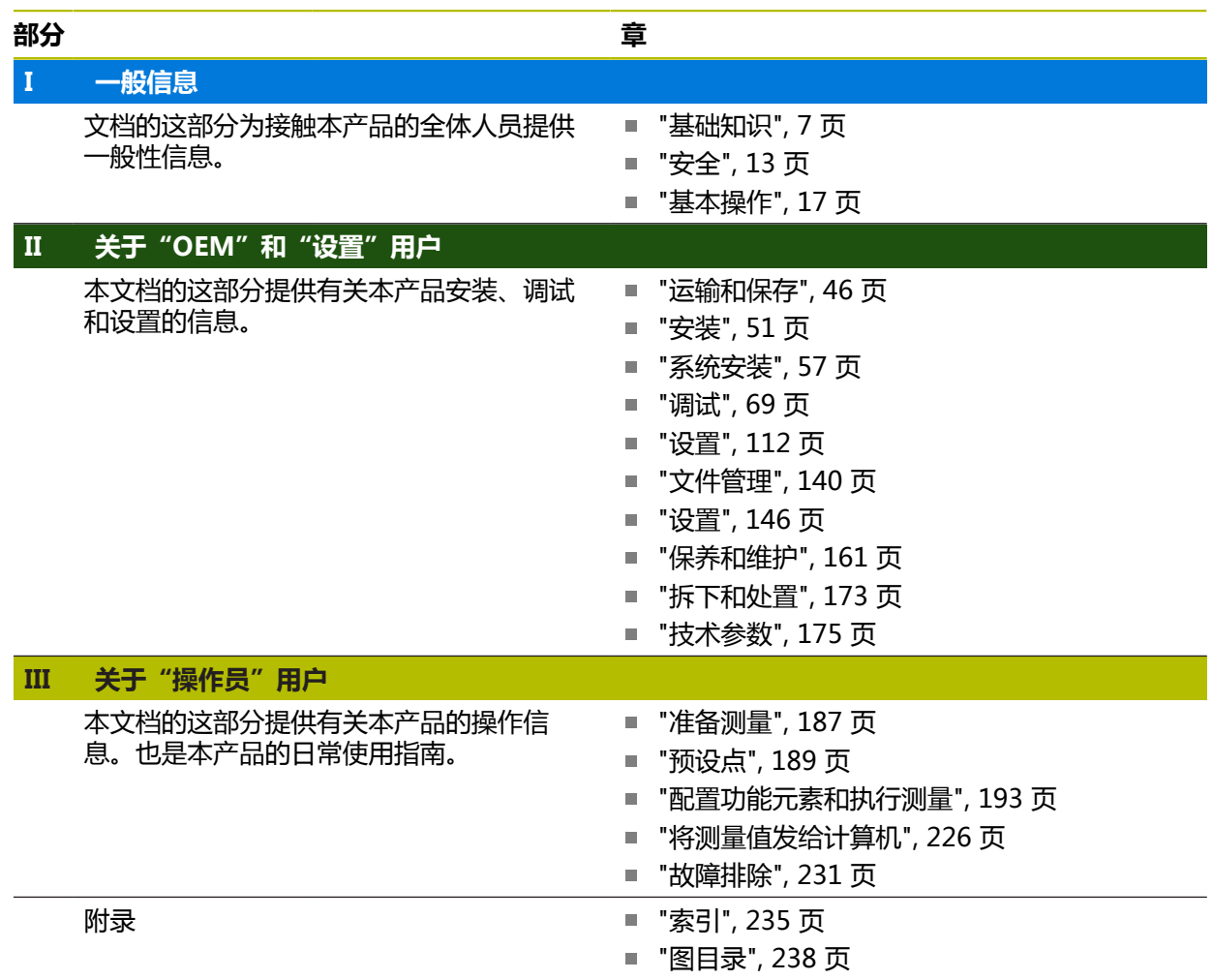

<span id="page-2-0"></span>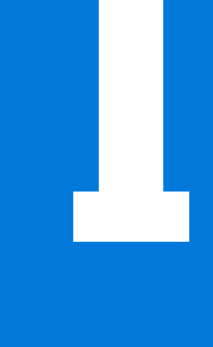

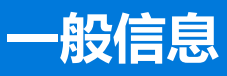

# **概要**

本文档的这部分为OEM用户、设置用户和操作员用户提供一般信息。

## **"一般信息"中提供的章节内容**

如下表所示:

- "一般信息"部分中的章节
- 这些章节中的信息
- 这些章节针对的目标用户群

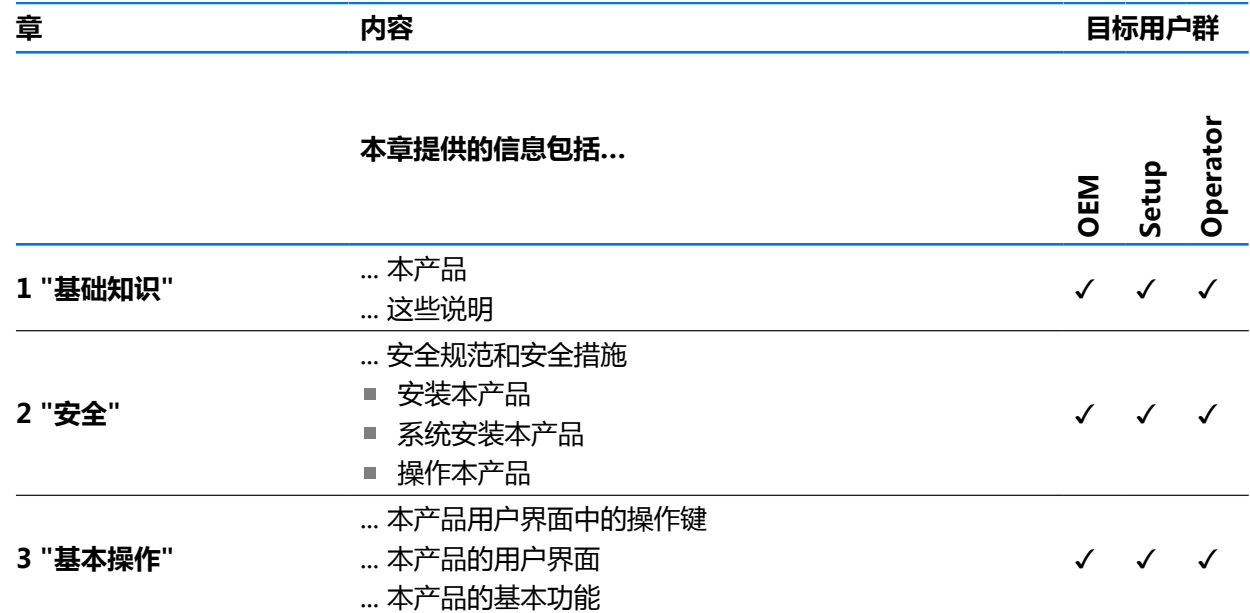

# 目录

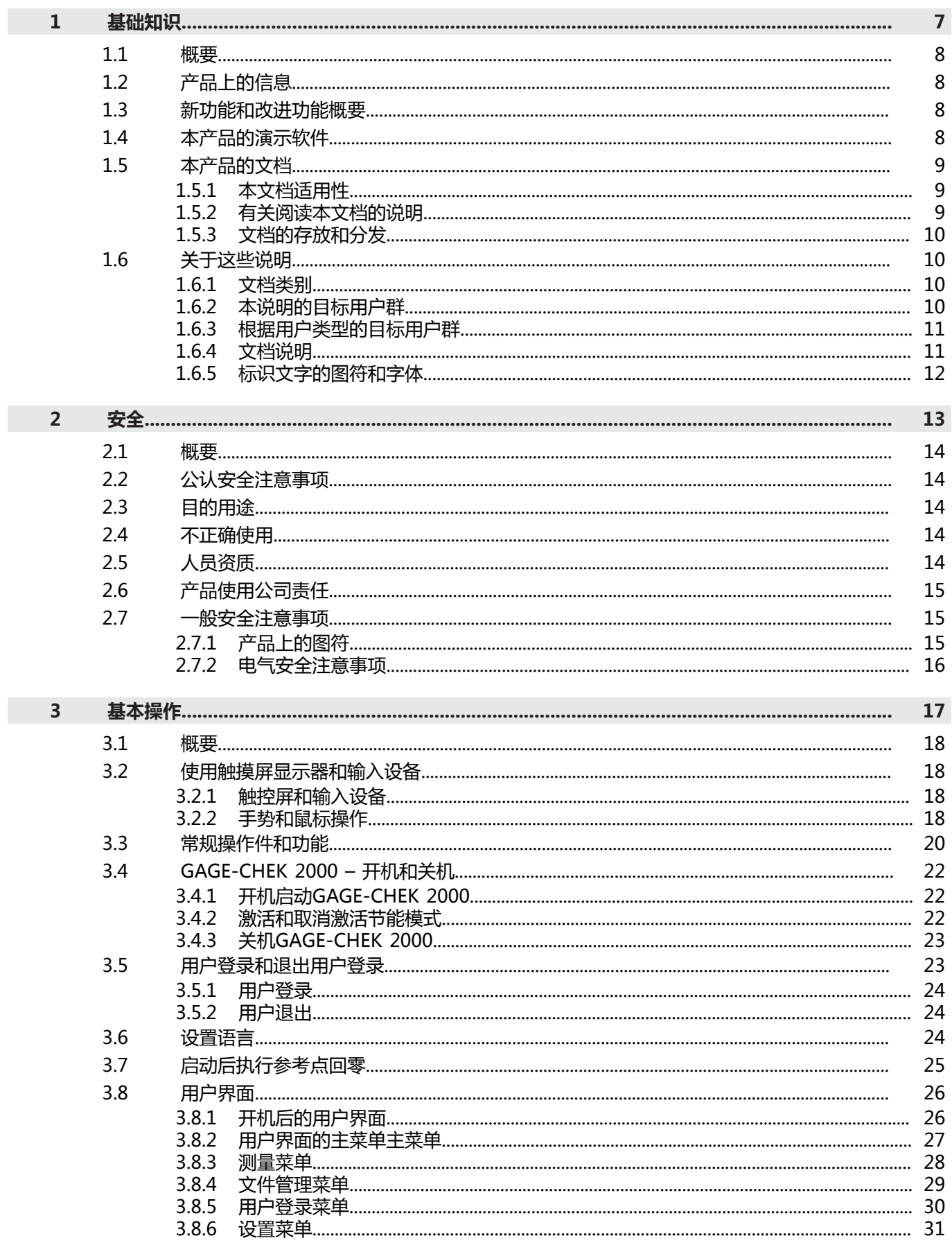

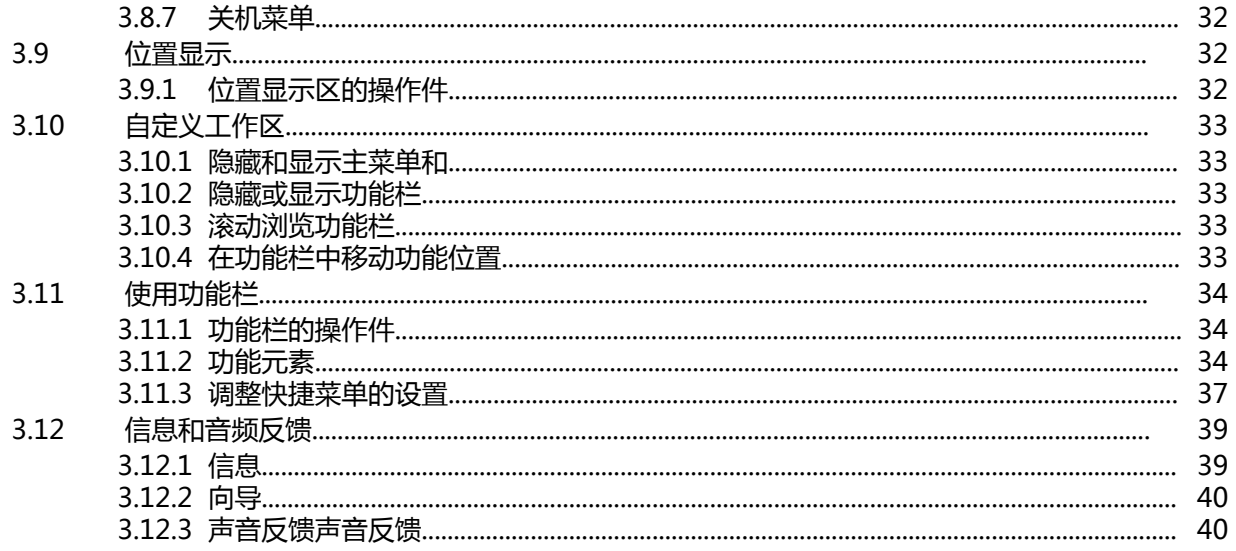

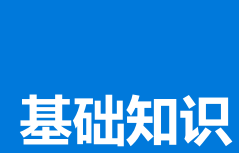

<span id="page-6-0"></span>**1**

#### <span id="page-7-0"></span>**1.1 概要**

本章提供有关本产品的信息及其说明。

## <span id="page-7-1"></span>**1.2 产品上的信息**

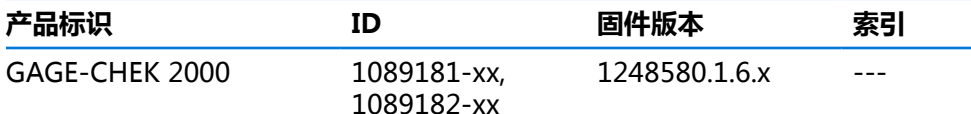

ID标签位于本产品的后面板。 举例:

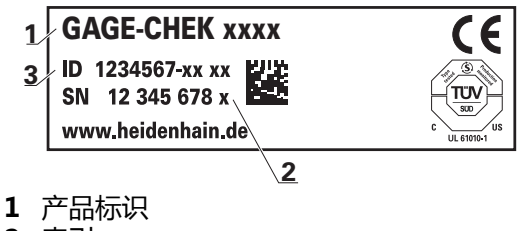

- **2** 索引
- **3** 零件号(ID)

#### <span id="page-7-2"></span>**1.3 新功能和改进功能概要**

本文档简要介绍1248580.1.6.x版的新功能或改进功能或设置。

#### **Formula 功能**

新"公式"功能可用位置值计算。可进行不同的算术运算。例如,计算平均值、周长等许多其它值。 **更多信息:** ["公式", 216 页](#page-215-0)

#### **并口 测量值输出**

新版不允许同时使用手动触发的测量值或测头触发的测量值输出和已删除连续测量值输出功能。 **更多信息:** ["将测量值发给计算机", 226 页](#page-225-0)

#### <span id="page-7-3"></span>**1.4 本产品的演示软件**

 $\mathbf i$ 

GAGE-CHEK 2000演示软件可安装在独立于该设备的计算机 中。GAGE-CHEK 2000演示软件帮助您熟悉本设备、试用本设备或演示本设备的功 能。

最新版软件的下载地址: **[www.heidenhain.com.cn](http://www.heidenhain.de)**

要从HEIDENHAIN网站下载安装文件,需要**Software**相应产品目录的网络 文件夹的访问权限。

如果没有网站的**Software**文件夹访问权限,请向HEIDENHAIN联系人索取 该权限。

## <span id="page-8-0"></span>**1.5 本产品的文档**

#### <span id="page-8-1"></span>**1.5.1 本文档适用性**

使用本文档及产品前,需检查确认文档与产品的相符性。

- ▶ 比较零件号与文档中的索引号,应对应于产品ID标签上的相应数据
- 比较文档的固件版本号与本产品的信息菜单中的固件版本号 **更多信息:** ["设备信息", 148 页](#page-147-0)
- > 如果零件号和索引号及固件版本号相符,本文档适用。

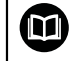

如果ID号与索引号不符, 本文档不适用; 要查找当前版本的文档, 请访 问**[www.heidenhain.com](http://www.heidenhain.com)**。

#### <span id="page-8-2"></span>**1.5.2 有关阅读本文档的说明**

# **警告**

**如果未遵守文档说明要求,可能造成严重事故、人员伤害或财产损失!**

如果未遵守文档要求,可导致严重事故、人员伤害或财产损坏。

- 认真并完整阅读本文档
- 保留本文档,以便未来查看

下表是按照优先顺序排列的文档组成部分。

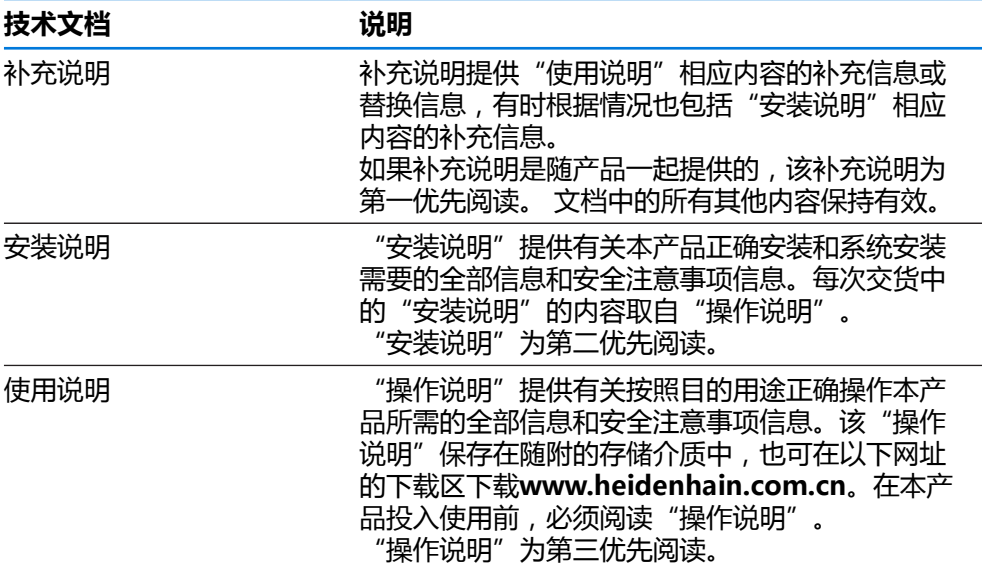

#### **是否发现任何错误或有任何修改建议?**

我们致力于不断改进我们的文档手册。如果您有建议,请将您的建议发至以下电子 邮箱:

**[userdoc@heidenhain.de](mailto:userdoc@heidenhain.de)**

**I**

## <span id="page-9-0"></span>**1.5.3 文档的存放和分发**

这些说明文档必须保存在工作处且必须可供所有人随时可用。使用本产品的公司必 须告知每一名操作人员这些说明文件的存放位置。如果说明文件已经字迹不清,产 品使用公司需向制造商索取所需新文件。

如果本产品被转让或转售给任何第三方,必须将以下文档提供给新机主:

- 补充说明(如有)
- 安装说明
- 操作说明

#### <span id="page-9-1"></span>**1.6 关于这些说明**

这些说明提供有关安全操作本产品需要的全部信息和安全注意事项信息。

#### <span id="page-9-2"></span>**1.6.1 文档类别**

#### **操作说明**

这些说明是本产品的**操作说明**。

操作说明

- 定位于产品生命周期
- 提供有关根据目的用途正确操作本产品所需的全部信息和安全注意事项信息

## <span id="page-9-3"></span>**1.6.2 本说明的目标用户群**

执行以下任何任务之一的每名人员都必须阅读和遵守这些说明要求:

- 安装
- 系统安装
- 调试和配置
- 操作
- 保养,清洁和维护
- 故障排除
- 拆下和处置

#### <span id="page-10-0"></span>**1.6.3 根据用户类型的目标用户群**

这些说明的目标用户群是指本产品的不同用户类型及其权限。 本产品提供以下用户类型:

#### **OEM用户**

**OEM**(原始设备制造商)用户的权限最高。该用户可以配置本产品硬件 (例如连接编码器和传感器)。也能创建**Setup**和**Operator**类型的用户,并配 置**Setup**和**Operator**用户。**OEM**用户不能重复和被删除。该用户不能自动登录。

#### **Setup用户**

**Setup**用户配置本产品,使其可在本产品使用地使用。该用户能创建**Operator**类型 的用户。**Setup**用户不能重复和被删除。该用户不能自动登录。

#### **Operator用户**

**Operator**用户允许使用本产品的基本功能。 **Operator**类型用户不能创建其它用户,但可以编辑多种不同操作员的特定设置,例 如名称或语言。**Operator**组的用户可以在本产品开机后自动登录。

#### <span id="page-10-1"></span>**1.6.4 文档说明**

#### **安全注意事项**

注意事项是对操作本产品危险情况的警告并提供避免危险的方法。根据危险的严重 程度,注意事项分为以下几类:

**危险**

**危险**表示人员伤害的危险。 如果未遵守避免危险的说明要求,该危险将**导致人员 死亡或严重伤害**。

**警告**

警**告**表示人员伤害的危险。如果未遵守避免危险的说明要求,该危险可能**导致人 员死亡或严重伤害**。

## **小心**

**小心**表示人员伤害的危险。 如果未遵守避免危险的说明要求,该危险**可能导致人 员轻微或一定伤害**。

**注意**

**注意**表示物体或数据危险。 如果未遵守避免危险的说明要求,该危险**可能导致人 伤害之外的其它伤害,例如财产损失**。

## **提示信息**

A

提示信息用于确保本产品可靠和高效地工作。提示信息分为以下几类:

信息符表示**提示信息**。

提示信息提供重要的补充或辅助信息。

齿轮图标代表**依赖于机床**的功能。  $\odot$ 

所述功能取决于机床,例如:

- 机床上需要部分软件或硬件选装项或选配
- 该功能的作用取决于可配置的机床设置

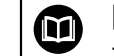

图书图标代表**交叉引用**。

交叉引用是转到外部文档的链接,例如机床制造商或其它供应商的手册。

## <span id="page-11-0"></span>**1.6.5 标识文字的图符和字体**

在这些说明中,用以下图符和字体标识文字:

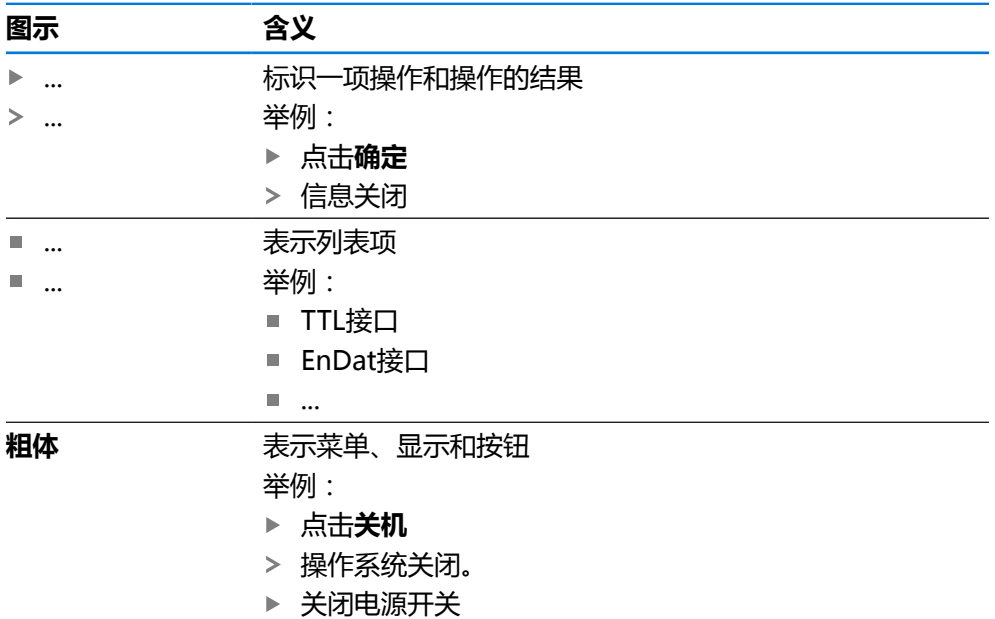

<span id="page-12-0"></span>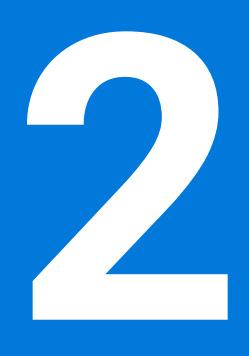

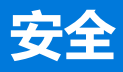

#### <span id="page-13-0"></span>**2.1 概要**

本章介绍有关本产品正确操作的重要安全信息。

#### <span id="page-13-1"></span>**2.2 公认安全注意事项**

使用本系统时,必须认真遵守公认的安全注意事项,特别是有关带电设备操作方面 的。未能遵守这些安全注意事项可能造成人员伤害或产品损坏。 必须注意安全规范与各个公司有关。如果本说明的内容与使用本系统的公司的规定 有冲突,必须使用其中较为严格的规定。

#### <span id="page-13-2"></span>**2.3 目的用途**

GAGE-CHEK 2000系列产品是技术先进的数字信号处理装置,是计量应用中准确测 量值的测量和定位的理想选择。本产品主要用于测量机以及定位设备。 该系列产品

- 只适用于商业应用及工业环境
- 必须安装在适当支架上或安装座中,确保本产品的正确及符合预期地工作
- 适用于室内使用,有关室内湿度、灰尘、油和润滑油污染情况需满足技术参数的 要求

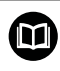

本产品允许使用不同制造商的许多辅助设备。海德汉不提供有关这些设备 目的用途的任何声明。必须遵守相应文档中有关其目的用途的说明。

## <span id="page-13-3"></span>**2.4 不正确使用**

特别是,GAGE-CHEK 2000系列的产品不能用在以下应用中:

- 在超出中规定的工作条件下使用和存放 ["技术参数"](#page-174-0)
- 室外使用
- 用在可能产生爆炸的环境中
- 将GAGE-CHEK 2000系列的产品用作安全功能的一部分

## <span id="page-13-4"></span>**2.5 人员资质**

从事安装、系统安装、操作、保养、维护和拆卸的人员必须具有相应从业资质且必 须阅读随产品以及相关外部设备一起提供的文档资料,从中掌握充分信息。 有关对于产品需执行个别操作的人员要求,详见这些说明文件中的相应章节。 根据用户的资质和工作任务,以下为各用户组的详细定义。

#### **操作员**

操作人员在目的用途的指定范围内使用和操作本产品。使用本产品的公司需告知使 用人有关特殊任务和不正确使用可导致的潜在危险信息。

#### **有资质人员**

有资质的人员是指接受过产品使用公司有关执行高级操作和参数设置培训的人员。 有资质的人员接受过所需技术培训,拥有适当知识和经验并了解相应规定,因此能 执行应用所需和分配给他的任务所需技能并能主动发现和避免潜在风险。

#### **电气专业人员**

电气专业人员接受过所需技术培训,拥有适当知识和经验并了解相应标准和规定, 因此能执行电气系统操作任务并能主动发现和避免潜在风险。电气专业人员需已接 受其工作环境下的特殊培训。

电气专业人员必须满足有关事故防范相应法律规定的要求。

## <span id="page-14-0"></span>**2.6 产品使用公司责任**

产品使用公司是指拥有或租用该产品和外部设备的公司。 承担始终满足目的用途要 求的负责。

使用本产品的公司必须:

- 将需由本产品执行的不同任务分配给恰当、有资质和授权的人员
- 参加了权威培训机构及任务培训的人员
- 提供所有必要材料及措施使操作人员能完成要求的任务
- 确保仅在最佳技术状态时使用本产品
- 必须避免本产品被非授权使用

#### <span id="page-14-1"></span>**2.7 一般安全注意事项**

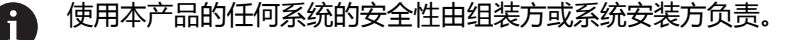

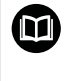

本产品支持不同制造商的许多外部设备。 海德汉不能提供有关这些设备的 特定安全注意事项的任何声明。 必须遵守相应文档提供的安全注意事项。 如果手边无文档手册,必须向相应制造商索取。

有关本产品需执行的各项操作的特定安全注意事项,详见这些说明文件中的相应章 节。

## <span id="page-14-2"></span>**2.7.1 产品上的图符**

以下图符用于标识本产品:

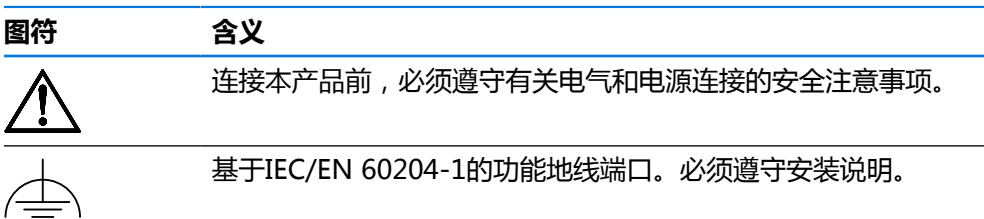

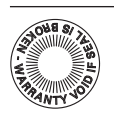

产品铅封。损坏或拆除本产品铅封将导致保修和质保失效。

## <span id="page-15-0"></span>**2.7.2 电气安全注意事项**

## **警告**

#### **打开本产品时,需注意接触带电零件的危险。**

这可能导致电击、烧伤或死亡事故。

- 严禁打开外壳
- 只允许制造商进入本产品内部

# **警告**

## **直接或间接接触带电零件将使危险的电流流过人体。**

这可能导致电击、烧伤或死亡事故。

- ▶ 对电气系统和带电部件进行工作时,只允许受过培训的电气专业人员执行操作
- ▶ 对于电源连接和所有接口连接,只允许使用满足相应标准要求的电缆和接头
- 请制造商立即更换损坏的电气部件
- 定期检查本产品上的所有连接的电缆及全部端口。必须立即排除连接松动或电 缆划伤等缺陷

# **注意**

#### **损坏本产品内的零件!**

如果打开本产品,其保修和质保将失效。

- 严禁打开外壳
- 只允许本产品的制造商进入本产品内部

<span id="page-16-0"></span>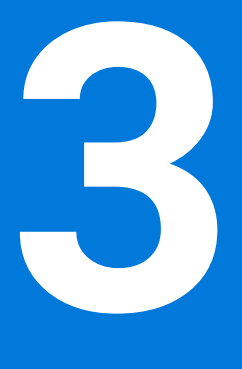

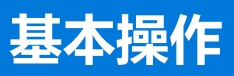

## <span id="page-17-0"></span>**3.1 概要**

本章介绍产品所用 的用户界面、操作件和基本功能。

## <span id="page-17-1"></span>**3.2 使用触摸屏显示器和输入设备**

#### <span id="page-17-2"></span>**3.2.1 触控屏和输入设备**

的本产品用户界面中的操作件由触控屏或相连的USB鼠标操作。 要输入数据,用触控屏的软键盘或相连的键盘USB键盘输入。

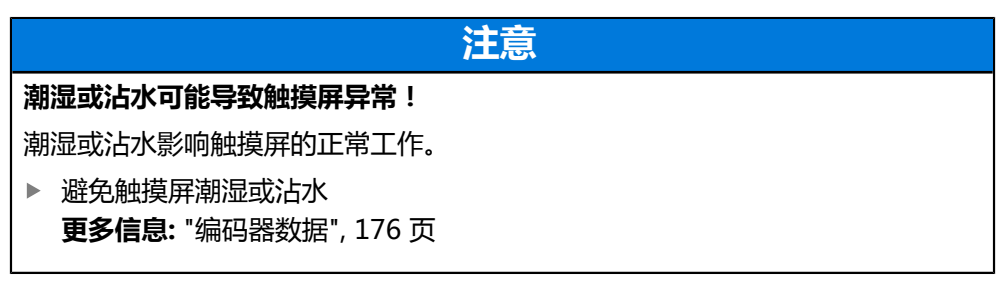

## <span id="page-17-3"></span>**3.2.2 手势和鼠标操作**

要激活、切换或移动用户界面中的操作件,用本产品的触控屏或鼠标操作。用手势 操作触控屏和鼠标。

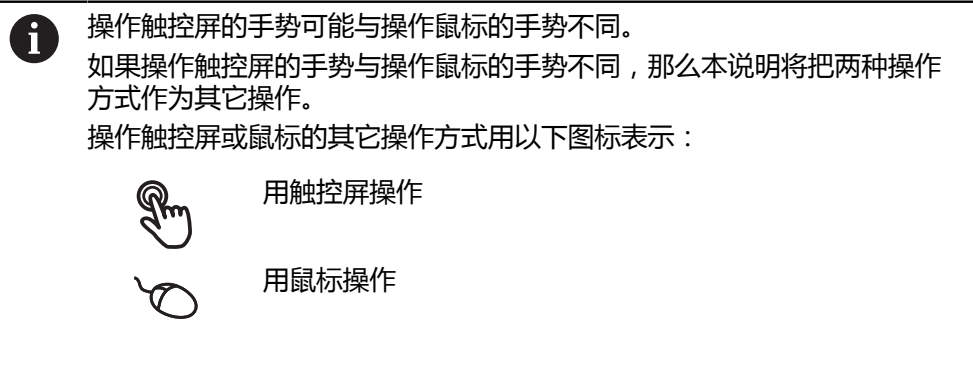

以下是有关不同手势的触摸屏或鼠标操作的简要介绍:

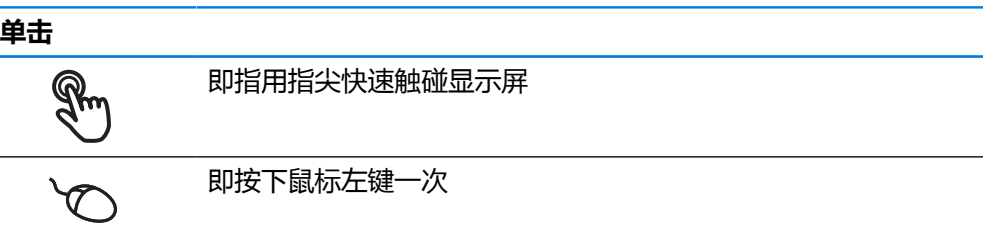

#### **点击可激活的操作包括**

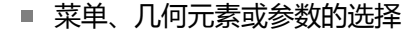

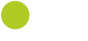

- 用软键盘输入字符 ■ 关闭对话框
- 在**测量**菜单中显示和隐藏主菜单
- 在**测量**菜单中显示和隐藏功能栏

**按住**

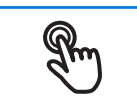

也即触摸屏幕并保持手指在屏幕上按住数秒钟时间

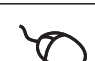

也即按下鼠标左键一次并保持按住

#### **按住可激活的操作**

■ 用正负号按钮快速修改输入框内数字

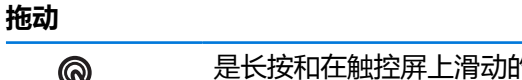

是长按和在触控屏上滑动的组合操作,同时至少在定义的运动起 点位置时手指在触控屏上移动

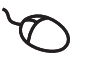

 $\ddagger$ 

 $\overline{1}$ 

是指按下鼠标左键一次并将其按住;同时至少在定义的起点位置 时移动鼠标

#### **拖动可激活的操作包括**

■ 浏览列表和文字

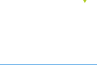

**滑动**

手指在触控屏上的任意起点与终点间连续移动

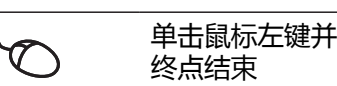

单击鼠标左键并按住,同时移动鼠标;可以从任意起点开始和在

#### **滑动操作触发以下操作**

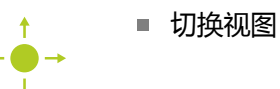

## <span id="page-19-0"></span>**3.3 常规操作件和功能**

用触控屏或输入设备配置和使用本产品时,可用以下介绍的操作件。

#### **软键盘**

可用软键盘在用户界面的输入框中输入文字。根据输入框,显示数字或显示字符软 键盘。

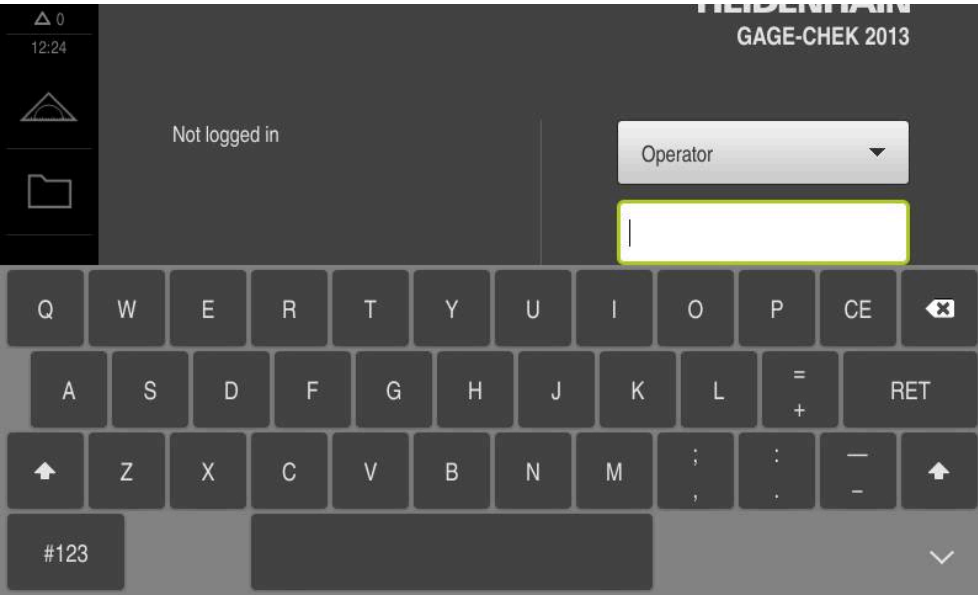

图 1: 软键盘

#### **软键盘**

- 要输入数值,点击输入框
- 输入框被高亮。
- 显示软键盘。
- 输入文字或数字
- 如果输入的内容正确和完整,如果适用,将显示绿色对号。
- 如果输入的内容不完整或数据不正确,如果适用,将显示红色感叹号。如为该情 况,无法完成输入。
- 要使数据生效,用**RET**确认
- 显示数值
- 软键盘不再显示。

#### **操作件**

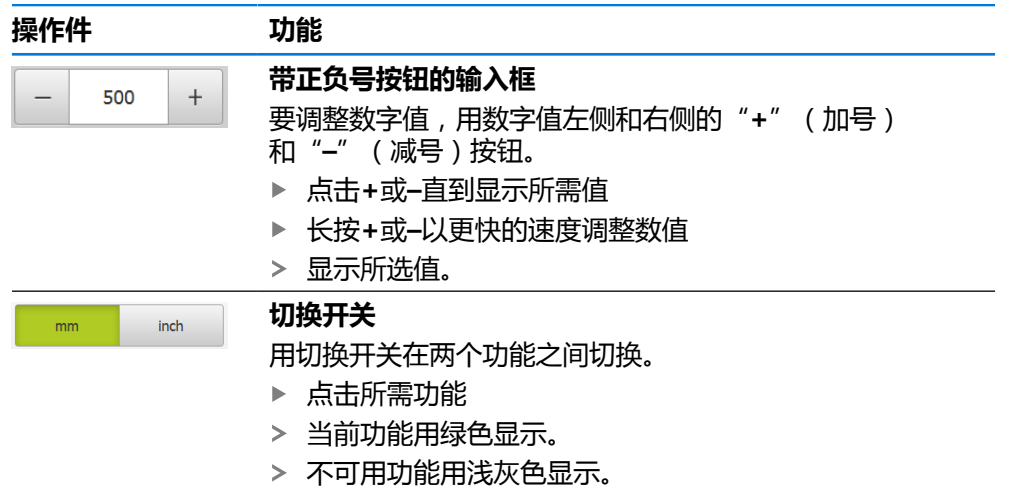

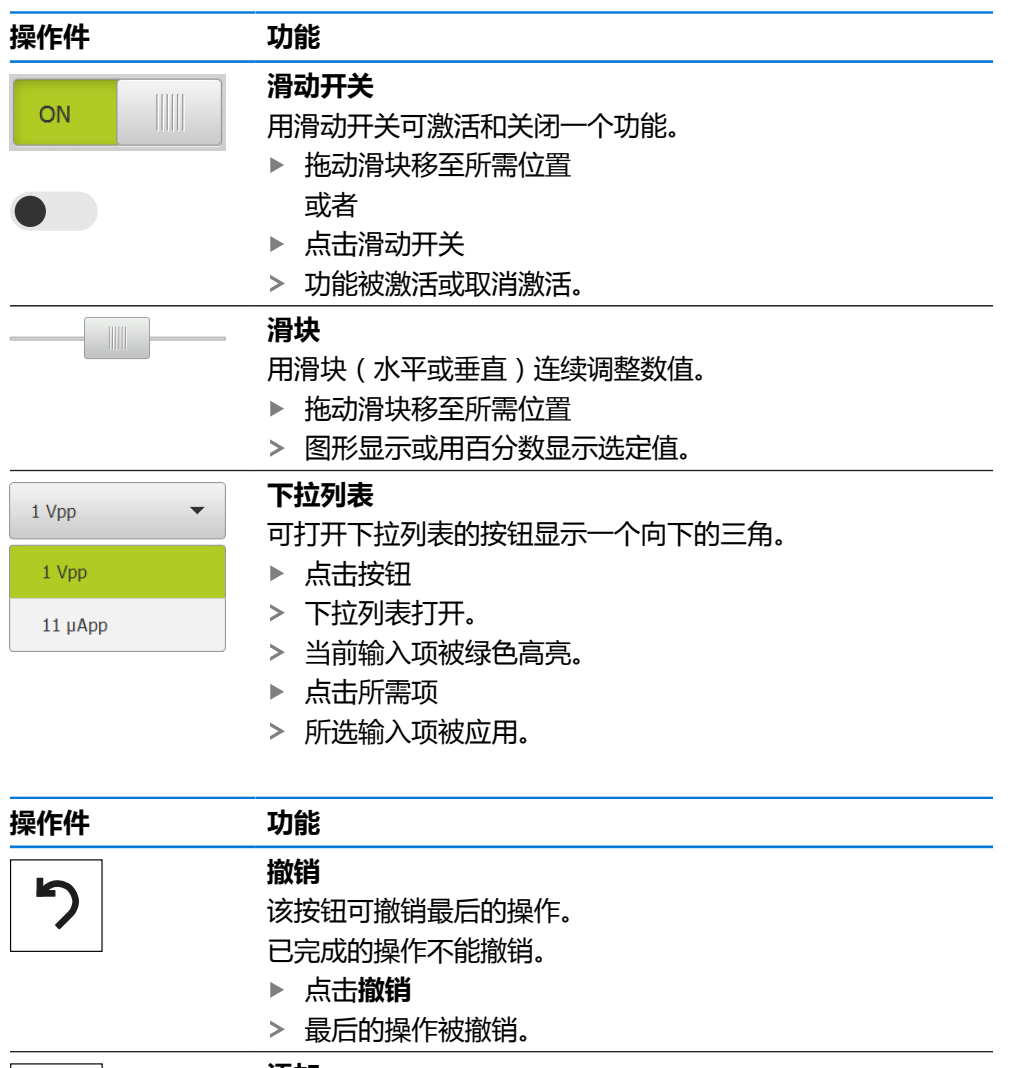

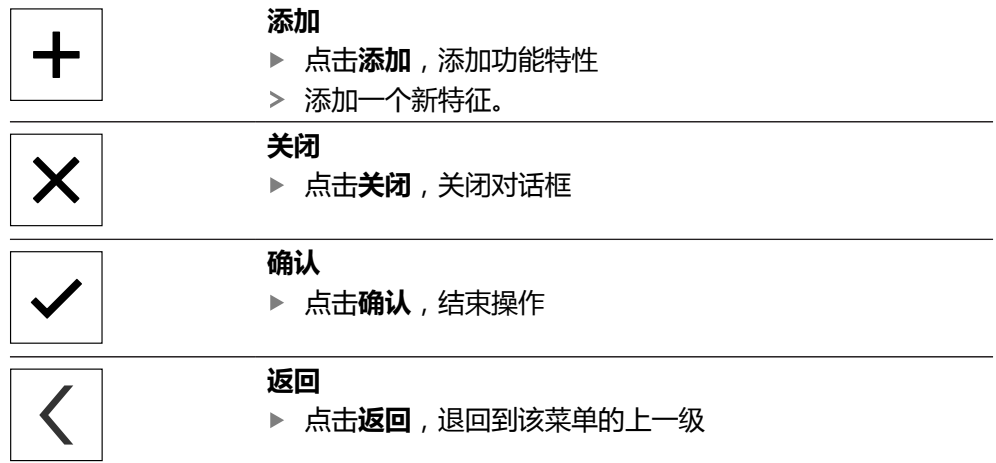

点击**返回**,退回到该菜单的上一级

## <span id="page-21-0"></span>**3.4 GAGE-CHEK 2000 – 开机和关机**

## <span id="page-21-1"></span>**3.4.1 开机启动GAGE-CHEK 2000**

使用本产品前,需要执行调试和设置步骤。根据使用目的,可能还需要对 i 其它设置参数进行配置。 **更多信息:** ["调试", 69 页](#page-68-0)

- 开启电源开关 电源开关位于本产品的背面
- 本产品电源接通。稍等片刻。
- 如果用户自动登录功能已激活,最后一次登录的用户为**Operator**类型,用户界 面打开时为**测量**菜单。
- 如果用户自动登录功能未激活,显示**用户登录**菜单。 **更多信息:** ["用户登录和退出用户登录", 23 页](#page-22-1)

#### <span id="page-21-2"></span>**3.4.2 激活和取消激活节能模式**

如果一段时间内不用本产品,应激活节能模式。这将使本产品进入非活动状态,而 不切断电源。在该状态时,显示屏被关闭。

#### **激活节能模式**

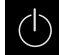

▶ 点击主菜单中的**关机** 

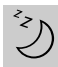

- ▶ 点击节能模式
- 显示屏被关闭。

#### **关闭节能模式**

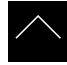

- ▶ 点击触摸屏的任何位置
- 显示屏底部显示一个箭头。
- ▶ 向上拖动箭头
- 显示屏开启并显示最后所示的用户界面。

## <span id="page-22-0"></span>**3.4.3 关机GAGE-CHEK 2000**

## **注意**

#### **可能损坏操作系统!**

在本产品电源通电时,如果断开电源连接,可能损坏本产品的操作系统。

- ▶ 用关机菜单关闭本产品
- ▶ 在本产品通电期间,严禁断开电源连接
- 只能在本产品关机后,才能关闭电源开关

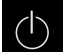

▶ 点击主菜单中的**关机** 

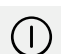

- ▶ 点击关机
- 操作系统关闭。
- 等待显示屏显示以下信息: **现在可以关闭该设备。**
- ▶ 关闭电源开关

## <span id="page-22-1"></span>**3.5 用户登录和退出用户登录**

在**用户登录**菜单,可用用户身份登录和退出本产品。 一次只允许一名用户登录本产品。显示已登录的用户。新用户登录前,已登录的用 户必须退出。

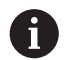

本产品提供多种权限,每一种权限分别拥有管理和操作功能的全部或限制 功能。

## <span id="page-23-0"></span>**3.5.1 用户登录**

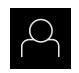

- 点击主菜单中的**用户登录**
- 选择下拉列表中的用户
- 点击**密码**输入框
- 输入用户密码

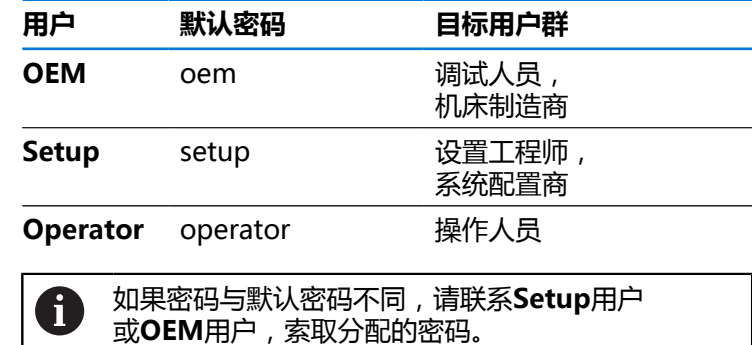

如果忘记了密码,联系HEIDENHAIN服务部。

用**RET**确认输入

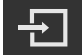

- 点击**登录**
- 
- 用户登录进入系统并显示**测量**菜单显示。

**更多信息:** ["根据用户类型的目标用户群", 11 页](#page-10-0)

## <span id="page-23-1"></span>**3.5.2 用户退出**

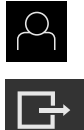

- 点击主菜单中的**用户登录**
- 
- ▶ 点击**退出**
- 用户退出。
- 主菜单的全部功能未激活,但不包括**关机**。
- 本产品只能在用户登录后才能再次使用。

## <span id="page-23-2"></span>**3.6 设置语言**

用户界面为英语。可根据需要改为其它语言。

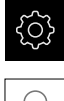

▶ 点击主菜单的**设置** 

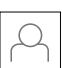

- 点击**用户** > 登录的用户用对号表示。
- 选择登录用户
- 用户选择的语言由**语言**下拉列表的国旗代表。
- 在**语言**下拉列表中选择需要语言的国旗
- 用户界面用所选的语言显示。

## <span id="page-24-0"></span>**3.7 启动后执行参考点回零**

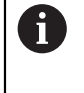

如果激活产品启动后执行参考点回零,本产品的所有功能在成功完成参考 点回零前都不可用。 **更多信息:** ["参考点 \(编码器\)", 84 页](#page-83-0)

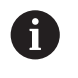

对于配EnDat接口的编码器,轴自动进行参考点回零,因此,无需另行执 行参考点回零操作。

如果本产品已激活参考点回零,那么向导将请你运动参考点回零轴。

- ▶ 登录后, 按照操作向导的说明操作
- 成功完成参考点回零操作后,参考点图标停止闪烁。

**更多信息:** ["位置显示区的操作件", 32 页](#page-31-2)

**更多信息:** ["激活参考点回零", 107 页](#page-106-0)

## <span id="page-25-0"></span>**3.8 用户界面**

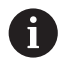

本产品提供不同的版本,各版本的配置不同。用户界面和可用的功能取决 于版本。

## <span id="page-25-1"></span>**3.8.1 开机后的用户界面**

#### **工厂默认的用户界面**

该图所示为本产品工厂默认设置的用户界面。 将本产品重置为工厂默认设置后,也显示该用户界面。

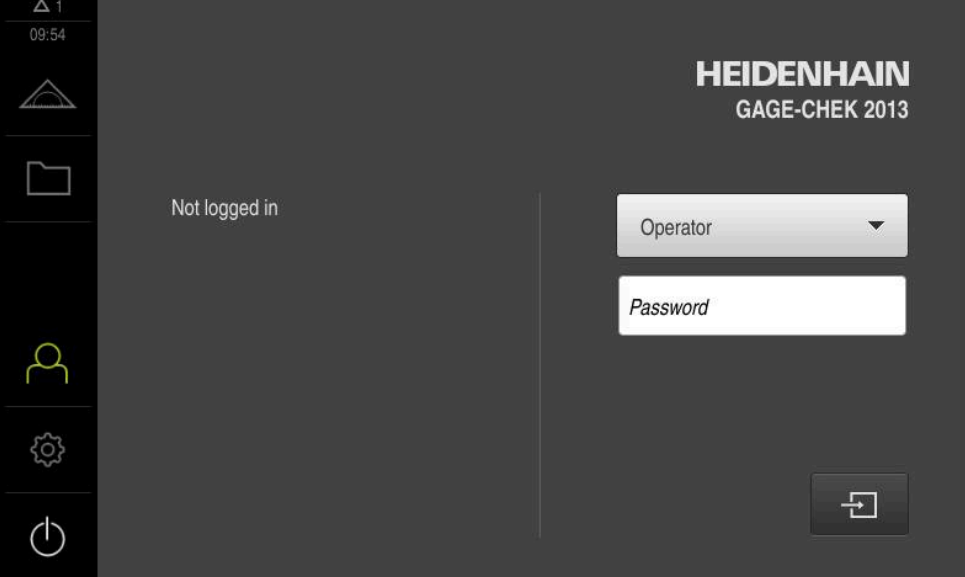

图 2: 本产品工厂默认设置的用户界面

#### **启动后的用户界面**

如果已激活用户自动登录功能且最后一次登录的用户是**Operator**类的用户,本产品 启动后显示带工作区的**测量**菜单和功能栏。

**更多信息:** ["测量菜单", 28 页](#page-27-0)

如果未激活用户自动登录功能,本产品打开**用户登录**菜单。 **更多信息:** ["用户登录菜单", 30 页](#page-29-0)

## <span id="page-26-0"></span>**3.8.2 用户界面的主菜单主菜单**

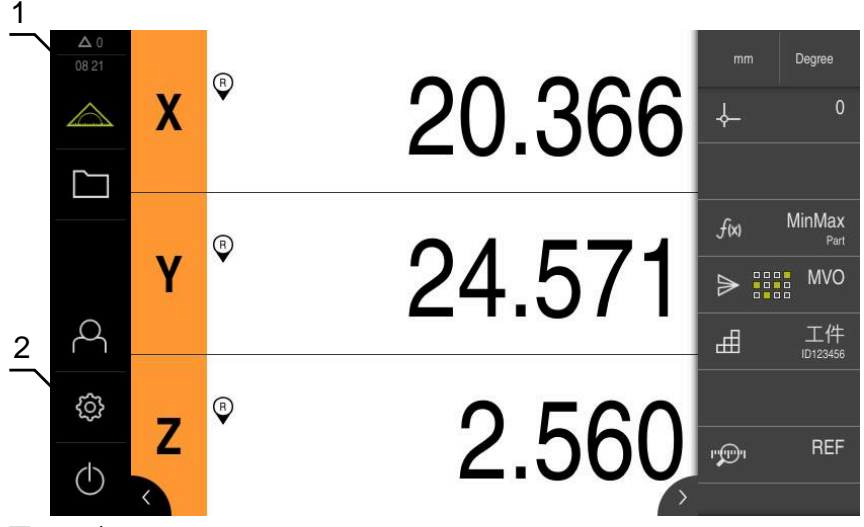

图 3: 用户界面

- **1** 提示信息显示区,显示时间和未关闭的提示信息数量
- **2** 带操作件的主菜单

#### **主菜单操作件**

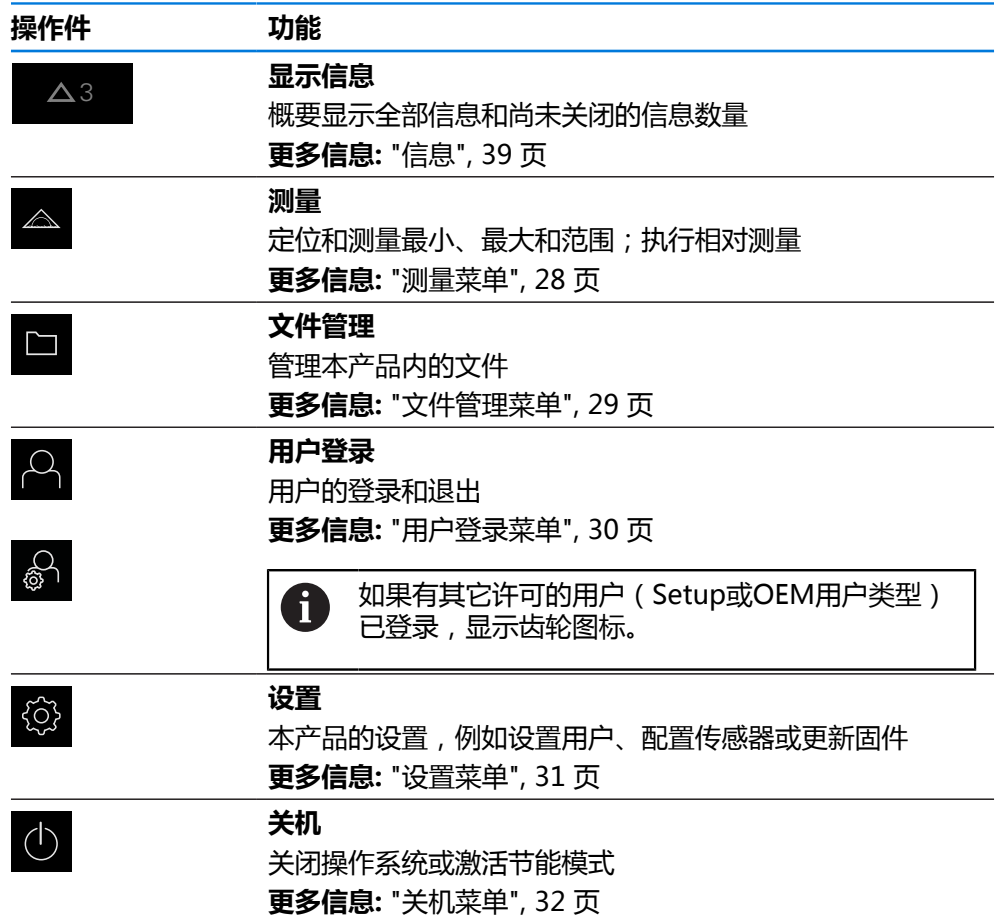

#### <span id="page-27-0"></span>**3.8.3 测量菜单**

**调用**

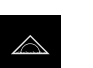

- 点击主菜单中的**测量**
- 显示测量和定位的用户界面。

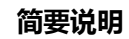

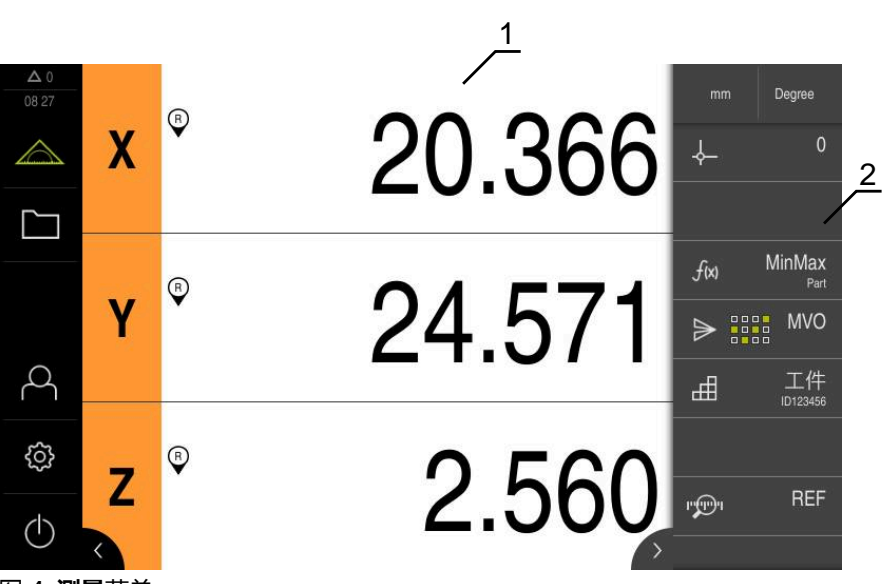

图 4: **测量**菜单

**1** 显示测量板的当前位置的工作区

**2** 功能栏提供快捷菜单和功能元素

#### <span id="page-28-0"></span>**3.8.4 文件管理菜单**

#### **调用**

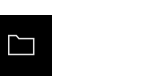

点击主菜单中的**文件管理** 显示文件管理的用户界面。

**简要说明**

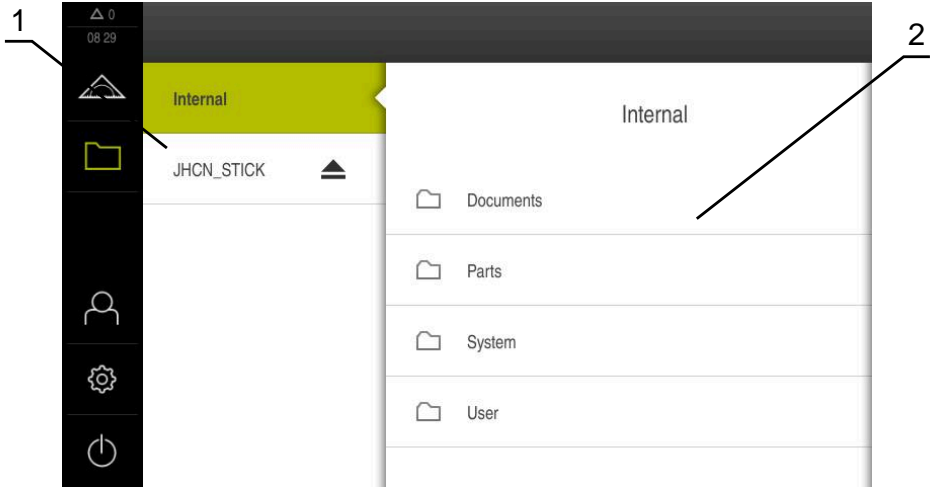

#### 图 5: **文件管理**菜单

- **1** 可用保存位置列表
- **2** 所选保存位置文件夹列表

**文件管理**菜单显示本产品 存储器中所保存文件的全貌。 存储位置列表显示相连的任何USB存储设备 (FAT32格式)或可用的网络驱动器。显 示USB存储设备和网络驱动器及其名称或驱动器标识。

**更多信息:** ["文件管理", 140 页](#page-139-0)

#### <span id="page-29-0"></span>**3.8.5 用户登录菜单**

**调用**

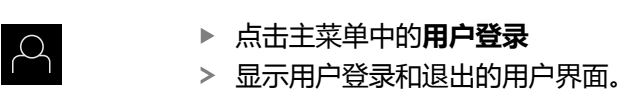

**简要说明**

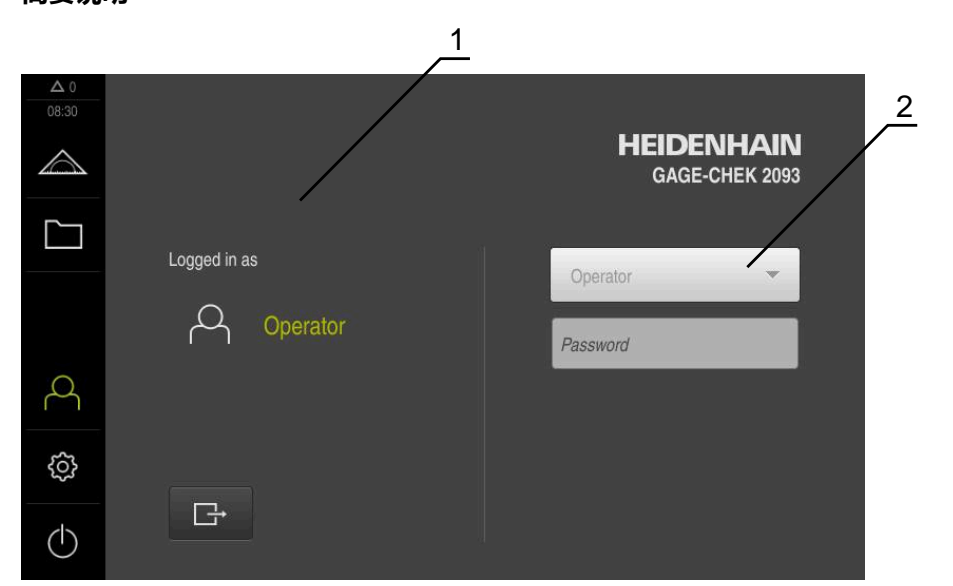

- 图 6: **用户登录**菜单
- **1** 已登录用户的显示
- **2** 用户登录

**用户登录**菜单在左侧栏显示登录的用户。新用户的登录信息显示在右侧栏中。 要用另一个用户身份登录,已登录用户必须先退出。 **更多信息:** ["用户登录和退出用户登录", 23 页](#page-22-1)

#### <span id="page-30-0"></span>**3.8.6 设置菜单**

**调用**

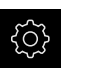

▶ 点击主菜单的**设置** 

显示产品设置的用户界面。

**简要说明**

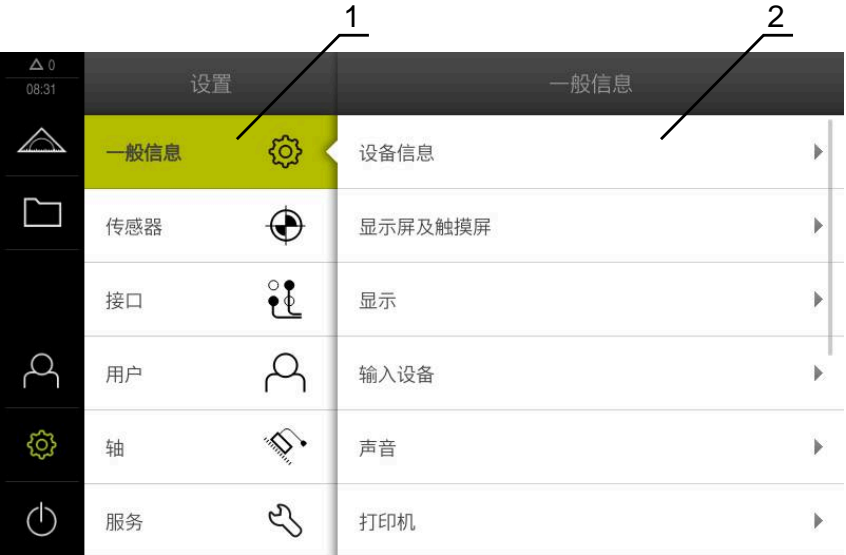

图 7: **设置**菜单

- **1** 设置选项列表
- **2** 设置参数列表

**设置**菜单显示本产品的全部配置选项。根据现场要求,设置参数可调整本产品。 **更多信息:** ["设置", 146 页](#page-145-0)

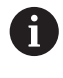

本产品提供多种权限,每一种权限分别拥有管理和操作功能的全部或限制 功能。

## <span id="page-31-0"></span>**3.8.7 关机菜单**

**调用**

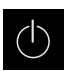

- ▶ 点击主菜单中的**关机** 
	- 显示将操作系统关机、激活节能模式和激活清洁模式的操作 件。

## **简要说明**

**关机**菜单提供以下以下选项:

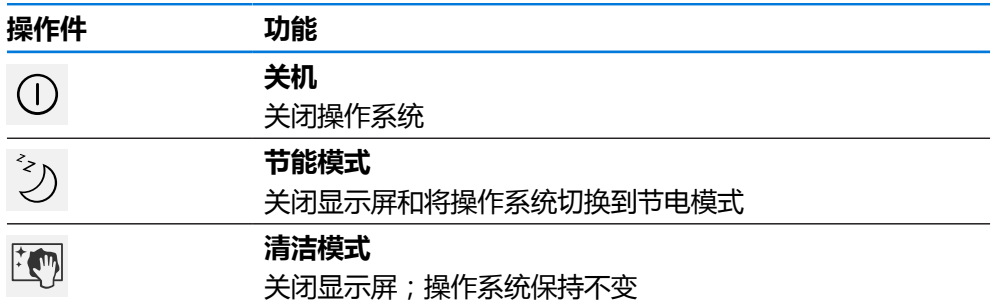

**更多信息:** ["GAGE-CHEK](#page-21-0) 2000 – 开机和关机", 22 页 **更多信息:** ["清洁屏幕", 162 页](#page-161-0)

## <span id="page-31-1"></span>**3.9 位置显示**

本产品的位置显示区显示轴位置和有关已配置轴的附加信息(如果适用)。

## <span id="page-31-2"></span>**3.9.1 位置显示区的操作件**

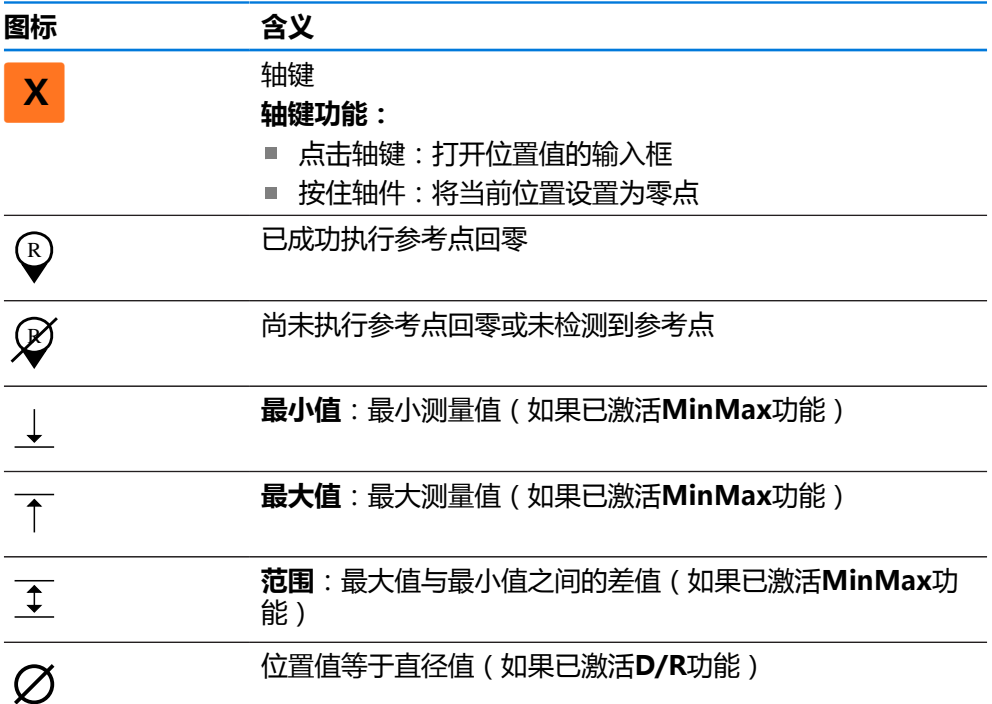

## <span id="page-32-0"></span>**3.10 自定义工作区**

在**测量**菜单中,可隐藏主菜单或功能栏,以扩大工作区。

**调用**

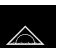

- ▶ 点击主菜单中的**测量**
- 显示测量和定位的用户界面。

#### <span id="page-32-1"></span>**3.10.1 隐藏和显示主菜单和**

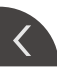

- 点击**选项卡**
- 主菜单被隐藏。
- 箭头改变方向。
- 要显示主菜单,再次点击**选项卡**

## <span id="page-32-2"></span>**3.10.2 隐藏或显示功能栏**

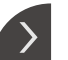

- ▶ 点击选项卡
- 功能栏被隐藏。
- 箭头改变方向。
- ▶ 要显示功能栏,再次点击**选项卡**

#### <span id="page-32-3"></span>**3.10.3 滚动浏览功能栏**

如果一次要显示的功能元素较多,可滚动浏览功能栏。将一个功能分配到空底部字 段时,空字段将被添加到功能栏中。现在,可浏览功能栏。

- $+ \dot{\bullet}$
- 在功能栏上向上或向下滑动
	- > 向上或向下滚动浏览功能。

#### <span id="page-32-4"></span>**3.10.4 在功能栏中移动功能位置**

根据需要,可拖放功能栏中的功能,移动其位置。

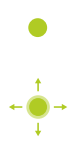

- 在功能栏中保持功能位置不动
- 拖放操作模式被激活。功能栏用暗色显示。
- ▶ 点击一个功能并将其拖到需要的位置
- ▶ 要结束拖放操作模式,点击一个功能
- 功能栏用亮色显示。

## <span id="page-33-0"></span>**3.11 使用功能栏**

A 功能栏的操作可被限制。 联系"OEM"或"设置"用户。 **更多信息:** ["功能栏", 150 页](#page-149-0)

## <span id="page-33-1"></span>**3.11.1 功能栏的操作件**

功能栏提供以下显示区和操作件:

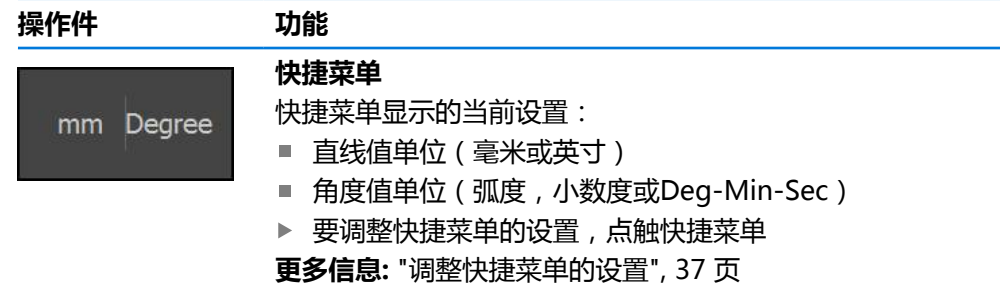

# <span id="page-33-2"></span>**3.11.2 功能元素**

功能元素是操作件,可添加到功能栏中并可单独配置。 功能元素包括:

#### **基本功能**

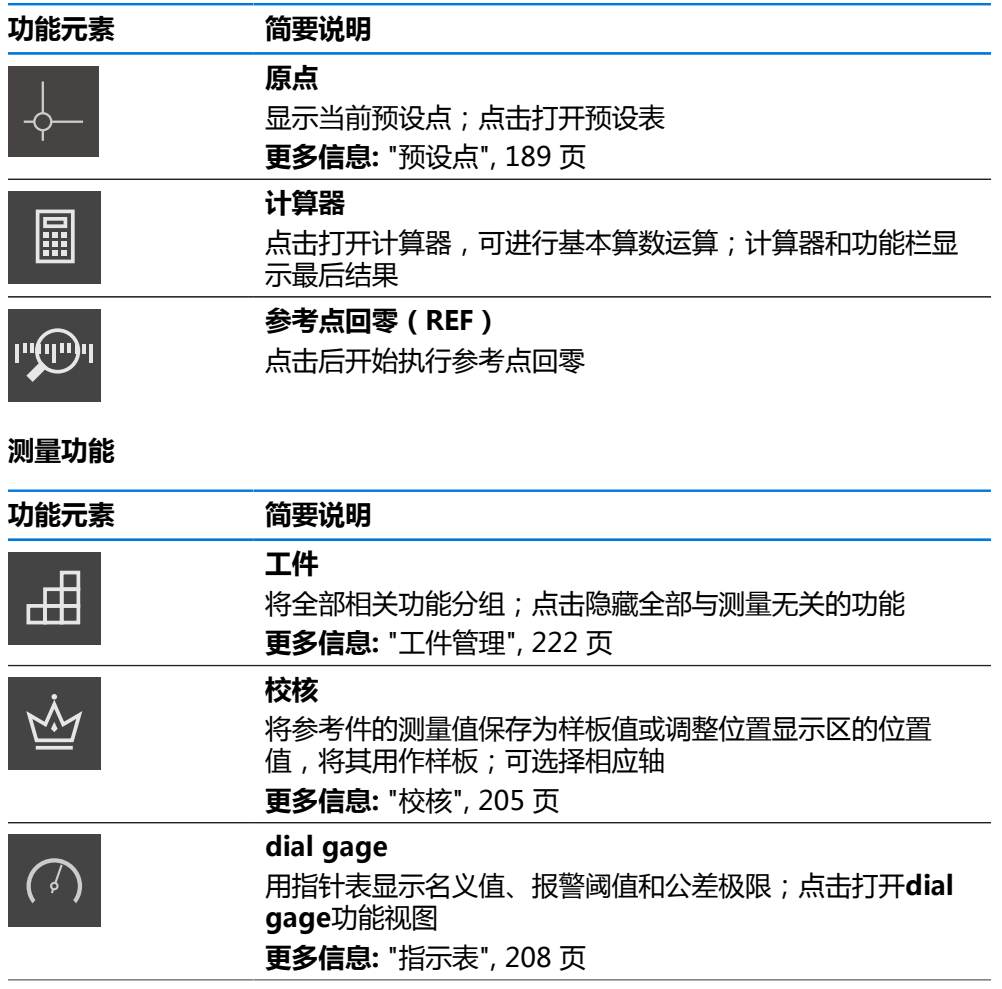

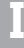

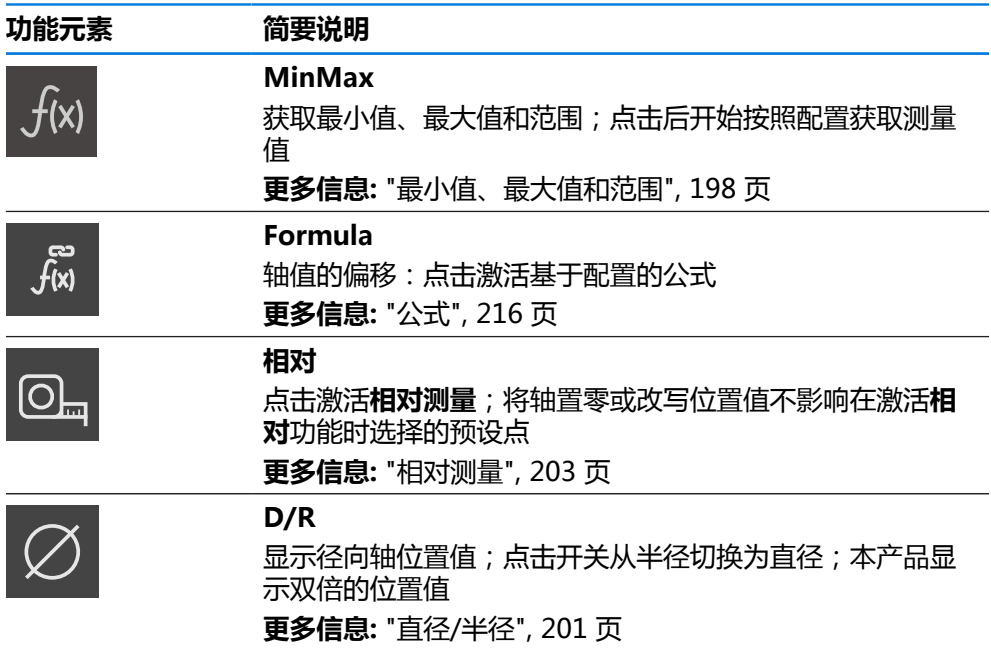

## **测量值输出的功能**

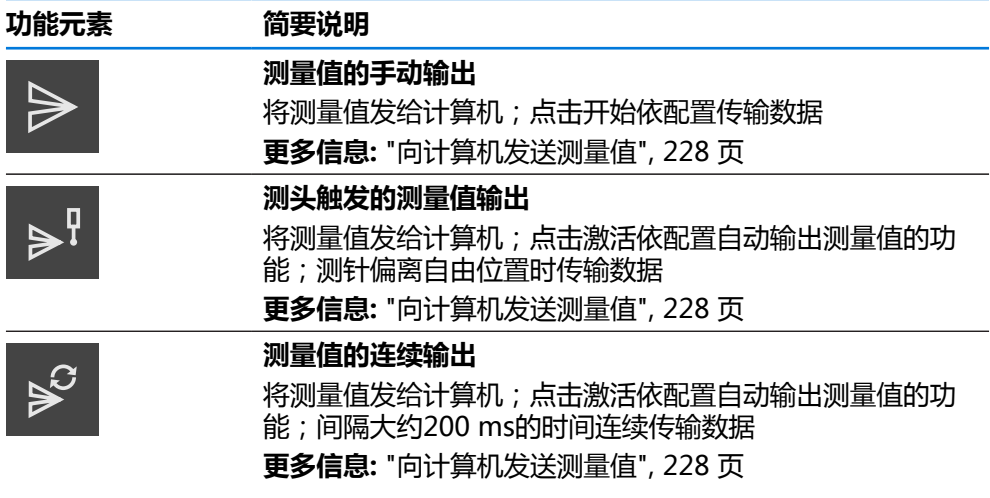

## **探测功能**

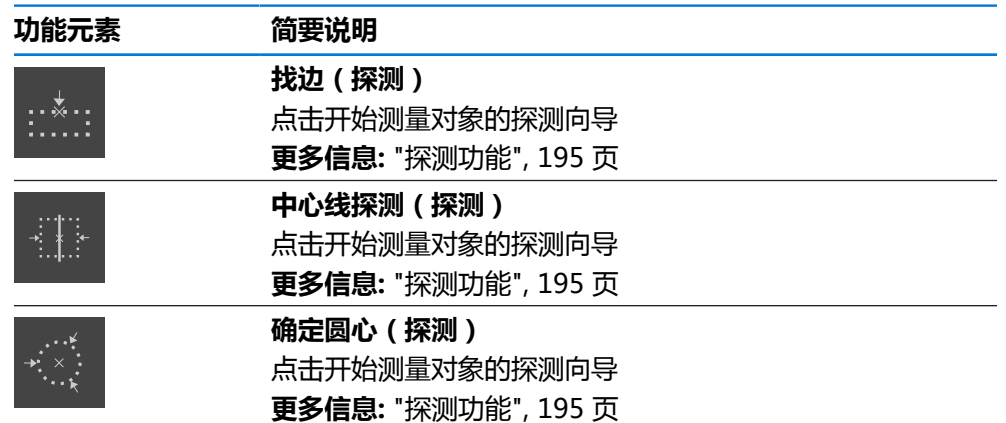

#### **将功能元素添加到功能栏中**

- 将一个空功能栏字段向左拖动拖入工作区内
- 打开带全部可用功能元素的对话框。
- 点击需要的功能元素
- 现在,功能元素可用。

## **将功能元素从功能栏中删除**

功能栏的操作可被限制。 A 联系"OEM"或"设置"用户。 **更多信息:** ["功能栏", 150 页](#page-149-0)

- 氚
- 向右侧拖动功能元素 点击**删除**
- 功能元素被删除。

## **配置功能元素**

可配置已分配到功能栏的功能。

- ▶ 向左拖动功能元素并使其进入工作区
- 显示配置的对话框。
- 配置功能元素

▶ 点击关闭

该选择被保存。

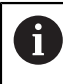

 $\times$ 

该操作步骤对于所有功能元素都相同。 有关功能元素的更多信息,请参见"关于操作员"章。 **更多信息: "关于 "操作员" 用户", 183 页**
### **保存功能元素的配置**

 $\mathbf i$ 

A

凹

**dial gage**、**校核**、**测量值输出**和**MinMax**功能元素可保存配置并打开已保 存的配置。

功能栏的操作可被限制。 联系"OEM"或"设置"用户。 **更多信息:** ["功能栏", 150 页](#page-149-0)

- 向右侧拖动功能元素
- ▶ 点击**保存** 
	- 显示**保存配置**对话框。
	- 选择文件夹,应在该文件夹下保存配置
	- 输入文件的文件名
	- 用**RET**确认输入
	- 点击**保存**
	- 文件已保存。

可用USB存储设备将保存的配置导出到设备中,或用USB存储设备从设备 A 中导入保存的配置。 **更多信息:** ["导出文件", 144 页](#page-143-0) **更多信息:** ["导入文件", 145 页](#page-144-0)

### **打开功能元素的配置**

 $\mathbf i$ 

白

功能栏的操作可被限制。 联系"OEM"或"设置"用户。 **更多信息:** ["功能栏", 150 页](#page-149-0)

- 向右侧拖动功能元素
- 点击**打开**
- 打开**打开配置**对话框。
- 浏览到保存文件的文件夹
- 点击所需文件
- 点击**打开**
- 该文件被打开。

### **3.11.3 调整快捷菜单的设置**

在快捷菜单中调整以下设置:

- 直线值的单位(毫米或英寸)
- 角度值的单位(**弧度、小数度**或Deg-Min-Sec)

A

可用设置取决于本产品的配置和已激活的软件选装项。

# **调整尺寸单位**

开始测量前,需要在快捷菜单中设置需要的尺寸单位。

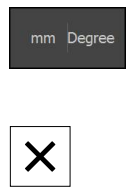

- 点击功能栏的**快捷菜单**
- 选择需要的**直线值单位**
- ▶ 选择需要的角度值单位
- **▶ 要关闭快捷菜单,点击关闭**
- 所选单位显示在**快捷菜单**中。

# **3.12 信息和音频反馈**

### **3.12.1 信息**

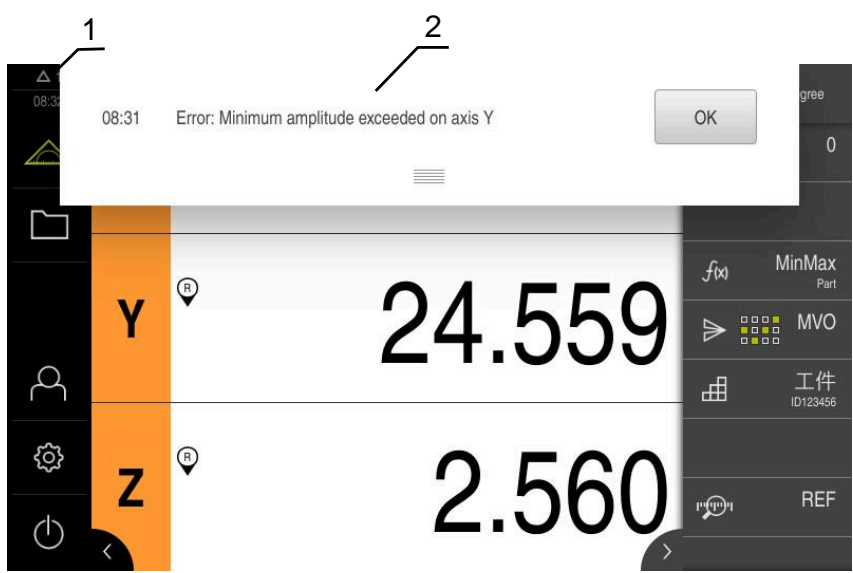

图 8: 工作区中的信息显示

- **1** 提示信息显示区,显示时间和未关闭的提示信息数量
- **2** 信息列表

在工作区顶部显示的信息取决于多种原因,例如操作错误或操作未完成。 出现错误时或点击显示屏左上角处的**信息**显示区时,显示该信息。

### **查看信息**

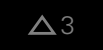

- 点击**信息**
- 信息列表打开。

### **调整显示区大小**

- 
- ▶ 要加大显示区,向下拖动**控点**
- ▶ 要减小显示区,向上拖动**控点** 
	- ▶ 要关闭显示区,向上拖动**控点**使其超出显示屏
- **信息**区显示尚未关闭的信息数量。

# **关闭信息**

根据信息的内容,可用以下操作件关闭该信息:

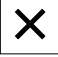

- ▶ 要关闭提示信息,点击关闭
- 信息不显示。

### 或者

- ▶ 要关闭可能对应用有影响的信息,点击**确定**
- 如果可以,现在应用将考虑该信息。
- 信息不显示。

# **3.12.2 向导**

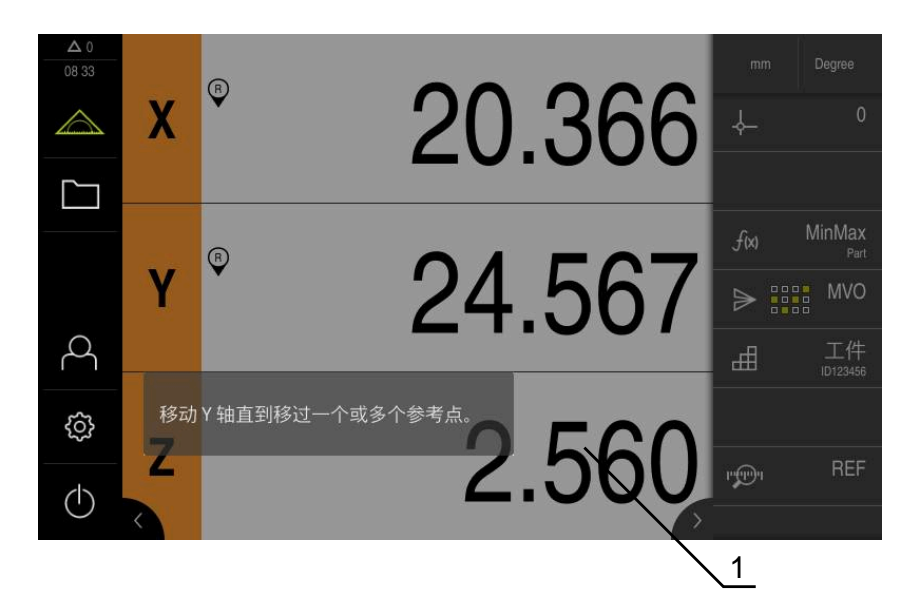

图 9: 操作向导中的信息显示

**1** 向导(举例)

执行操作和进行示教操作时或运行程序时,操作向导提供支持。 操作向导可在 工作区中移动 。

操作向导的以下操作件取决于操作步骤或操作过程。

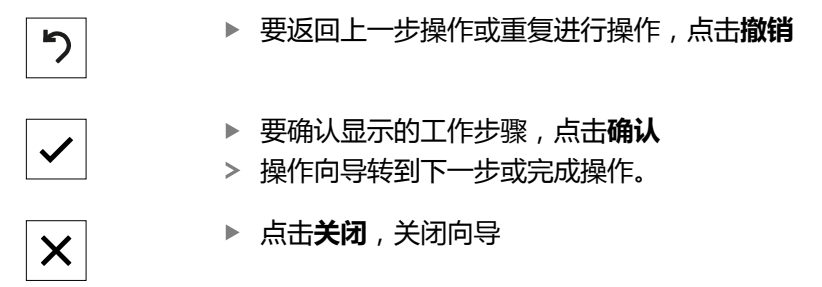

# **3.12.3 声音反馈声音反馈**

本产品提供声音反馈,用声音代表用户操作、完成操作或异常情况。 可用的音频声音分为多个类型。每个类型内的声音不同。 在**设置**菜单中定义音频反馈的设置。 **更多信息:** ["声音", 150 页](#page-149-1)

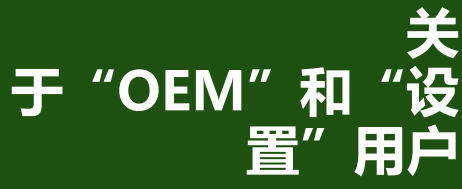

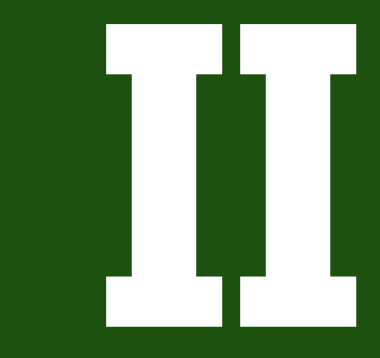

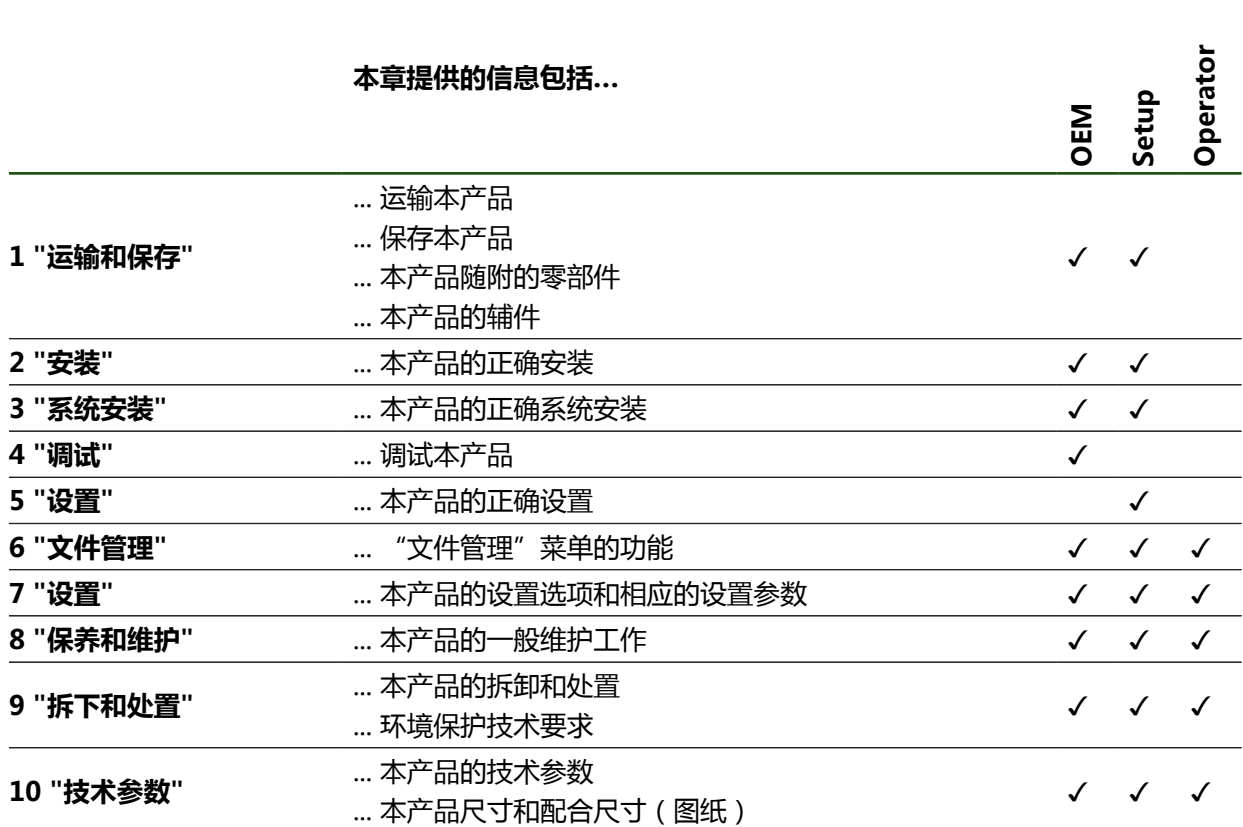

**章 内容 目标用户群**

- 这些章节针对的目标用户群
- 这些章节中的信息
- "关于"OEM"和"设置"用户"部分中的章节  $\overline{\phantom{a}}$

如下表所示:

# **"关于"OEM"和"设置"用户"部分中的章节内容**

本产品投入使用和正确进行设置。

本文档的这部分为"OEM"和"设置"用户提供重要信息,可用这些信息正确地将

# **概要**

# 目录

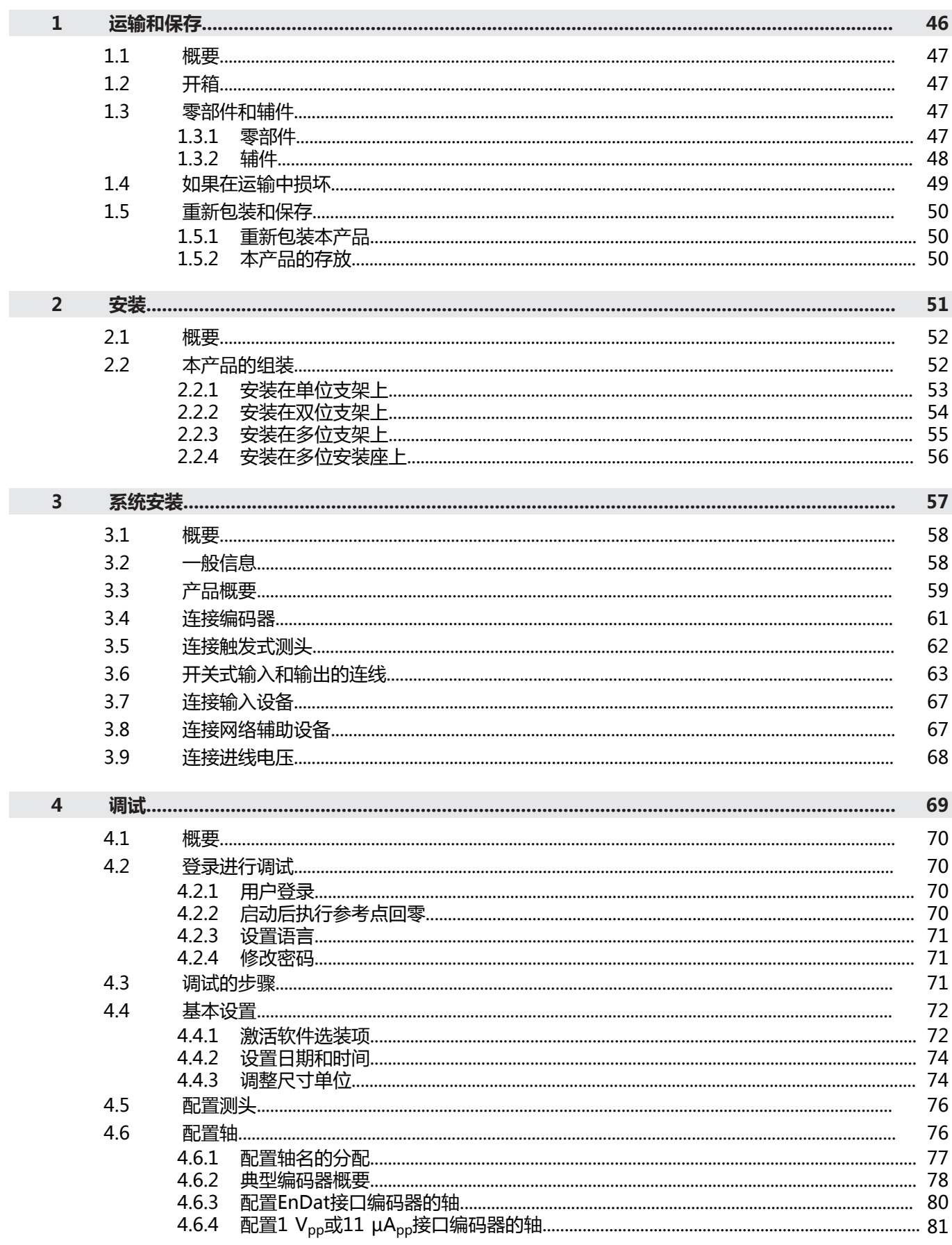

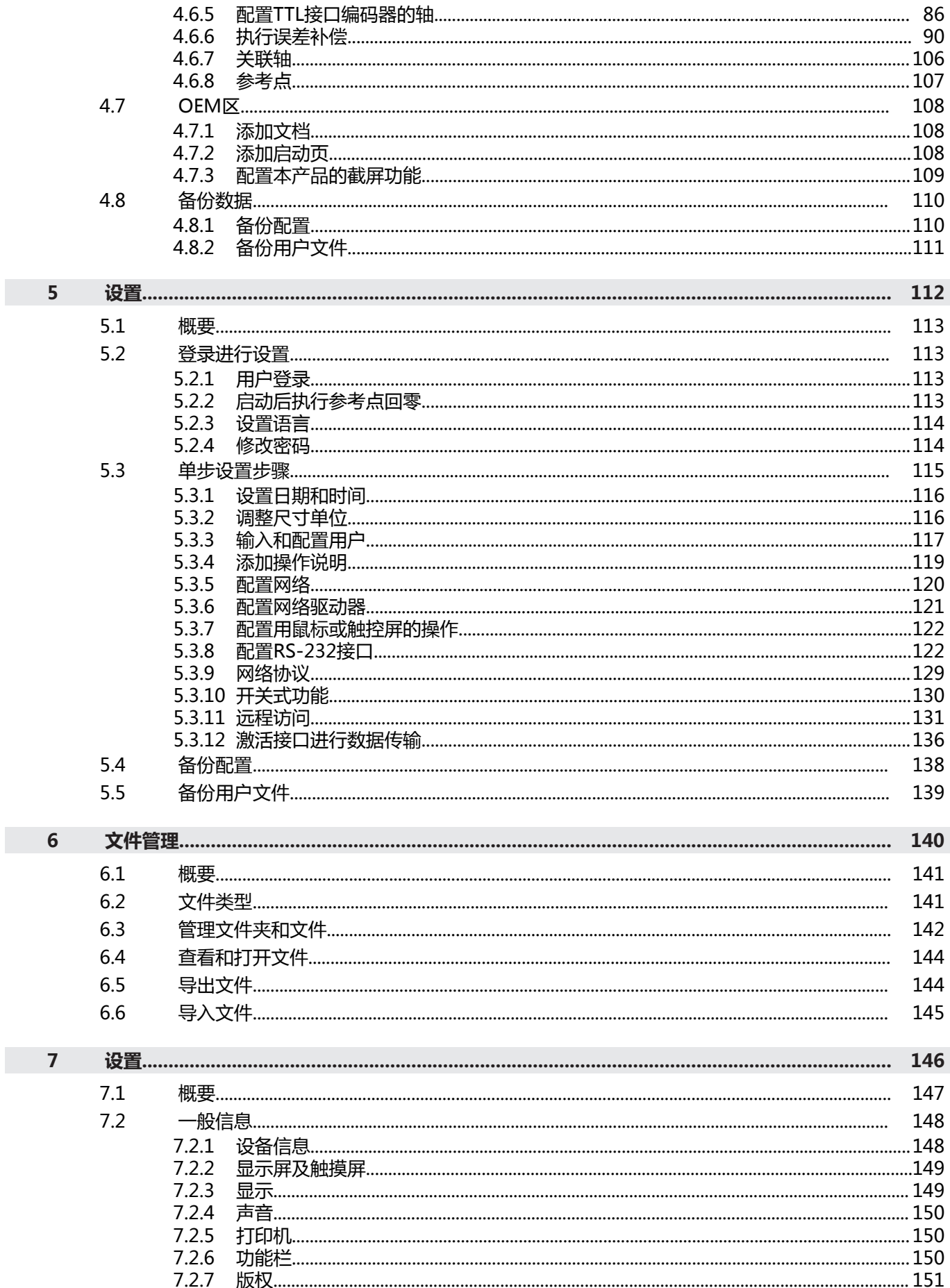

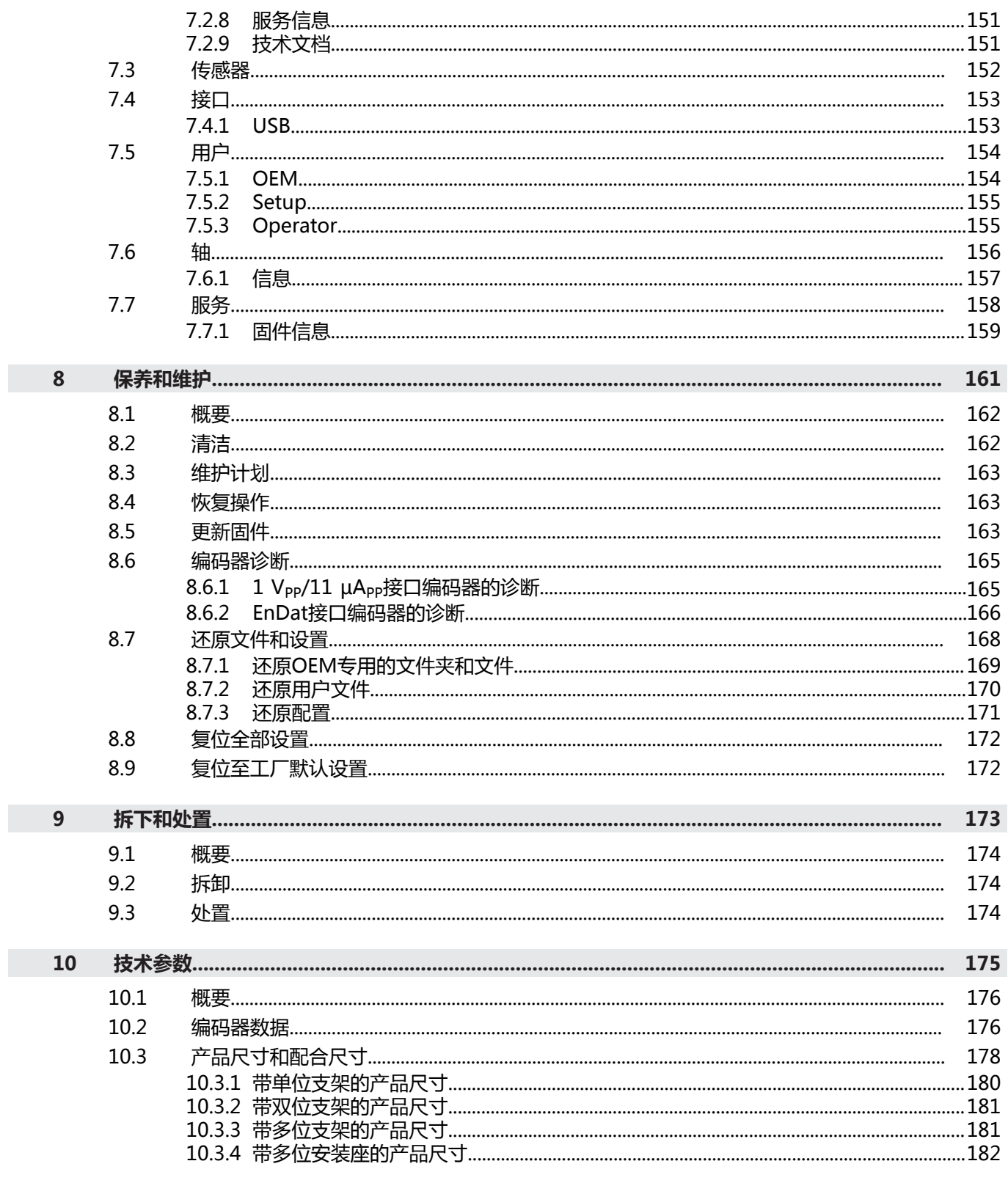

<span id="page-45-0"></span>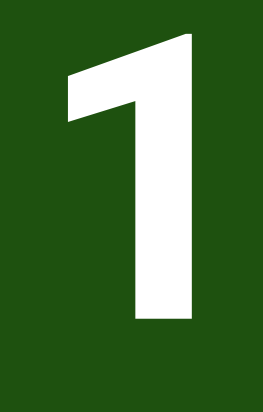

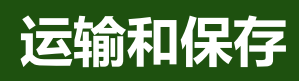

# <span id="page-46-0"></span>**1.1 概要**

本章提供有关本产品运输与存放的信息并简要介绍本产品的零部件及辅件。

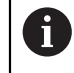

以下步骤只能由具有资质的人员执行。 **更多信息:** ["人员资质", 14 页](#page-13-0)

# <span id="page-46-1"></span>**1.2 开箱**

- 打开包装箱上盖
- 拆除包装材料
- 打开包装
- 检查交付的产品是否完整
- 检查交付的产品是否损坏

# <span id="page-46-2"></span>**1.3 零部件和辅件**

# <span id="page-46-3"></span>**1.3.1 零部件**

以下零部件随本产品一起提供:

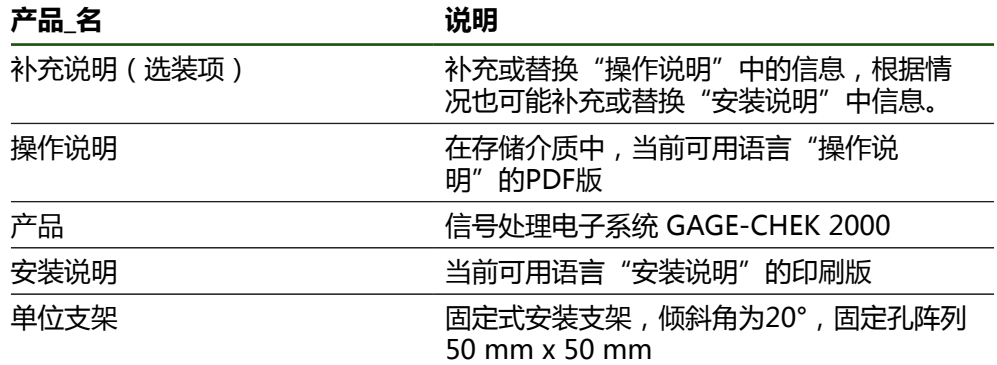

**II**

# <span id="page-47-0"></span>**1.3.2 辅件**

6 需要在本产品上用许可证密匙激活软件选装项。使用相应硬件部件时,需 要激活相应的软件选装项。 **更多信息:** ["激活软件选装项", 72 页](#page-71-1)

以下辅件为可选件并可向HEIDENHAIN订购:

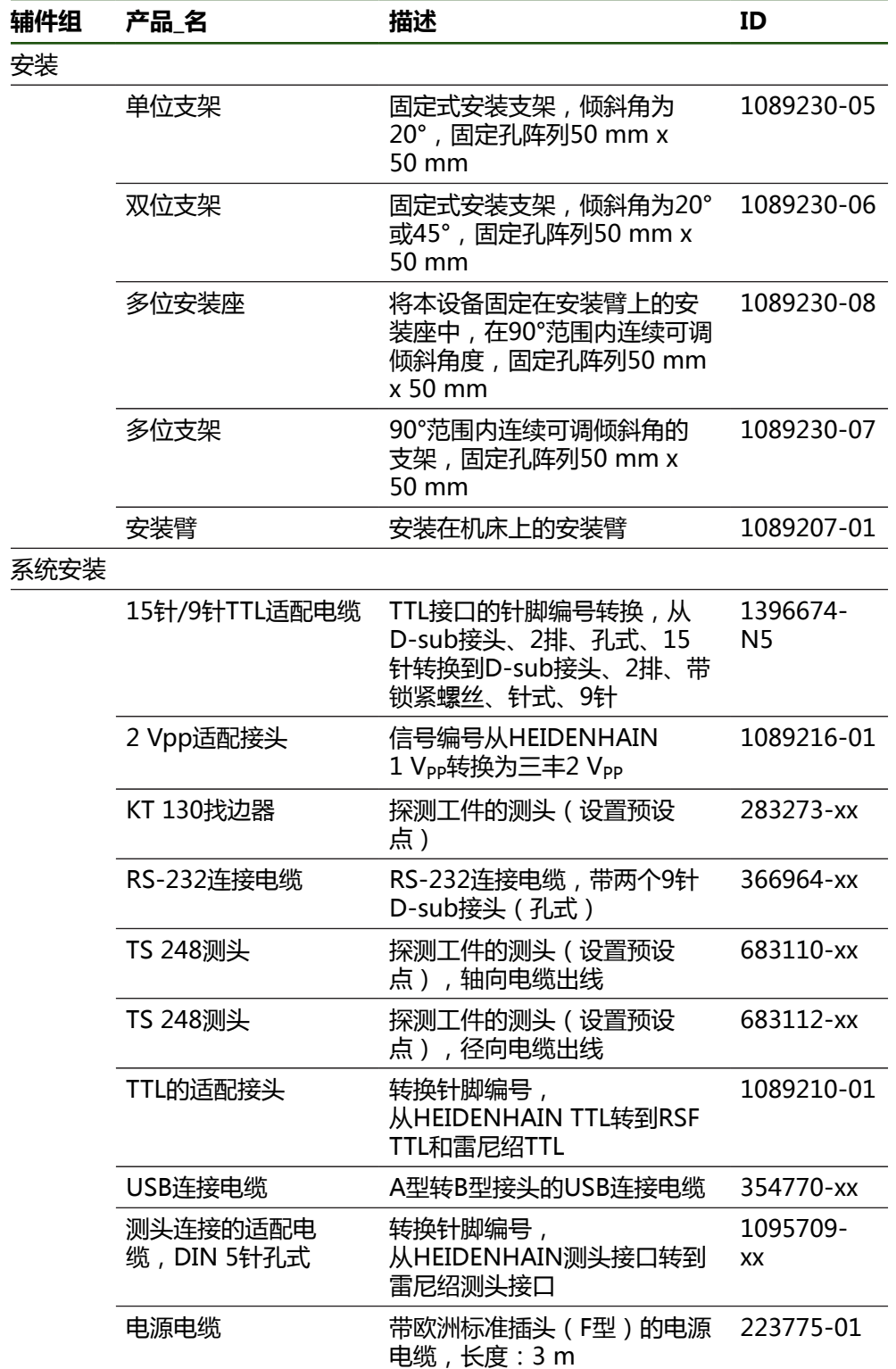

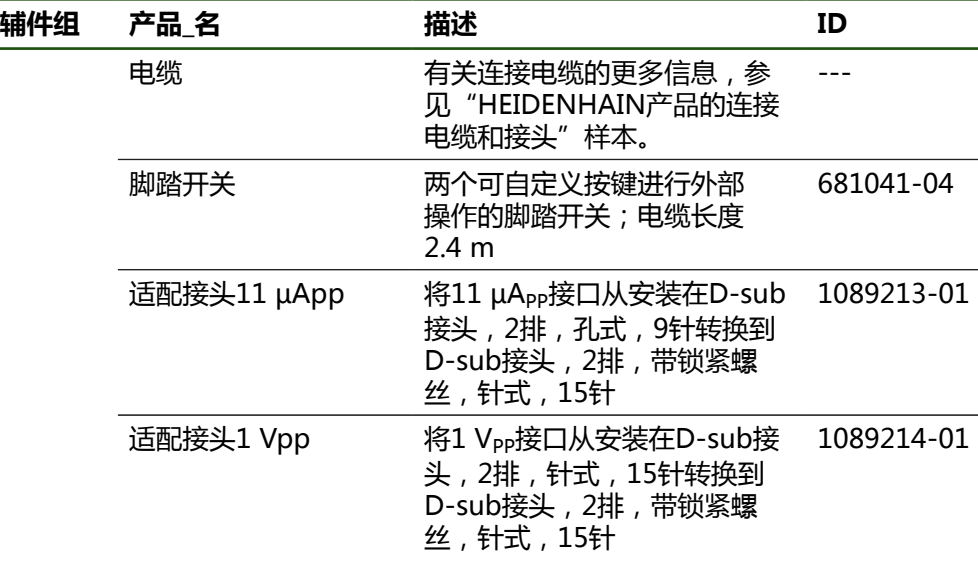

### **推荐的RS-232适配器**

HEIDENHAIN推荐使用以下RS-232适配器:

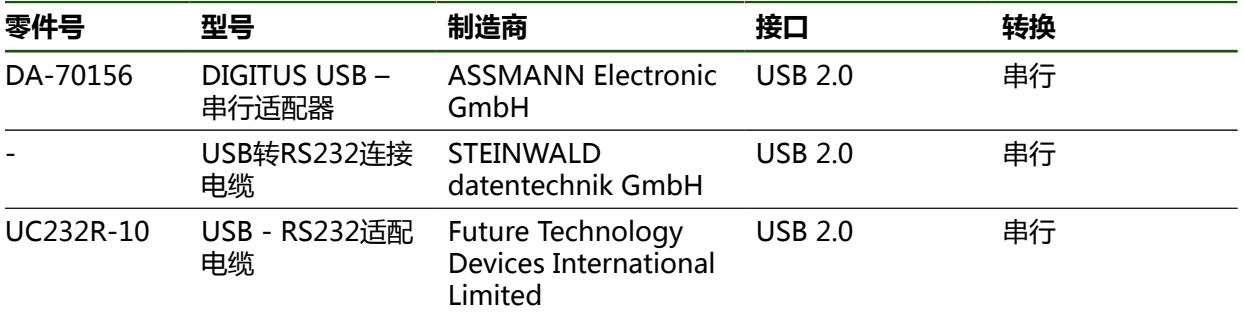

如果将STEINWALD datentechnik GmbH公司的USB转RS232连接电 缆连接到本产品上,自动进行数据接口配置并立即工作就绪。数据格 式**Steinwald**用于测量值输出。这是不可配置的设置。

有关产品传输数据的更多信息或**Steinwald**的数据格式,请联系: A STEINWALD datentechnik GmbH +49 (9231) 9630-10 **<vertrieb@steinwald.com>**

### <span id="page-48-0"></span>**1.4 如果在运输中损坏**

A

- 向运输代理确认货损
- ▶ 保留包装材料进行检查
- 通知损坏件的发送方
- ▶ 有关备件,请联系代理商或机床制造商

如果在运输中损坏:  $\mathbf{i}$ 

- ▶ 保留包装材料进行检查
- 联系海德汉或机床制造商

这同样适用于转运期间所需更换件的损坏。

# <span id="page-49-0"></span>**1.5 重新包装和保存**

按照下面的条件认真重新包装及保存本产品。

# <span id="page-49-1"></span>**1.5.1 重新包装本产品**

重新包装时需尽可能达到原包装程度。

- ▶ 在本产品上重新安装工厂交货时提供的所有安装件和防尘盖,或者按照工厂发货 时的包装方式用原包装重新包装
- 重新包装本产品时,需确保
	- 避免被运输中的冲击和振动损坏
	- 避免落尘或潮湿
- 将全部辅件放入随产品一起提供的原包装中 **更多信息:** ["零部件和辅件", 47 页](#page-46-2)
- ▶ 将所有文档手册放入原包装中 **更多信息:** ["文档的存放和分发", 10 页](#page-9-0)

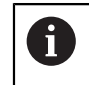

如果需将本产品发给服务部维修: 发运本产品,无需辅件、测量设备、外部设备

# <span id="page-49-2"></span>**1.5.2 本产品的存放**

- ▶ 按照以上要求包装本产品
- 遵守环境条件要求 **更多信息:** ["技术参数", 175 页](#page-174-0)
- 运输后或长期保存后,检查本产品是否损坏

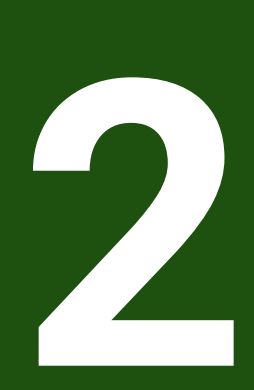

安装

<span id="page-50-0"></span>

# <span id="page-51-0"></span>**2.1 概要**

本章介绍本产品的安装。包括将本产品正确安装在支架或安装座上的方法。

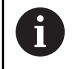

以下步骤只能由具有资质的人员执行。 **更多信息:** ["人员资质", 14 页](#page-13-0)

# <span id="page-51-1"></span>**2.2 本产品的组装**

# **一般安装信息**

后面板提供不同安装形式的安装位。阵列安装孔对应于格板50 mm x 50 mm。

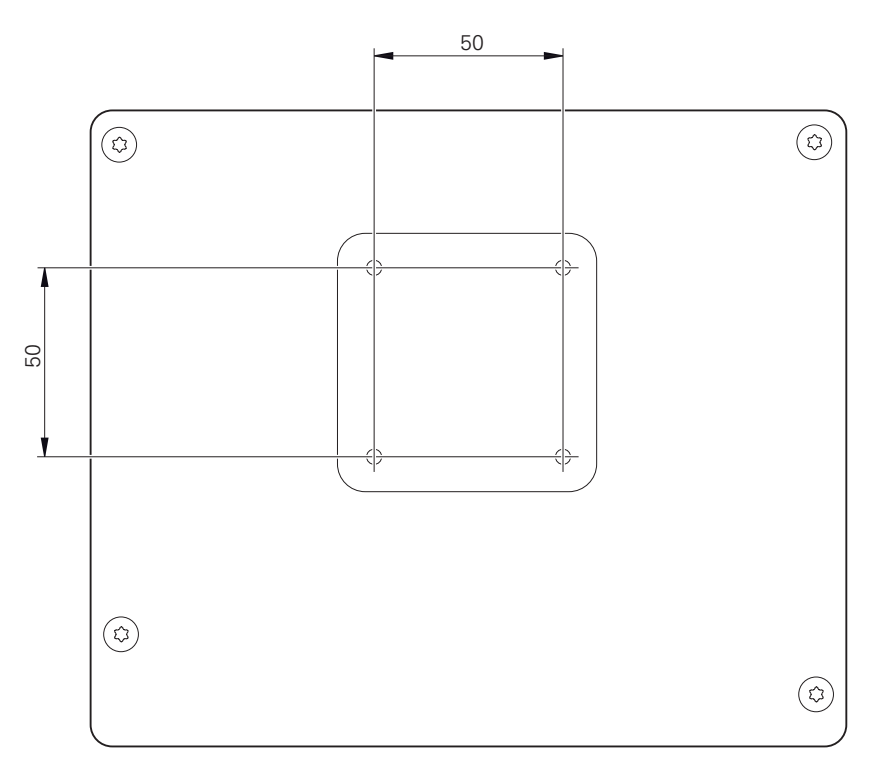

图 10: 本产品的后面板尺寸

将安装装置固定在设备上所用的材料随设备一起提供。 还需要以下工具:

- Torx T20螺丝刀
- Torx T25螺丝刀
- 六方扳手, 规格2.5 ( 双位支架 )
- 在支承面上安装所需的材料

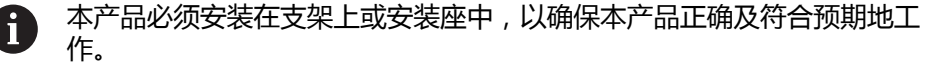

# <span id="page-52-0"></span>**2.2.1 安装在单位支架上**

可用单位支架将本产品固定在20°的角度位置处。

▶ 用随附的M4 x 8 ISO 14581沉头螺栓将支架固定在后面板上端的螺纹孔中

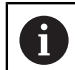

# 紧固扭矩需满足2.6 Nm的允许值要求

- 用以上两个适当螺栓将支架固定在支撑面上 或者
- 将自粘橡胶垫固定在支架的底部
- ▶ 将电缆从背面穿过支架开口,然后连接端口

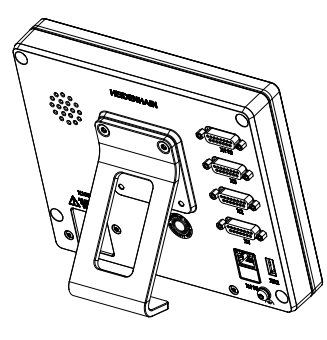

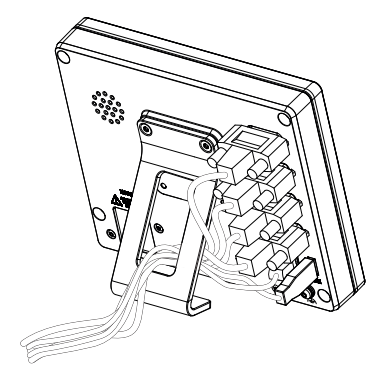

图 11: 将产品安装在单位支架上 图 12: 电缆在单位支架上的走线

**更多信息:** ["带单位支架的产品尺寸", 180 页](#page-179-0)

# <span id="page-53-0"></span>**2.2.2 安装在双位支架上**

可用双位支架将本产品固定在20°或45°角的位置处。

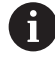

如果将双位支架固定在45°倾斜角的本产品上,必须将本产品固定在上端的 安装槽中。使用带直角接头的电源电缆。

▶ 用随附的M4 x 8 ISO 7380沉六方套筒螺栓将支架固定在后面板下端的螺纹孔中

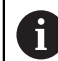

紧固扭矩需满足2.6 Nm的允许值要求

- ▶ 用安装槽(宽度 = 4.5 mm),将支架固定在支撑面上 或者
- 自由地将设备放置在需要的位置处
- ▶ 将电缆从背面穿过支架的两个支腿,然后穿过横向开口,再连接至端口

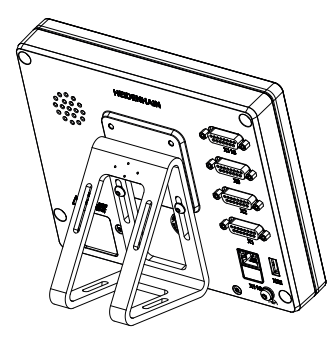

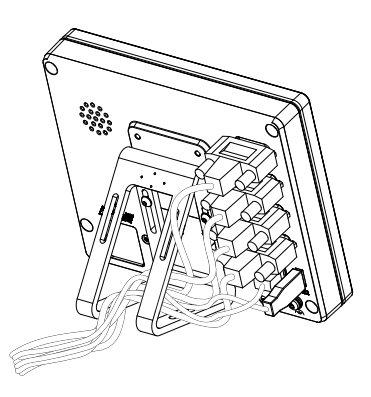

图 13: 将产品安装在双位支架上 图 14: 电缆在双位支架上的走线

**更多信息:** ["带双位支架的产品尺寸", 181 页](#page-180-0)

# <span id="page-54-0"></span>**2.2.3 安装在多位支架上**

▶ 用随附的M4 x 8 ISO 14581沉头螺栓 (黑色) 将支架固定在后面板的螺纹孔中

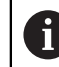

紧固扭矩需满足2.6 Nm的允许值要求

- ▶ 用两个M5螺栓,也可以从底面将支架固定在支撑面上。
- 在调整到需要的倾斜角度位置
- ▶ 固定支架:紧固T25螺栓

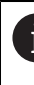

- 按照螺栓T25的紧固要求紧固
- 推荐的紧固扭矩: 5.0 Nm
- 最大允许的紧固扭矩: 15.0 Nm
- ▶ 将电缆从背面穿过支架的两个支腿,然后穿过横向开口,再连接至端口

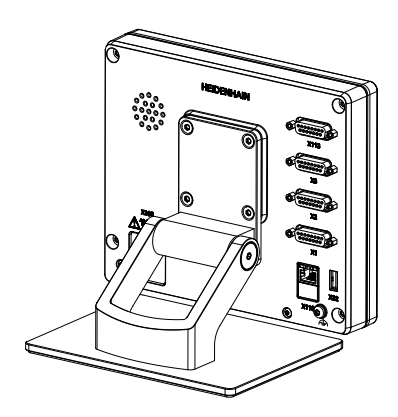

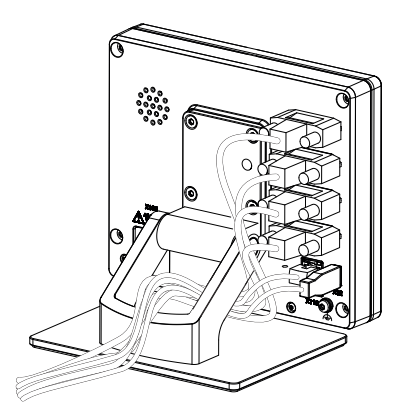

**更多信息:** ["带多位支架的产品尺寸", 181 页](#page-180-1)

图 15: 将产品安装在多位支架上 图 16: 电缆在多位支架上的走线

# <span id="page-55-0"></span>**2.2.4 安装在多位安装座上**

▶ 用随附的M4 x 8 ISO 14581沉头螺栓 (黑色) 将安装座固定在后面板的螺纹孔 中

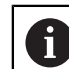

紧固扭矩需满足2.6 Nm的允许值要求

- ▶ 用随产品提供的M8螺栓、垫圈、手柄和M8六角螺母将安装座安装在安装臂上 或者
- ▶ 用两个<7 mm的螺栓和两个孔将安装座固定在所需表面处
- ▶ 在调整到需要的倾斜角度位置
- ▶ 要将安装座固定在位:紧固T25螺栓
	- 按照螺栓T25的紧固要求紧固
	- 推荐的紧固扭矩: 5.0 Nm
	- 最大允许的紧固扭矩: 15.0 Nm
- ▶ 将电缆从背面穿过安装座的两个支腿,然后穿过横向开口,再连接至端口

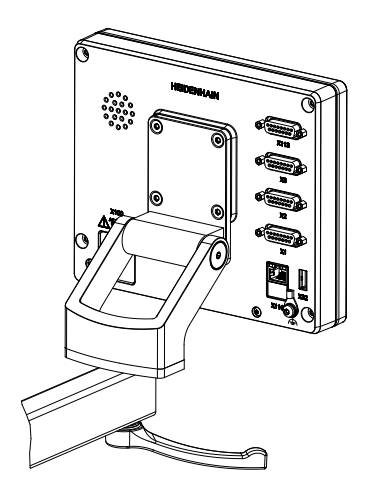

图 17: 将产品安装在多位安装座上 图 18: 电缆在多位安装座上的走线

ૺૺૺૺૺૺૺૺૺૺ

**更多信息:** ["带多位安装座的产品尺寸", 182 页](#page-181-0)

<span id="page-56-0"></span>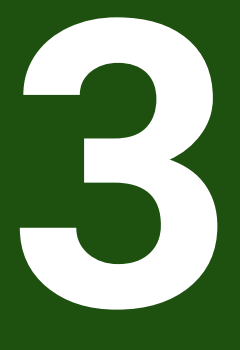

**系统安装**

# <span id="page-57-0"></span>**3.1 概要**

本章介绍本产品的系统安装。包括本产品的连接信息和正确连接辅助设备的方法。

 $\mathbf i$ 

以下步骤只能由具有资质的人员执行。 **更多信息:** ["人员资质", 14 页](#page-13-0)

## <span id="page-57-1"></span>**3.2 一般信息**

# **注意**

### **强电磁场干扰!**

外部设备、例如变频器或伺服驱动器,可能有干扰。

为提高电磁干扰的抗噪性能:

- ▶ 使用基于IEC/EN 60204-1的选配功能地线端口
- ▶ 只使用全屏蔽的USB外部设备,例如用金属膜和金属编织网或金属壳。编织 网的覆盖面必须高于85 %。屏蔽线必须与接头的整个圆周面连接(360°连 接)。

# **注意**

### **工作期间连接或分离连接件的连接将导致本设备损坏!**

否则将导致内部元件损坏。

设备带电时,严禁连接任何连接件或断开其连接

# **注意**

### **静电放电 (ESD)!**

本产品中的部分零部件对静电放电敏感,可被静电放电(ESD)损坏。

- ▶ 必须遵守静电放电敏感部件操作的安全注意事项
- ▶ 如果未正确接地,严禁接触接头针脚
- ▶ 连接产品时, 必须佩戴接地的ESD腕带

# **注意**

### **连线不正确将导致本产品损坏!**

输入或输出连线不正确可导致本产品或辅助设备损坏。

▶ 注意针脚编号和本产品的技术规格。

只指定将使用的针脚或连线

**更多信息:** ["技术参数", 175 页](#page-174-0)

# <span id="page-58-0"></span>**3.3 产品概要**

该设备的后面板的接头带防尘盖,避免被污染和损坏。

# **注意**

### **如果防尘盖缺失,可造成污染或损坏!**

如果未用的端口未使用防尘盖,可能影响触点的正常工作,甚至可能造成损坏。

- ▶ 只有连接测量设备或外部设备时才能拆下防尘盖
- ▶ 如果拆下测量设备或外部设备, 重新安装端口的防护盖

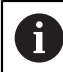

编码器的连接方式与具体产品有关。

### **后面板无防尘保护盖**

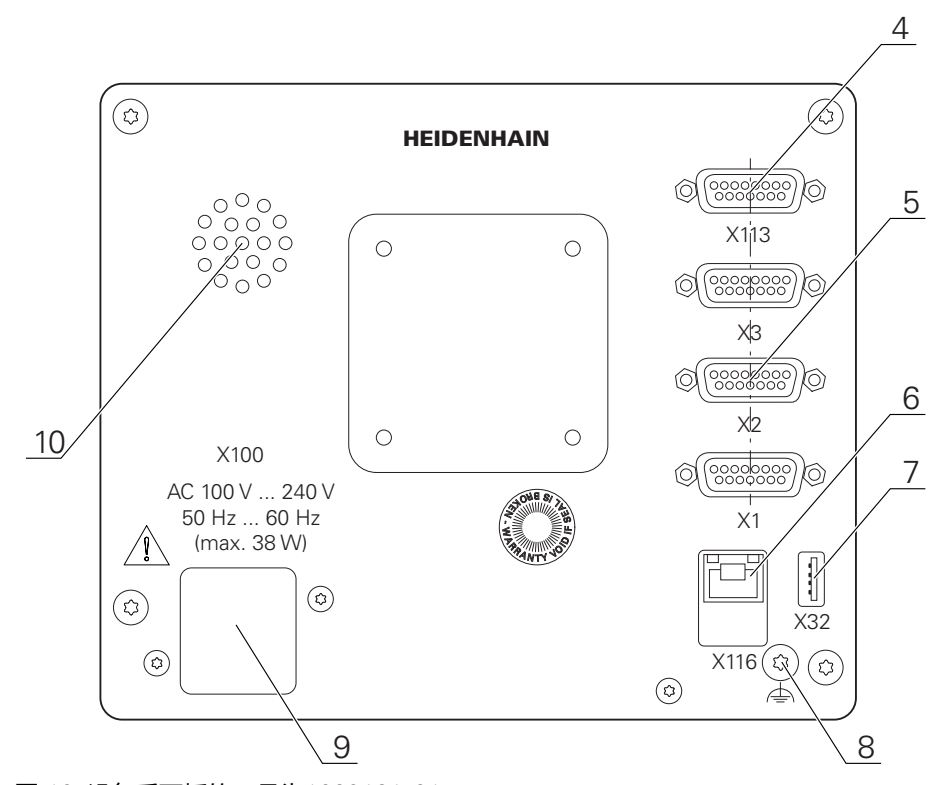

图 19: 设备后面板的ID号为1089181-01

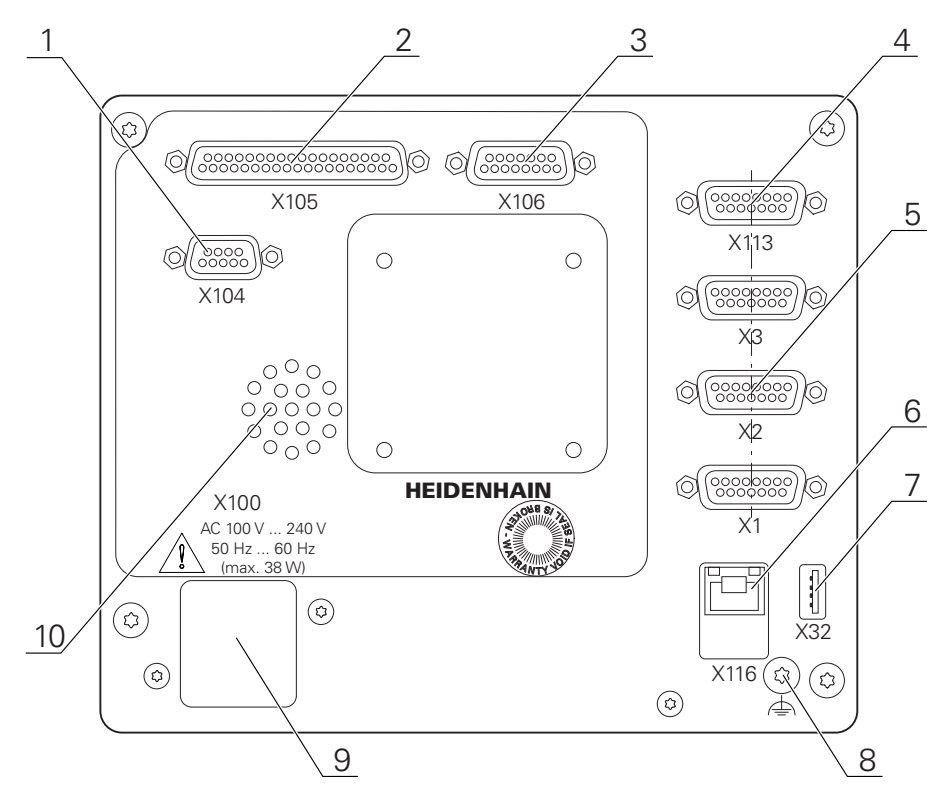

图 20: 设备后面板的ID号为1089182-01

端口:

- 5 X1至X3: 15针D-sub端口版,连接1 V<sub>pp</sub>、11 μA<sub>pp</sub>或EnDat 2.2接口的编码器 **X21至X23**:9针D-sub端口版设备,连接TTL接口的编码器 **X1 X2 X21**: 两个15针D-sub端口版设备, 连接1 V<sub>PP</sub>、11µ A<sub>PP</sub>或EnDat 2.2接口 的编码器,和9针D-sub端口,连接TTL接口的编码器
- **7 X32**:USB 2.0高速端口(A型),连接打印机、输入设备或USB存储设备
- **10** 扬声器
- **8** 基于IEC/EN 60204-1标准的功能地端口
- **6 X116**:与后续系统或计算机通信和交换数据的RJ45以太网端口
- **4 X113**:连接触发式测头(例如, 海德汉触发式测头)的15针D-sub端口
- **9 X100**:电源开关和电源端口

ID 1089182-xx的产品上的附加端口:

- **2 X105**:连接数字接口(DC 24 V;24路开关式输入,8路开关式输出)的37针D-sub 端口
- **3 X106**:连接模拟接口(4路输入,4路输出)的15针D-sub端口
- **1 X104**:连接通用继电器接口的9针D-sub端口(2个继电器切换触点)

### <span id="page-60-0"></span>**3.4 连接编码器**

带EnDat 2.2接口的编码器:如果相应的编码器输入端已在本设备的设置 A 中分配有一个轴,重新启动时将自动检测该编码器,并相应调整设置。或 者,在编码器连接后,分配编码器输入端。

- 符合针脚编号
- ▶ 拆下并保存防尘盖
- ▶ 根据安装方式布线 **更多信息:** ["本产品的组装", 52 页](#page-51-1)
- ▶ 将编码器电缆牢固连接到相应端口上
- **更多信息:** ["产品概要", 59 页](#page-58-0)
- ▶ 如果电缆接头有安装螺栓,严禁紧固力过大

**X1,X2,X3的针脚编号**

| $1 V_{PP}$ , $11 \mu A_{PP}$ , EnDat 2.2                                                                                                   |              |                |                |           |                |          |                |              |
|----------------------------------------------------------------------------------------------------|--------------|----------------|----------------|-----------|----------------|----------|----------------|--------------|
| 2<br>3<br>8<br>5<br>6<br>4<br>0 <sub>o</sub><br>$\mathbf{o}$<br>$\circ$<br>$\circ$<br>$\circ$<br>$\circ$<br>$\circ$<br>15 14 13 12 11 10 9 |              |                |                |           |                |          |                |              |
|                                                                                                    | $\mathbf{1}$ | $\overline{2}$ | 3 <sup>1</sup> | 4         | 5              | 6        | $\overline{7}$ | 8            |
| $1V_{PP}$                                                                                                    | $A+$         | 0 <sub>V</sub> | $B +$          | $U_{P}$   | 7              | /        | $R-$           |              |
| $11 \mu A_{PP}$                                                                                                    | $I_{1+}$     |                | $I_{2+}$       |           | $\prime$       | 内屏蔽      | $I_{0+}$       |              |
| <b>EnDat</b>                                                                                                    |              |                | $\prime$       |           | <b>DATA</b>    |          | $\prime$       | <b>CLOCK</b> |
|                                                                                                    | 9            | 10             | 11             | 12        | 13             | 14       | 15             |              |
| $1V_{PP}$                                                                                                    | $A-$         | 传感<br>器0 V     | B-             | 传感<br>器Up | $\prime$       | $R+$     | $\prime$       |              |
| $11 \mu A_{PP}$                                                                                                    | $I_{1}$      |                | $I_{2}$        |           | $\overline{1}$ | $I_{0+}$ | Τ              |              |
| <b>EnDat</b>                                                                                                    | $\prime$     |                | $\overline{1}$ |           | <b>DATA</b>    | $\prime$ | <b>CLOCK</b>   |              |

**X21,X22,X23的针脚编号**

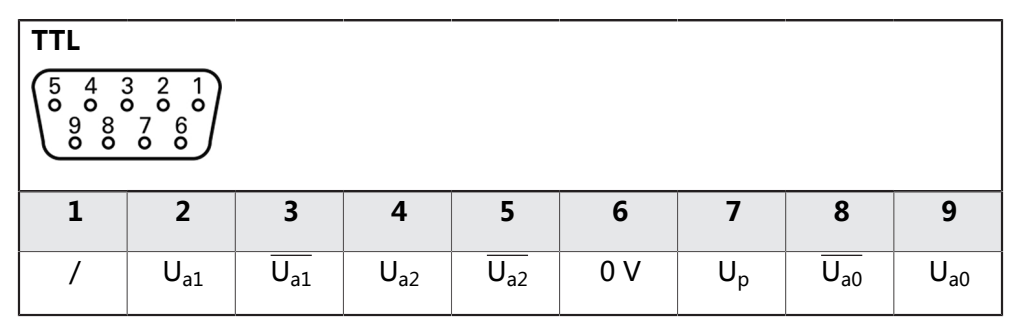

# <span id="page-61-0"></span>**3.5 连接触发式测头**

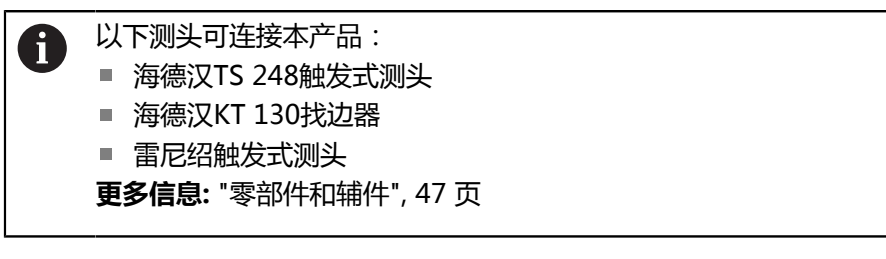

- 符合针脚编号
- 拆下并保存防尘盖
- ▶ 根据安装方式安排电缆走线 **更多信息:** ["本产品的组装", 52 页](#page-51-1)
- 牢固地连接触发式测头 **更多信息:** ["产品概要", 59 页](#page-58-0)
- ▶ 如果电缆接头有安装螺栓,严禁紧固力过大

### **X113的针脚编号**

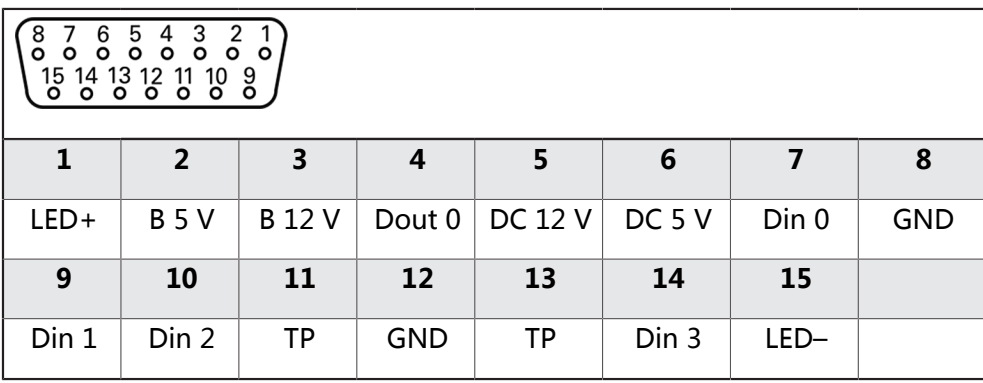

B – 探测信号,就绪

TP – 测头,常闭

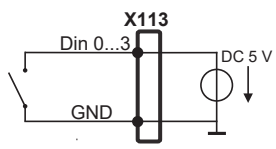

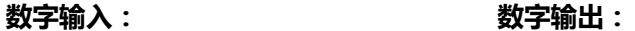

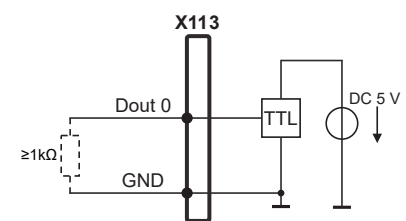

**测头:**

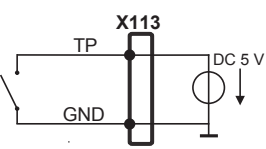

# <span id="page-62-0"></span>**3.6 开关式输入和输出的连线**

根据相连的外部设备,需要电气专业人员执行连接。 A 举例:超出安全的超低电压(SELV)范围 **更多信息:** ["人员资质", 14 页](#page-13-0)

本设备满足IEC 61010-1标准要求, 其条件是只要由带限流的辅助电路供电 A 并满足第3版IEC 61010-1标准第9.4节的要求,或由UL1310标准规定的2 类辅助电路供电。 也可用DIN EN 61010-1、EN 61010-1、UL 61010-1和CAN/CSA-C22.2 第61010-1号标准的相应内容取代取代第3版IEC 61010-1第9.4节。

- 根据以下针脚编号连接开关式输入和输出端
- 拆下并保存防尘盖
- ▶ 根据安装方式安排电缆走线 **更多信息:** ["本产品的组装", 52 页](#page-51-1)
- 将辅助设备的连接电缆牢固连接其接头 **更多信息:** ["产品概要", 59 页](#page-58-0)
- ▶ 如果电缆接头有安装螺栓,严禁紧固力过大

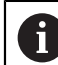

必须在本设备相应开关功能的设置中分配数字或模拟输入端和输出端。

### **X104的针脚编号**

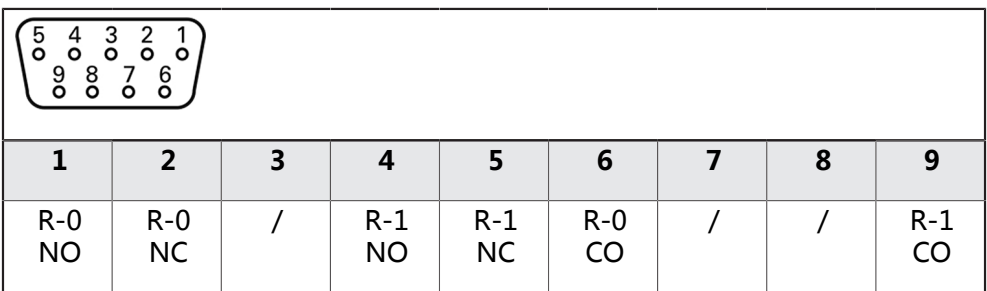

CO – 切换

NO – 常开 NC – 常闭

**中继输出:**

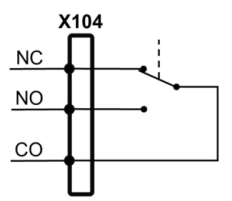

# **X105的针脚编号**

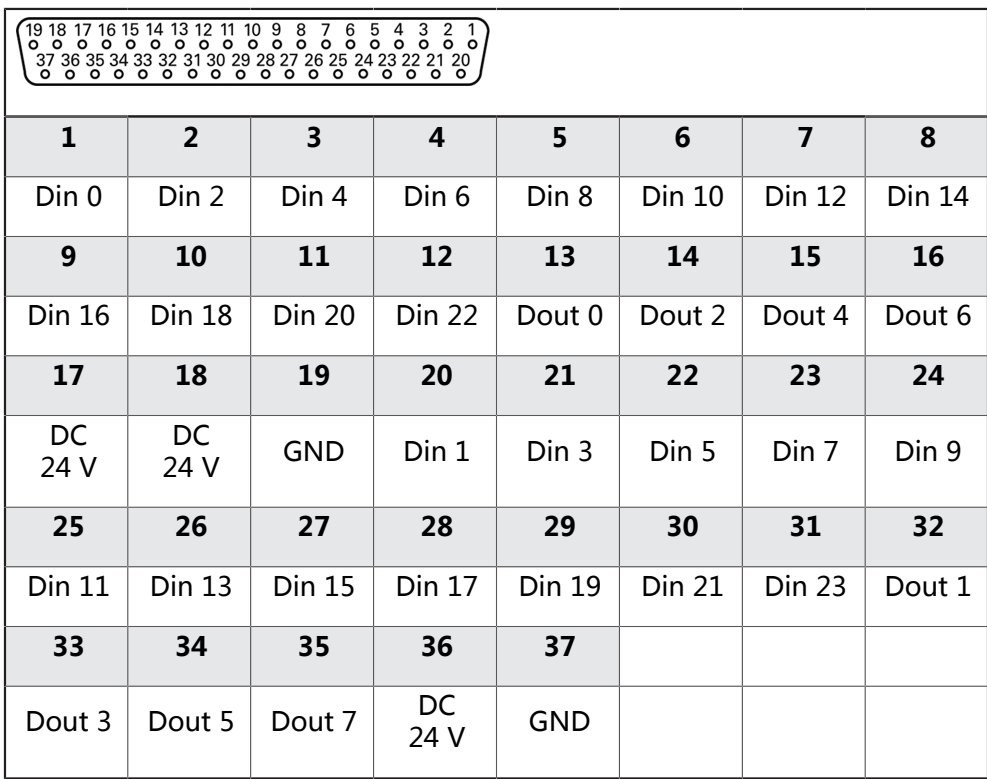

# **数字输入: 数字输出:**

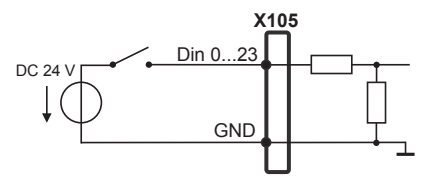

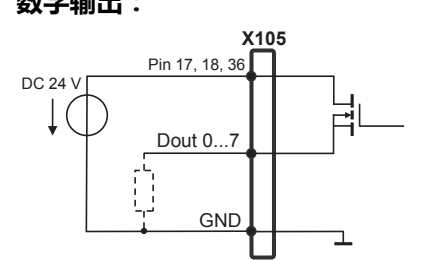

### **X106的针脚编号**

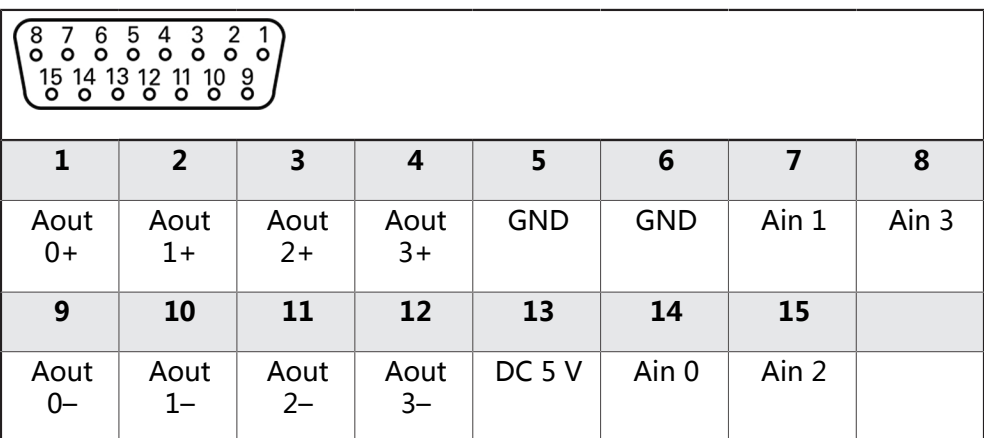

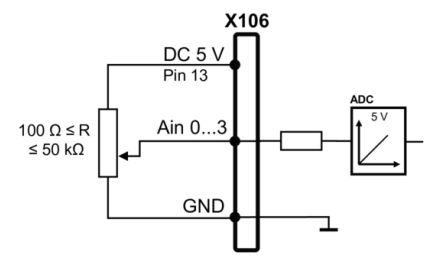

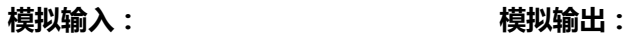

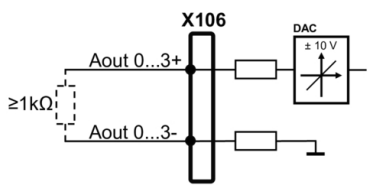

**X113的针脚编号**

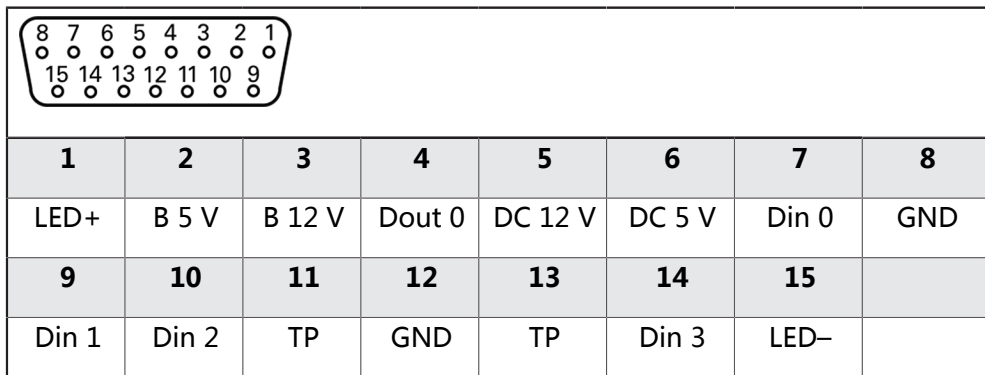

B – 探测信<del>号</del> , 就绪 TP – 测头 , 常闭

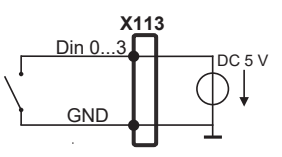

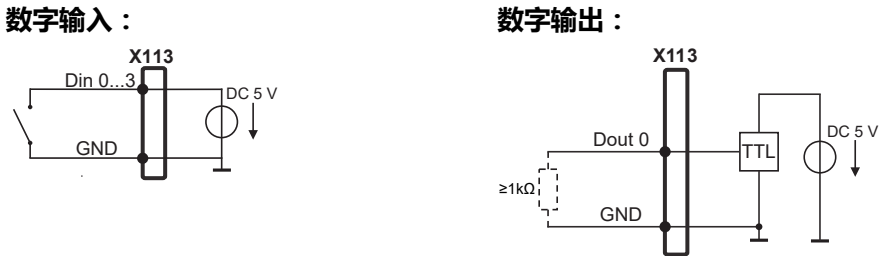

**测头:**

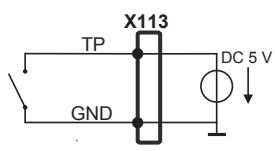

### <span id="page-66-0"></span>**3.7 连接输入设备**

- ▶ 符合针脚编号
- 拆下并保存防尘盖
- 根据安装方式布线 **更多信息:** ["本产品的组装", 52 页](#page-51-1)
- ▶ 将USB鼠标或USB键盘连接到A型USB端口(,X32)。必须确保USB电缆接头完 全插入

**更多信息:** ["产品概要", 59 页](#page-58-0)

### **X32、的针脚编号**

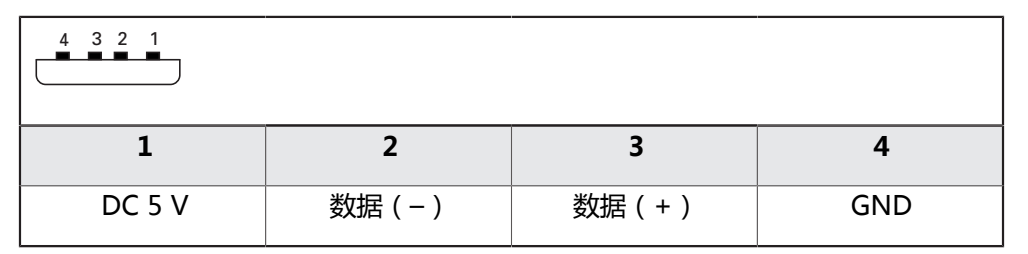

# <span id="page-66-1"></span>**3.8 连接网络辅助设备**

- ▶ 符合针脚编号
- 拆下并保存防尘盖
- ▶ 根据安装方式安排电缆走线 **更多信息:** ["本产品的组装", 52 页](#page-51-1)
- ▶ 用标准CAT.5电缆将网络辅助设备连接至X116以太网端口。电缆接头必须牢固结 合在端口中

**更多信息:** ["产品概要", 59 页](#page-58-0)

## **针脚编号X116**

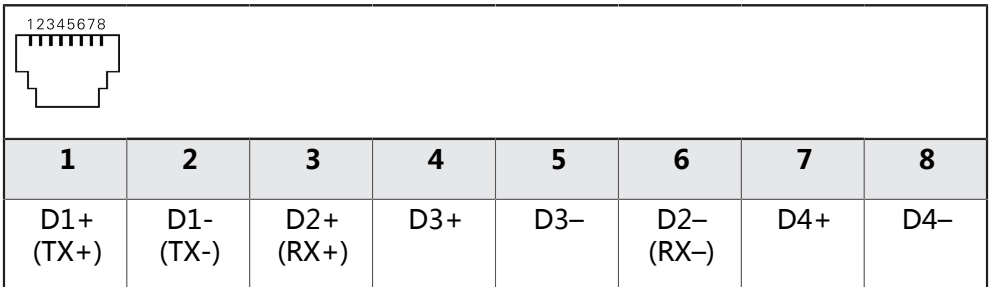

# <span id="page-67-0"></span>**3.9 连接进线电压**

### **有电危险!**

**警告**

如果电气设备接地不正确,电击可能造成严重人员伤害或伤亡。

▶ 只能用3线的电源电缆

必须确保将地线正确连接到建筑物的电气系统地线

# **警告**

# **使用不正确的电源电缆可导致火灾!**

使用不符合安装地要求的电源电缆可导致火灾。

▶ 只能使用不低于本产品安装地国家标准要求的电源电缆

▶ 符合针脚编号

▶ 用符合要求的电缆连接电源端口与3芯带地线电源插座。

**更多信息:** ["产品概要", 59 页](#page-58-0)

### **针脚编号X100**

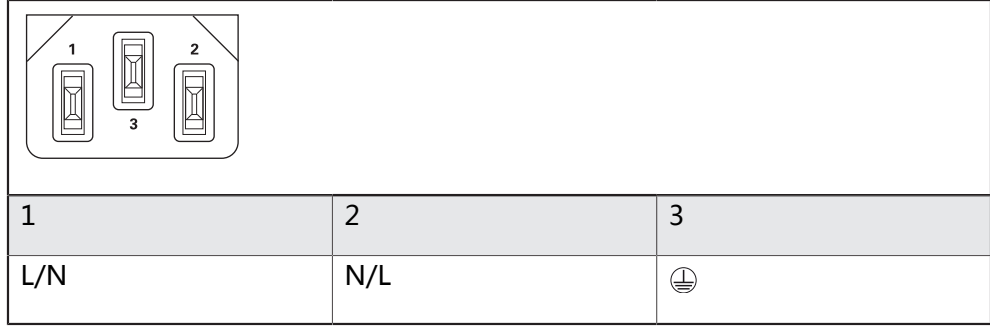

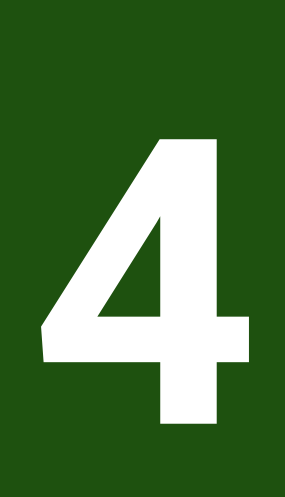

调试

<span id="page-68-0"></span>

# <span id="page-69-0"></span>**4.1 概要**

本章提供有关本产品调试的全部信息。

调试期间,机器制造商的调试工程师(**OEM**)配置本产品,使其适用于特定测量机的 要求。

这些设置可被复位为工厂默认设置。

**更多信息:** ["复位全部设置", 172 页](#page-171-0)

 $\mathbf{f}$ 

执行以下操作前,必须确保已阅读和理解["基本操作"](#page-16-0)章的内容。 **更多信息:** ["基本操作", 17 页](#page-16-0)

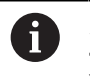

以下步骤只能由具有资质的人员执行。 **更多信息:** ["人员资质", 14 页](#page-13-0)

# <span id="page-69-1"></span>**4.2 登录进行调试**

# <span id="page-69-2"></span>**4.2.1 用户登录**

要调试本产品,**OEM**用户必须登录。

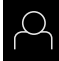

- 点击主菜单中的**用户登录**
- ▶ 根据需要, 当前已登录的用户退出
- 选择**OEM**用户
- 点击**密码**输入框
- ▶ 输入密码 "oem"

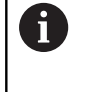

如果密码与默认密码不同,请联系**Setup**用户 或**OEM**用户,索取分配的密码。 如果忘记了密码,联系HEIDENHAIN服务部。

用**RET**确认输入

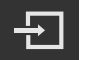

- 点击**登录** 用户已登录。
- 本产品打开**测量**菜单。

# <span id="page-69-3"></span>**4.2.2 启动后执行参考点回零**

如果激活产品启动后执行参考点回零,本产品的所有功能在成功完成参考  $\mathbf i$ 点回零前都不可用。

**更多信息:** ["参考点 \(编码器\)", 84 页](#page-83-0)

对于配EnDat接口的编码器,轴自动进行参考点回零,因此,无需另行执 i) 行参考点回零操作。

如果本产品已激活参考点回零,那么向导将请你运动参考点回零轴。

- ▶ 登录后, 按照操作向导的说明操作
- 成功完成参考点回零操作后,参考点图标停止闪烁。
- **更多信息:** ["位置显示区的操作件", 32 页](#page-31-0)

**更多信息:** ["激活参考点回零", 107 页](#page-106-1)

# <span id="page-70-0"></span>**4.2.3 设置语言**

用户界面为英语。可根据需要改为其它语言。

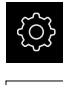

▶ 点击主菜单的**设置** 

- $\varphi$
- 点击**用户**
- > 登录的用户用对号表示。
- ▶ 选择登录用户
- 用户选择的语言由**语言**下拉列表的国旗代表。
- 在**语言**下拉列表中选择需要语言的国旗
- 用户界面用所选的语言显示。

# <span id="page-70-1"></span>**4.2.4 修改密码**

必须修改密码,避免非授权访问配置。 必须妥善保护密码,严禁泄露给任何其他人。

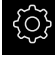

▶ 点击主菜单的**设置** 

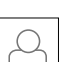

- 点击**用户**
- 登录的用户用对号表示。
- ▶ 选择登录用户
- ▶ 点击**密码**
- 输入当前密码
- ▶ 用**RET**确认输入
- 输入新密码并再次输入
- 用**RET**确认输入
- ▶ 点击确定
- ▶ 用确定关闭该信息
- 用户下次登录时用新密码。

# <span id="page-70-2"></span>**4.3 调试的步骤**

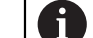

以下为各情况的调试步骤。

▶ 要正确地调试本产品,必须按照这里介绍的顺序执行操作

**前提条件:**用**OEM**类型的用户身份登录[\(参见 "登录进行调试", 70 页\)](#page-69-1).

#### **基本设置**

- [激活软件选装项](#page-71-1)
- [设置日期和时间](#page-73-0)
- [调整尺寸单位](#page-73-1)

### **配置测头**

■ [配置测头](#page-75-0)

#### **配置轴 EnDat接口:** ■ [配置EnDat接口编码器的轴](#page-79-0) ■ [执行误差补偿](#page-89-0) ■ [确定每圈线数](#page-82-0) **对于1 VPP或11 μAPP接口:** ■ [激活参考点回零](#page-106-1) ■ 配置1 V<sub>pp</sub>或11 μA<sub>pp</sub>接口编 [码器的轴](#page-80-0) ■ [执行误差补偿](#page-89-0) **TTL接口:** ■ [激活参考点回零](#page-106-1) ■ [配置TTL接口编码器的轴](#page-85-0) ■ [执行误差补偿](#page-89-0) ■ 确定每圈的输出信<del>号</del>

■ [确定每圈线数](#page-82-0)

■ [关联轴](#page-105-0)

### **OEM区**

- [添加文档](#page-107-1)
- [添加启动页](#page-107-2)
- [配置本产品的截屏功能](#page-108-0)

#### **备份数据**

- [备份配置](#page-109-1)
- [备份用户文件](#page-110-0)

### **注意**

### **可能丢失配置数据或造成配置数据损坏!**

如果本产品正在通电期间断电,可能丢失或损坏配置数据。

▶ 备份配置数据并保存配置文件以便还原

# <span id="page-71-0"></span>**4.4 基本设置**

# <span id="page-71-1"></span>**4.4.1 激活软件选装项**

可用**许可证密匙**激活其它**软件选装项**。

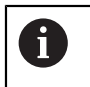

在概要页可查看已激活的**软件选装项**。 **更多信息:** ["检查软件选装项", 74 页](#page-73-2)

### **申请许可证密匙**

用以下步骤可申请许可证密匙:

- 为申请许可证密匙,读取设备信息
- 创建许可证密匙申请

### **为申请许可证密匙,读取设备信息**

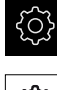

- ▶ 点击主菜单的**设置**
- **{Q}**
- ▶ 点击一般信息
- **▶ 点击设备信息**
- 有关设备信息的概要被打开。
- 显示本产品标识、ID号、序列号和固件版本号。
- ▶ 联系海德汉服务部并提交显示的设备信息,为本产品申请许可 证密匙
- 生成许可证密匙和许可证文件并将由电子邮件提交。
#### **创建许可证密匙申请**

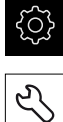

- ▶ 点击主菜单的**设置**
- 

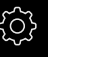

- 
- **▶ 点击服务**
- **▶ 点击软件选装项**
- 要申请付费的软件选装项,点击**请求选项**
- ▶ 要申请免费的试用选装项,点击请求试用选装项
- ▶ 要选择需要的软件选装项,点击对号

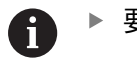

▶ 要取消输入,点击相应软件选装项的对号

- 点击**创建请求**
- ▶ 在对话框中, 选择保存位置, 在此处保存许可证密匙申请
- 输入适当文件名
- 用**RET**确认输入
- 点击**另存为**
- 创建许可证密匙申请并保存在选定的文件夹下。
- ▶ 如果许可证密匙申请保存在本产品中,将该文件移动到相连的 USB存储设备(FAT32格式)中或网络驱动器中 **更多信息:** ["管理文件夹和文件", 142 页](#page-141-0)
- ▶ 联系海德汉服务部并提交已创建的文件,申请许可证密匙
- 生成许可证密匙和许可证文件并将由电子邮件提交。

#### **激活许可证密匙**

可用以下方式激活许可证密匙

■ 将所提供的许可证文件的许可证密匙读入到本产品中

▶ 点击主菜单中的**设置** 

■ 将许可证密匙手动输入到本产品中

### **由许可证文件上传许可证密匙**

- *र्*े} 5
- 
- 
- 点击**服务**
- 按顺序打开
	- **软件选装项**
	- **激活选项**
- 点击**读取许可证文件**
- ▶ 选择USB存储设备或网络驱动器中文件系统内的许可证文件
- 用**选择**确认选择
- 点击**确定**
- 许可证密匙被激活
- 点击**确定**
- > 根据具体软件选装项,可能需要重新启动本产品
- ▶ 用确定确认重新启动
- 激活的软件选装项已可用

# **手动输入许可证密匙**

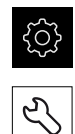

- ▶ 点击主菜单中的**设置**
- 点击**服务**
	- 按顺序打开
		- **软件选装项**
		- **激活选项**
	- ▶ 在**许可证密匙**输入框中输入许可证密匙
	- 用**RET**确认输入
	- ▶ 点击确定
	- 许可证密匙被激活
	- ▶ 点击确定
	- 根据具体软件选装项,可能需要重新启动本产品
	- ▶ 用确定确认重新启动
	- 激活的软件选装项已可用

# **检查软件选装项**

在概要页,本产品检查已激活的**软件选装项**。

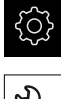

▶ 点击主菜单的**设置** 

点击**服务**

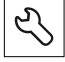

按顺序打开 **软件选装项**

- 
- 概要
- 显示已激活的**软件选装项**列表

# **4.4.2 设置日期和时间**

# **设置** ► **一般信息** ► **日期和时间**

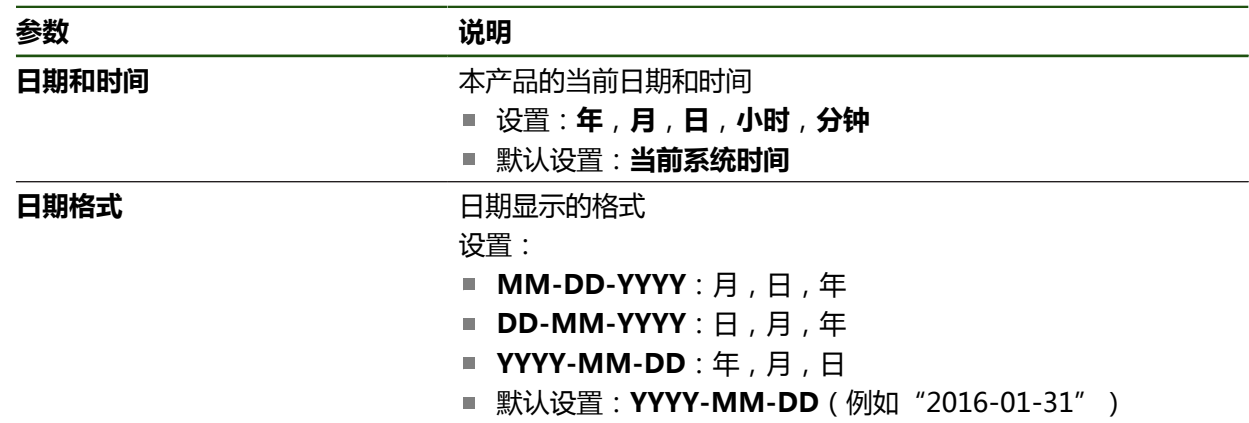

# **4.4.3 调整尺寸单位**

可设置多种参数以定义尺寸单位、圆整方式和小数位数。

**设置** ► **一般信息** ► **单位**

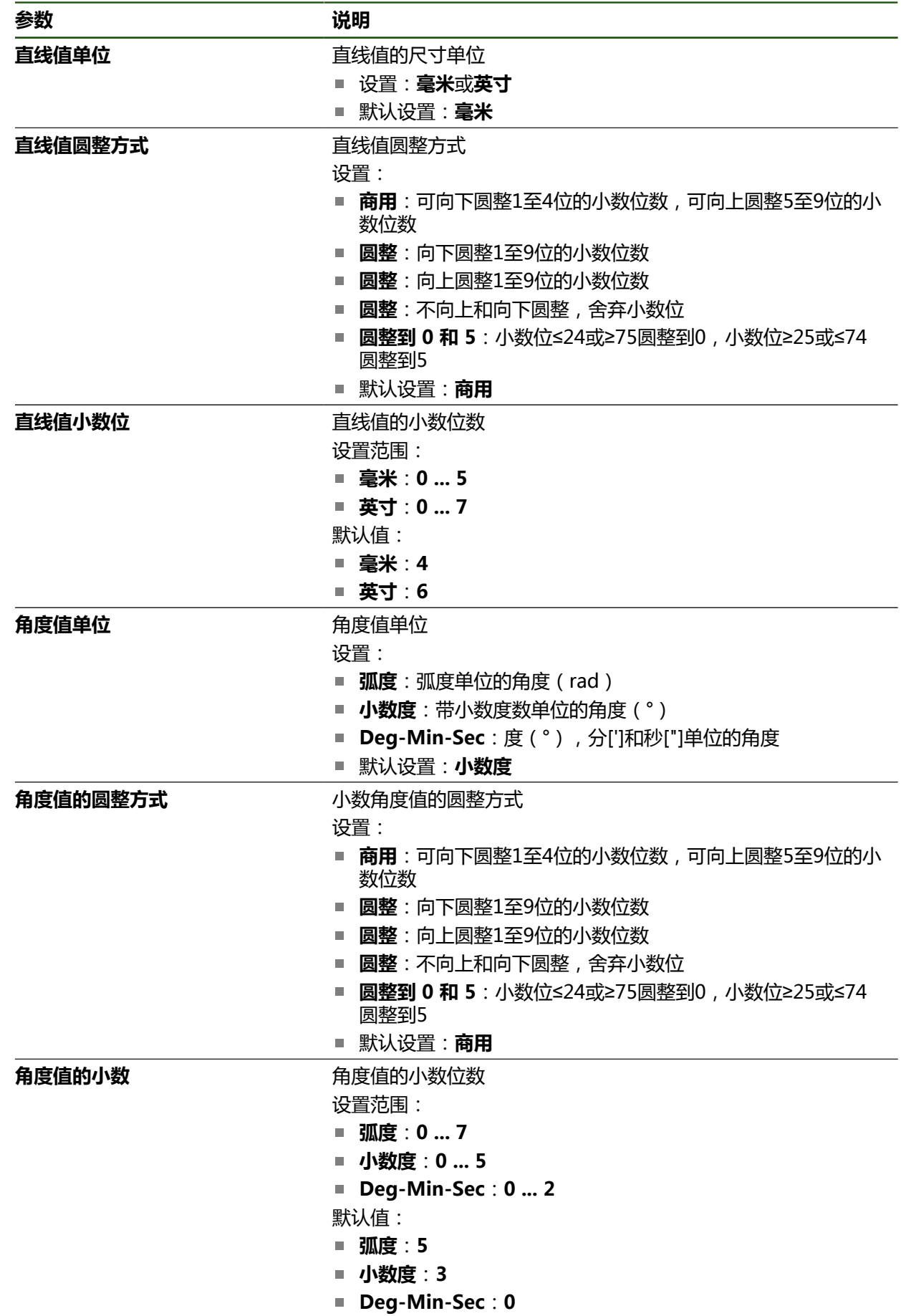

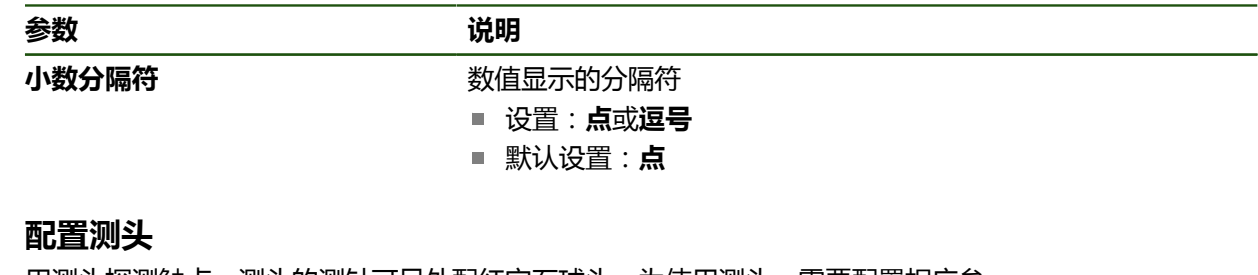

# **4.5 配置测头**

用测头探测触点。测头的测针可另外配红宝石球头。为使用测头,需要配置相应参 数。

## **设置** ► **传感器** ► **测头**

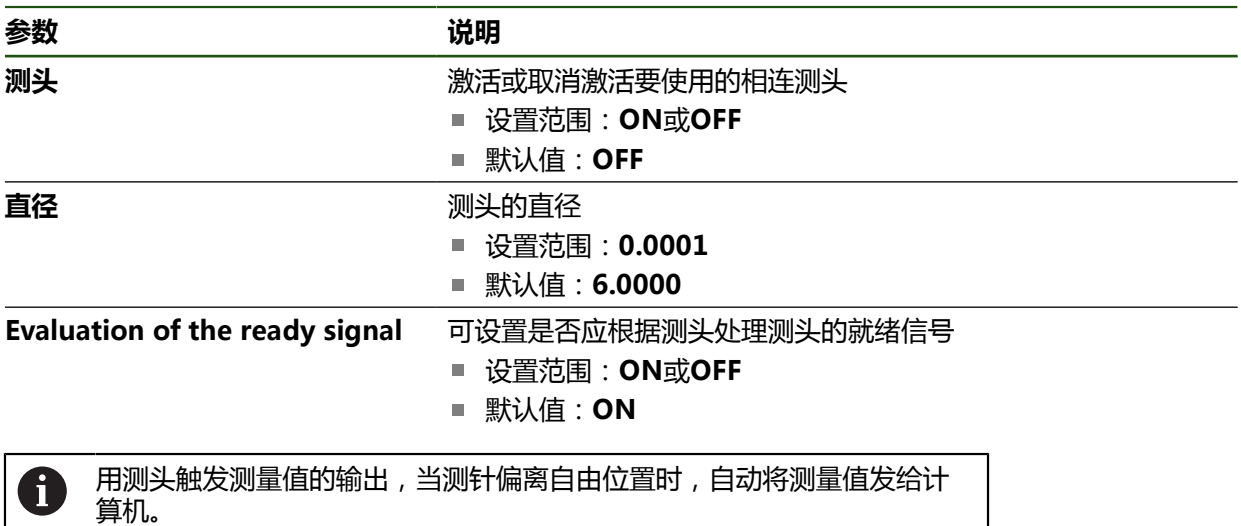

**更多信息:** ["配置测量值输出", 226 页](#page-225-0)

# **4.6 配置轴**

其步骤取决于相连编码器的接口类型:

- EnDat接口的编码器: 这类编码器自动加载参数 **更多信息:** ["配置EnDat接口编码器的轴", 80 页](#page-79-0)
- 1 V<sub>pp</sub>或11 μA<sub>pp</sub>或TTL接口信<del>号</del>的编码器: 必须手动配置参数 有关通常连接本产品的海德汉编码器的参数,参见典型编码器概要。
- **更多信息:** ["典型编码器概要", 78 页](#page-77-0)

# **4.6.1 配置轴名的分配**

根据应用要求,分配自己所需的轴名。轴名为两位数字值、两个字符的字母组合或 两个字符的字母与数字组合。

# **设置** ► **轴** ► **常规设置** ► **轴名的分配**

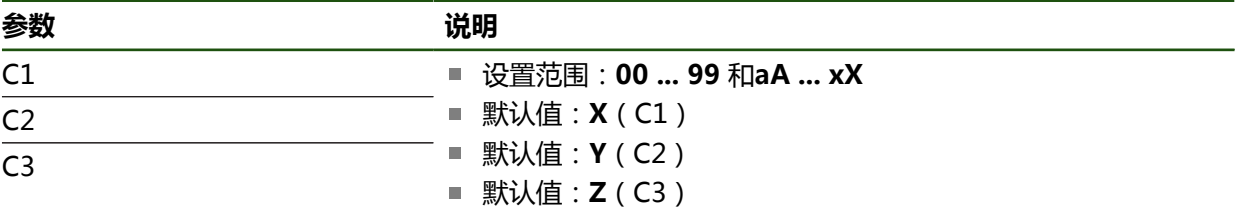

在输入框中输入名称

该名也在轴的配置中。可将其分配给相应的编码器输入

# <span id="page-77-0"></span>**4.6.2 典型编码器概要**

以下概要信息为连接本产品的HEIDENHAIN典型编码器的参数列表。

A

连接其它编码器时,其需要的参数,参见该编码器的文档。

#### **直线光栅尺**

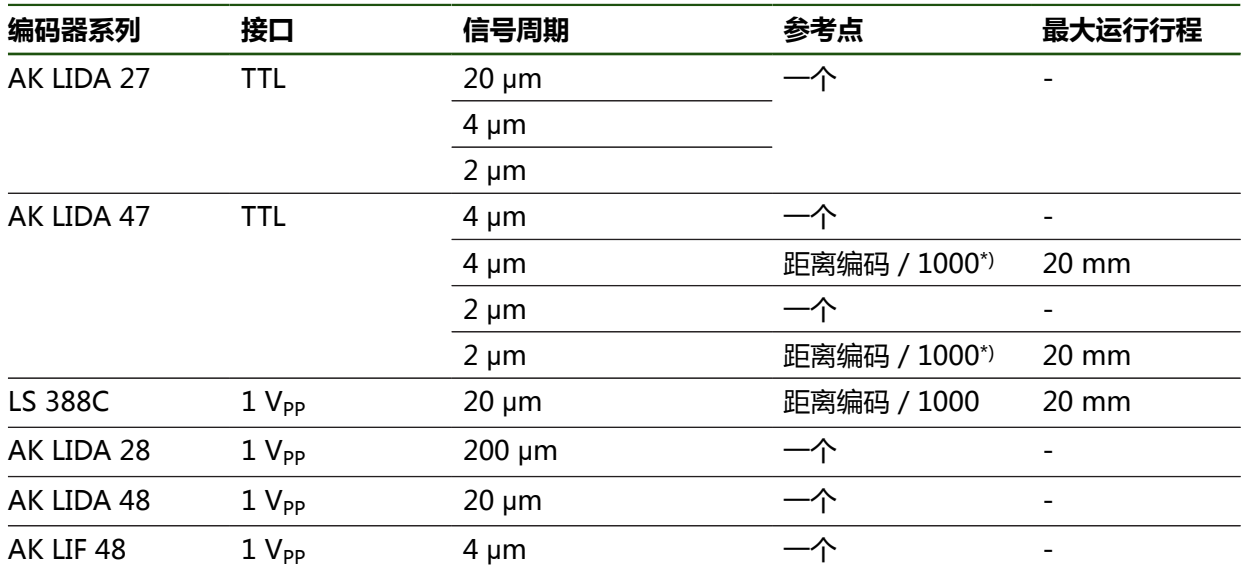

\*) "距离编码 / 1000"仅限与LIDA 4x3C直线光栅尺一起使用

#### **常用绝对式编码器举例**

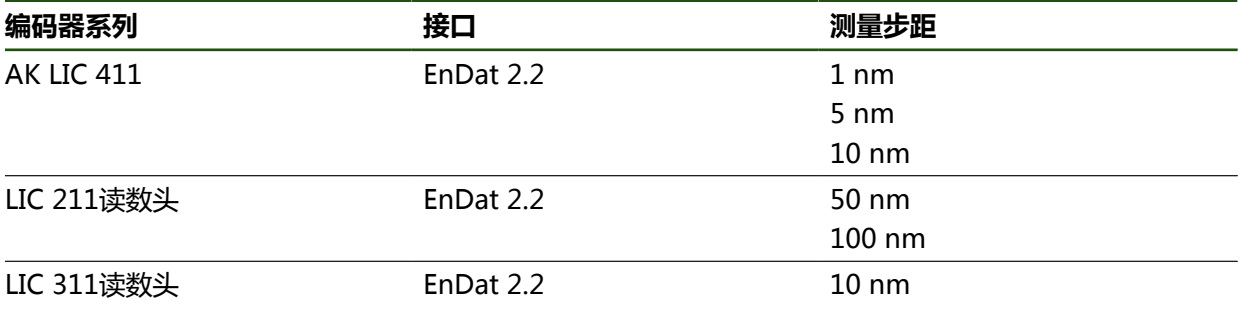

#### **长度计**

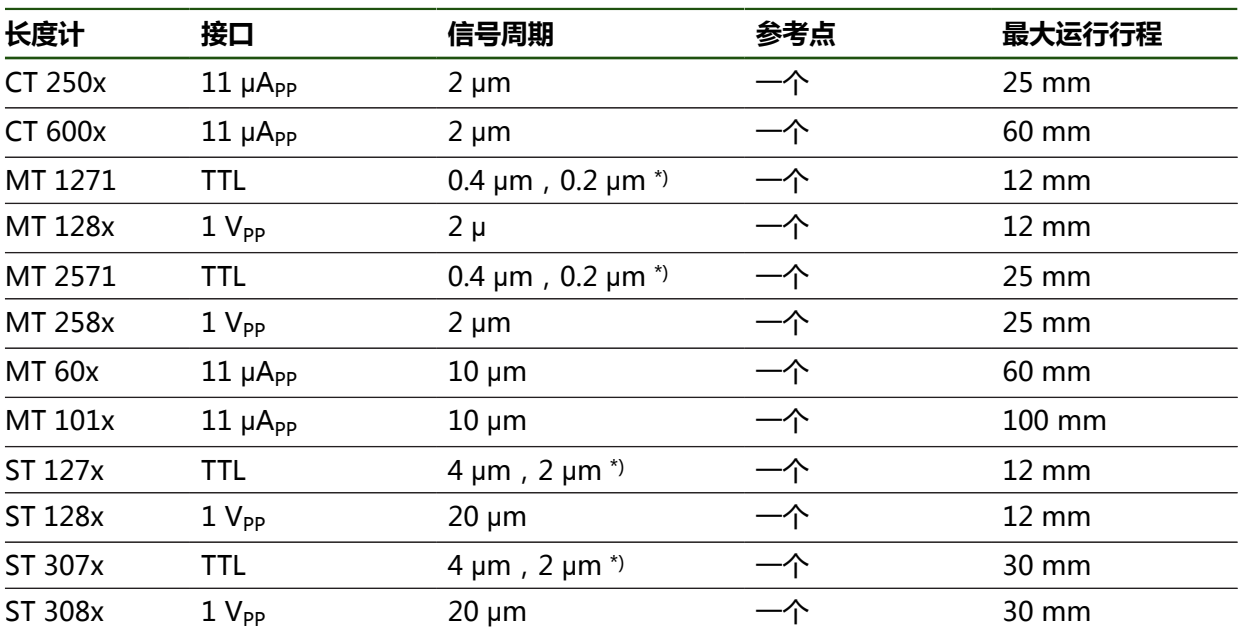

\*) 0.2 μm或2 μm,10倍细分 0.4 μm或4 μm,5倍细分

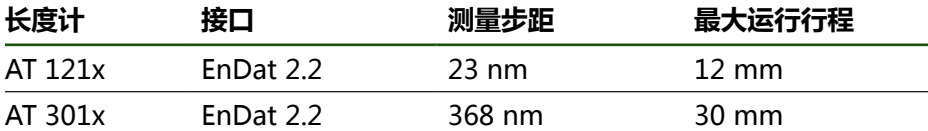

# **角度编码器**

8

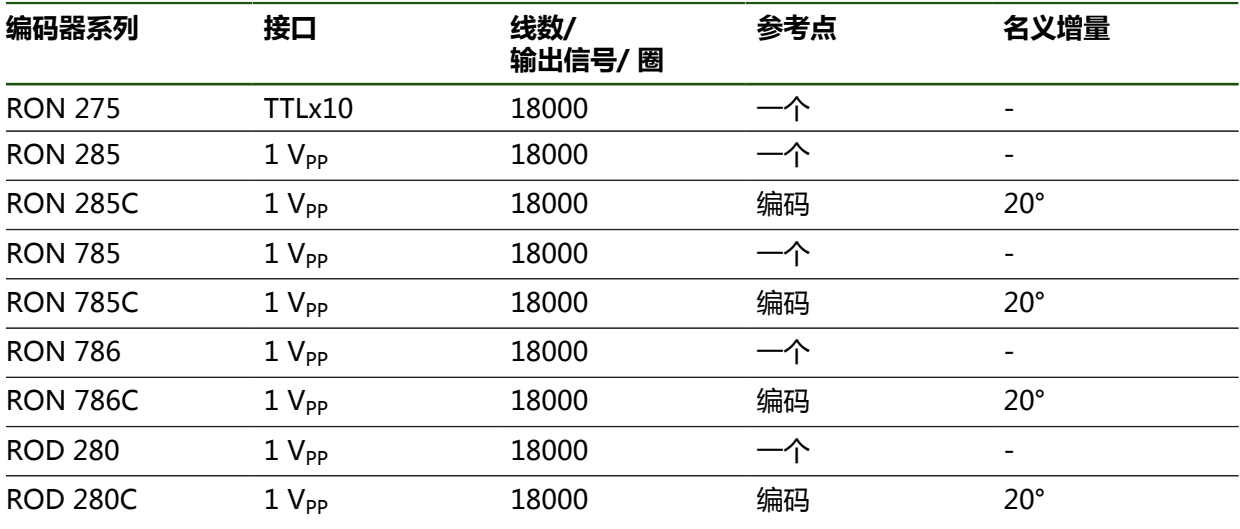

用以下公式计算距离编码参考点的角度编码器的名义增量值:

名义增量值 = 360° 参考点数 × 2

名义增量值 = (360° × 信号周期的名义增量值) ÷ 线数

# <span id="page-79-0"></span>**4.6.3 配置EnDat接口编码器的轴**

如果已将相应编码器的输入端分配给一个轴,重新启动时自动检测相连EnDat接口的 编码器并调整设置。或者,在编码器连接后,分配编码器输入端。 **要求:**将EnDat接口的编码器连接本产品。

#### **设置** ► **轴** ► **<轴名>** ► **编码器**

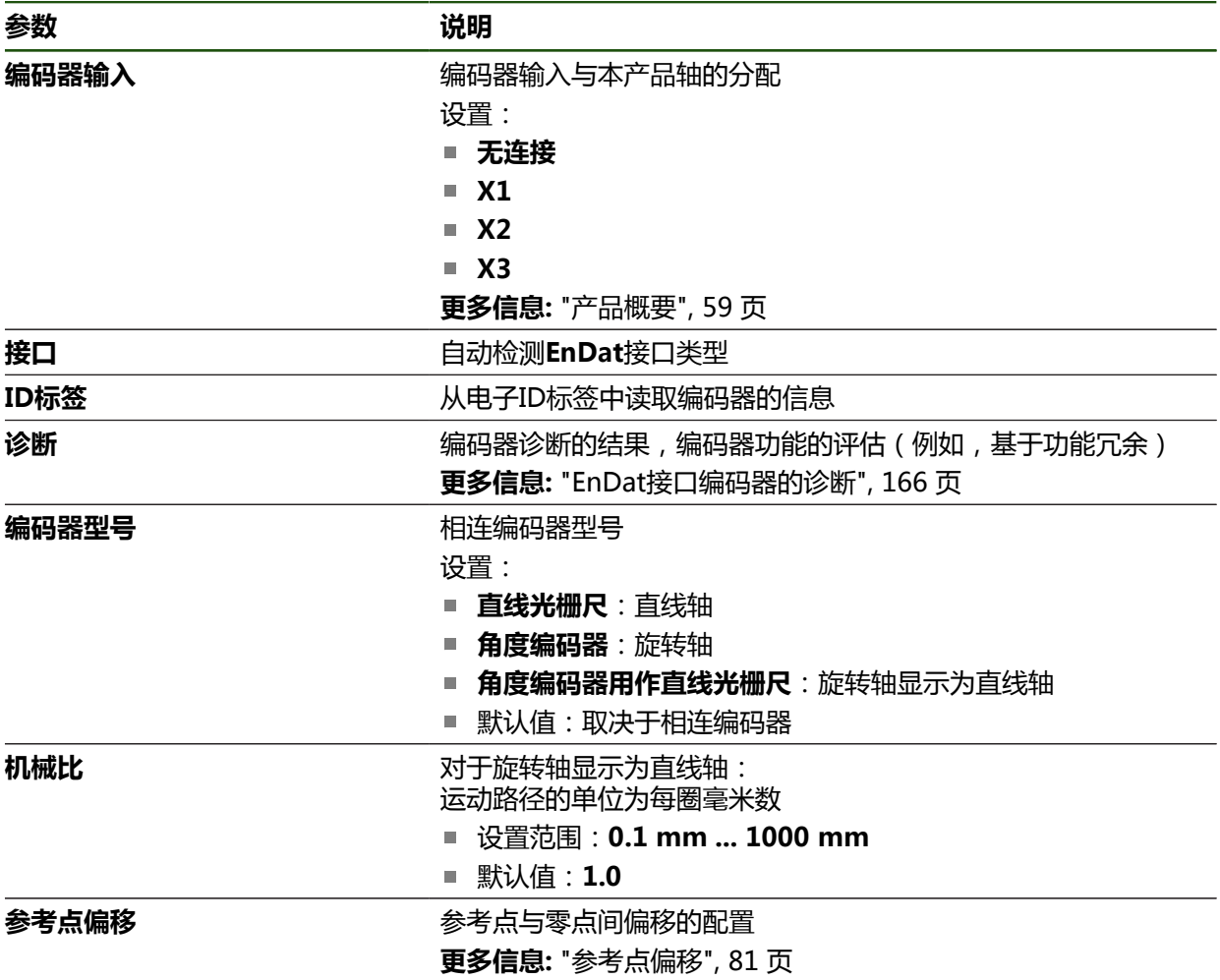

#### **用角度编码器用作直线光栅尺**

将角度编码器或旋转编码器的器件的器应用时,必须注意部分参数,避免系 统超限。

- 机械比的选择必须确保在21474.483 mm的最大行程范围内
- 无论是否进行参考点平移,最大行程范围±21474.483 mm都是极限,因此,只 能在满足该条件下才能使用参考点平移
- 仅限EnDat 2.2的多圈旋转编码器:旋转编码器的安装必须确保旋转编码器在超 限时对机床坐标无负面影响

### <span id="page-80-0"></span>**参考点偏移**

# **设置** ► **轴** ► **<轴名>** ► **编码器** ► **参考点** ► **参考点偏移**

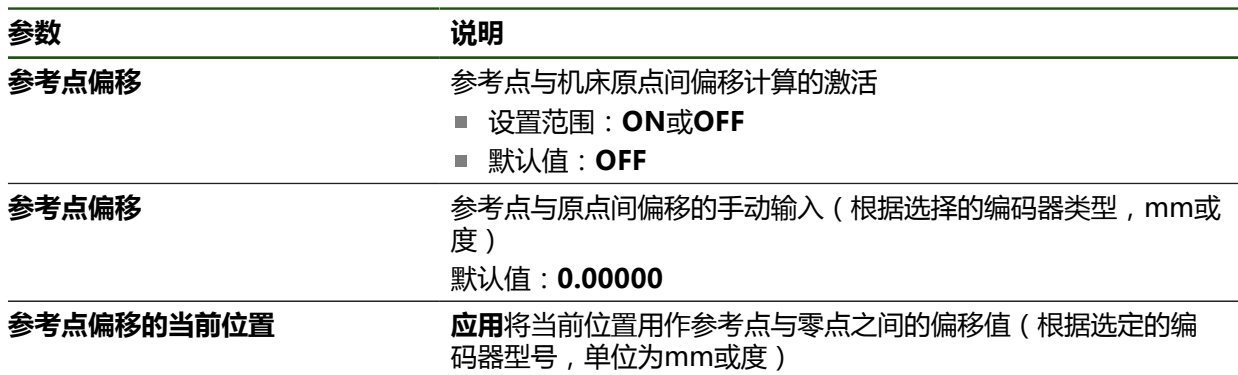

# **4.6.4 配置1 Vpp或11 µApp接口编码器的轴**

**设置** ► **轴** ► **<轴名>** ► **编码器**

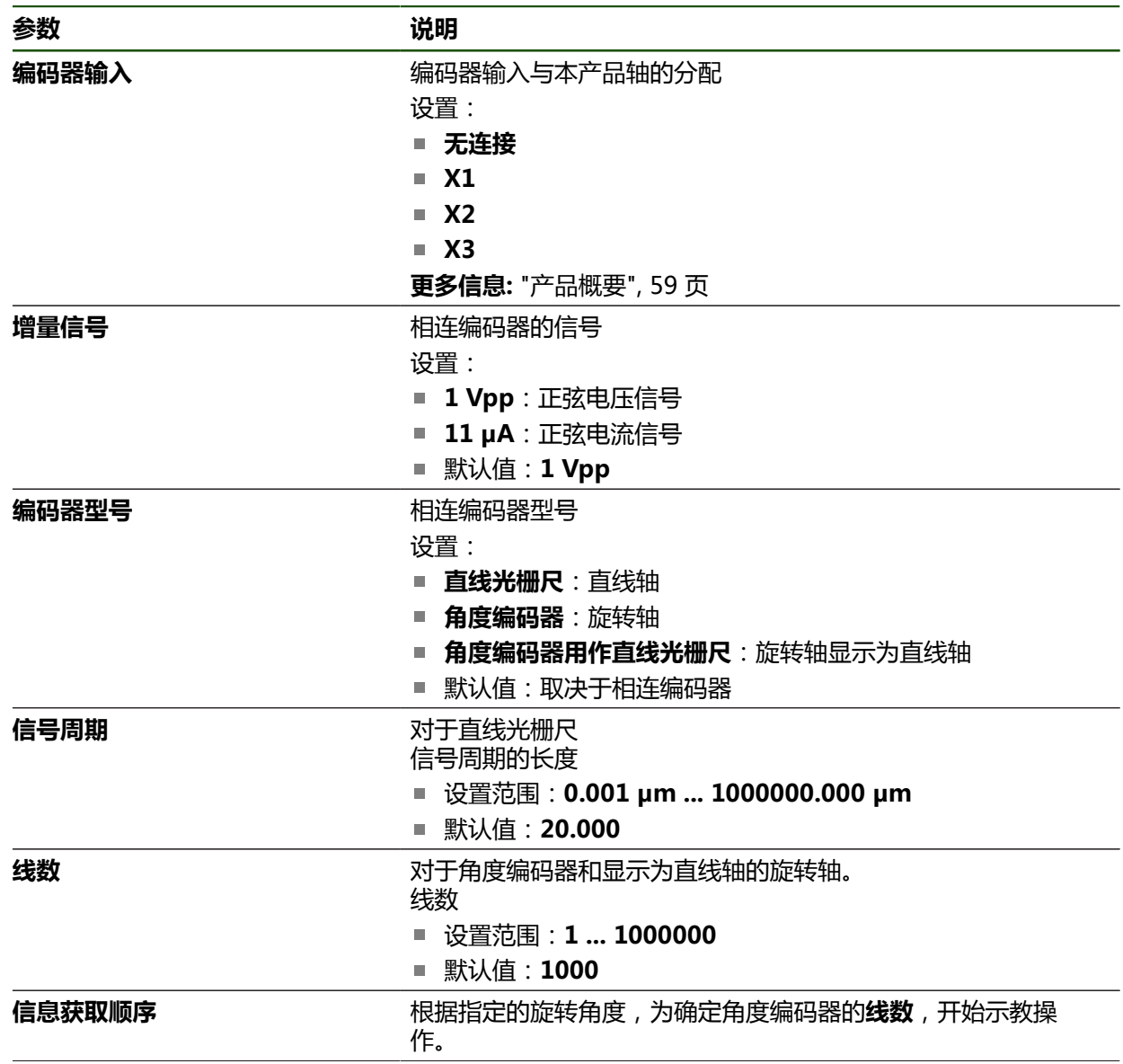

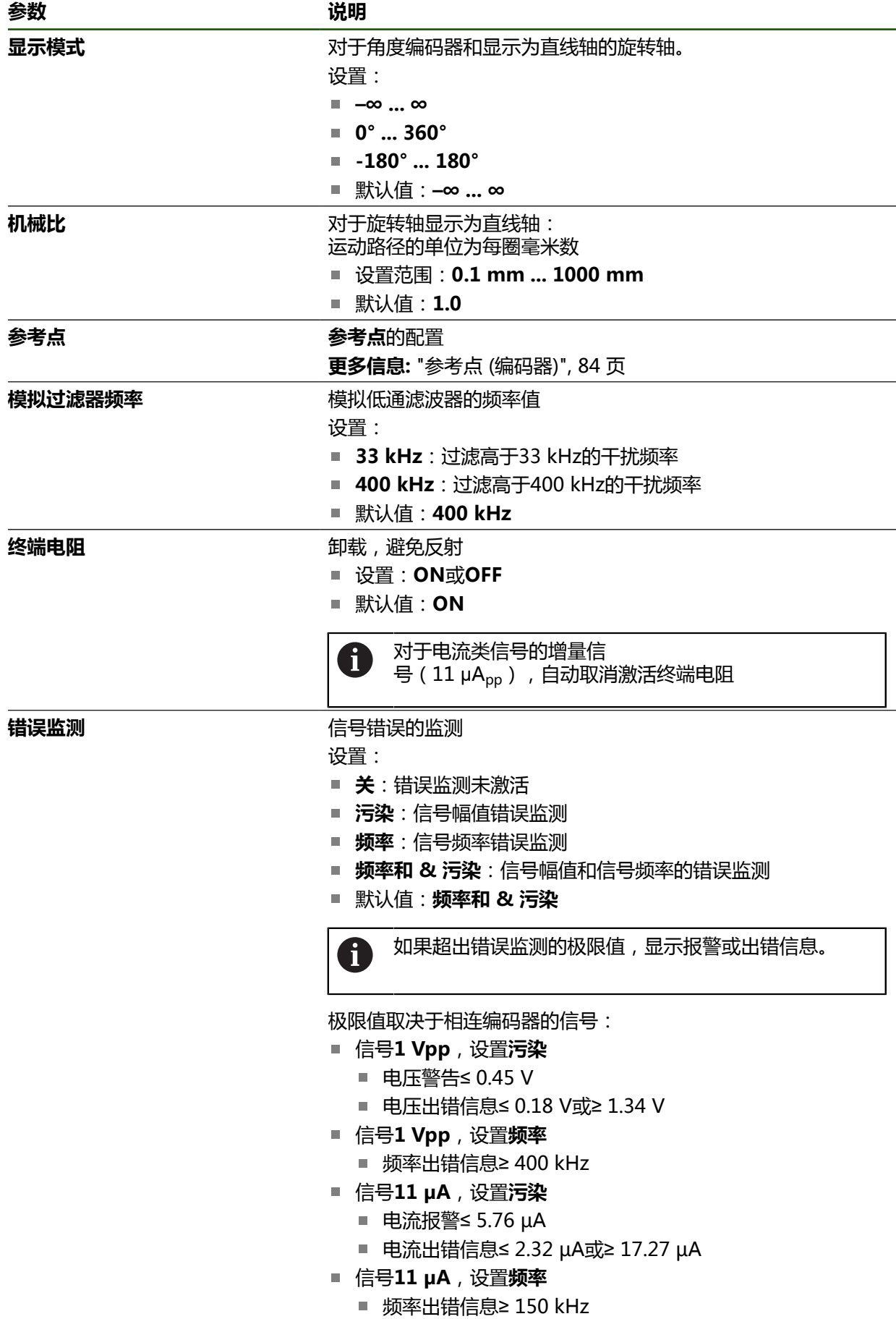

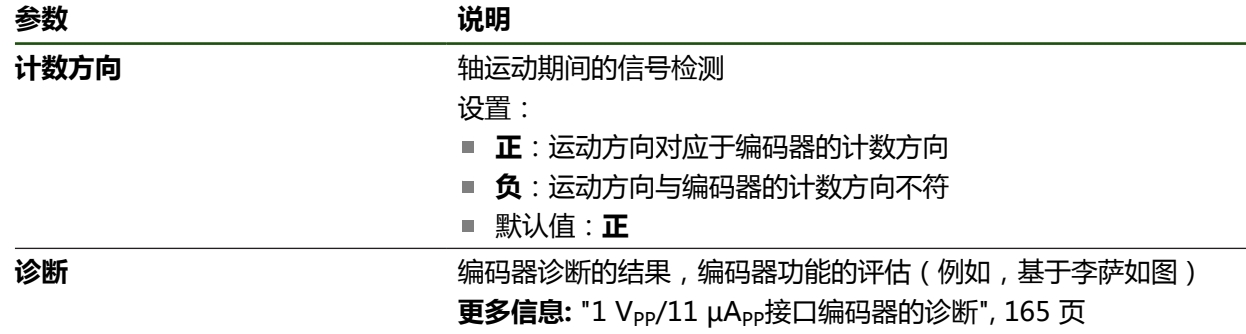

#### **确定每圈线数**

对于1 V<sub>PP</sub>或11 μA<sub>PP</sub>接口类型的角度编码器,用示教操作确定准确的每圈线数。

#### **设置** ► **轴** ► **<轴名>** ► **编码器**

- 从**编码器型号**下拉列表中,选择**角度编码器**
- 对于**显示模式**,选择选项**–∞ ... ∞**
- 点击**参考点**
- ▶ 从**参考点**下拉列表选择以下选项之一:
	- 无: 无参考点
	- **一个**:该编码器有一个参考点
- $\overline{\langle}$

A

- ▶ 要切换至上一个轴,点击**返回**
- 要开始示教操作,点击**开始**
- 开始示教操作并打开操作向导。
- 按照操作向导的说明操作
- 示教操作中确定的线数传输到**线数**框中。

如果在示教操作后,选择不同的显示模式,确定的线数继续保持保存。

# <span id="page-83-0"></span>**参考点 (编码器) 设置** ► **轴** ► **<轴名>** ► **编码器** ► **参考点**

0

对于配EnDat接口的编码器,轴自动进行参考点回零,因此,无需另行执 行参考点回零操作。

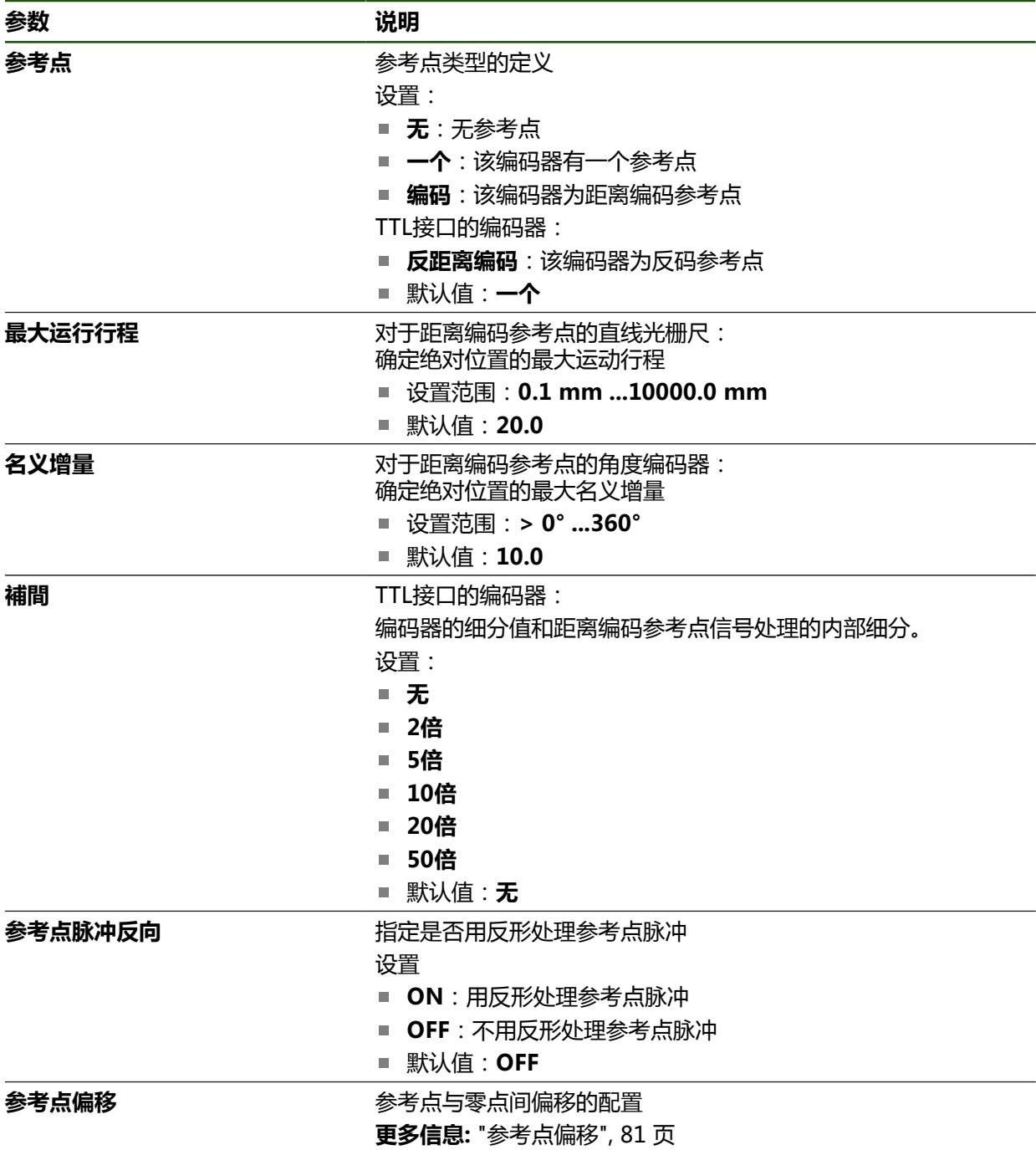

# **参考点偏移**

# **设置** ► **轴** ► **<轴名>** ► **编码器** ► **参考点** ► **参考点偏移**

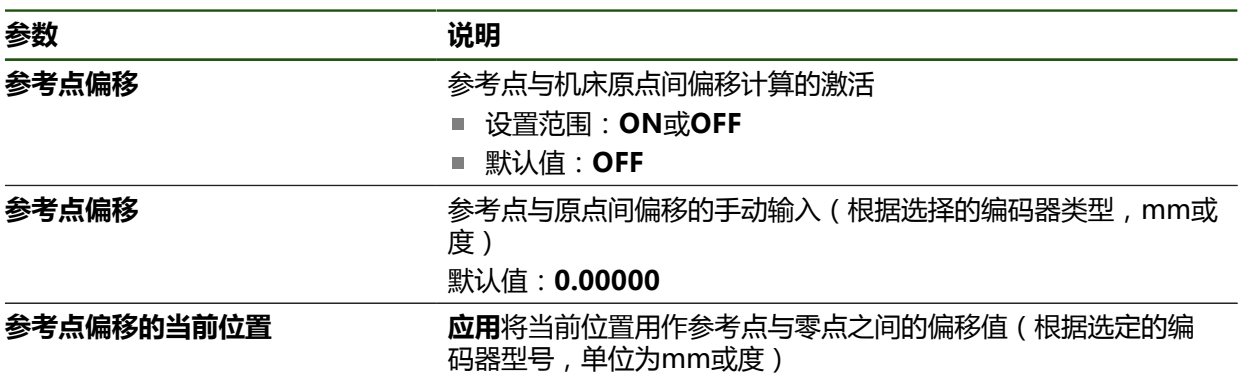

# **4.6.5 配置TTL接口编码器的轴**

# **设置** ► **轴** ► **<轴名>** ► **编码器**

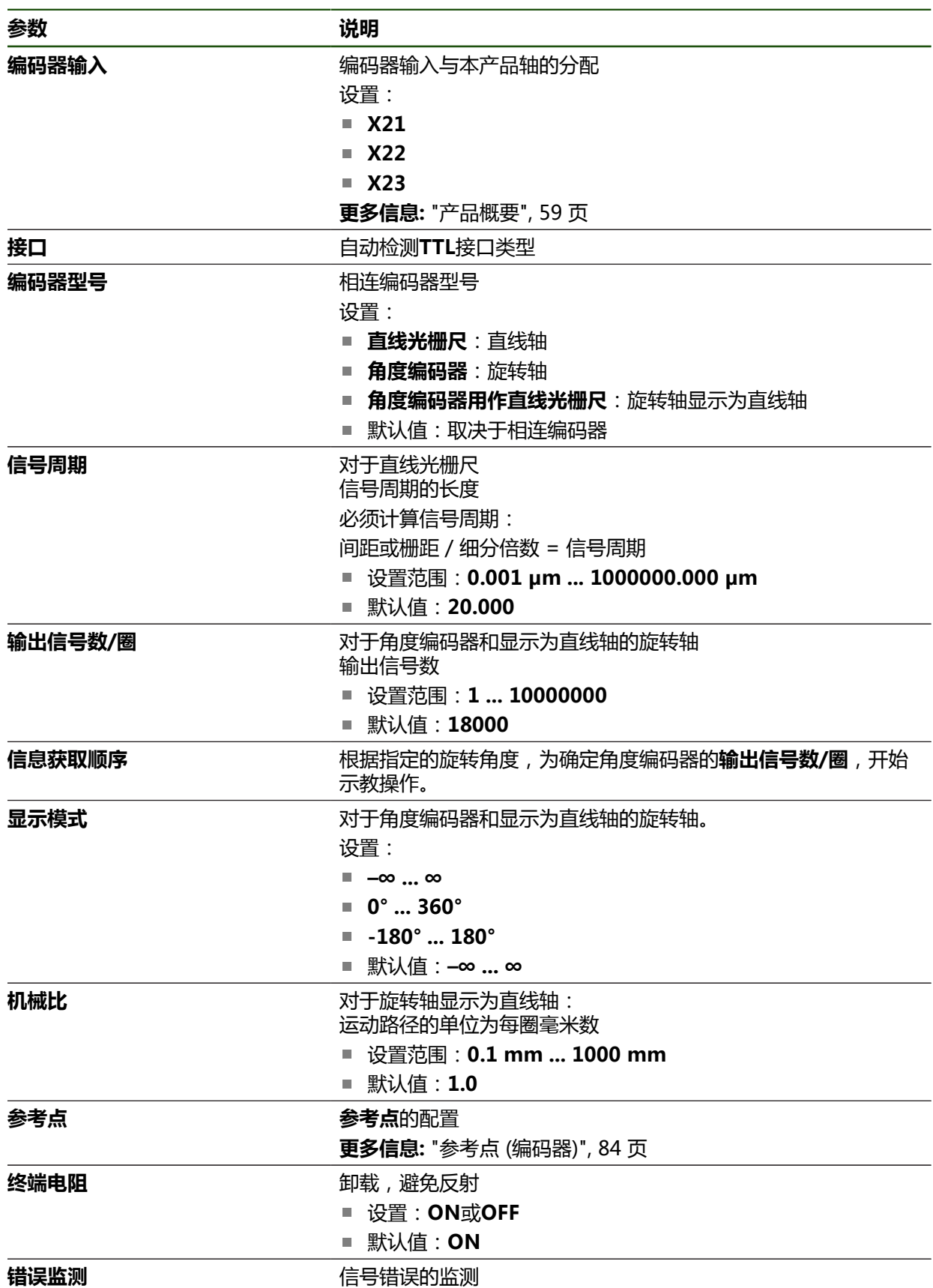

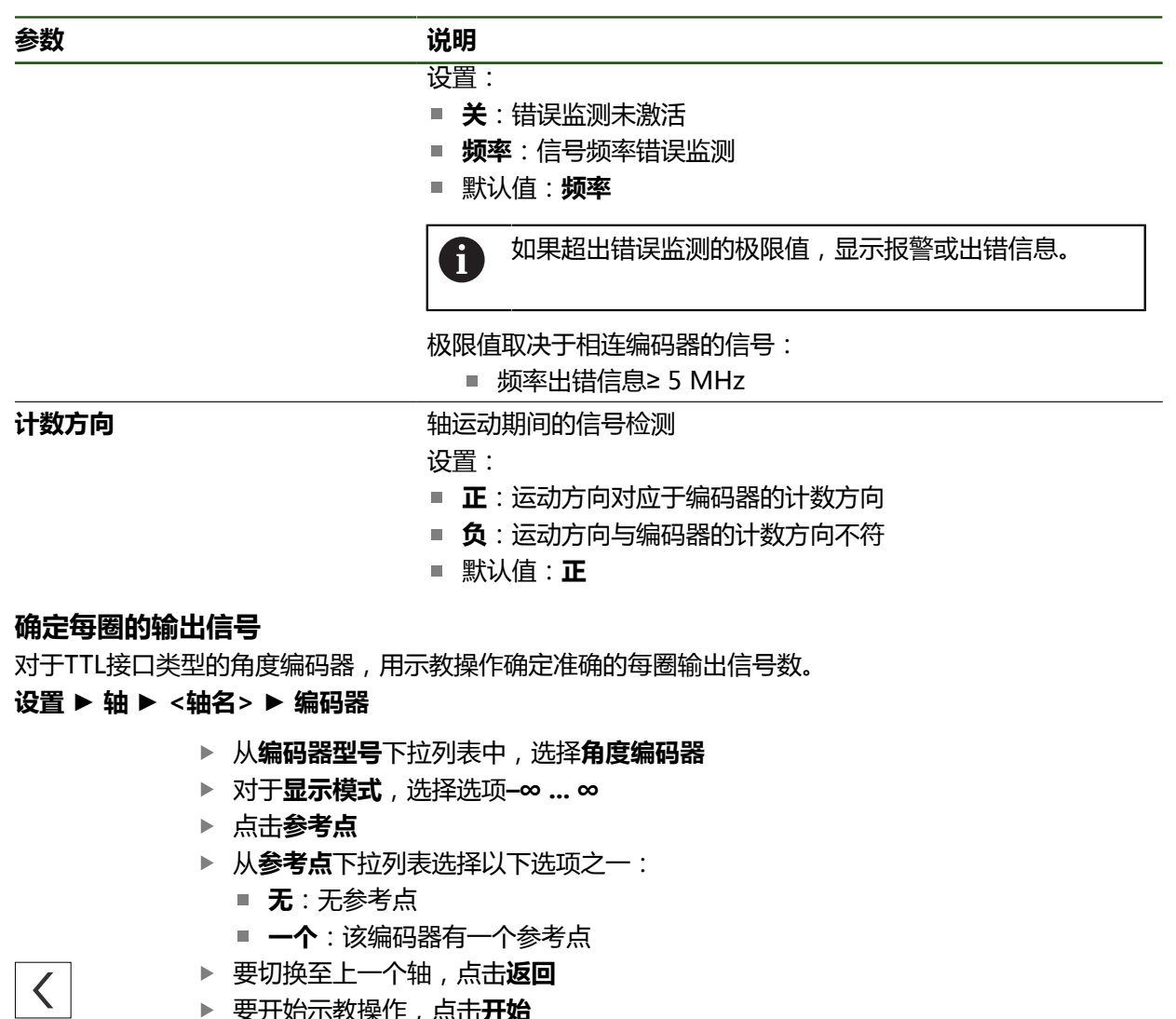

- 要开始示教操作,点击**开始**
- 开始示教操作并打开操作向导。
- 按照操作向导的说明操作
- 示教操作中确定的输出信号数传输到**输出信号数/圈**框中。

如果在示教操作后,选择不同的显示模式,确定的输出信号数继续保持保 存。

 $\mathbf 0$ 

# **参考点 (编码器) 设置** ► **轴** ► **<轴名>** ► **编码器** ► **参考点**

0

对于配EnDat接口的编码器,轴自动进行参考点回零,因此,无需另行执 行参考点回零操作。

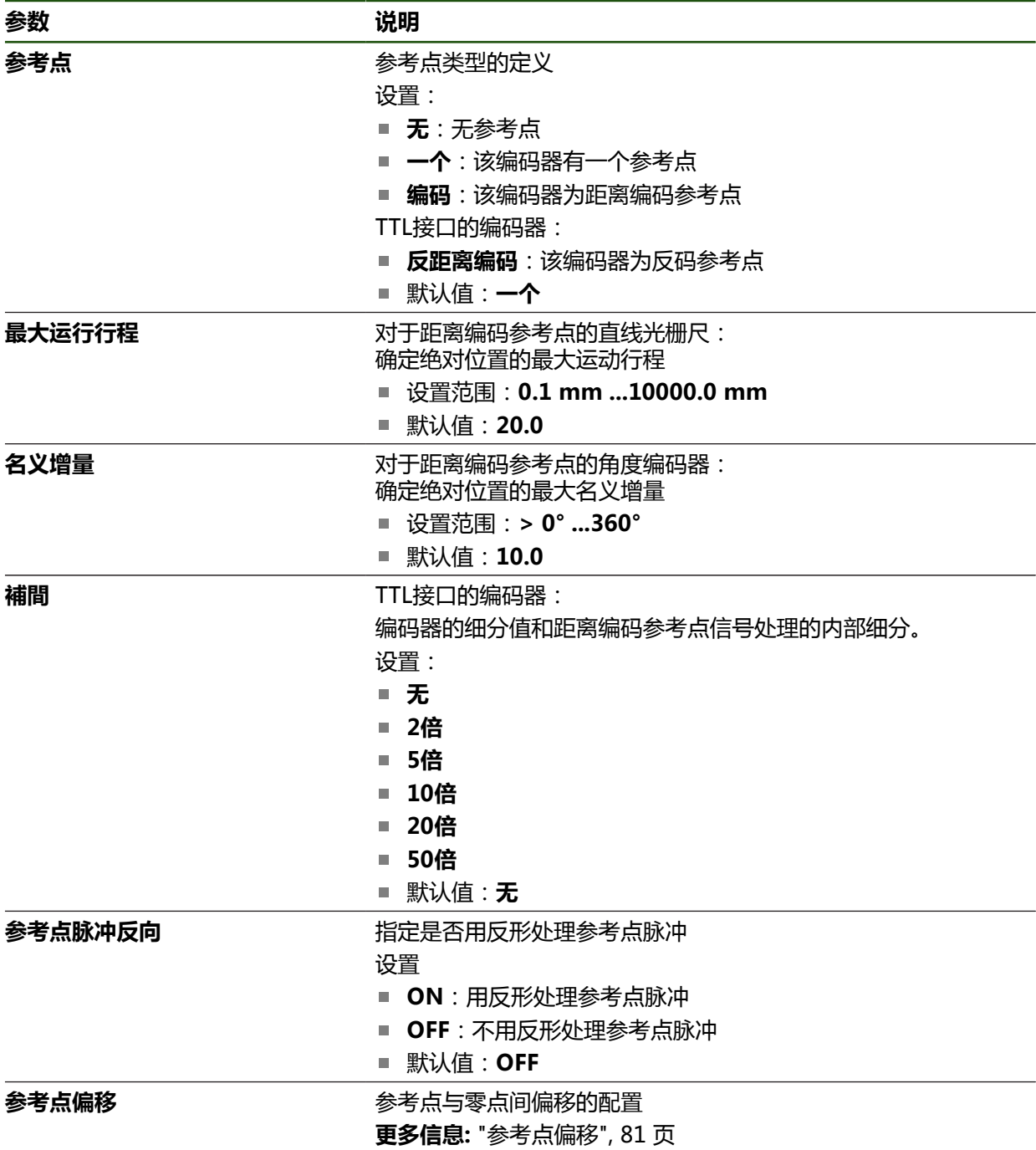

# **参考点偏移**

# **设置** ► **轴** ► **<轴名>** ► **编码器** ► **参考点** ► **参考点偏移**

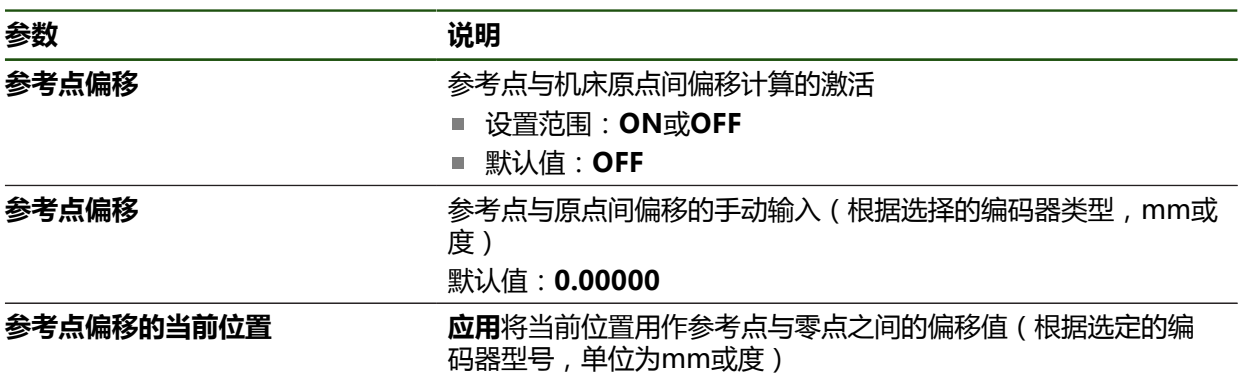

# **4.6.6 执行误差补偿**

机械影响,例如导轨误差、终点位置倾斜、安装面公差、或较差安装情况(阿贝误 差)可导致测量误差。本产品的误差补偿功能在测量点获取过程中可自动补偿系统 性的测量误差。通过比较名义值与实际值,可定义一个或多个补偿系数并用在后续 测量中。

方法如下:

#### **为个别轴配置误差补偿**

- 线性误差补偿(LEC):基于基准的指定长度(名义长度)和实际移动距离(实 际长度)计算补偿系数。补偿系数线性地应用于整个测量范围。
- 分段线性误差补偿(SLEC):将一个轴分为多个段,最大支点数为200个。确定 和应用各段的特定补偿系数。

#### **配置全部轴的误差补偿**

- 非线性误差补偿(NLEC): 用最大99个支点将测量范围分为多个子区的网格。 确定和应用每一个子区特定的补偿系数。
- 垂直度误差补偿:补偿系数由空间轴的名义角度与测量结果的比较确定。补偿系 数适用于整个测量范围。

# **注意**

#### **编码器在设置后其设置的改变可导致测量误差**

如果编码器设置改变,例如编码器输入、编码器型号、信号周期或参考点,以前 确定的补偿系数可能不再适用。

如果改变编码器设置,需要重新配置误差补偿

1

每一种误差补偿方法都需要准确地测量实际误差曲线(例如用比较仪或基 准)。

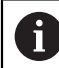

线性误差补偿和分段线性误差补偿不能一起使用。

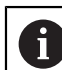

如果激活参考点平移,需要重新配置误差补偿用于避免测量误差。

#### **设置** ► **轴** ► **常规设置** ► **误差补偿**

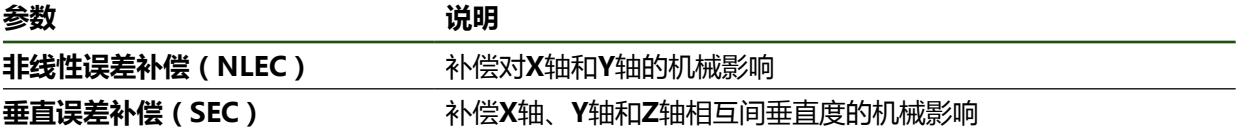

#### **配置线性误差补偿(LEC)**

线性误差补偿(LEC)是指本产品应用由基准的指定长度或角度(名义长度或名义角 度)与实际运动距离(实际长度或实际角度)计算得到的补偿系数。补偿系数适用 于整个测量范围。

#### **设置** ► **轴** ► **<轴名>** ► **误差补偿** ► **线性误差补偿(LEC)**

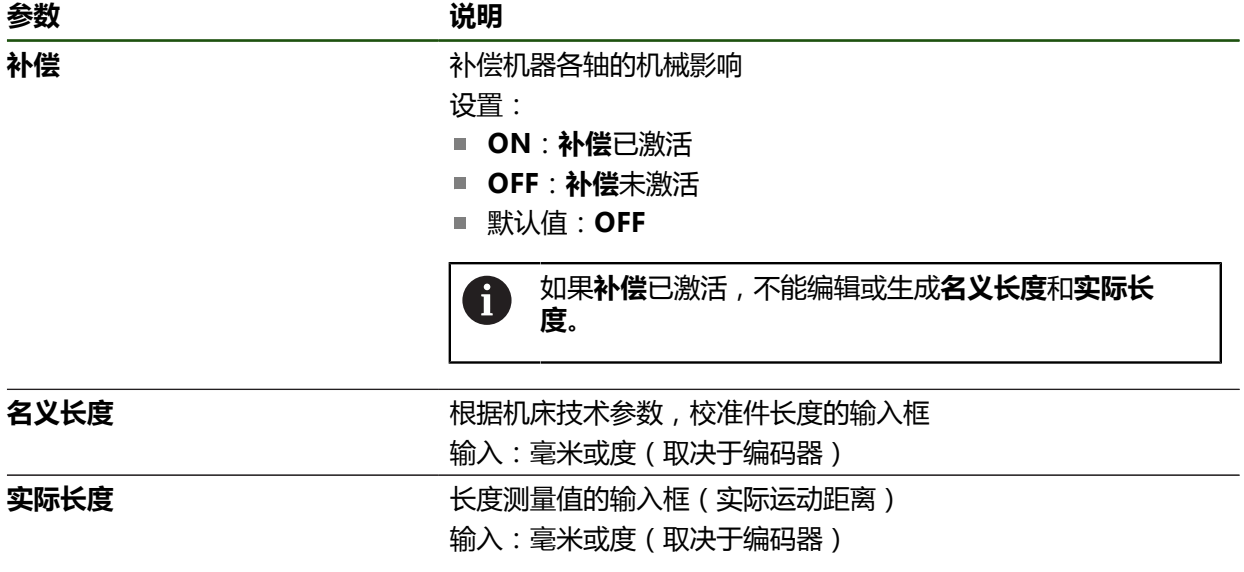

# <span id="page-91-0"></span>**配置分段线性误差补偿(SLEC)**

对于分段线性误差补偿(SLEC),将轴分为最多200个支点的短段。实际运动距离 与各段长度间的偏差决定补偿值,补偿该轴的机械影响。

 $\mathbf i$ 

如果将角度编码器的显示模式选择为**–∞ ... ∞**,角度编码器的误差补偿不影 响支点的负值。

**设置** ► **轴** ► **<轴名>** ► **误差补偿** ► **分段线性误差补偿(SLEC)**

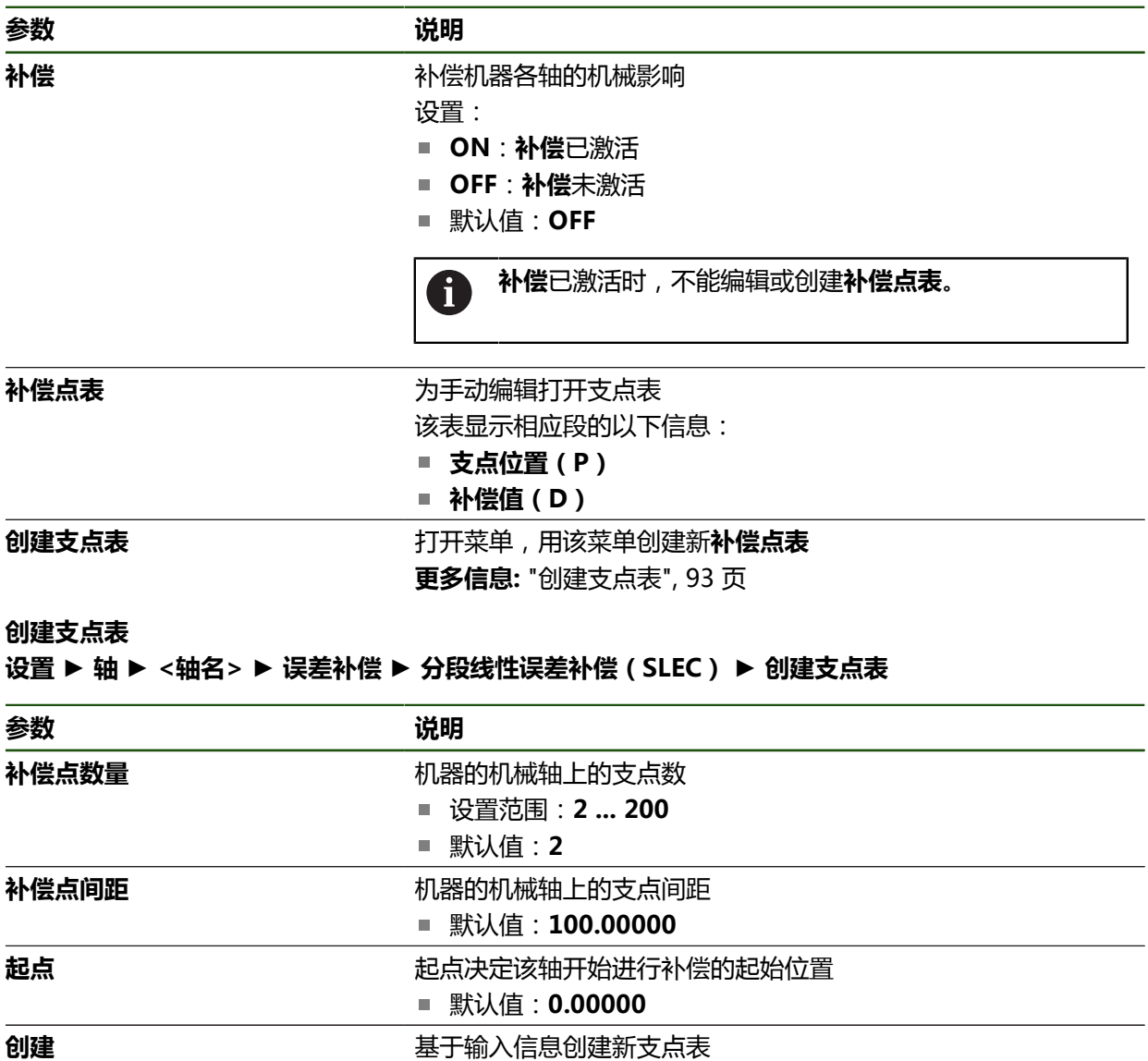

输入支点**0**的补偿值(D)**"0.0"**

▶ 为每个已创建的支点, 将补偿测量值输入到**补偿值(D)**输入框中

用**RET**确认输入

# <span id="page-92-0"></span>**创建支点表**

**设置** ► **轴** ► **<轴名>** ► **误差补偿** ► **分段线性误差补偿(SLEC)** ► **创建支点表**

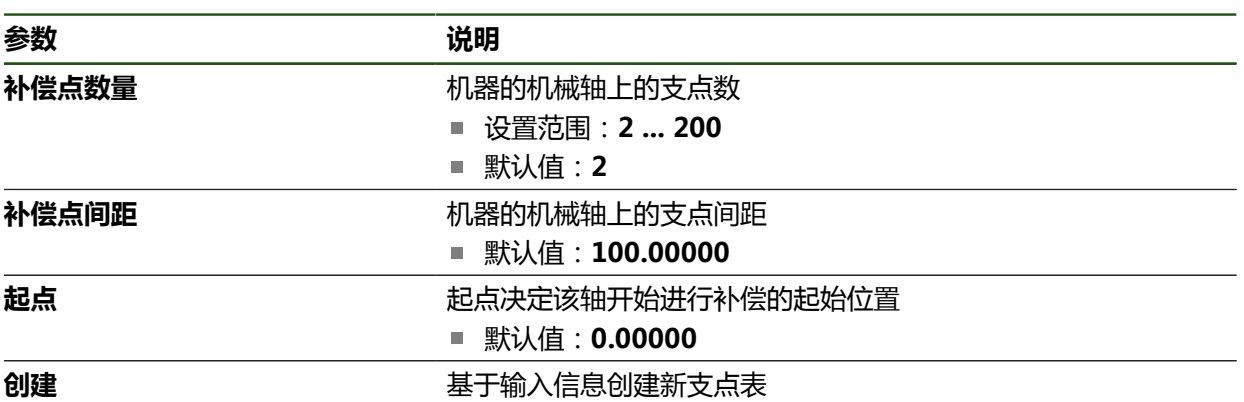

#### **调整现有的支点表**

创建分段线性误差补偿的支点表后,可根据需要修改该表。 **设置** ► **轴** ► **<轴名>** ► **误差补偿** ► **分段线性误差补偿(SLEC)**

- 用**ON/OFF**滑块,取消激活**补偿**功能
- 点击**补偿点表**
- 该表提供各段的**支点位置(P)**和各段**补偿值(D)**。
- 调整支点的**补偿值(D)**
- 用**RET**确认输入
- ▶ 要切换至上一个显示,点击**返回**
- $|\zeta|$
- 用**ON/OFF**滑动开关激活**补偿**
- 应用该轴调整后的误差补偿。

**更多信息:** ["配置分段线性误差补偿\(SLEC\)", 92 页](#page-91-0)

#### **配置非线性误差补偿(NLEC)**

#### **非线性误差补偿(NLEC)**

对于**非线性误差补偿(NLEC)**,将测量范围划分为表面区块大小相同的网格,每个 表面区块可多达99个支点。对于每一个同等大小的表面区段,由比较支点处的名义 值与实际值(测量值)确定特定的补偿系数。 用以下选项测量支点的名义值和实际值:

#### **获取名义值**

- 读取校准标准的偏差 (ACF)
- 手动创建支点表

#### **获取实际值**

- 导入支点表 (TXT或XML)
- 用示教操作确定实际值
- 手动获取实际值

以下技术要求适用于导入文件:  $\mathbf{f}$ 

- ▶ 文件名不能含变音字符或特殊字符
- ▶ 点号用小数点
- A
- 以下情况时,将改写现有支点表的名义值和实际值:
- 如果手动修改支点数量或间距
- 如果导入有关支点数或间距信息不完全一致的文件

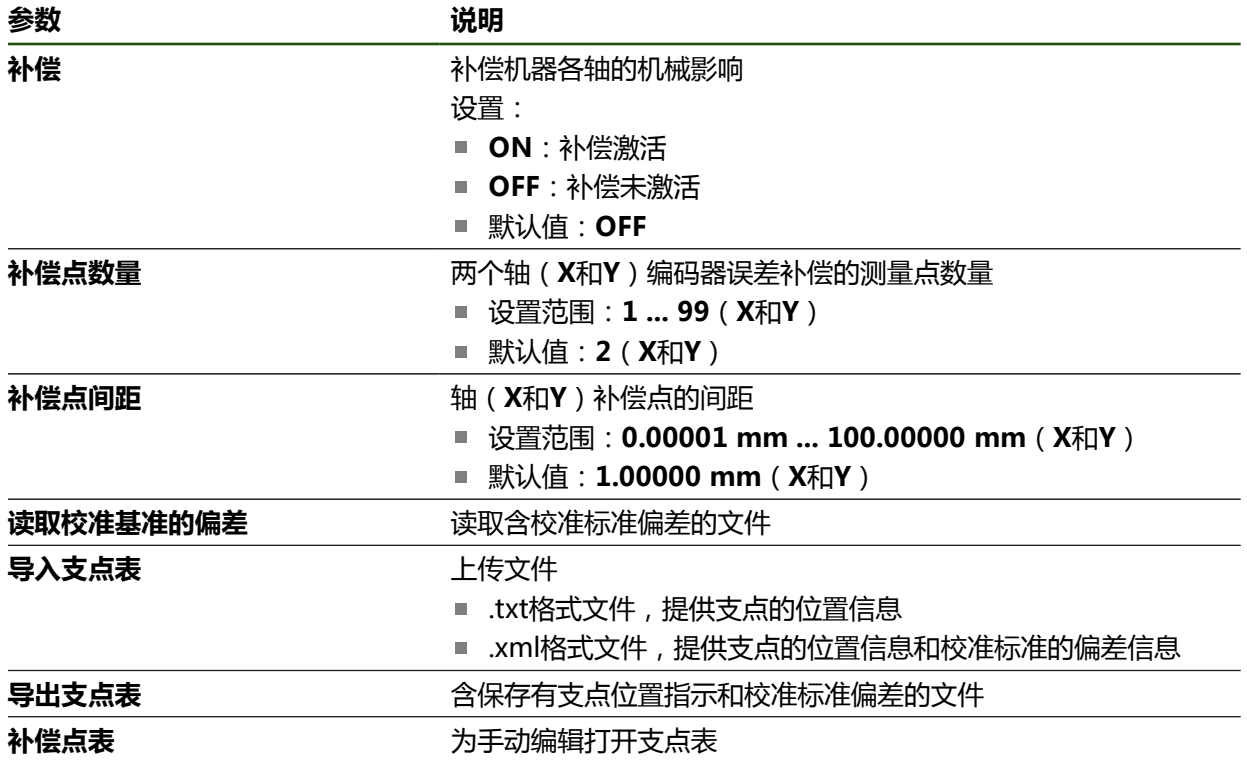

# **取消激活非直线轴的误差补偿**

配置**非线性误差补偿(NLEC)**前,首先需要将其取消激活。

# **设置** ► **轴** ► **常规设置** ► **误差补偿** ► **非线性误差补偿(NLEC)**

- 用**ON/OFF**滑块,取消激活**补偿**功能
- 现在,支点表可进行编辑。

# **读取校准标准的偏差**

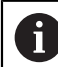

校准标准的制造商通常提供该偏差的技术信息。

#### **前提条件:**

- ACF文件中含名义值;该文件必须与本产品的导入模式相符 **更多信息:** ["创建ACF导入文件",](#page-95-0) 96 页
- 取消激活**非线性误差补偿(NLEC)**
- **设置** ► **轴** ► **常规设置** ► **误差补偿** ► **非线性误差补偿(NLEC)**
	- 点击**读取校准基准的偏差**
	- ▶ 浏览到需要的文件夹
	- 点击需要的文件(.ACF)
	- 点击**选择**
	- 由该文件导入名义值

#### <span id="page-95-0"></span>**创建ACF导入文件**

要将校准数据导入到本产品中,必须取得ACF文件中的这些数据。

- 在计算机的文本编辑器中打开新文件
- ▶ 用唯一文件名和\*.ACF文件扩展名保存该文件
- ▶ 按照以下模式所示,输入数据,用制表位分隔

以下技术要求适用于导入文件: A

- ▶ 文件名不能含变音字符或特殊字符
- ▶ 点号用小数点

#### **ACF模式**

ACF文件含支点的X轴和Y轴名义值。名义值已被校准标准的偏差修正。 下例为5 x 5支点的网格,X轴间距为25 mm和Y轴间距为20 mm,沿X轴方向。

# **举例**

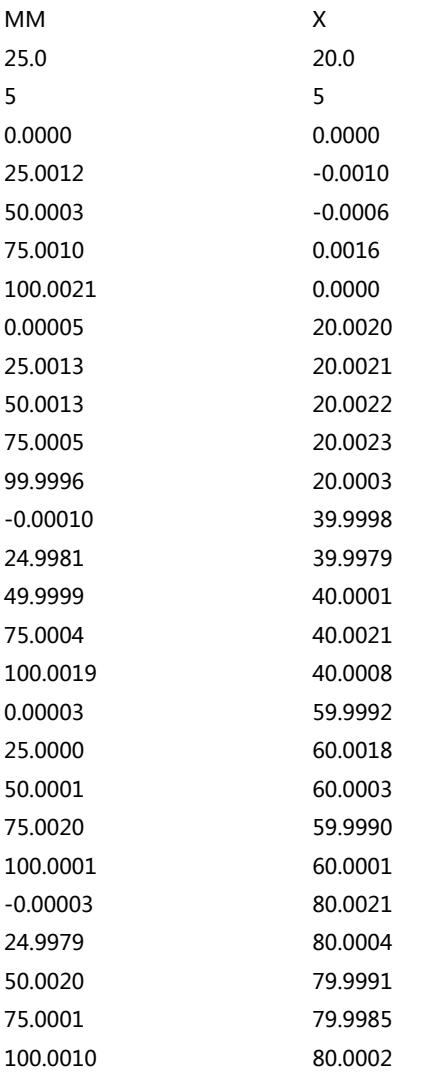

# **说明**

下表为ACF导入文件的结构。

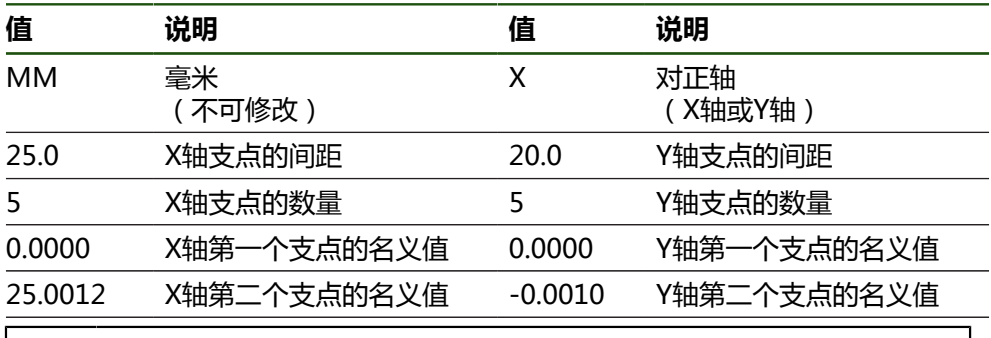

该文件含各支点其它行的X轴和Y轴值。

 $\mathbf i$ 

 $\mathbf i$ 

支点可用逐行模式或折现模式排列。本产品自动调整读数方向。

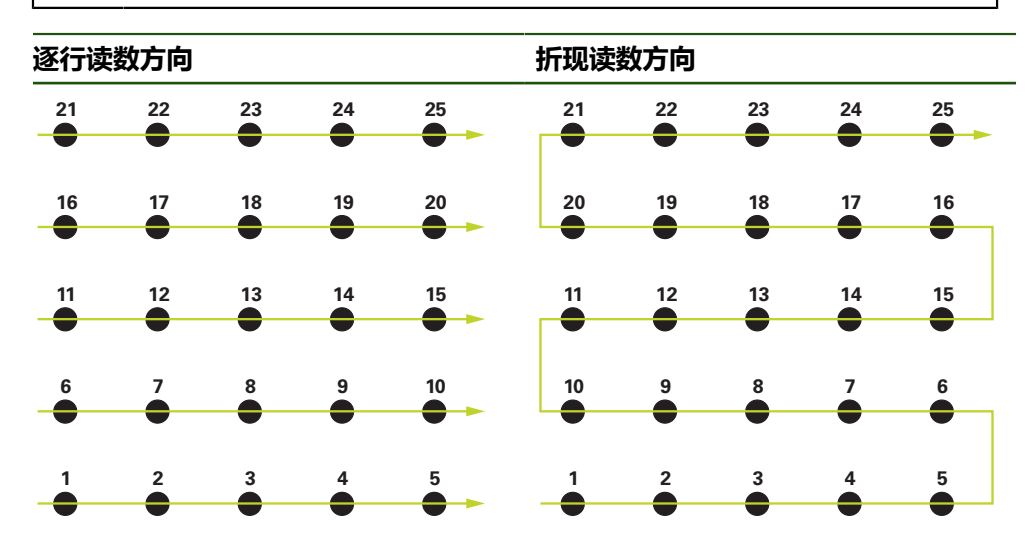

#### **手动创建支点表**

**设置** ► **轴** ► **常规设置** ► **误差补偿** ► **非线性误差补偿(NLEC)**

- 输入第一轴的**补偿点数量**
- 用**RET**确认输入
- 输入第一轴的**补偿点间距**
- 用**RET**确认输入
- 对于第二轴,重复该操作
- 将支点数和间距写入支点表中。
- 现有的支点表被改写。

# **导入支点表**

要调整支点表的实际值,导入以下文件类型:

- XML:含实际值
- TXT:含实际值
- 扩展的.TXT:含名义值的偏差值

### **前提条件:**

■ 你有与本产品导入模式相符的XML或TXT文件

**更多信息:** ["创建XML导入文件", 103 页](#page-102-0) **更多信息:** ["创建TXT导入文件",](#page-98-0) 99 页

取消激活**非线性误差补偿(NLEC)**

校准标准的任何偏差值。

在计算机的文本编辑器中打开新文件

▶ 用唯一文件名并增加\*.TXT文件扩展名, 保存该文件 ▶ 按照以下模式之一,输入数据,用制表位分隔 ■ TXT模式:该文件含支点的实际值

■ 扩展的TXT模式:该文件含理论名义值的偏差值

文件名不能含变音字符或特殊字符

以下技术要求适用于导入文件:

▶ 点号用小数点

点击**选择**

<span id="page-98-0"></span>**创建TXT导入文件**

A

Ŧ

- 
- 点击需要的文件(TXT或XML)

根据导入的文件类型,调整以下支点表: ■ XML:由该文件导入实际值 ■ TXT:由该文件导入实际值 ■ 扩**展TXT**:用偏差值修正实际值

要保留原始支点表的名义值,在导入文件中使用与原始支点表相同的支点 数和间距。否则,名义值将被导入文件中定义的网格改写。将丢失读取前

**设置** ► **轴** ► **常规设置** ► **误差补偿** ► **非线性误差补偿(NLEC)**

点击**导入支点表**

- 
- 
- 
- 
- 
- 
- 
- 
- 
- 
- 浏览到需要的文件夹
- 
- 

# **TXT模式**

TXT文件含支点的X轴和Y轴实际值。 下例为5 x 5支点的网格, X轴间距为25 mm和Y轴间距为20 mm, 沿X轴方向。

### **举例**

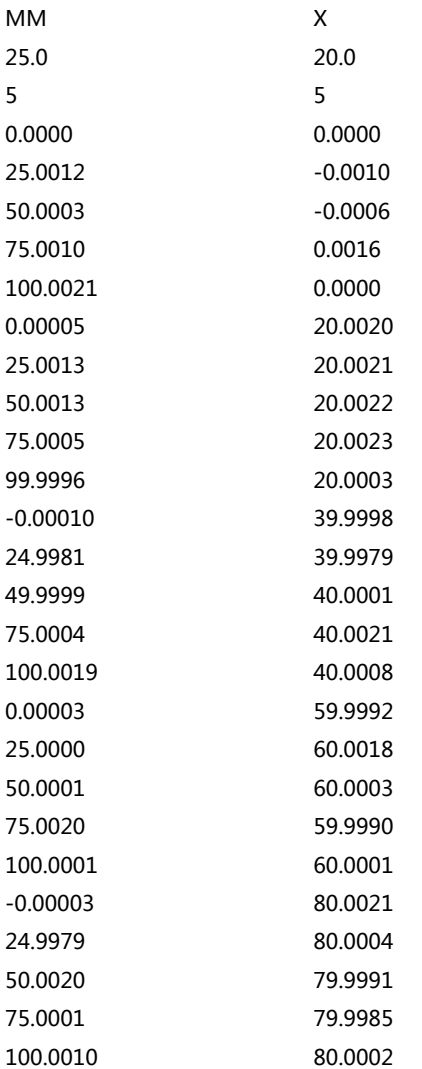

#### **说明**

以下简要介绍可分别定义的数据。此处未列的全部数据必须从举例中原样复制。必 须用制表位分隔数据。

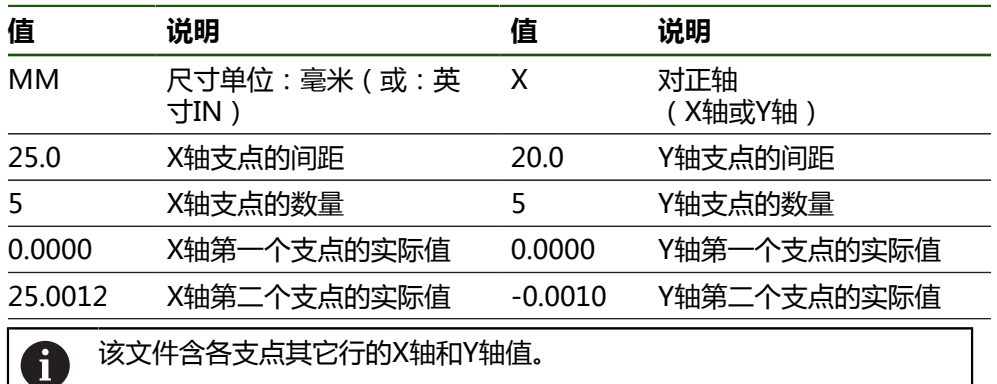

#### **扩展的TXT模式**

扩展的TXT文件含支点在X轴和Y轴上名义值的偏差值。 下例为5 x 5支点的网格,X轴上的间距为25 mm和Y轴上的间距为20 mm。

#### **举例**

NLEC数据文件 0.91 // 序列号 = CA-1288-6631-1710 MM ON 网点数(x,y): 5 5 网格大小(x,y): 25.0 20.0 偏移值: 0 0 位置(1,1) 0.00000 0.00000 位置(2,1) 0.00120 -0.00100 位置(3,1) 0.00030 -0.00060 位置(4,1) 0.00100 0.00160 位置(5,1) 0.00210 0.00000 位置(1,2) 0.00005 0.00200 位置(2,2) 0.00130 0.00210 位置(3,2) 0.00130 0.00220 位置(4,2) 0.00050 0.00230 位置(5,2) -0.00040 0.00030 位置(1,3) -0.00010 -0.00020 位置(2,3) -0.00190 -0.00210 位置(3,3) -0.00010 0.00010 位置(4,3) 0.00040 0.00210 位置(5,3) 0.00190 0.00080 位置(1,4) 0.00003 -0.00080

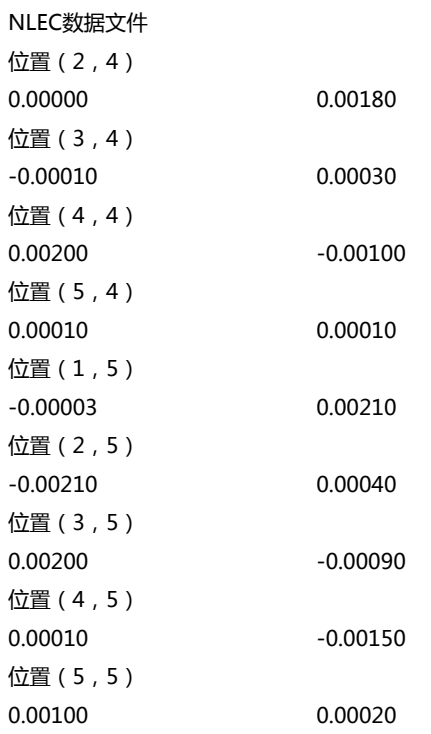

# **说明**

以下简要介绍可分别定义的数据。此处未列的全部数据必须从举例中原样复制。

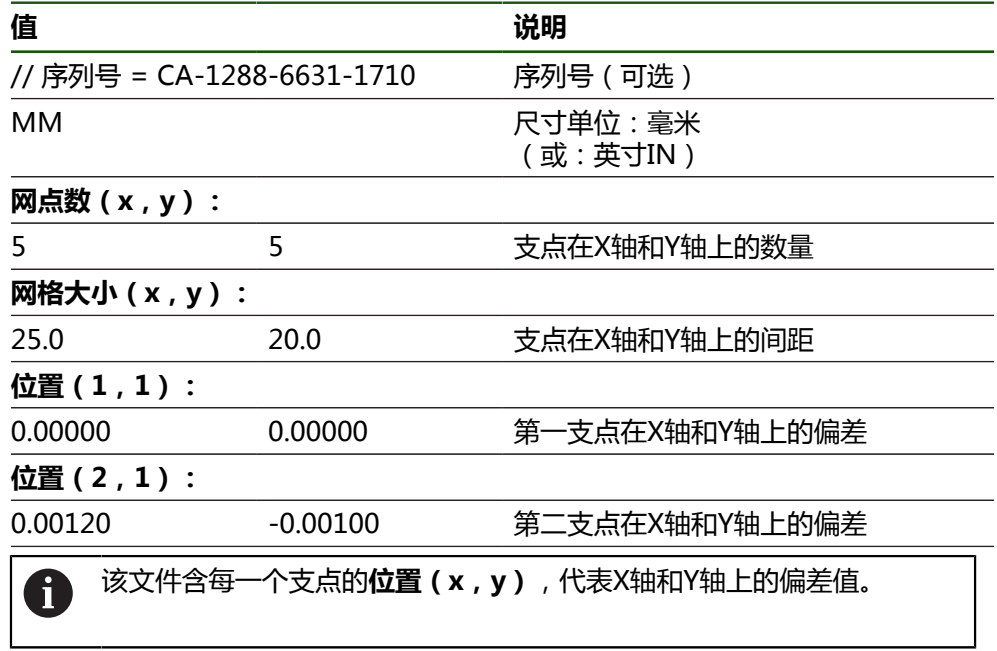

#### <span id="page-102-0"></span>**创建XML导入文件**

要创建XML导入文件,可导出现有支点表并根据需要编辑该表或创建全新文件。

#### **导出并编辑支点表**

**设置** ► **轴** ► **常规设置** ► **误差补偿** ► **非线性误差补偿(NLEC)**

- 点击**导出支点表**
- ▶ 选择需要的位置,例如外部存储器
- 浏览到需要的文件夹
- 用唯一名保存文件

导出的XML文件含支点的名义值

▶ 用您计算机中可用的XML编辑器或文本编辑器编辑数据

R)

(**<group id="Standard"> </group>**段落)。导入文件时,不考虑该 数据。根据需要,可以删除导入文件中该段落。

#### **创建新文件**

- ▶ 用您计算机中可用的XML编辑器或文本编辑器创建新文件
- ▶ 用唯一文件名并增加\*.xml文件扩展名, 保存该文件
- 按照以下所示的模式,输入数据

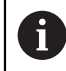

以下技术要求适用于导入文件:

- 文件名不能含变音字符或特殊字符
- ▶ 点号用小数点

<?xml version="1.0" encoding="UTF-8"?>

#### **XML模式**

XML文件含支点的X轴和Y轴实际值。 下例为5 x 5支点的网格, X轴上的间距为25 mm和Y轴上的间距为20 mm。

#### **举例**

```
<configuration>
<base id="Settings">
<group id="CellSize">
<element id="x">25</element>
<element id="y">20</element>
</group>
<group id="General">
<element id="enabled">false</element>
</group>
<group id="GridSize">
<element id="x">5</element>
<element id="y">5</element>
</group>
<group id="Level0">
<element id="Position" Angle="0" Z="0" Y="0" X="0"/>
<element id="0-0" Y="0" X="0"/>
<element id="1-0" Y="-0.001" X="25.001200000000001"/>
<element id="2-0" Y="-0.00059999999999999995" X="50.000300000000003"/>
<element id="3-0" Y="0.0016000000000000001" X="75.001000000000005"/>
```

```
<?xml version="1.0" encoding="UTF-8"?>
<element id="4-0" Y="0" X="100.0021"/>
<element id="0-1" Y="20.001999999999999" X="5.0000000000000002"/>
<element id="1-1" Y="20.002099999999999" X="25.001300000000001"/>
<element id="2-1" Y="20.002199999999998" X="50.001300000000001"/>
<element id="3-1" Y="20.002300000000002" X="75.000500000000002"/>
<element id="4-1" Y="20.000299999999999" X="99.999600000000001"/>
<element id="0-2" Y="39.9998" X="-0.0001"/>
<element id="1-2" Y="39.997900000000001" X="24.998100000000001"/>
<element id="2-2" Y="40.000100000000003" X="49.999899999999997"/>
<element id="3-2" Y="40.002099999999999" X="75.000399999999999"/>
<element id="4-2" Y="40.000799999999998" X="100.00190000000001"/>
<element id="0-3" Y="59.999200000000002" X="3.0000000000000001"/>
<element id="1-3" Y="60.001800000000003" X="25"/>
<element id="2-3" Y="60.000300000000003" X="49.999899999999997"/>
<element id="3-3" Y="59.999000000000002" X="75.001999999999995"/>
<element id="4-3" Y="60.000100000000003" X="100.0001"/>
<element id="0-4" Y="80.002099999999999" X="-3.0000000000000001"/>
<element id="3-4" Y="79.998500000000007" X="75.000100000000003"/>
<element id="2-4" Y="79.999099999999999" X="50.002000000000002"/>
<element id="4-4" Y="80.000200000000007" X="100.001"/>
</group>
</base>
<base id="version" build="0" minor="4" major="1"/>
```
</configuration>

# **说明**

以下为可分别定义的参数和参数值的简要介绍。此处未列入的各项都必须从示例文 件中原样复制。

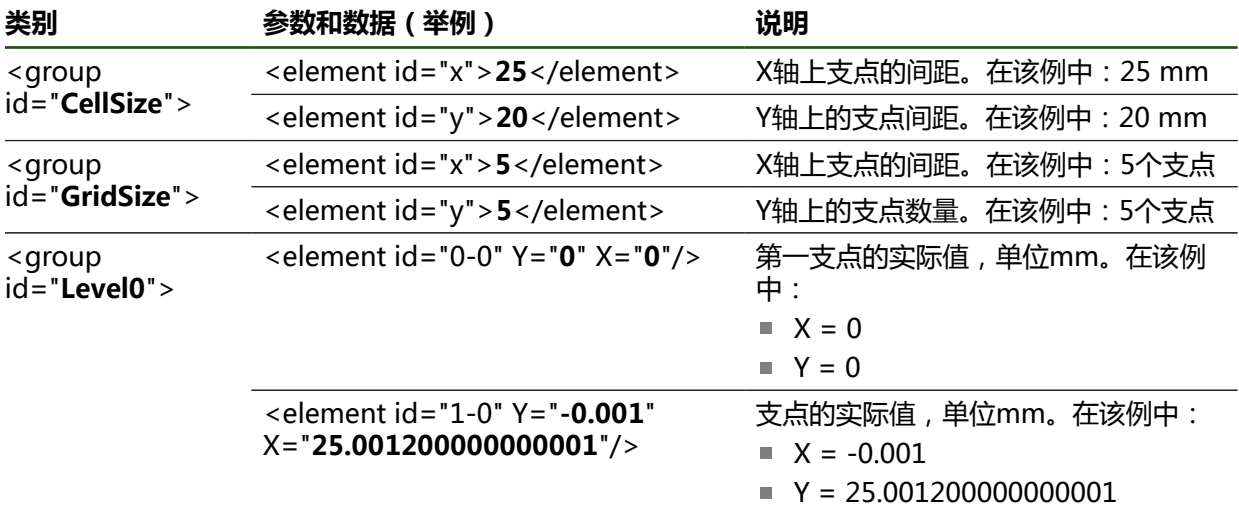

对于每一个支点,类别中含这些参数的其它元素。

#### **用示教操作确定实际值**

该操作不能撤销。

#### **设置** ► **轴** ► **常规设置** ► **误差补偿** ► **非线性误差补偿(NLEC)**

- 要开始示教操作,点击**开始**
- **测量**菜单显示向导。
- 按照操作向导的说明操作
- 测量或构建需要的几何元素
- ▶ 点击操作向导中的**确认**,继续执行

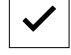

i

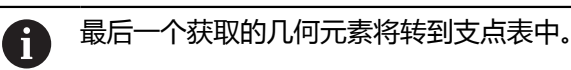

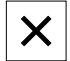

- 点击**关闭**,关闭向导
- 示教操作中的测量值将其作为实际值传输到支点表中。
- 示教操作完成后,显示**测量**菜单。

#### **手动获取实际值**

**设置** ► **轴** ► **常规设置** ► **误差补偿** ► **非线性误差补偿(NLEC)**

- 点击**补偿点表**
- 输入支点表的实际值
- 用**RET**确认每项输入

#### **激活非线性误差补偿**

#### **设置** ► **轴** ► **常规设置** ► **误差补偿** ► **非线性误差补偿(NLEC)**

- 用**ON/OFF**滑动开关激活**补偿**
- 从下次测量开始,应用误差补偿。

#### **配置垂直误差补偿(SEC)**

**垂直误差补偿(SEC)**用于在测量点获取中需要补偿的角度误差。补偿系数由实际测 量结果与空间轴名义角度间偏差的比较决定。补偿系数适用于整个测量范围。

## **设置** ► **轴** ► **常规设置** ► **误差补偿** ► **垂直误差补偿(SEC)**

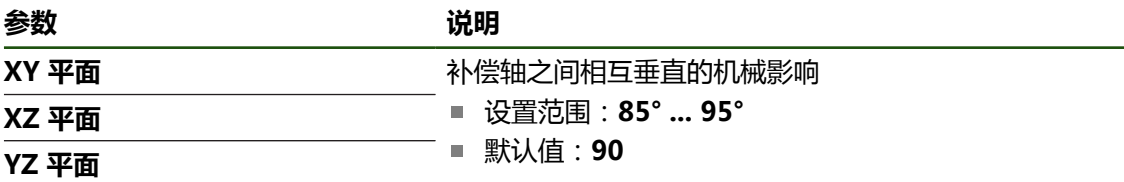

- 显示三个空间轴的测量值(M)和名义值(S)
- 输入基准的测量值(= 名义值)
- 用**ON/OFF**滑动开关激活**补偿**
- > 从下次测量开始,应用垂直度误差补偿

# **4.6.7 关联轴**

如果将轴相互关联,根据选定的计算类型,补偿该两个轴的位置值。位置显示区仅 显示所计算的基本轴位置值。

#### **设置** ► **轴** ► **<轴名>**

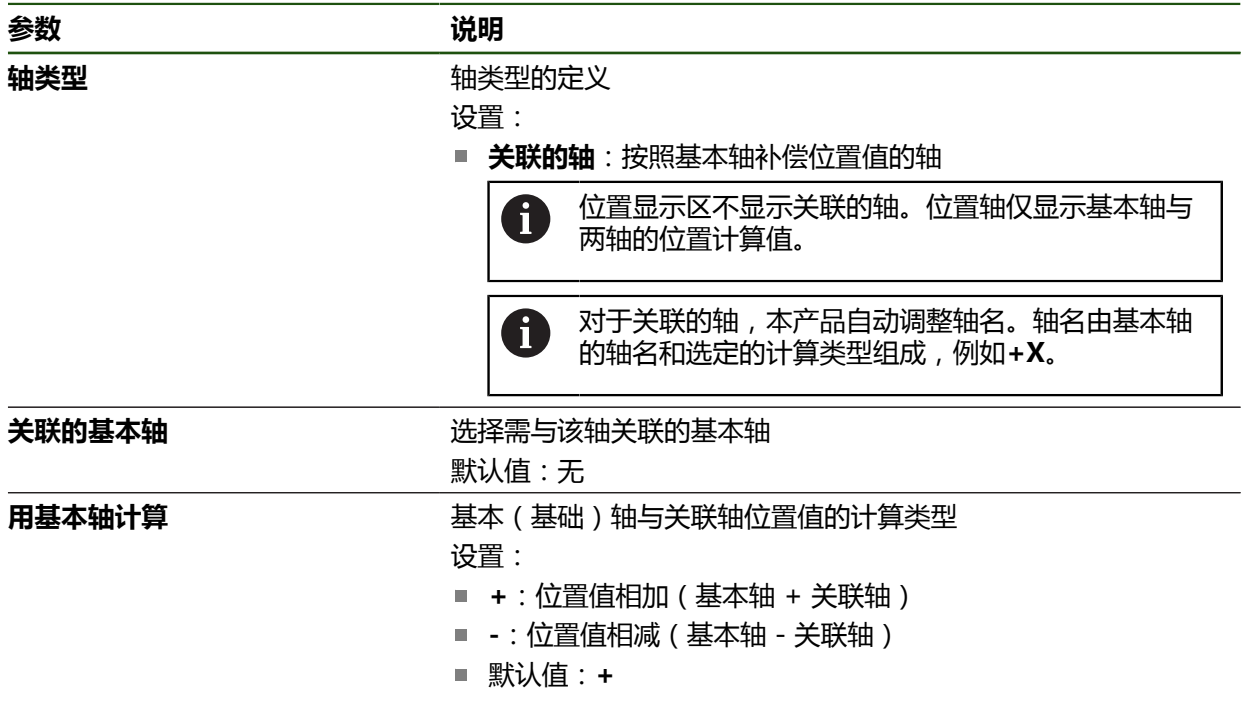

## **4.6.8 参考点**

#### **设置** ► **轴** ► **常规设置** ► **参考点**

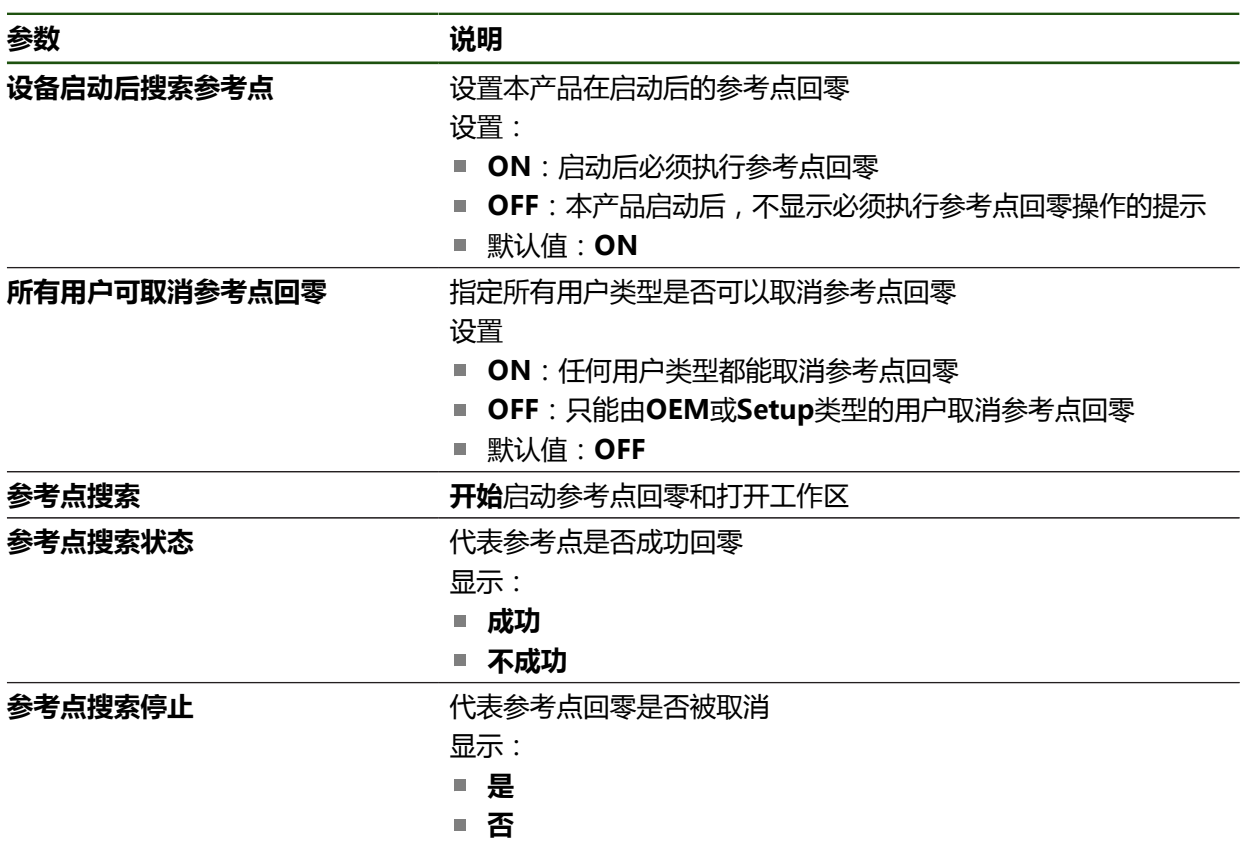

#### **激活参考点回零**

例如本产品用参考点建立机床工作台与机床间的位置关系。如果已激活了参考点回 零,本产品启动时将显示向导,要求用户移动轴进行参考点回零。 **要求:**已在轴参数的配置中为安装的编码器设置了参考点。

ĥ

对于配EnDat接口的编码器,轴自动进行参考点回零,因此,无需另行执 行参考点回零操作。

Ŧ

可根据配置,取消本产品启动时自动执行的参考点回零操作。 **更多信息:** ["参考点 \(编码器\)", 84 页](#page-83-0)

{0}

▶ 点击主菜单的**设置** 

 $\hat{\mathbb{V}}$ 

- 点击**轴**
- 按顺序打开
	- **常规设置**
	- 参考点
- 用**ON/OFF**滑动开关激活**设备启动后搜索参考点**
- 本产品每次启动时都必须执行参考点回零操作。
- 本产品的功能只有完成参考点回零操作后才可用。
- 成功完成参考点回零操作后,参考点图标停止闪烁。 **更多信息:** ["位置显示区的操作件", 32 页](#page-31-0)

# **4.7 OEM区**

在**OEM区**中,调试工程师可用多种方法自定义本产品:

- **技术文档**:添加OEM文档(例如,服务信息)
- **启动页**: 定义OEM公司徽标的启动页
- 截屏: 配置本产品以便用ScreenshotClient程序截屏

# **4.7.1 添加文档**

在本产品中保存产品的文档并在右侧显示。

只能添加\*.pdf文件格式的文档。本产品不能显示其它文件格式的文档。 Ŧ

#### **设置** ► **服务** ► **OEM区** ► **技术文档**

**参数** 说明

**选择文档** 网络卡尔卡尔(文件的选择(文件类型PDF)。该文件将被自动复制到本产品的 相应文件夹下

# <span id="page-107-0"></span>**4.7.2 添加启动页**

可定义OEM专用的启动页,例如公司名或徽标,当本产品开机启动时显示。为此, 需要将以下类型的图像文件保存在本产品内:

- 文件类型: PNG或JPG
- 分辨率: 96 ppi
- 图像格式:16:10 (其它格式的图像将按比例缩放)
- 图像尺寸:最大1280 x 800 px

#### **设置** ► **服务** ► **OEM区** ► **启动页**

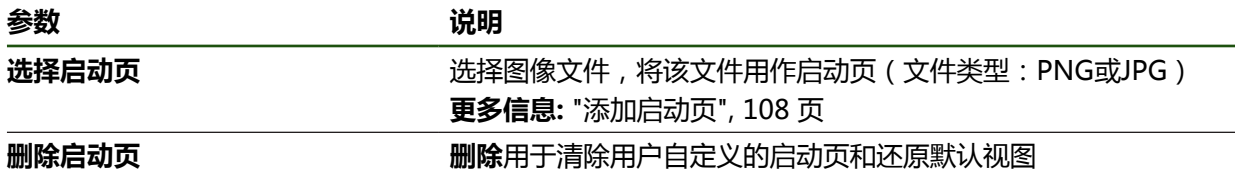

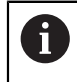

保存用户文件,也保存和还原OEM专有的启动页。 **更多信息:** ["备份用户文件", 111 页](#page-110-0)
# **4.7.3 配置本产品的截屏功能**

# **ScreenshotClient**

ScreenshotClient计算机软件是用计算机对本产品的当前屏幕进行截屏。

1

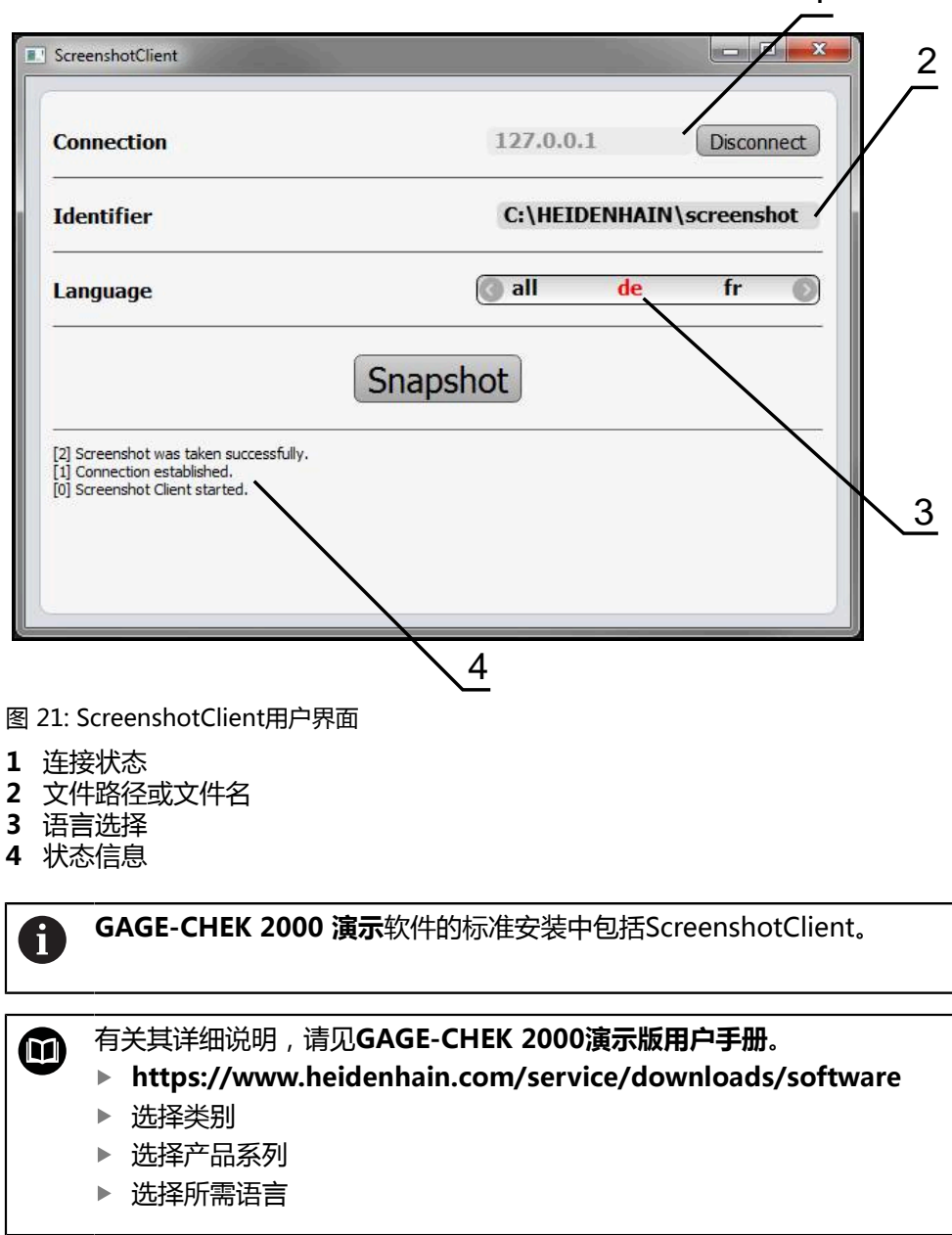

**更多信息:** ["本产品的演示软件", 8 页](#page-7-0)

## **激活截屏功能的远程访问**

用需要在本产品上激活**截屏功能的远程访问权限**的计算机将ScreenshotClient连接 到本产品上。

## **设置** ► **服务** ► **OEM区**

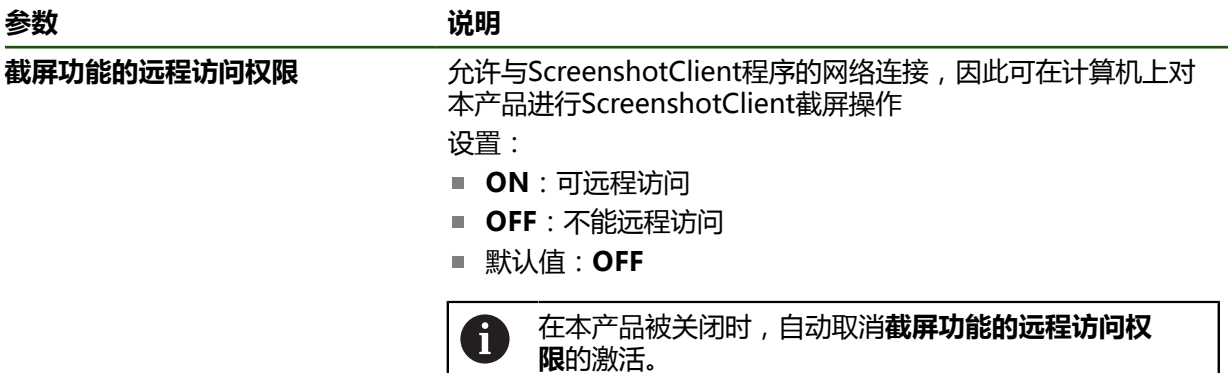

#### **4.8 备份数据**

# <span id="page-109-0"></span>**4.8.1 备份配置**

本产品的设置可被备份在一个文件中,在本产品重置为工厂默认设置后可用该产品 还原或用于多个产品的安装。

## **设置** ► **服务** ► **备份和还原配置**

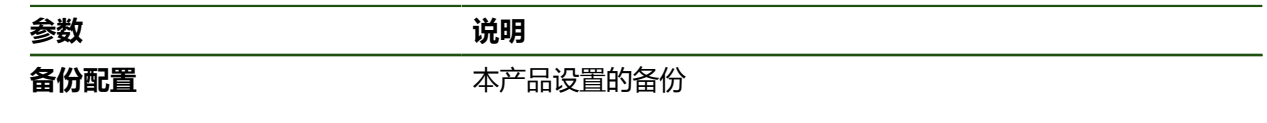

#### **执行完成备份**

完整备份配置期间,将备份本产品的所有设置。

- **▶ 点击完成备份**
- ▶ 根据需要, 将USB存储设备 (FAT32格式)连接在本产品 的 USB端口处
- 选择复制配置数据的文件夹
- ▶ 指定配置数据的文件名,例如"<yyyy-mm-dd>\_config"
- 用**RET**确认输入
- 点击**另存为**
- ▶ 点**击确定**,确认成功备份配置
- 配置文件已备份。

## **安全拔出USB存储设备**

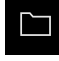

 $\blacktriangle$ 

- 点击主菜单中的**文件管理**
- 
- 转到保存位置列表处
- 点击**安全拔出**
- 显示**现在可移除存储介质。**信息。
- ▶ 断开USB存储设备的连接

# <span id="page-110-0"></span>**4.8.2 备份用户文件**

 $\mathbf i$ 

本产品的用户文件可被备份在一个文件中,在重置为工厂默认设置后可用该文件还 原。与设置的备份一起,可以备份本产品的全部配置。

备份中包括相应文件夹下保存的全部用户组的全部文件,并可还原为用户 文件。 不还原**System**文件夹下的文件。

#### **设置** ► **服务** ► **备份和还原配置**

**参数** 说明

备份用户文件<br> **备份用户文件** 

#### **执行备份**

用户文件可备份为ZIP文件,保存在USB存储设备中或相连的网络驱动器上。

- 按顺序打开
	- **备份和还原配置**
	- **备份用户文件**
- 点击**保存为ZIP文件**
- ▶ 根据需要, 将USB存储设备 (FAT32格式)连接在本产品的 USB端口处
- ▶ 选择要复制ZIP文件的文件夹
- 输入ZIP文件的文件名,例如, "<yyyy-mm-dd>\_config"
- 用**RET**确认输入
- 点击**另存为**
- ▶ 点击**确定**确认成功完成用户文件备份
- 用户文件被备份。

#### **安全拔出USB存储设备**

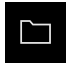

- ▶ 点击主菜单中的**文件管理**
- 转到保存位置列表处

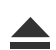

- ▶ 点击**安全拔出**
- 显示**现在可移除存储介质。**信息。
- ▶ 断开USB存储设备的连接

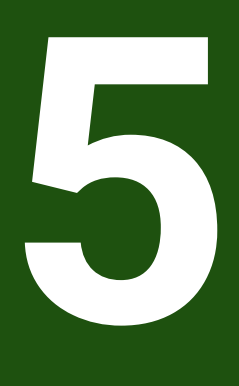

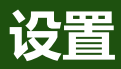

## **5.1 概要**

本章提供有关设置本产品的全部信息。

设置期间,设置工程师(**Setup**)配置本产品,使本产品用于相应应用中得到使 用。例如,包括设置操作员和配置网络和打印机。

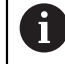

执行以下操作前,必须确保已阅读和理解["基本操作"](#page-16-0)章的内容。 **更多信息:** ["基本操作", 17 页](#page-16-0)

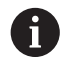

以下步骤只能由具有资质的人员执行。 **更多信息:** ["人员资质", 14 页](#page-13-0)

# <span id="page-112-0"></span>**5.2 登录进行设置**

**5.2.1 用户登录**

要设置本产品,**Setup**用户必须登录。

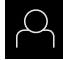

- 点击主菜单中的**用户登录**
- ▶ 根据需要, 当前已登录的用户退出
- 选择**Setup**用户
- 点击**密码**输入框
- ▶ 输入密码"**setup**"

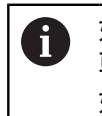

如果密码与默认密码不同,请联系**Setup**用户 或**OEM**用户,索取分配的密码。 如果忘记了密码,联系HEIDENHAIN服务部。

▶ 用**RET**确认输入

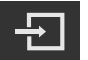

点击**登录**

# **5.2.2 启动后执行参考点回零**

如果激活产品启动后执行参考点回零,本产品的所有功能在成功完成参考 f 点回零前都不可用。 **更多信息:** ["参考点 \(编码器\)", 84 页](#page-83-0)

对于配EnDat接口的编码器,轴自动进行参考点回零,因此,无需另行执  $\mathbf i$ 行参考点回零操作。

如果本产品已激活参考点回零,那么向导将请你运动参考点回零轴。

- ▶ 登录后, 按照操作向导的说明操作
- 成功完成参考点回零操作后,参考点图标停止闪烁。
- **更多信息:** ["位置显示区的操作件", 32 页](#page-31-0)

**更多信息:** ["激活参考点回零", 107 页](#page-106-0)

# **5.2.3 设置语言**

用户界面为英语。可根据需要改为其它语言。

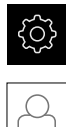

# 点击**用户**

> 登录的用户用对号表示。

▶ 点击主菜单的**设置** 

- ▶ 选择登录用户
- 用户选择的语言由**语言**下拉列表的国旗代表。
- 在**语言**下拉列表中选择需要语言的国旗
- 用户界面用所选的语言显示。

# **5.2.4 修改密码**

必须修改密码,避免非授权访问配置。 必须妥善保护密码,严禁泄露给任何其他人。

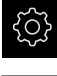

▶ 点击主菜单的**设置** 

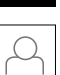

- 点击**用户**
- 登录的用户用对号表示。
- ▶ 选择登录用户
- 点击**密码**
- 输入当前密码
- 用**RET**确认输入
- 输入新密码并再次输入
- 用**RET**确认输入
- ▶ 点击确定
- ▶ 用确定关闭该信息
- 用户下次登录时用新密码。

## **5.3 单步设置步骤**

A

以下为各情况的设置步骤。

- 要正确地设置本产品,必须按照这里介绍的顺序执行操作
- A

调试工程师(**OEM**)可能已执行了部分基本设置。

**前提条件:**已用**Setup**类型的用户登录[\(参见 "登录进行设置", 113 页\)](#page-112-0)。

#### **基本设置**

- [设置日期和时间](#page-73-0)
- [调整尺寸单位](#page-73-1)
- [输入和配置用户](#page-116-0)
- [添加操作说明](#page-118-0)
- [配置网络](#page-119-0)
- [配置网络驱动器](#page-120-0)
- [配置用鼠标或触控屏的操作](#page-121-0)

## **配置接口**

- [配置RS-232接口](#page-121-1)
- [网络协议](#page-128-0)
	- MQTT
- REST
- [开关式功能](#page-129-0)
- [远程访问](#page-130-0)
- [激活数据连接](#page-135-0)

## **备份数据**

- [备份配置](#page-109-0)
- [备份用户文件](#page-110-0)

# **注意**

#### **可能丢失配置数据或造成配置数据损坏!**

如果本产品正在通电期间断电,可能丢失或损坏配置数据。

备份配置数据并保存配置文件以便还原

# **5.3.1 设置日期和时间**

## **设置** ► **一般信息** ► **日期和时间**

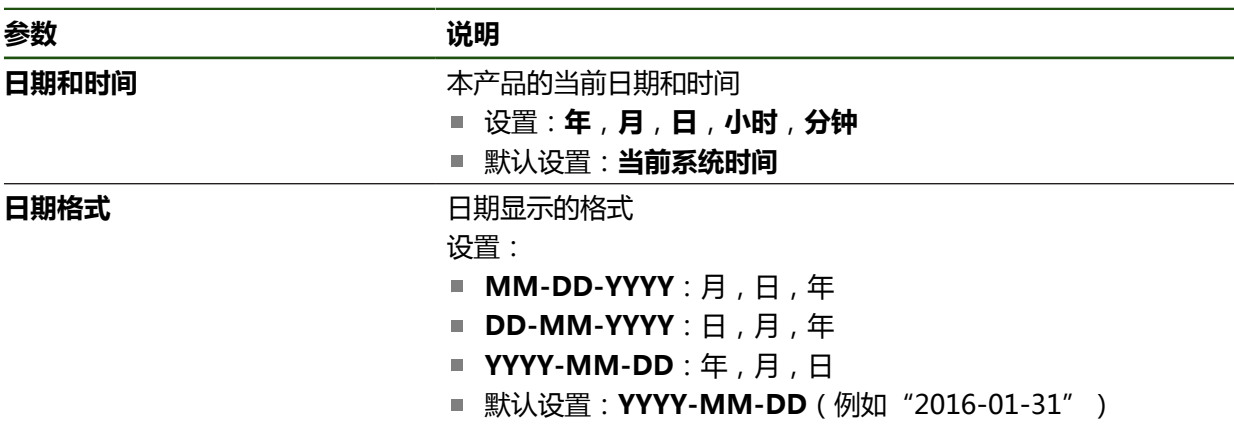

# **5.3.2 调整尺寸单位**

可设置多种参数以定义尺寸单位、圆整方式和小数位数。

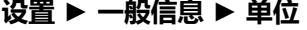

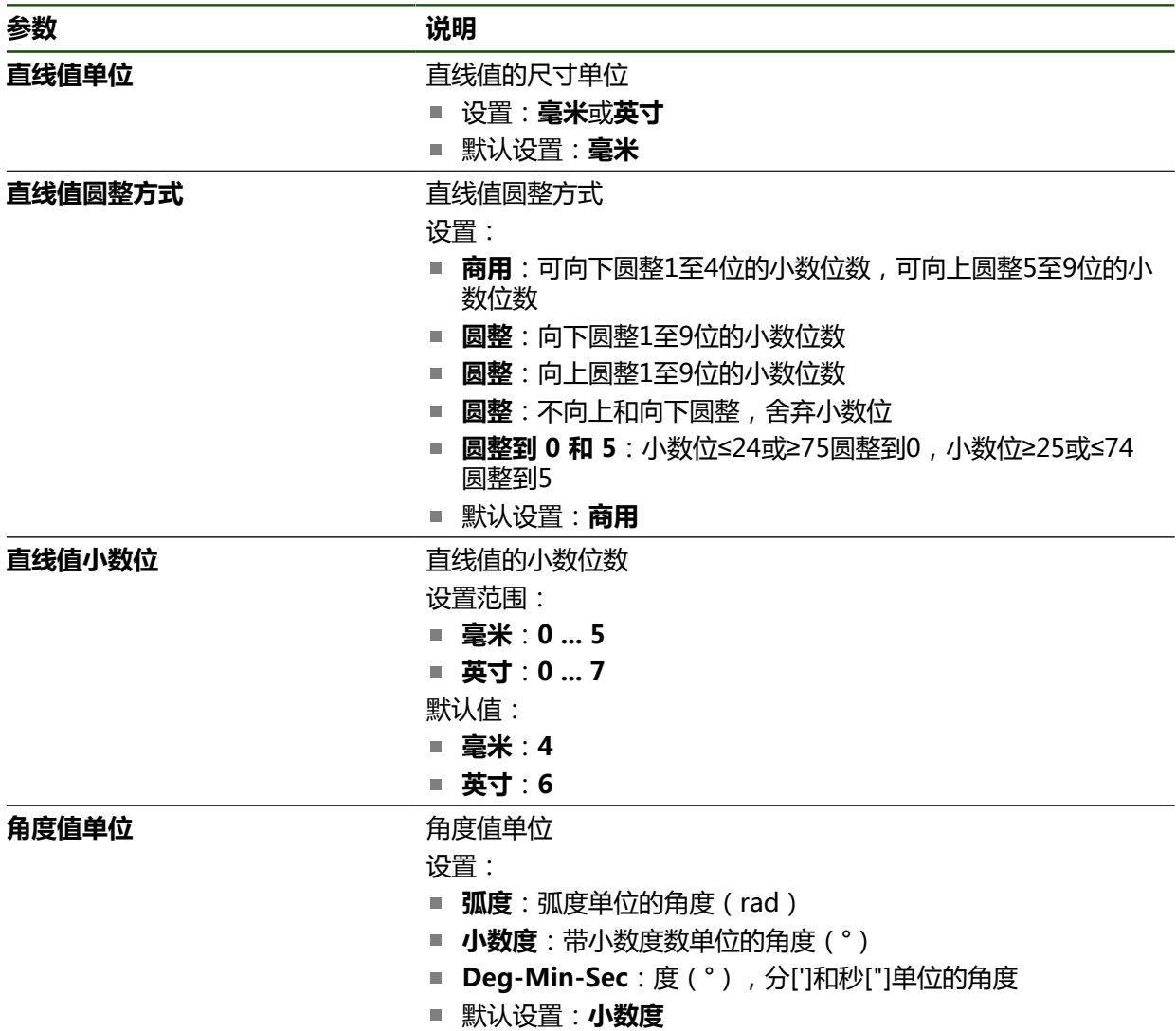

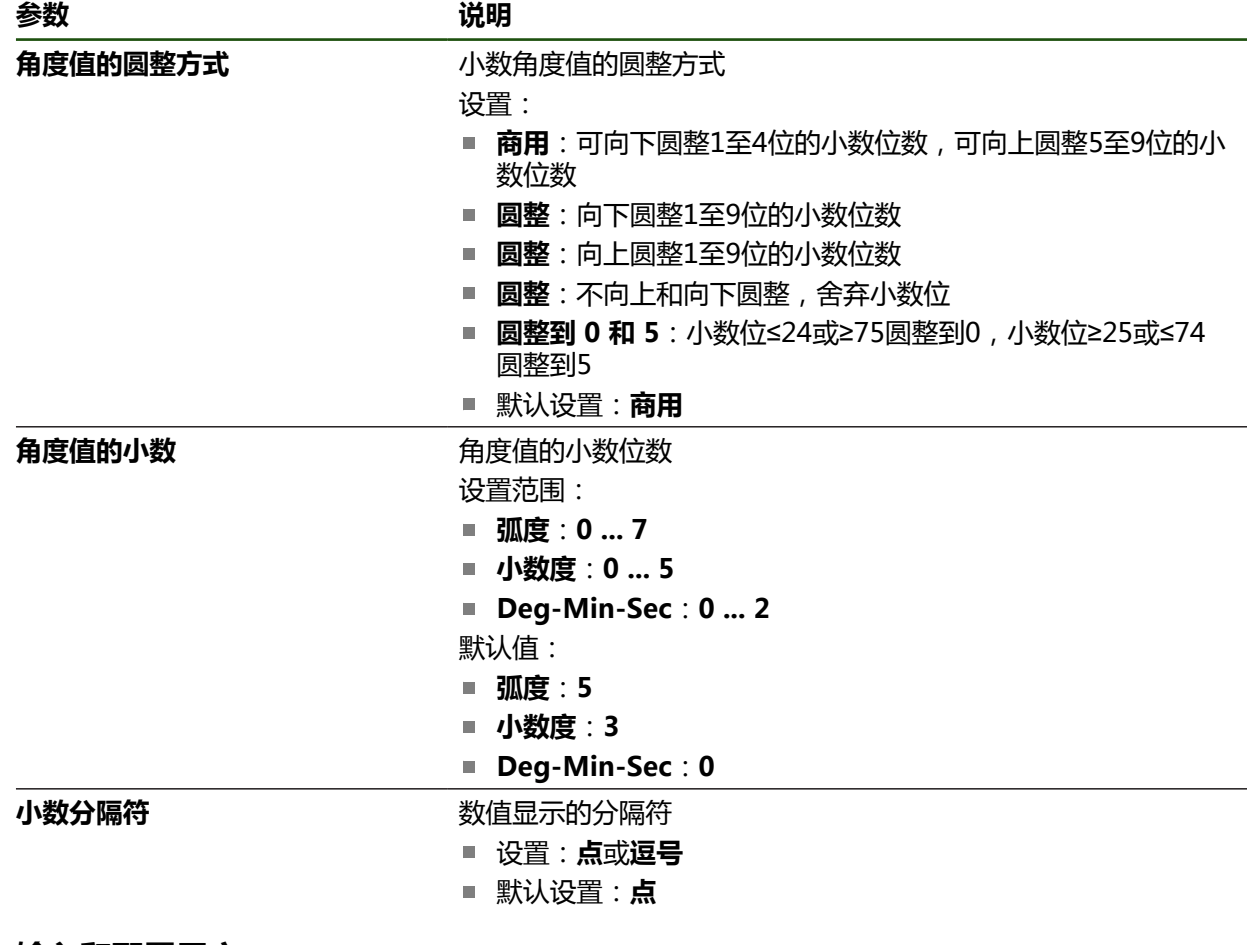

# <span id="page-116-0"></span>**5.3.3 输入和配置用户**

本产品的工厂默认设置中定义了以下不同权限的用户类型:

- **OEM**
- **Setup**
- **Operator**

#### **创建用户和密码**

创建新**Operator**用户。用户ID和密码可用任何字符。这些输入信息是大小写敏感 的。

**要求:OEM**或**Setup**用户已登录。

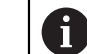

不能创建新**OEM**或**Setup**类型的用户。

### **设置** ► **用户** ► **+**

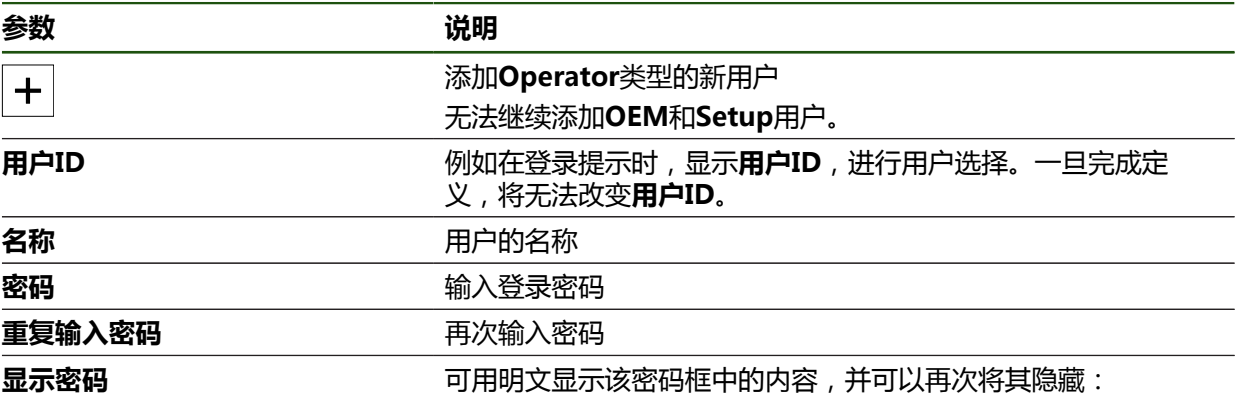

# **确认和删除用户**

# **设置** ► **用户** ► **用户名**

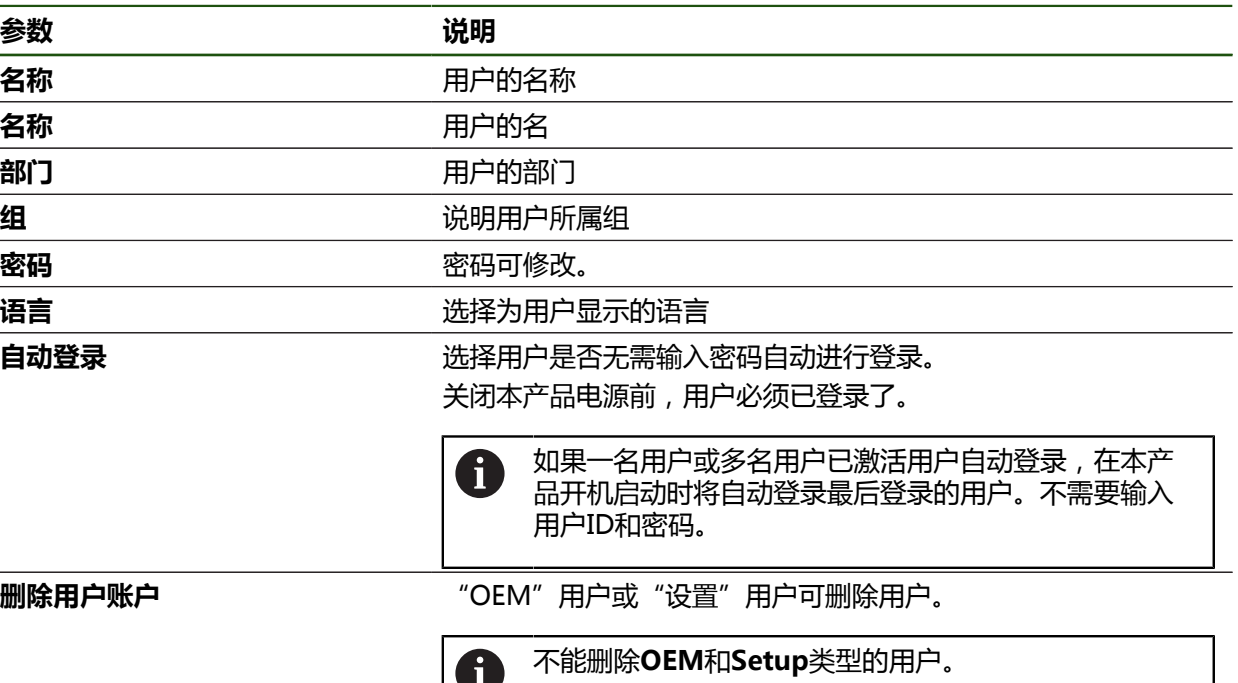

O

# <span id="page-118-0"></span>**5.3.4 添加操作说明**

本产品允许用所需语言上传"使用说明"。将随附USB存储设备中的"使用说 明"文件复制到本产品中。

最新版可从**[www.heidenhain.com.cn](http://www.heidenhain.com.cn)**的下载区下载。

### **设置** ► **服务** ► **技术文档**

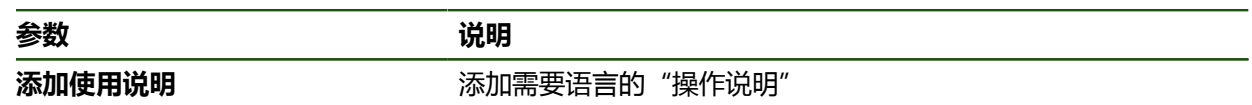

# <span id="page-119-0"></span>**5.3.5 配置网络**

# **网络设置**

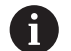

有关本产品网络配置的正确设置,请联系网络系统管理员。

## **设置** ► **接口** ► **网络** ► **X116**

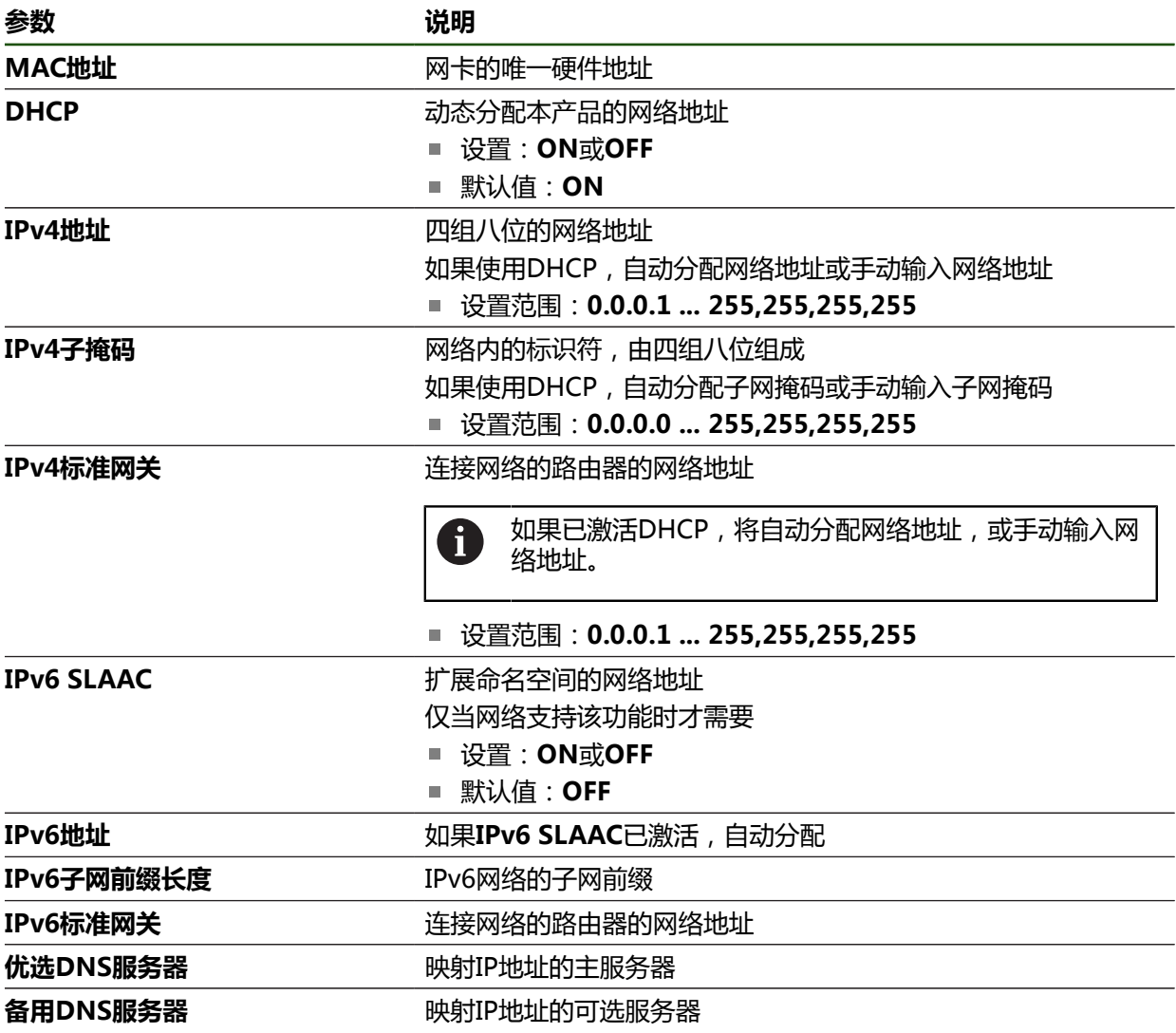

# <span id="page-120-0"></span>**5.3.6 配置网络驱动器**

需要以下数据配置网络驱动器:

- 名称
- **服务器IP地址或主机名**
- **共享文件夹**
- 用户名
- 密码
- **网络驱动选项**

**更多信息:** ["连接网络辅助设备", 67 页](#page-66-0)

有关本产品网络配置的正确设置,请联系网络系统管理员。 A

#### **设置** ► **接口** ► **网络驱动**

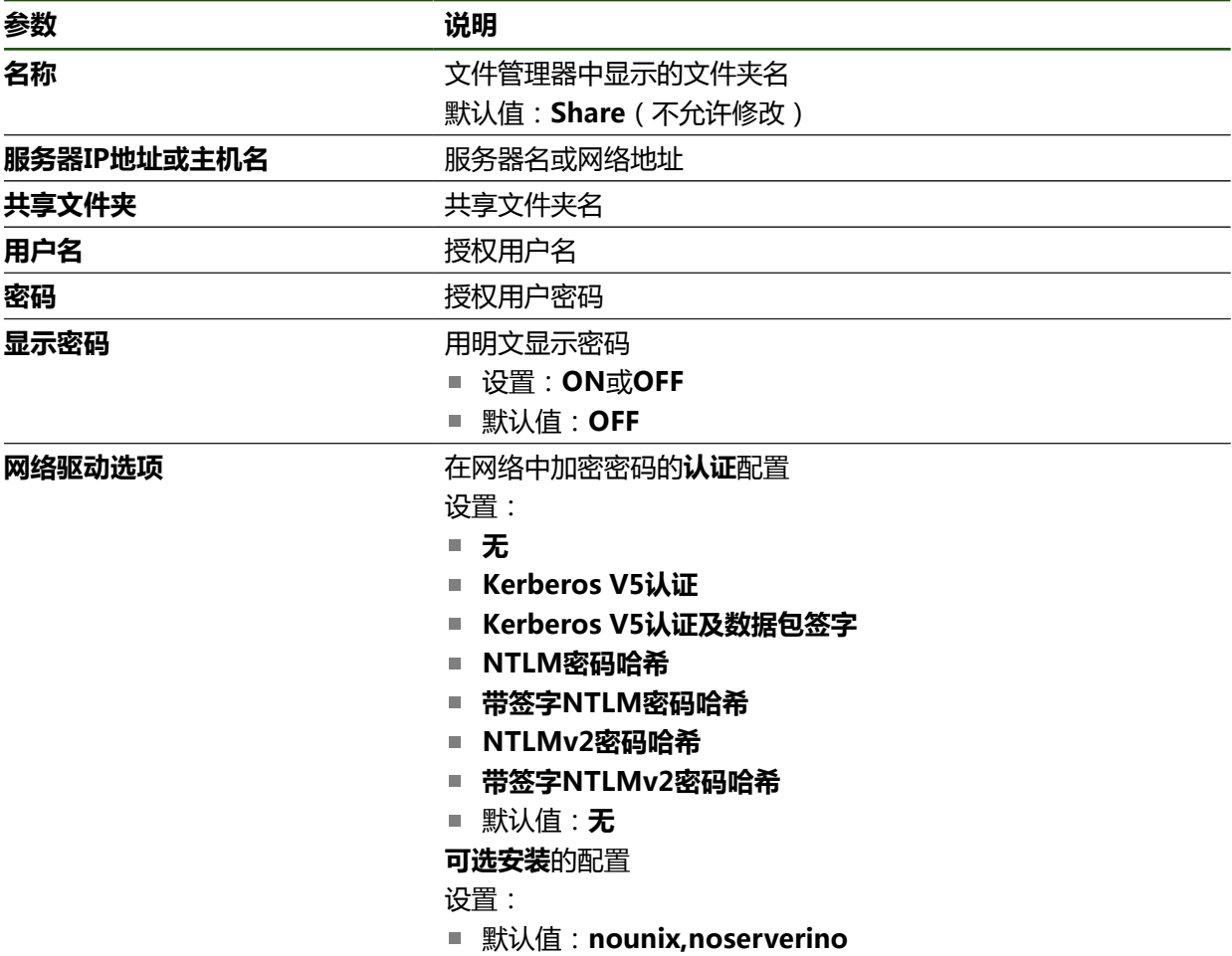

# <span id="page-121-0"></span>**5.3.7 配置用鼠标或触控屏的操作**

本产品可用触控屏操作,也可用相连的(USB)鼠标操作。如果本产品采用工厂默 认设置,触摸触控屏将取消鼠标的使用。或者,将本产品设置为仅用鼠标或仅用触 控屏操作。 **要求:**USB鼠标已连接本产品。

**更多信息:** ["连接输入设备", 67 页](#page-66-1)

# **设置** ► **一般信息** ► **输入设备**

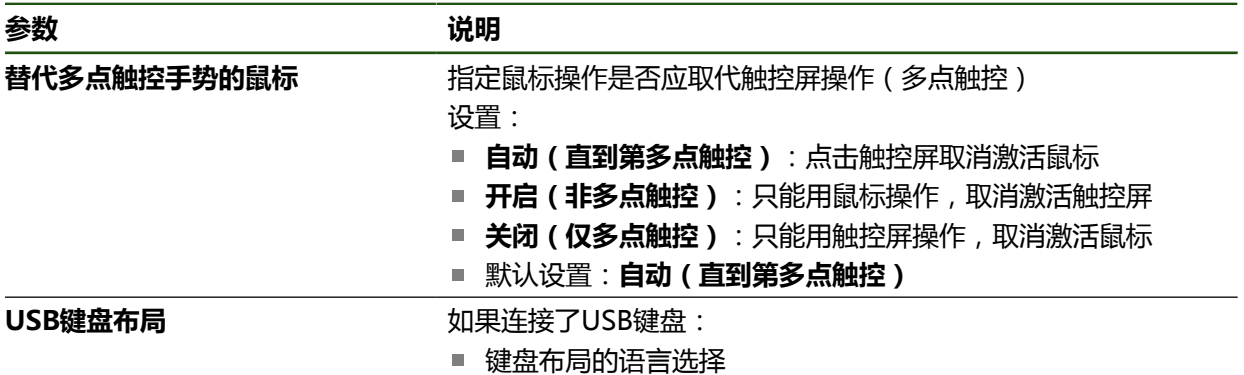

## <span id="page-121-1"></span>**5.3.8 配置RS-232接口**

在本产品设置中,需要配置连接计算机进行数据传输的接口。

**要求:**将USB-RS232适配器连接X32。

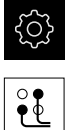

- ▶ 点击主菜单的**设置**
- 点击**接口**
- 点击**RS-232**
- 点击**X32**
- ▶ 以下设置通过RS-232适配器提供并可根据需要为接收软件进 行适配:
	- 波特率
	- **数据位**
	- 校验
	- 停止位
	- **数据流控制**

# **RS-232**

# **设置** ► **接口** ► **RS-232** ► **X32**

输出**RS-232**适配器的参数。

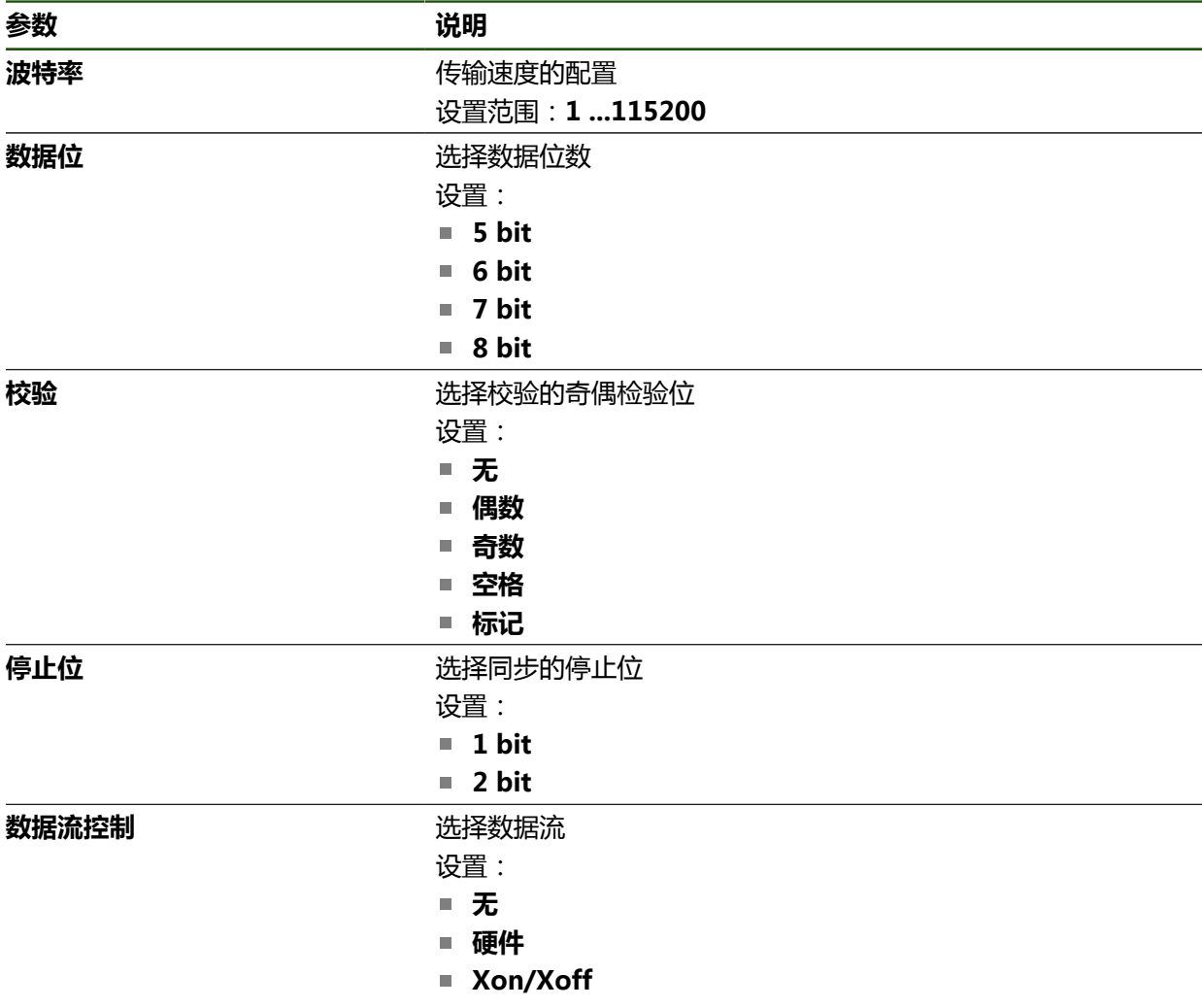

# **选择数据格式**

通过将数据格式分配给功能,测量值输出,指定将测量值发给计算机的数据格式。 为此,使用**Standard**和**Steinwald**数据格式或创建自己的数据格式[\(参见 "创建自](#page-126-0) [己的数据格式", 127 页\)](#page-126-0)。

#### **选择数据格式**

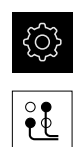

A

- ▶ 点击主菜单的**设置**
- ▶ 点击接口
- 点击**数据传输**
- 在**RS-232**下拉列表中,选择接口类型

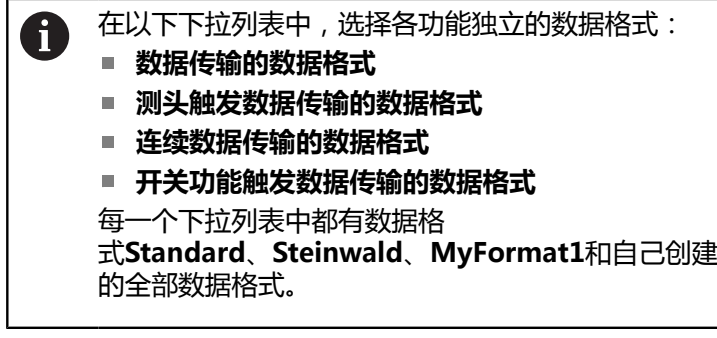

为给功能分配数据格式,在相应下拉列表中选择需要的数据格 式

**更多信息:** ["激活接口进行数据传输", 136 页](#page-135-0)

## **Standard和Steinwald数据格式的简要介绍**

下面介绍**Standard**和**Steinwald**数据格式的数据输出。**Standard**和**Steinwald**数 据格式不能改变。

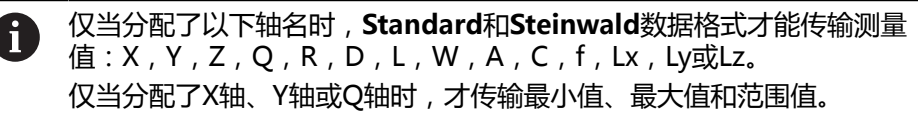

如果要使用特定轴名并将测量值传给计算机,必须进行修改,例 如**MyFormat1.xml**或其它格式的文件,在该创建的文件中已添加已分配 的轴名。 **更多信息:** ["创建自己的数据格式", 127 页](#page-126-0)

#### **Standard数据格式的数据输出**

| 2020-07-29T07:50:06.965 |  |
|-------------------------|--|
| 20.023<br>u             |  |
|                         |  |
| HIN 19.987<br>ŭ         |  |
| MAX 20.035<br>q         |  |
|                         |  |
| <b>RANGE 0.048</b><br>Ŋ |  |
| Y.24.090                |  |
|                         |  |
| HIN 23.952<br>٧         |  |
| HAX 24.190<br>٧         |  |
|                         |  |
| Y RANGE 0.238           |  |
|                         |  |
|                         |  |
|                         |  |
|                         |  |
|                         |  |
|                         |  |
|                         |  |

图 22: 数据传输举例,用当前的**MinMax**功能和用**Standard**数据格式传输X轴和Y轴值

#### 举例:**X MIN 19.987 mm**

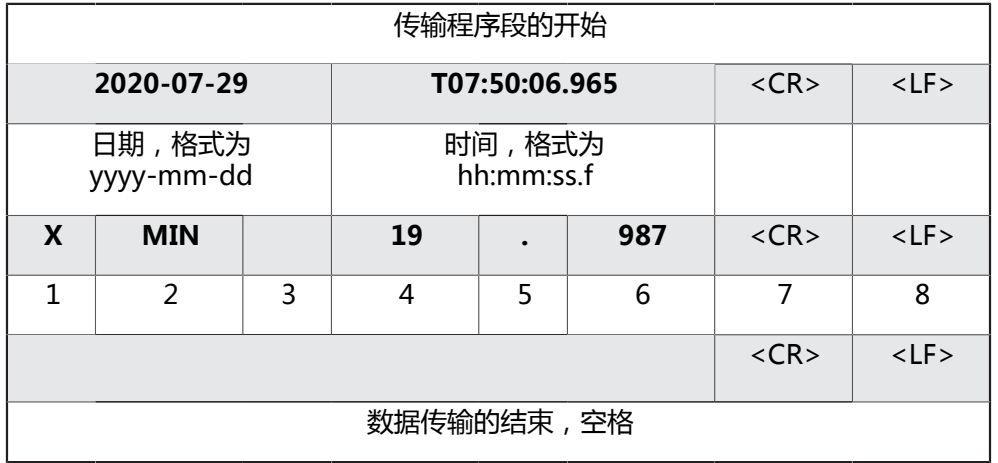

- 1 轴名
- 2 功能 ( MIN , MAX , RANGE )
- 3 代数符号(< 0,然后负号)
- 4 小数点前数字
- 5 小数点
- 6 小数点后数字
- 7 光标退至该行的起点(Carriage return)
- 8 Line feed

#### **Steinwald数据格式的数据输出**

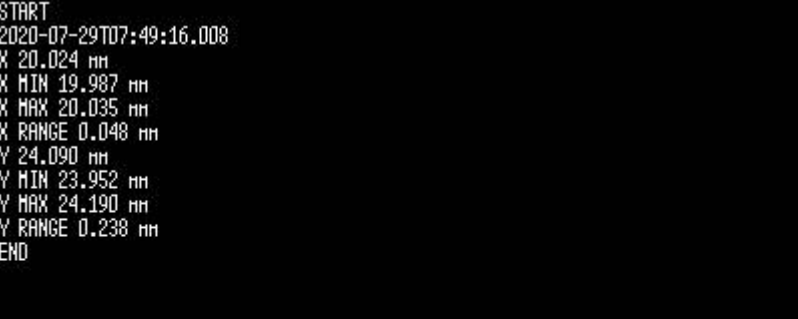

图 23: 数据传输举例,用当前的**MinMax**功能和用**Steinwald**数据格式传输X轴和Y轴值

#### 举例:**X MIN 19.987 mm**

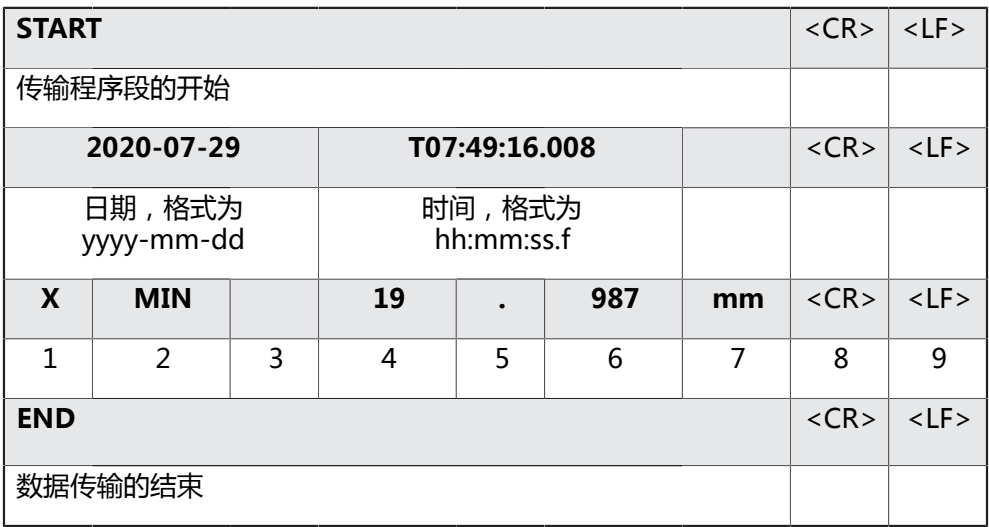

- 1 轴名
- 2 功能 ( MIN , MAX , RANGE )
- 3 代数符号(< 0,然后负号)
- 4 小数点前数字
- 5 小数点
- 6 小数点后数字
- 7 单位(本例中,毫米)
- 8 光标退至该行的起点(Carriage return)
- 9 Line feed

#### <span id="page-126-0"></span>**创建自己的数据格式**

在文件管理器中,找到文件将其复制到存储介质中,然后在计算机上分别进行调 整。然后,再将新文件复制到本产品的文件存储区并将其分配给一个功能。 数据格式保存为XML文件

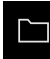

A

- 点击主菜单中的**文件管理**
- 按顺序打开
	- **Internal**
	- **User**
	- **DataTransfer**
- 该文件夹含**MyFormat1.xml**文件
- 将文件**MyFormat1.xml**复制到传输介质中
- 重新命名文件
- ▶ 用XML编辑器或计算机文本编辑器编辑该文件
- 将该文件从传输介质复制到本产品的以下文件夹 中:**Internal** ► **User** ► **DataTransfer**

为避免固件更新时,数据格式被删除,将每个文件用单独的文件名保存。 更新固件时,**DataTransfer**文件夹下的**MyFormat1**文件被重置为出厂时 的状态。如果该文件已不存在,将自动重新创建该文件。**DataTransfer**文 件夹下的其它文件不受固件更新的影响。

**更多信息:** ["管理文件夹和文件", 142 页](#page-141-0) **更多信息:** ["激活接口进行数据传输", 136 页](#page-135-0)

#### **MyFormat1.xml文件的XML模式**

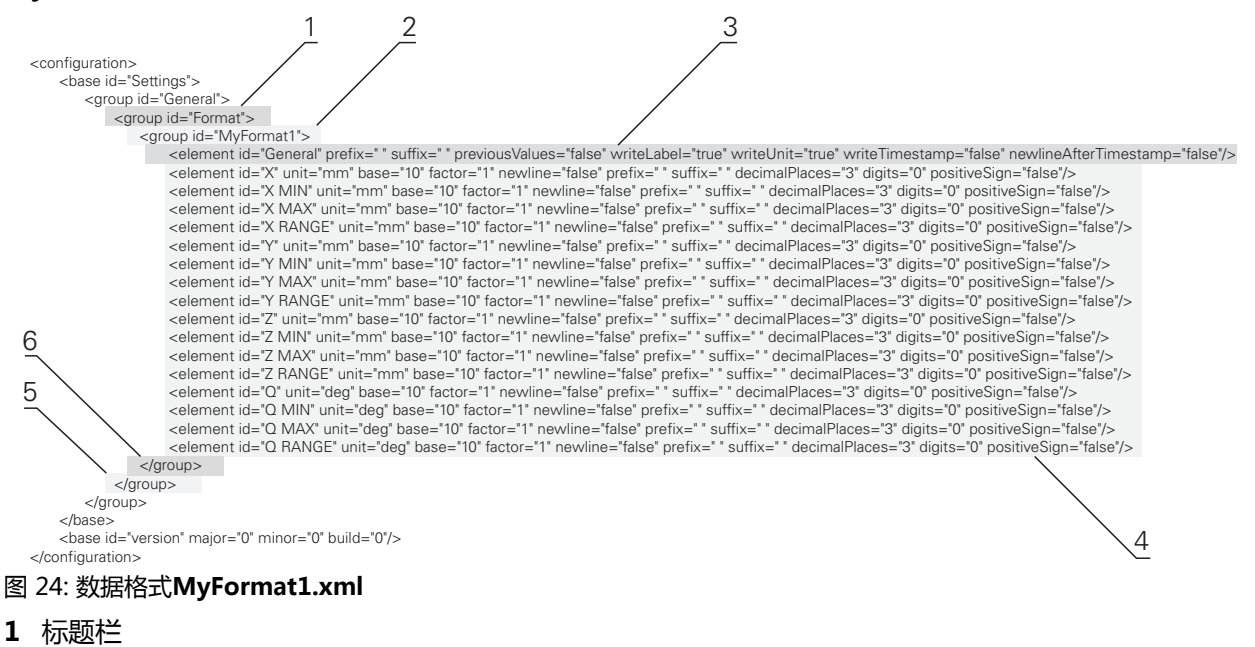

- **2** 显示在**设置**菜单中的数据格式名
- **3** 常规数据格式设置
- **4** 轴设置
- **5** 页脚
- **6** 数据格式结束

以下为可分别定义的参数和参数值的简要介绍。此处未列的全部元素必须保持原样 不动。

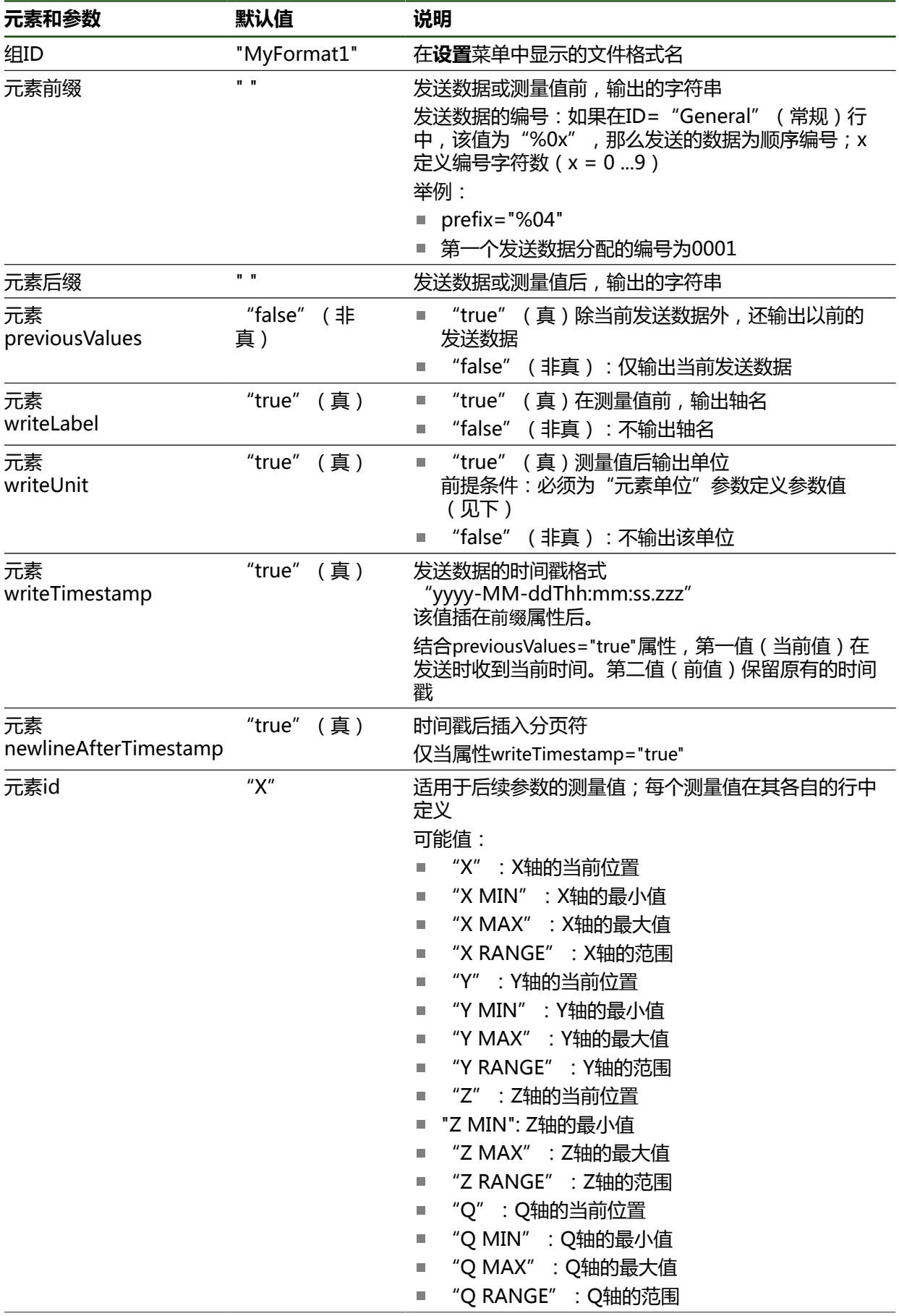

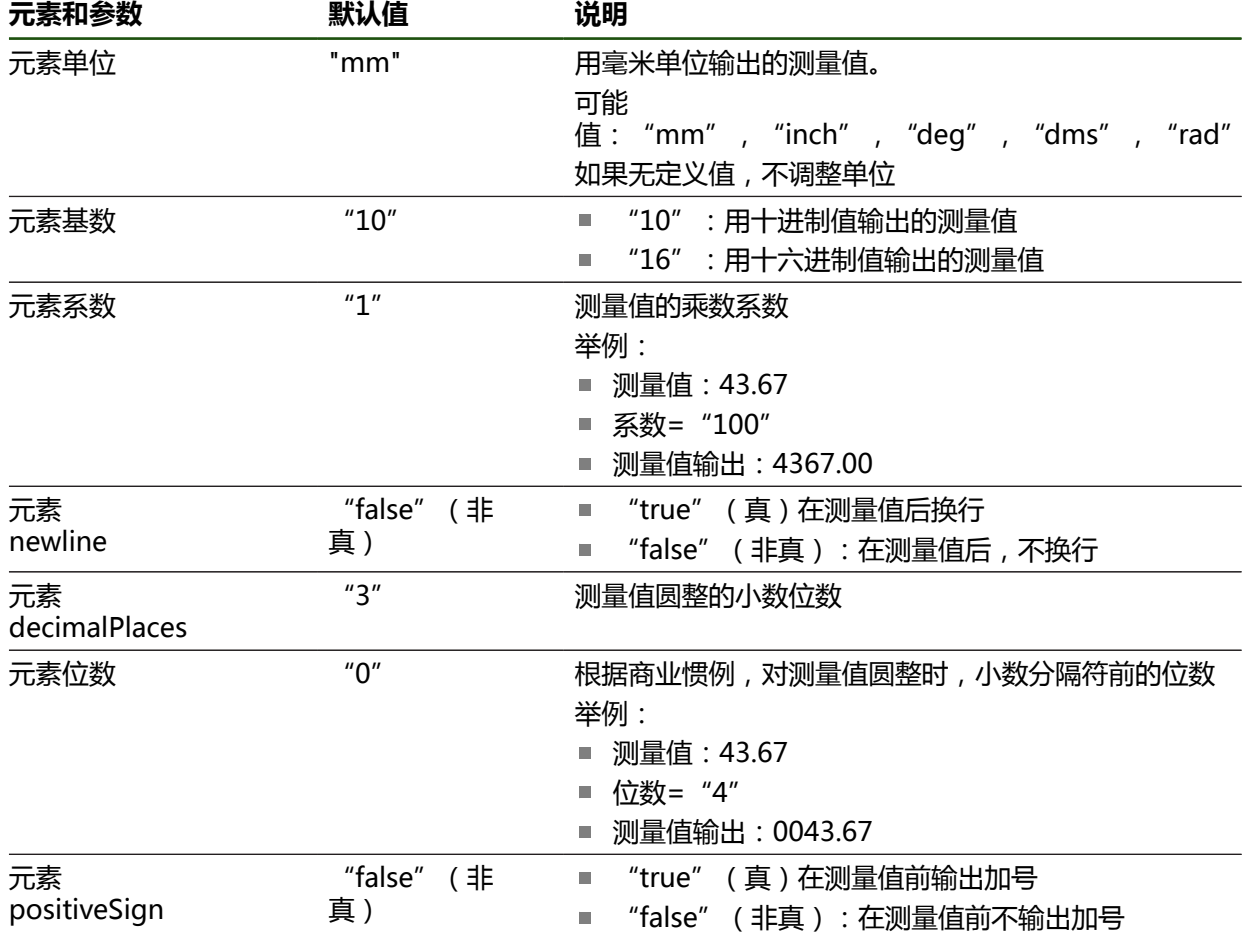

# <span id="page-128-0"></span>**5.3.9 网络协议**

**设置** ► **接口** ► **网络协议**► **MQTT**

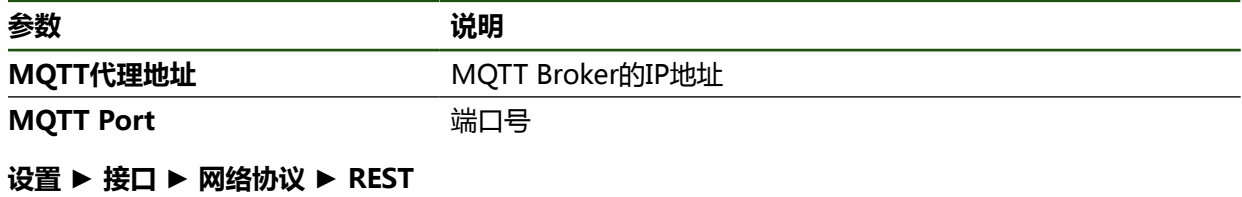

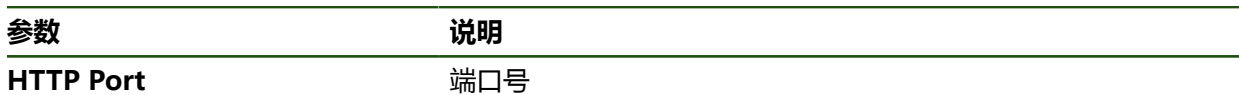

# <span id="page-129-0"></span>**5.3.10 开关式功能**

**设置** ► **接口** ► **开关式功能**

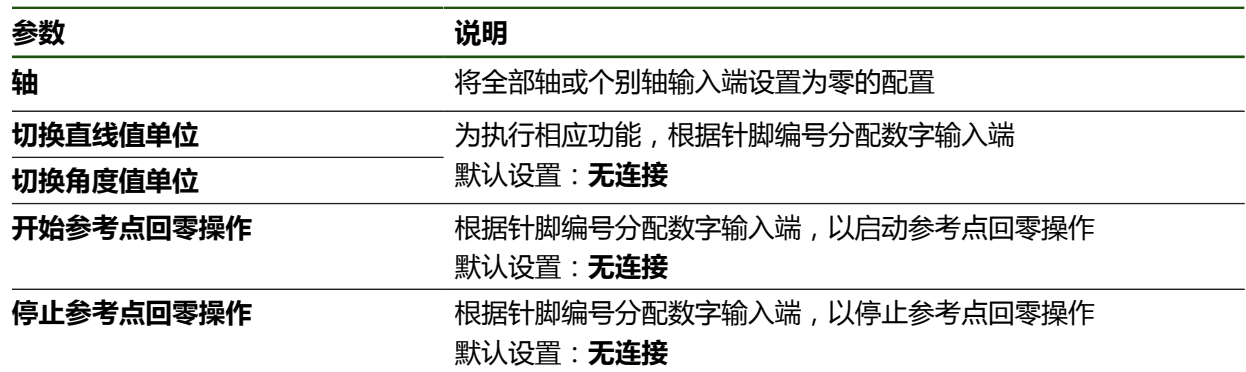

#### <span id="page-130-0"></span>**5.3.11 远程访问**

#### **远程访问的基础**

远程访问功能可查询和监测数据并可远程控制本产品。 为进行远程控制,可将操作分为两类:

- 话用于整个产品的操作。在设备设置中定义相应的设置。
- 适用于特定功能的操作。在相应功能的相应配置对话框中定义需要的设置。

#### **测量值输出端与远程访问间的差异**

对于测量值输出,本产品触发功能(例如,点击"测量值输出"按钮后)。 对于远程访问,远程设备触发数据传输(例如,处理测量值的计算机)。

#### **数据传输方法**

本产品为远程控制提供以下数据传输方法:

- 开关功能和位置相关开关功能
- RS-232串行接口
- MQTT协议的以太网
- 用HTTP协议连接的以太网(用REST方法)

文本型数据传输方法(例如RS-232、MQTT和REST)需要传输协议。在"数据传 输"项下的设置中选择数据传输方法。

**更多信息:** ["激活接口进行数据传输", 136 页](#page-135-0)

#### **开关功能的数据传输**

对于用开关功能的远程控制,开关输入端的信号电平变化触发一个功能。 对于位置相关开关功能的远程控制,位置值触发开关输出端的信号电平变化。 根据列表,将开关输入端和开关输出端分配给特定操作,此列表含当前可用的输入 端和输出端。列表中可用输入端和输出端的可用连接数取决于产品版本。 **更多信息:** ["开关式功能", 130 页](#page-129-0)

## **RS-232数据传输**

在RS-232串行接口数据传输中,两个设备的数据传输权利相同。连接持续有效。

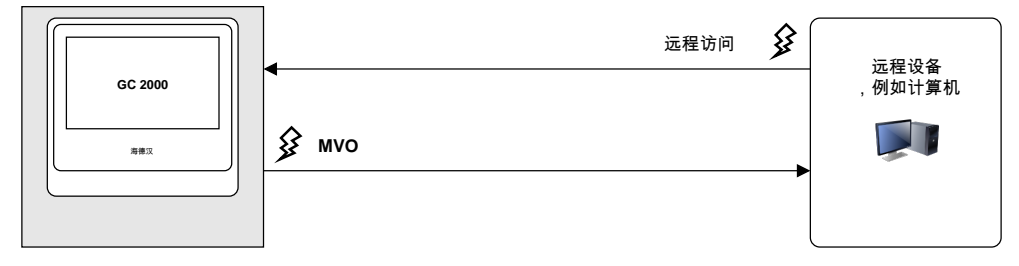

#### **MQTT数据传输**

消息队列遥测传输协议 (Message Queuing Telemetry Transport) (MQTT) 是 设备间通信(M2M)的开放网络协议,可在各独立设备间传输遥测信息。

在MQTT数据传输中,两个设备的数据传输权利平等。连接持续有效并可用中间模 块连接,也即消息服务器(broker)。

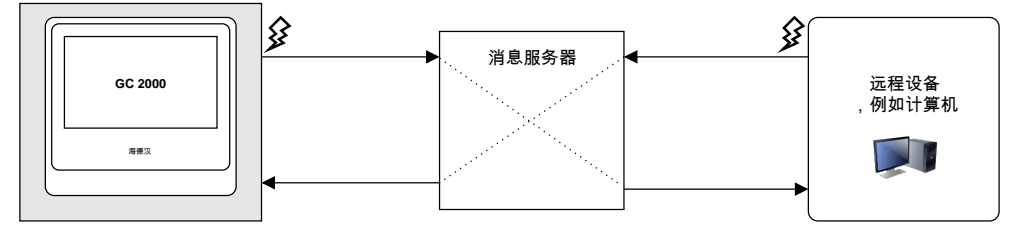

#### **HTTP数据传输(REST)**

表征状态转移 (Representational State Transfer) (REST) 用HTTP为应用层协 议。REST主要用于设备间通信。

用REST传输数据期间,远程设备触发数据传输。可为每一次数据传输重新建立连 接。

测量值输出可用单独和已有连接。

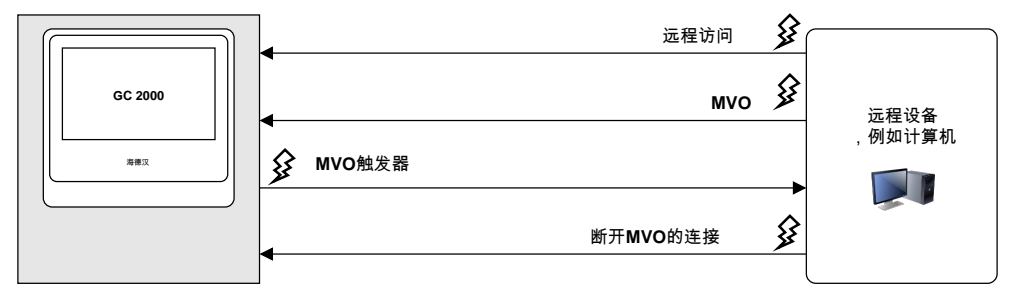

# **普遍可用的远程访问指令**

默认设置下,本产品响应四个不可变的基础指令。

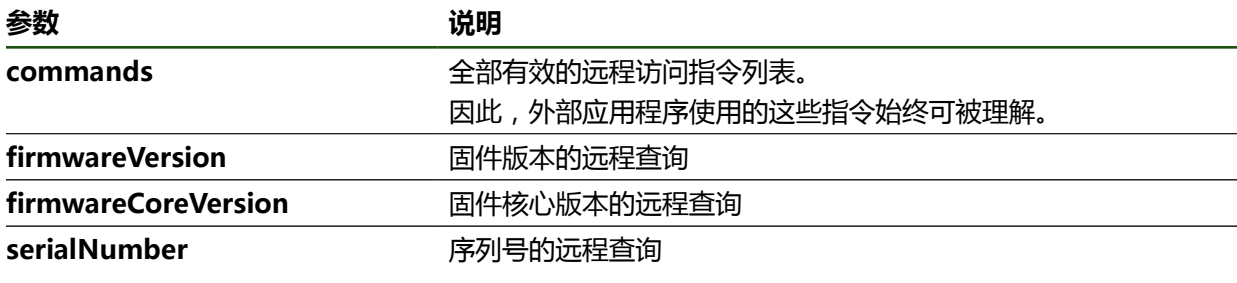

#### **远程指令**

#### **设置** ► **接口** ► **远程指令**

各远程控制指令都有默认值。可改写或删除默认值,或将其重置为默认值。

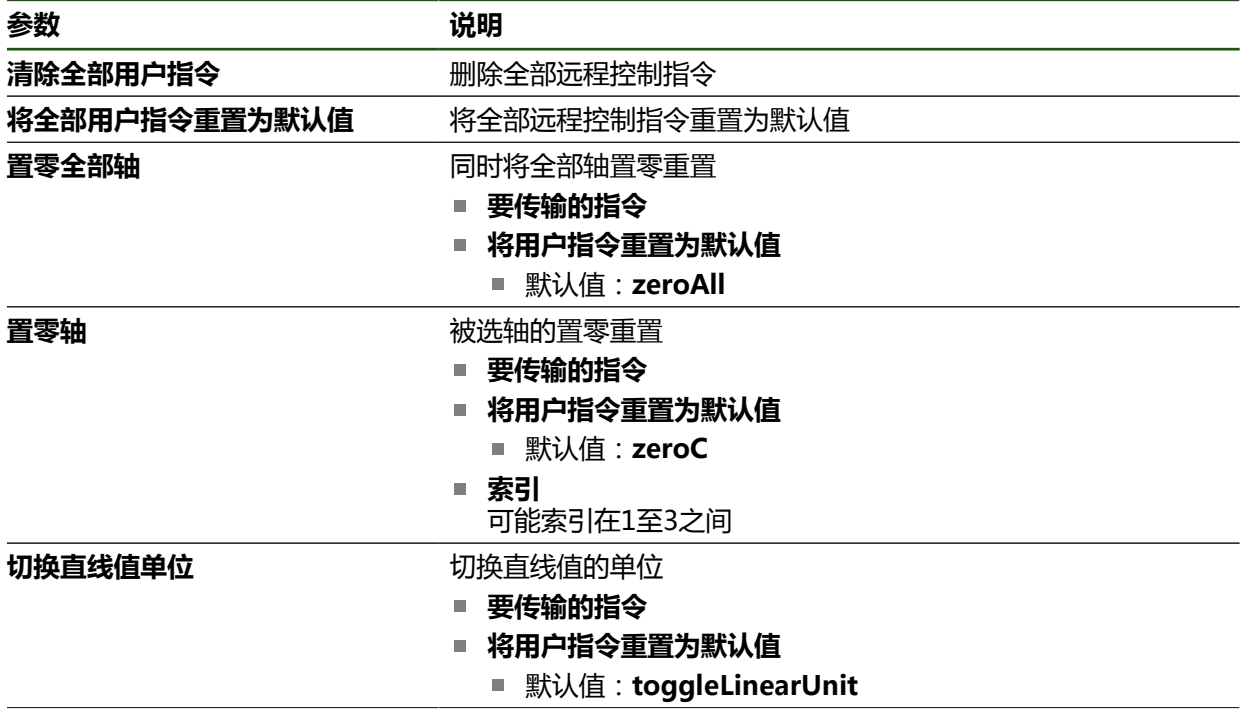

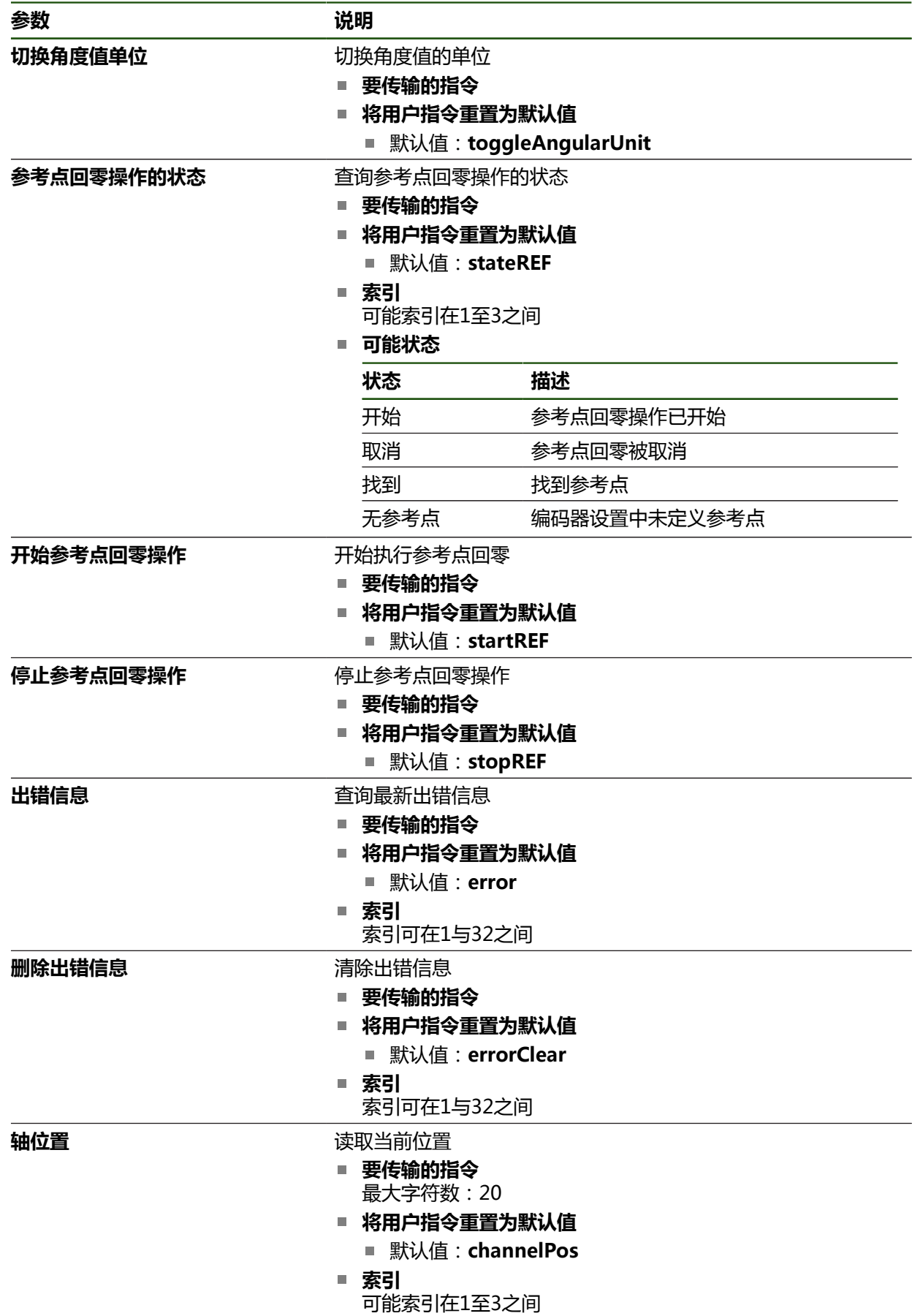

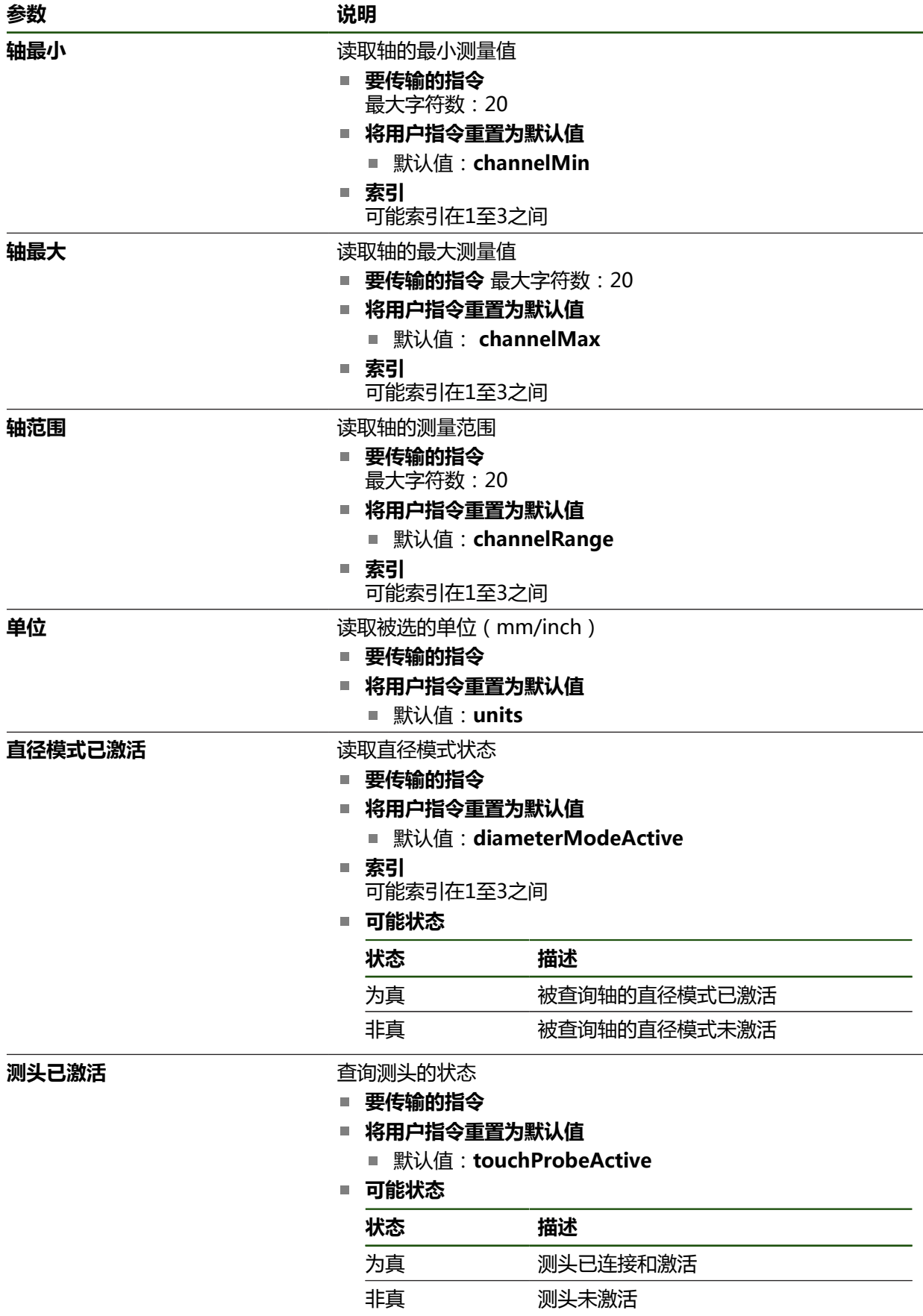

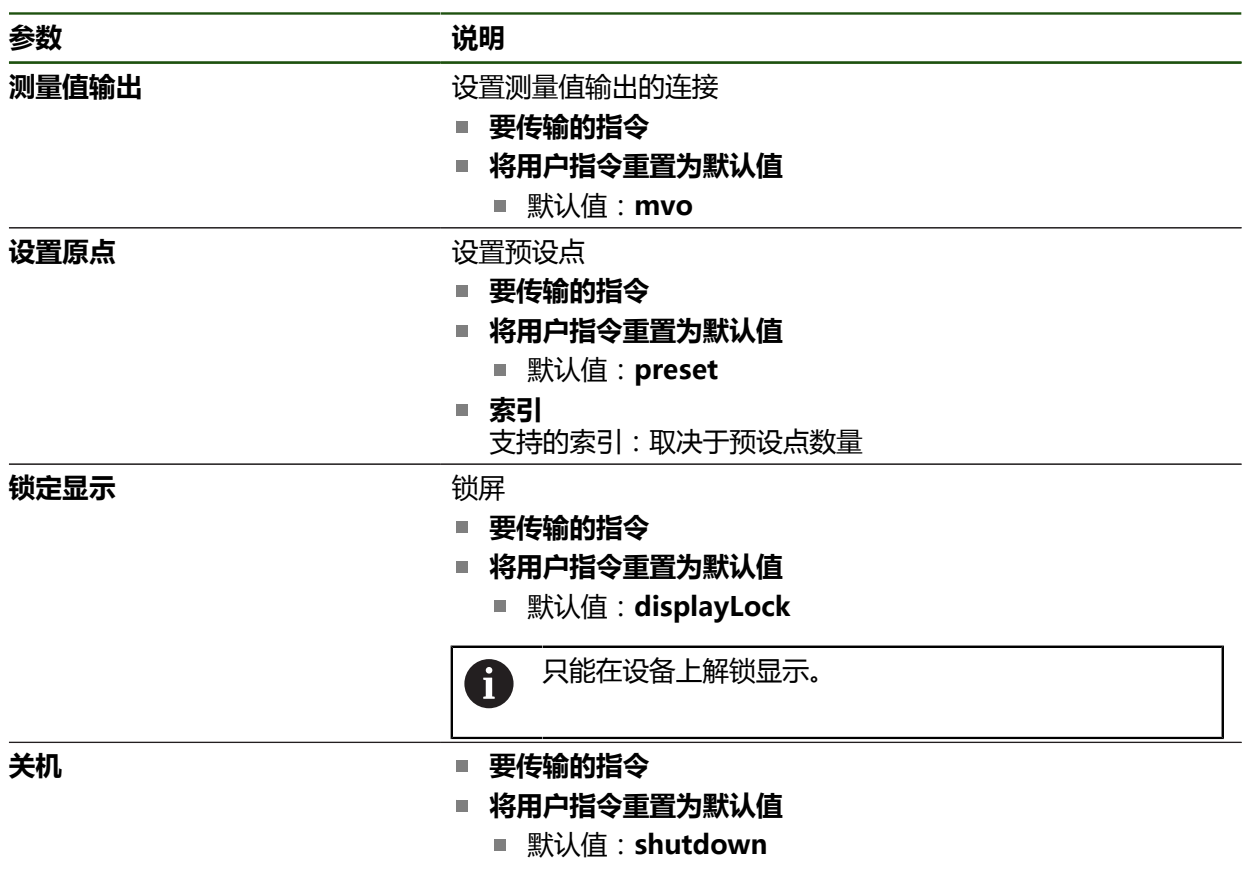

# **远程访问指令**

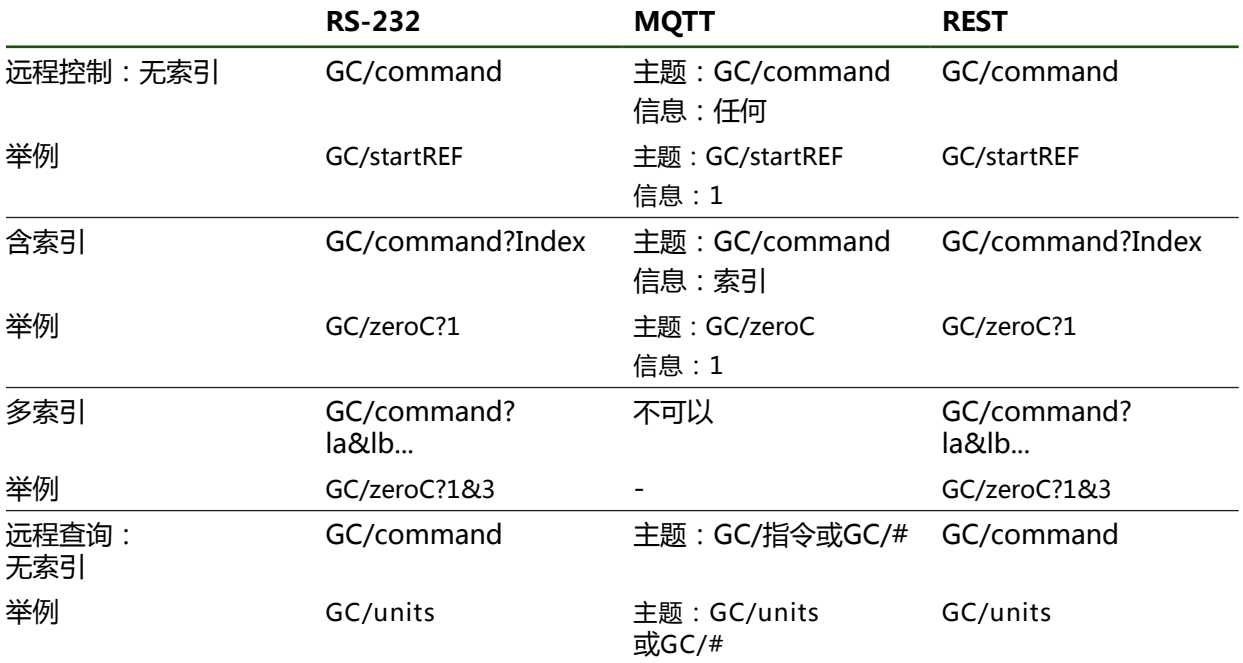

# <span id="page-135-0"></span>**5.3.12 激活接口进行数据传输 设置** ► **接口** ► **数据传输**

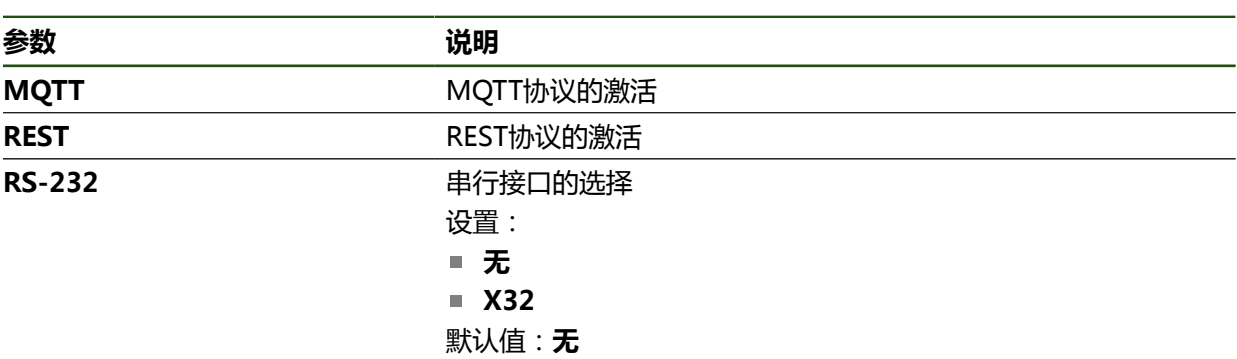

## **仅当串行接口被选时**

A

仅当分配了以下轴名时,**Standard**和**Steinwald**数据格式才能传输测量 值:X,Y,Z,Q,R,D,L,W,A,C,f,Lx,Ly或Lz。 仅当分配了X轴、Y轴或Q轴时,才传输最小值、最大值和范围值。

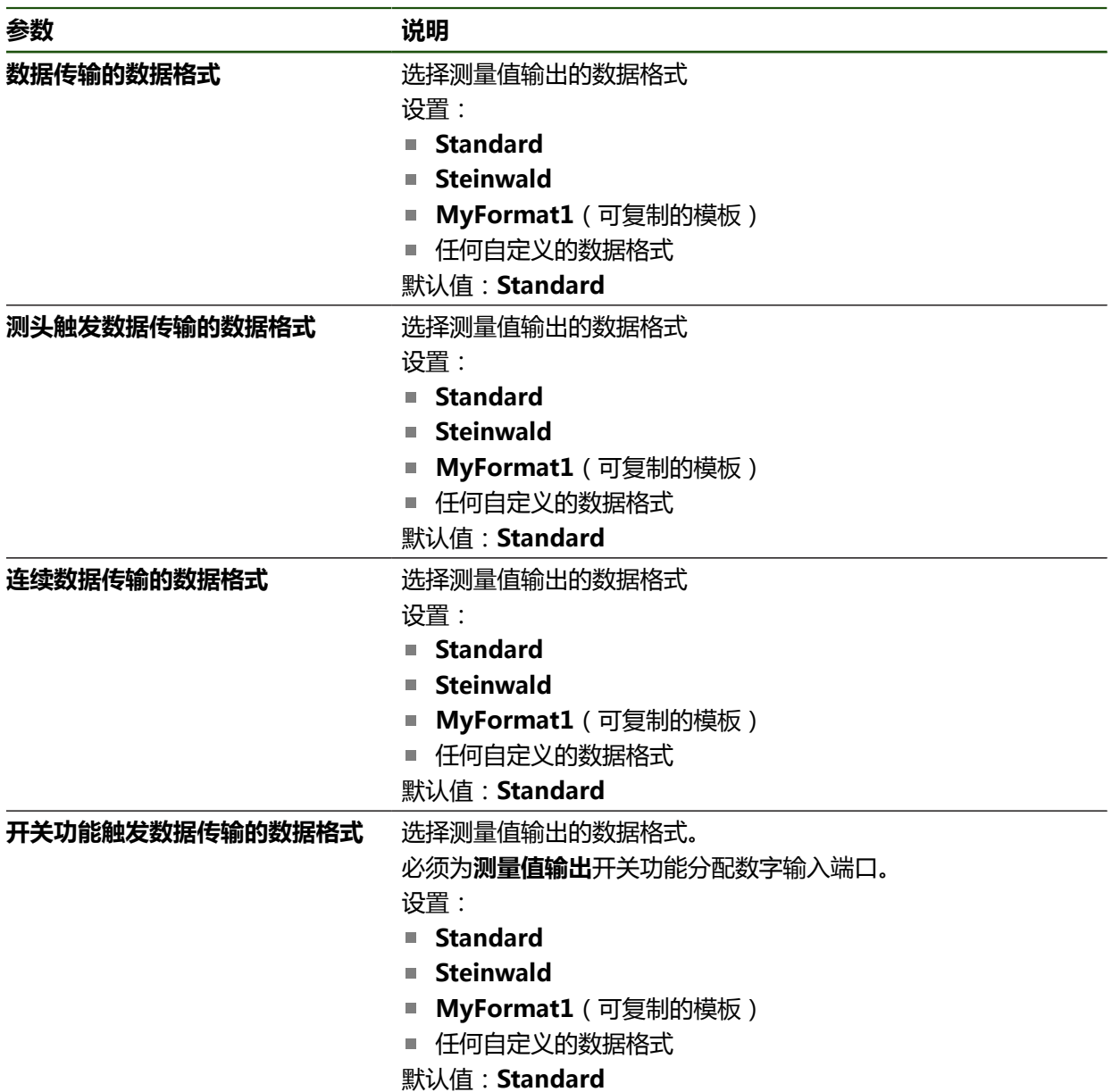

# **5.4 备份配置**

本产品的设置可被备份在一个文件中,在本产品重置为工厂默认设置后可用该产品 还原或用于多个产品的安装。

#### **设置** ► **服务** ► **备份和还原配置**

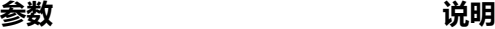

备份配置<br> **备份配置** 

#### **执行完成备份**

完整备份配置期间,将备份本产品的所有设置。

- **▶ 点击完成备份**
- ▶ 根据需要,将USB存储设备(FAT32格式)连接在本产品的 USB端口处
- 选择复制配置数据的文件夹
- ▶ 指定配置数据的文件名,例如"<yyyy-mm-dd>\_config"
- 用**RET**确认输入
- 点击**另存为**
- ▶ 点**击确定**,确认成功备份配置
- 配置文件已备份。

#### **安全拔出USB存储设备**

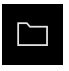

- 点击主菜单中的**文件管理**
- 转到保存位置列表处
- 点击**安全拔出**
	- 显示**现在可移除存储介质。**信息。
	- ▶ 断开USB存储设备的连接

# **5.5 备份用户文件**

本产品的用户文件可被备份在一个文件中,在重置为工厂默认设置后可用该文件还 原。与设置的备份一起,可以备份本产品的全部配置。

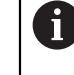

备份中包括相应文件夹下保存的全部用户组的全部文件,并可还原为用户 文件。

不还原**System**文件夹下的文件。

#### **设置** ► **服务** ► **备份和还原配置**

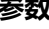

**参数 说明**

备份用户文件<br> **备份用户文件** 

## **执行备份**

用户文件可备份为ZIP文件,保存在USB存储设备中或相连的网络驱动器上。

- 按顺序打开
	- **备份和还原配置**
	- **备份用户文件**
- 点击**保存为ZIP文件**
- ▶ 根据需要, 将USB存储设备(FAT32格式)连接在本产品的 USB端口处
- ▶ 选择要复制ZIP文件的文件夹
- ▶ 输入ZIP文件的文件名, 例如, "<yyyy-mm-dd>\_config"
- 用**RET**确认输入
- 点击**另存为**
- ▶ 点击**确定**确认成功完成用户文件备份
- 用户文件被备份。

#### **安全拔出USB存储设备**

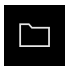

- 点击主菜单中的**文件管理**
- 转到保存位置列表处

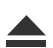

- 点击**安全拔出**
- 显示**现在可移除存储介质。**信息。
- ▶ 断开USB存储设备的连接

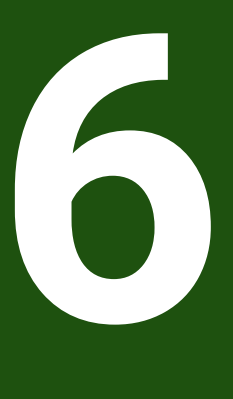

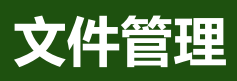

## **6.1 概要**

本章介绍**文件管理**菜单和其功能。

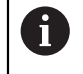

执行以下操作前,必须确保已阅读和理解["基本操作"](#page-16-0)章的内容。 **更多信息:** ["基本操作", 17 页](#page-16-0)

#### **简要说明**

**文件管理**菜单显示本产品 存储器中所保存文件的全貌。 存储位置列表显示相连的任何USB存储设备(FAT32格式)或可用的网络驱动器。显 示USB存储设备和网络驱动器及其名称或驱动器标识。

#### **调用**

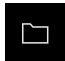

- 点击主菜单中的**文件管理**
- 显示文件管理的用户界面。

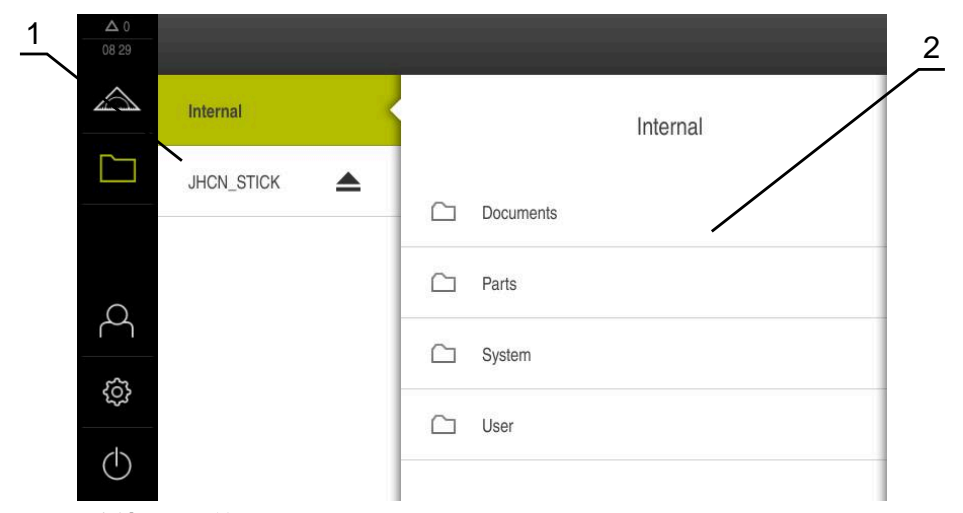

- 图 25: **文件管理**菜单
- **1** 可用保存位置列表
- **2** 所选保存位置文件夹列表

## **6.2 文件类型**

在**文件管理**菜单中,可编辑以下文件类型:

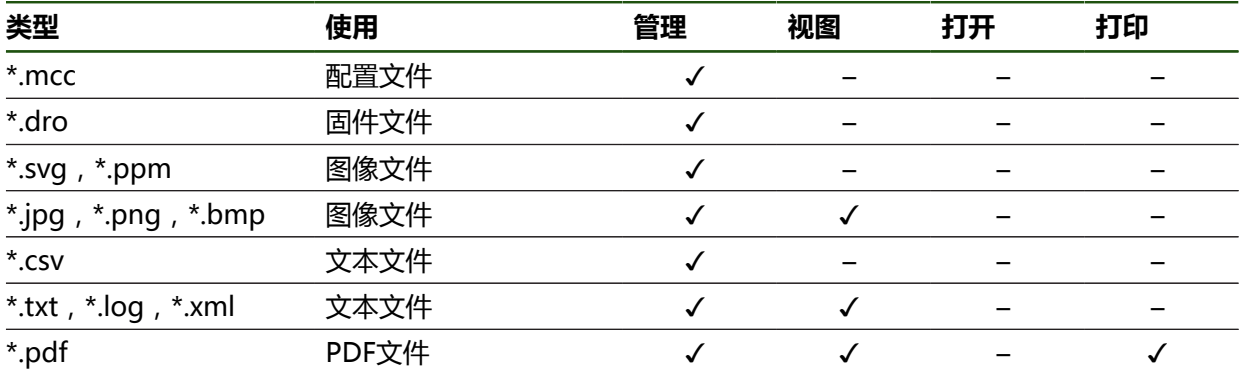

# <span id="page-141-0"></span>**6.3 管理文件夹和文件**

# **文件夹结构**

在**文件管理**菜单中,**Internal**保存位置中的文件保存在以下文件夹下:

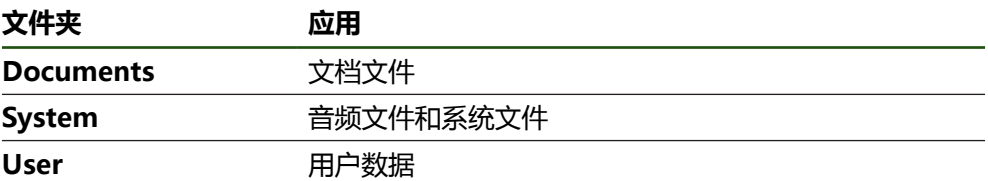

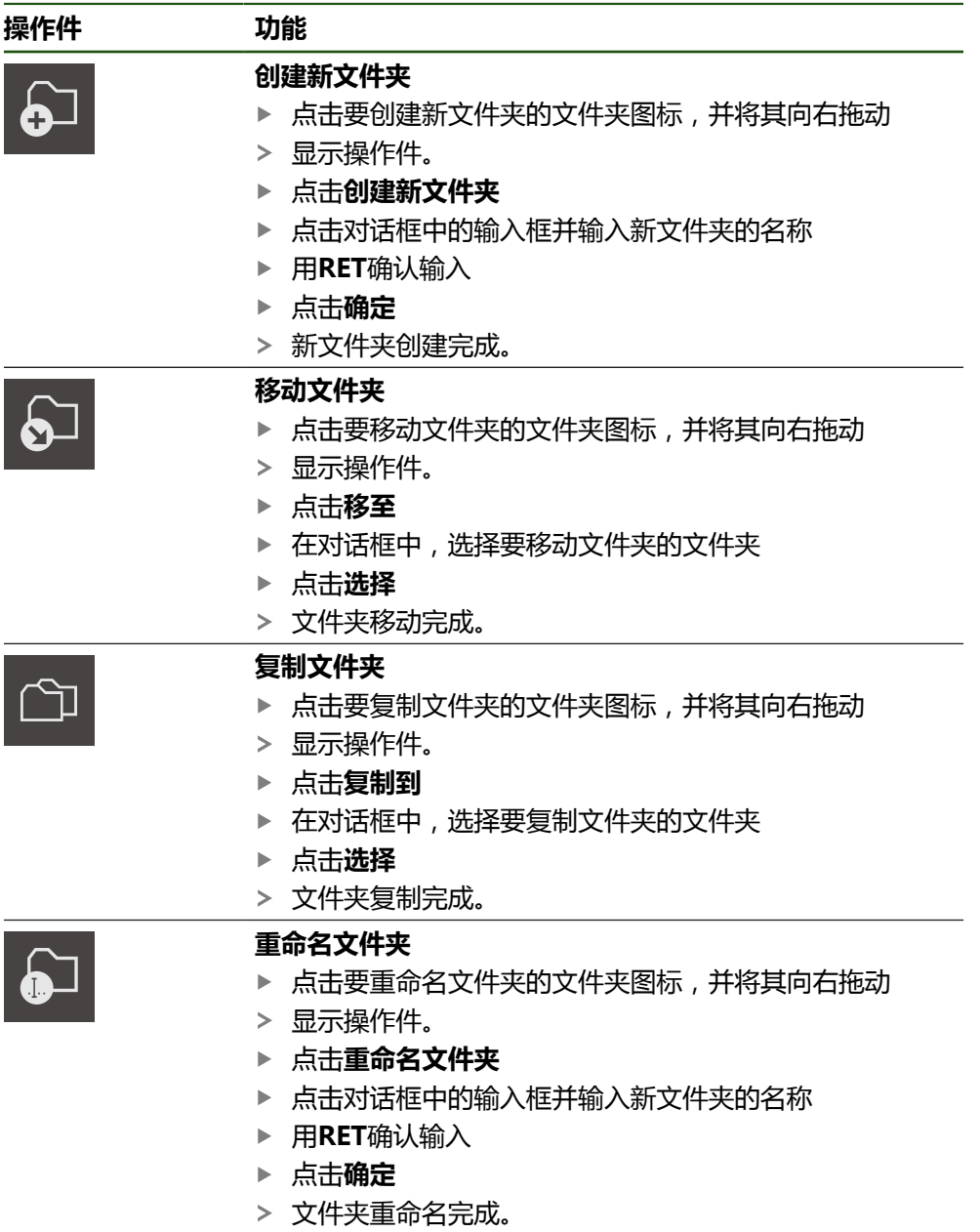

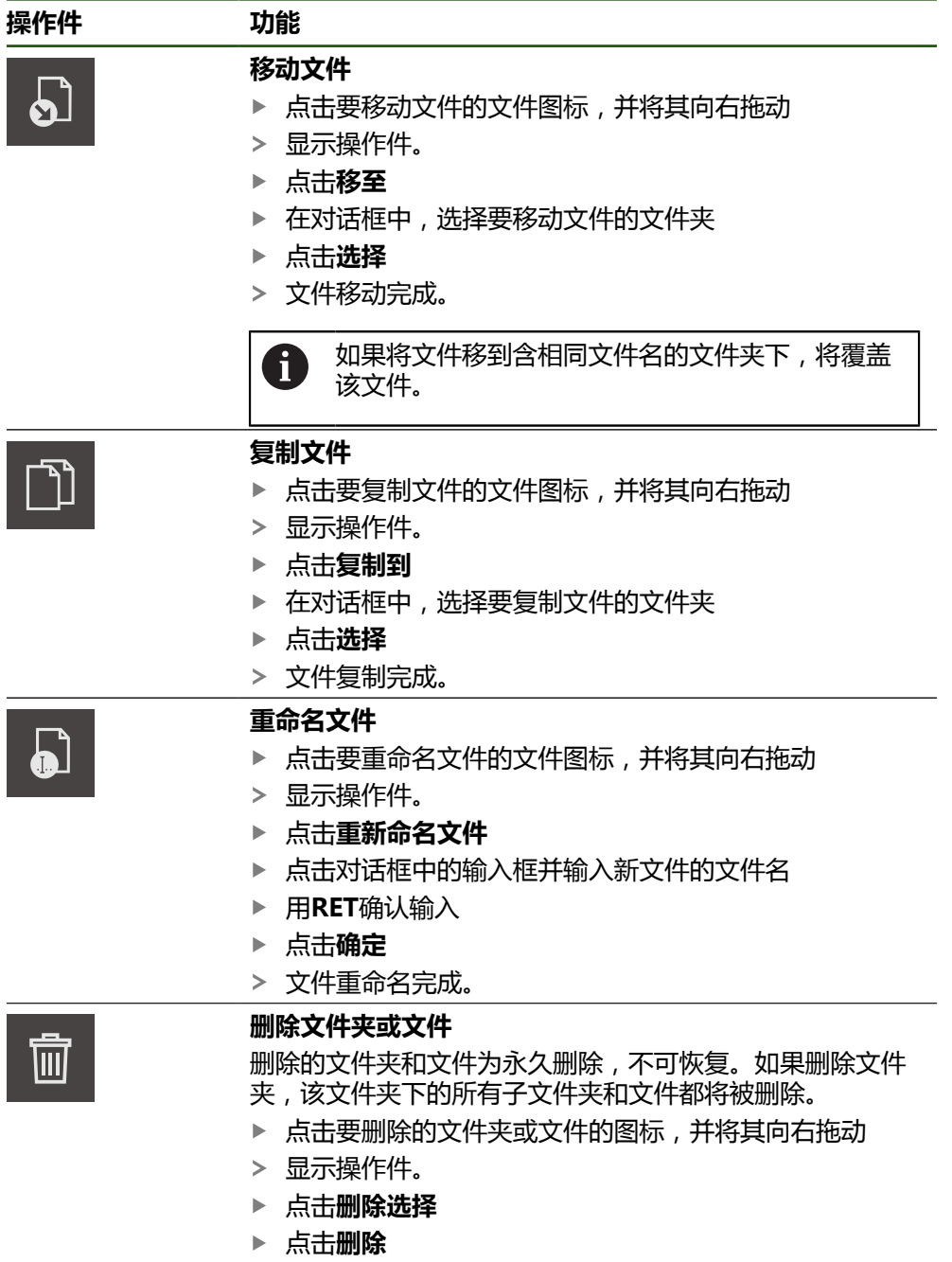

文件夹或文件删除完成。

# **6.4 查看和打开文件**

#### **查看文件**

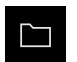

- ▶ 点触主菜单中的**文件管理**
- ▶ 浏览到需要文件的保存位置
- ▶ 点触文件
- 显示预览图(仅限PDF和图像文件)以及有关文件的信息。

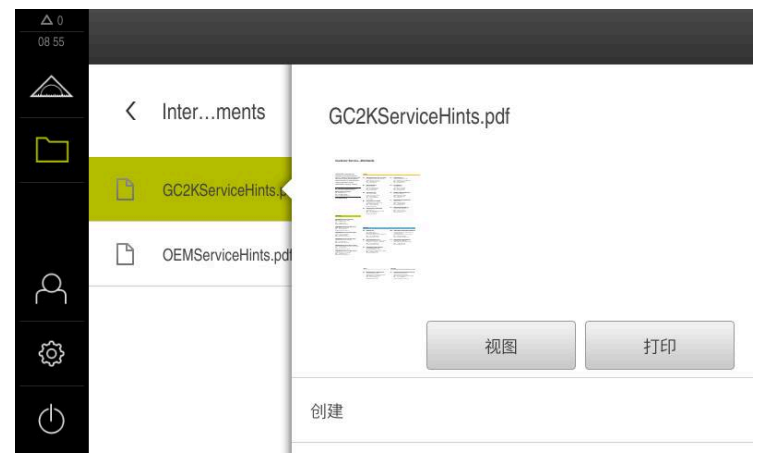

图 26: 带预览图和文件信息的**文件管理**菜单

- 点击**视图**
- 显示文件内容。
- 点触**关闭**,关闭视图  $\blacktriangleright$

## **6.5 导出文件**

 $\boldsymbol{\mathsf{X}}$ 

可将文件导出到外部USB存储设备(FAT32格式)或网络驱动器上。可以复制文件, 也可以移动文件:

- 如果复制文件,该文件的副本保留在本产品内
- 如果移动文件,该文件将从本产品中删除

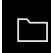

- ▶ 点触主菜单中的**文件管理**
- ▶ 在Internal保存位置, 浏览到需要导出的文件处
- 向右拖动文件图标
- 显示操作件。
- ▶ 要复制文件,点触**复制文件**

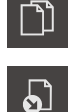

- ▶ 要移动文件,点触**移动文件**
- ▶ 在对话框中,选择要导出文件的保存位置
- 点击**选择**
- 文件可被导出到USB存储设备中或网络驱动盘中。

## **安全拔出USB存储设备**

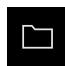

- 点击主菜单中的**文件管理**
- 转到保存位置列表处
- 点击**安全拔出**
- 显示**现在可移除存储介质。**信息。
- ▶ 断开USB存储设备的连接
### **6.6 导入文件**

从USB存储设备(FAT32格式)或网络驱动器向本产品中导入文件。可以复制文件, 也可以移动文件:

- 如果复制文件,该文件的副本保留在USB存储设备或网络驱动器上
- 如果移动文件,该文件将从USB存储设备或网络驱动器上删除

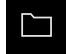

- 点击主菜单中的**文件管理**
- ▶ 在USB存储设备上或网络驱动器上, 浏览到需要导入的文件处
- 向右拖动文件图标
- 显示操作件。

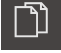

要复制文件,点击**复制文件**

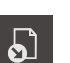

- 要移动文件,点击**移动文件**
- ▶ 在对话框中,选择要保存文件的保存位置
- 点击**选择**
- 该文件保存在本产品中。

#### **安全拔出USB存储设备**

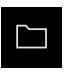

- 点击主菜单中的**文件管理**
- 转到保存位置列表处

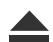

- 点击**安全拔出**
- 显示**现在可移除存储介质。**信息。
- ▶ 断开USB存储设备的连接

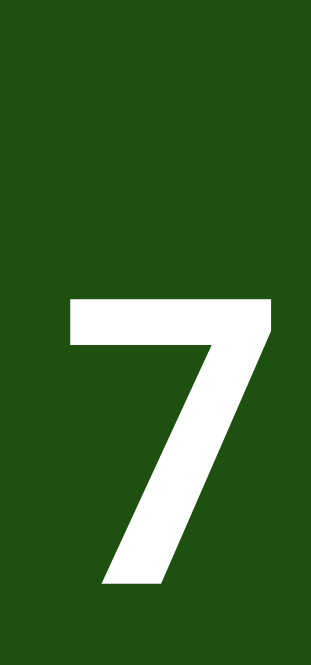

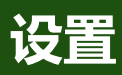

### **7.1 概要**

本章介绍本产品的设置选项和相应的设置参数。 调试的基本设置选项和设置参数及产品设置在相应的章中进行简要介绍: **更多信息:** ["调试", 69 页](#page-68-0) **更多信息:** ["设置", 112 页](#page-111-0)

**简要说明**

0

根据登录本产品的用户类型,可编辑和修改设置和设置参数(编辑许 可)。 如果登录本产品的用户没有设置或设置参数的编辑许可,设置和设置参数 为灰色且不能打开或编辑。

i)

根据本产品上已激活的软件选装项,"设置"菜单提供多种设置和设置参 数。 例如,如果在本产品上未激活,本产品上不显示该软件选装项需要的设置

参数。

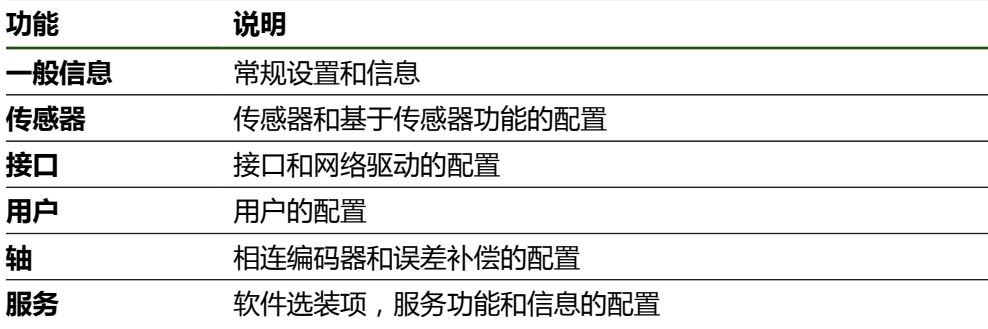

**激活**

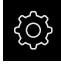

▶ 点击主菜单的**设置** 

# **7.2 一般信息**

本章为操作和显示的配置介绍设置。

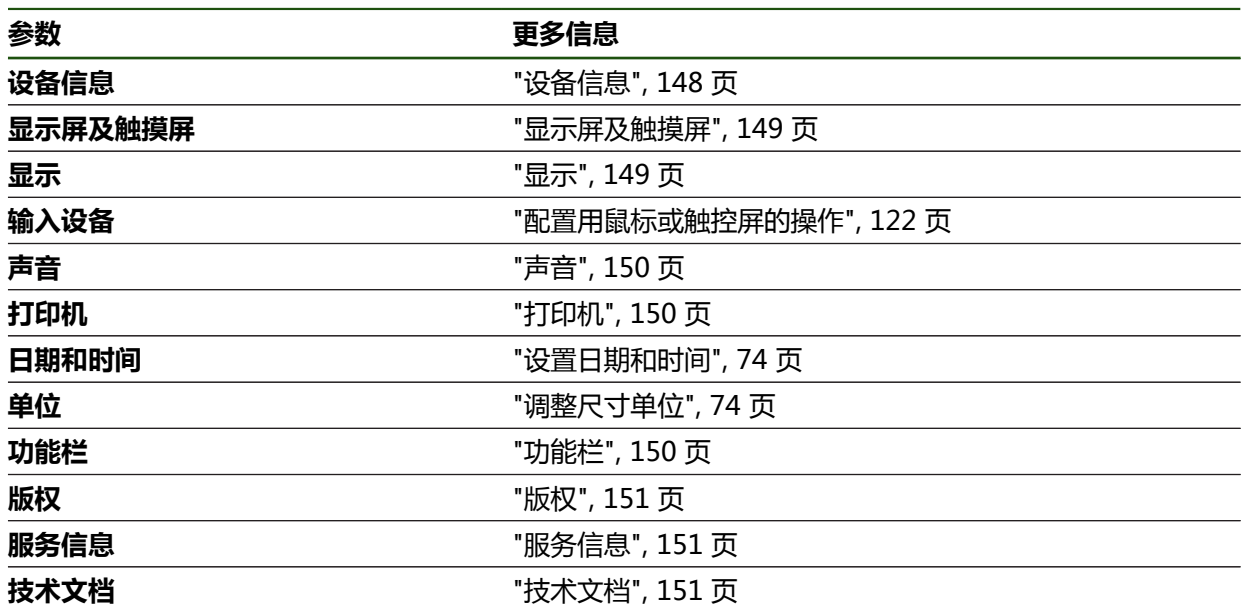

## <span id="page-147-0"></span>**7.2.1 设备信息**

### **设置** ► **一般信息** ► **设备信息**

概要页显示有关本软件的基本信息。

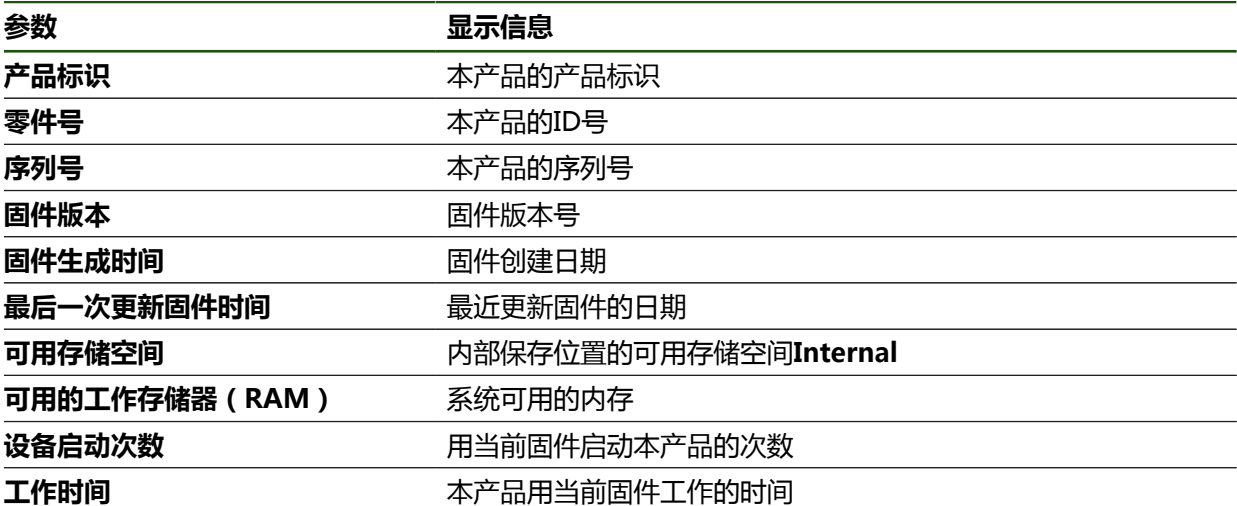

# <span id="page-148-0"></span>**7.2.2 显示屏及触摸屏 设置** ► **一般信息** ► **显示屏及触摸屏**

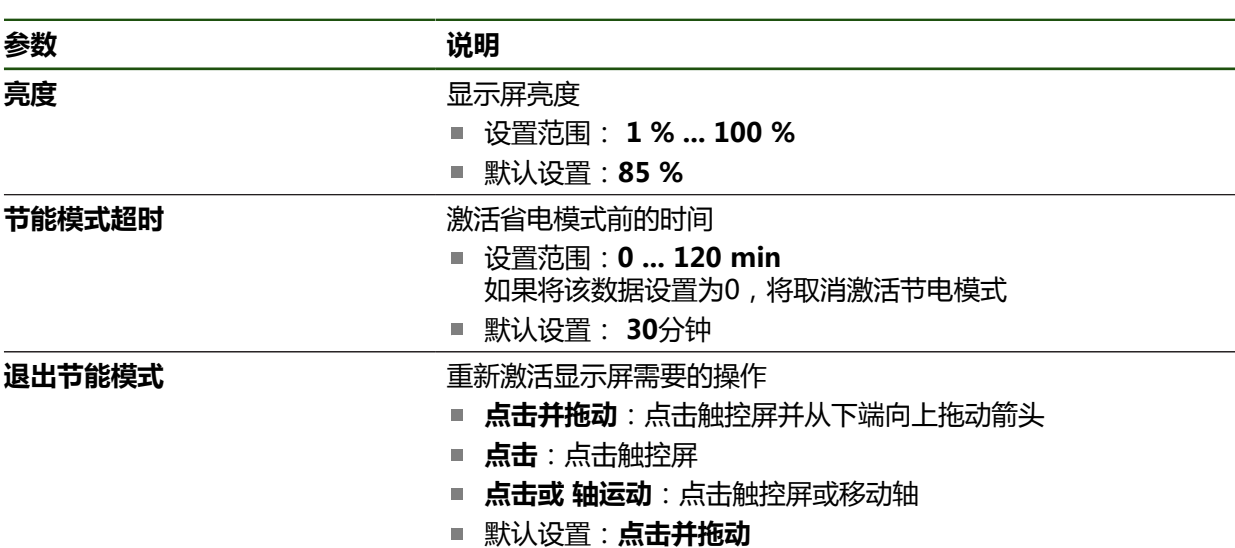

# <span id="page-148-1"></span>**7.2.3 显示**

**设置** ► **一般信息** ► **显示**

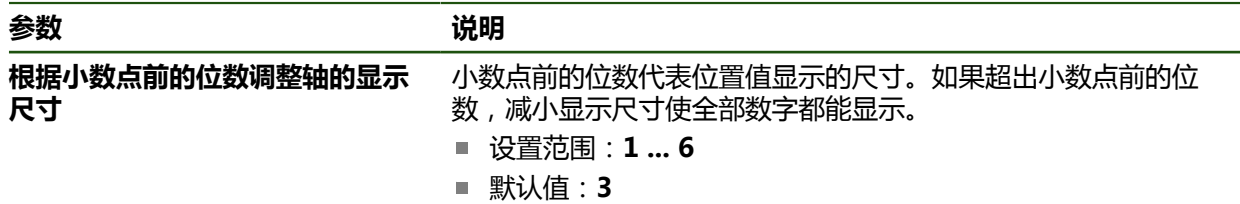

## <span id="page-149-0"></span>**7.2.4 声音**

### **设置** ► **一般信息** ► **声音**

可用的音频声音分为多个类型。每个类型内的声音不同。

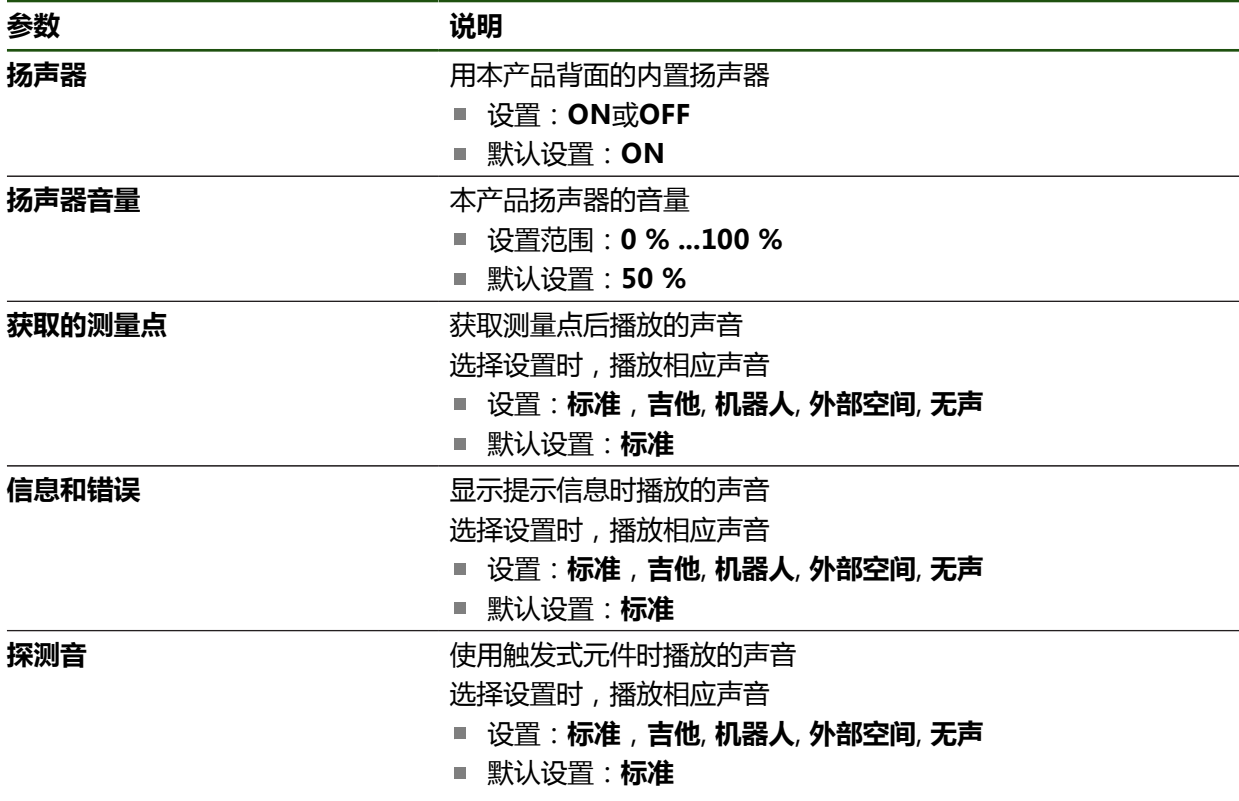

# <span id="page-149-1"></span>**7.2.5 打印机**

**设置** ► **一般信息** ► **打印机**

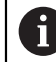

该系列产品的当前固件不支持该功能。

# <span id="page-149-2"></span>**7.2.6 功能栏**

**设置** ► **一般信息** ► **功能栏**

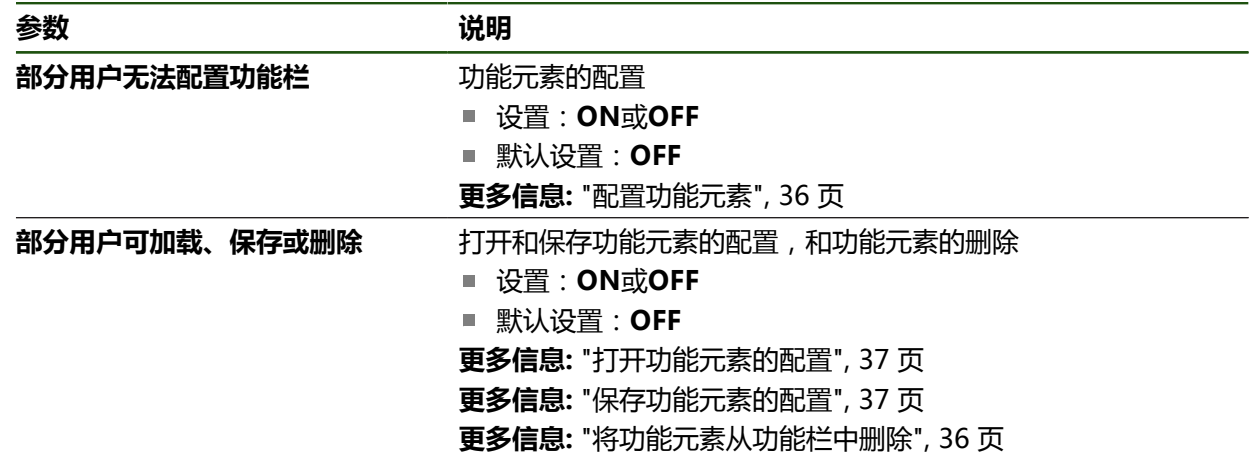

## <span id="page-150-0"></span>**7.2.7 版权**

**设置** ► **一般信息** ► **版权**

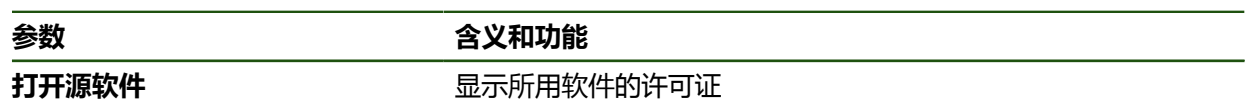

# <span id="page-150-1"></span>**7.2.8 服务信息**

**设置** ► **一般信息** ► **服务信息**

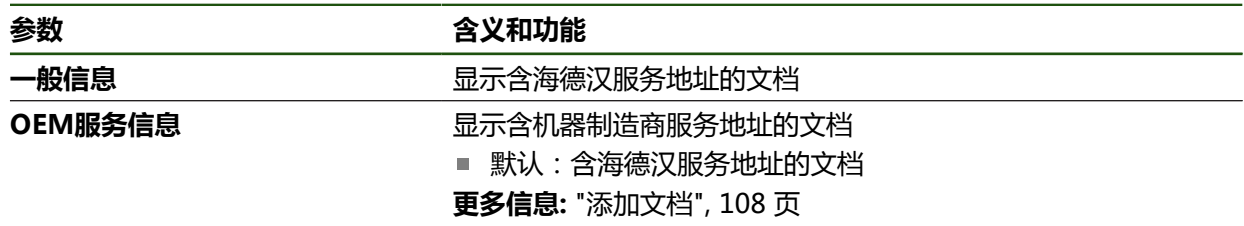

# <span id="page-150-2"></span>**7.2.9 技术文档**

**设置** ► **一般信息** ► **技术文档**

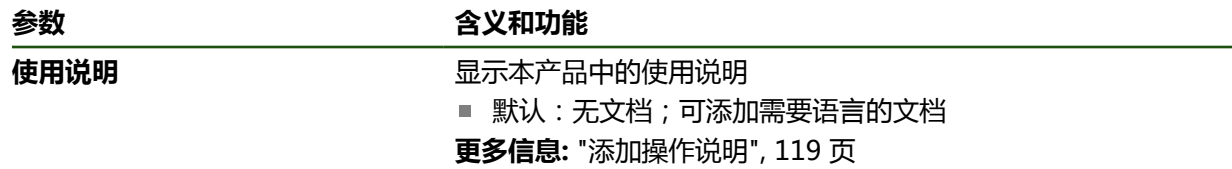

# **7.3 传感器**

本章介绍传感器配置的设置。

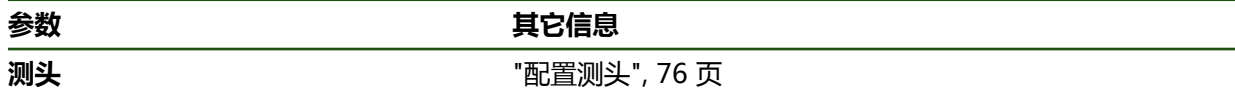

# **7.4 接口**

本章介绍配置网络、网络驱动器、USB存储设备的设置。

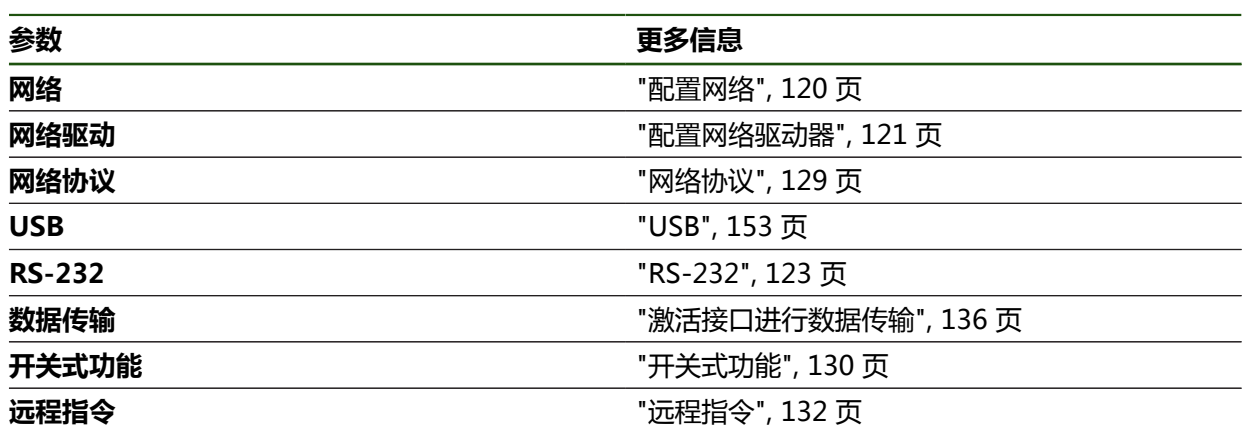

## <span id="page-152-0"></span>**7.4.1 USB**

**设置** ► **接口** ► **USB**

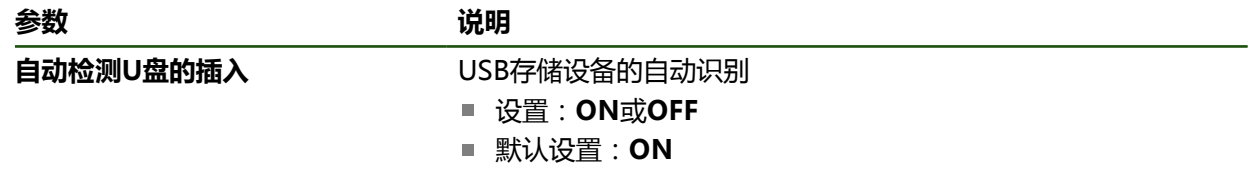

### **7.5 用户**

本章介绍用户和用户组配置的设置。

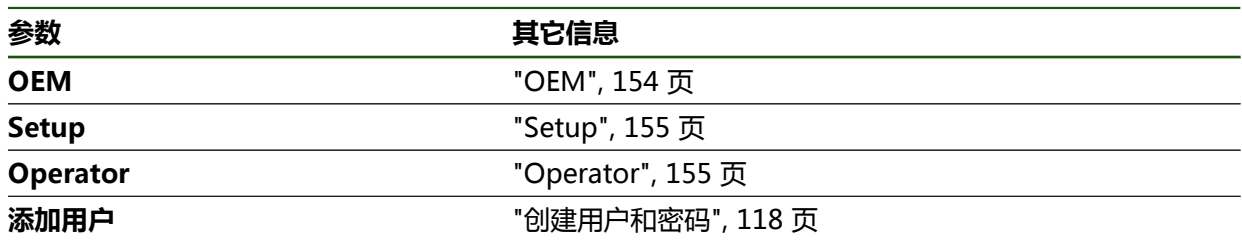

### <span id="page-153-0"></span>**7.5.1 OEM**

#### **设置** ► **用户** ► **OEM**

**OEM**(原始设备制造商)用户的权限最高。该用户可以配置本产品硬件 (例如连接编码器和传感器)。也能创建**Setup**和**Operator**类型的用户,并配 置**Setup**和**Operator**用户。**OEM**用户不能重复和被删除。该用户不能自动登录。

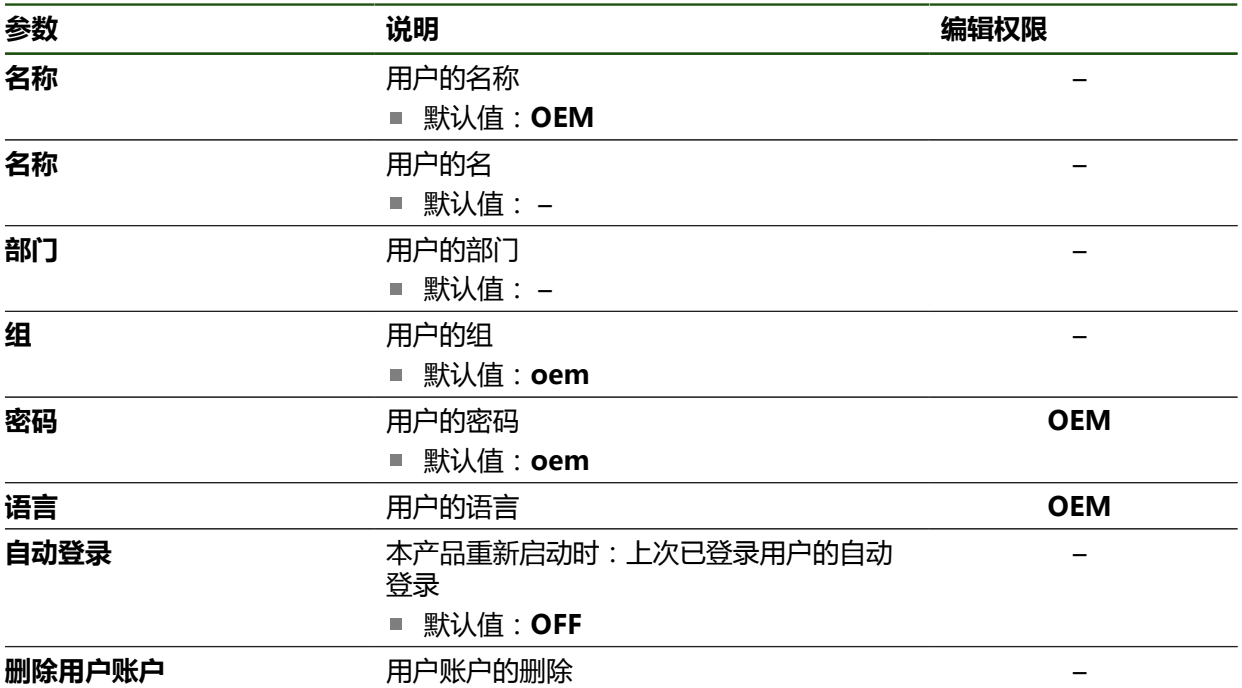

### <span id="page-154-0"></span>**7.5.2 Setup**

## **设置** ► **用户** ► **Setup**

**Setup**用户配置本产品,使其可在本产品使用地使用。该用户能创建**Operator**类型 的用户。**Setup**用户不能重复和被删除。该用户不能自动登录。

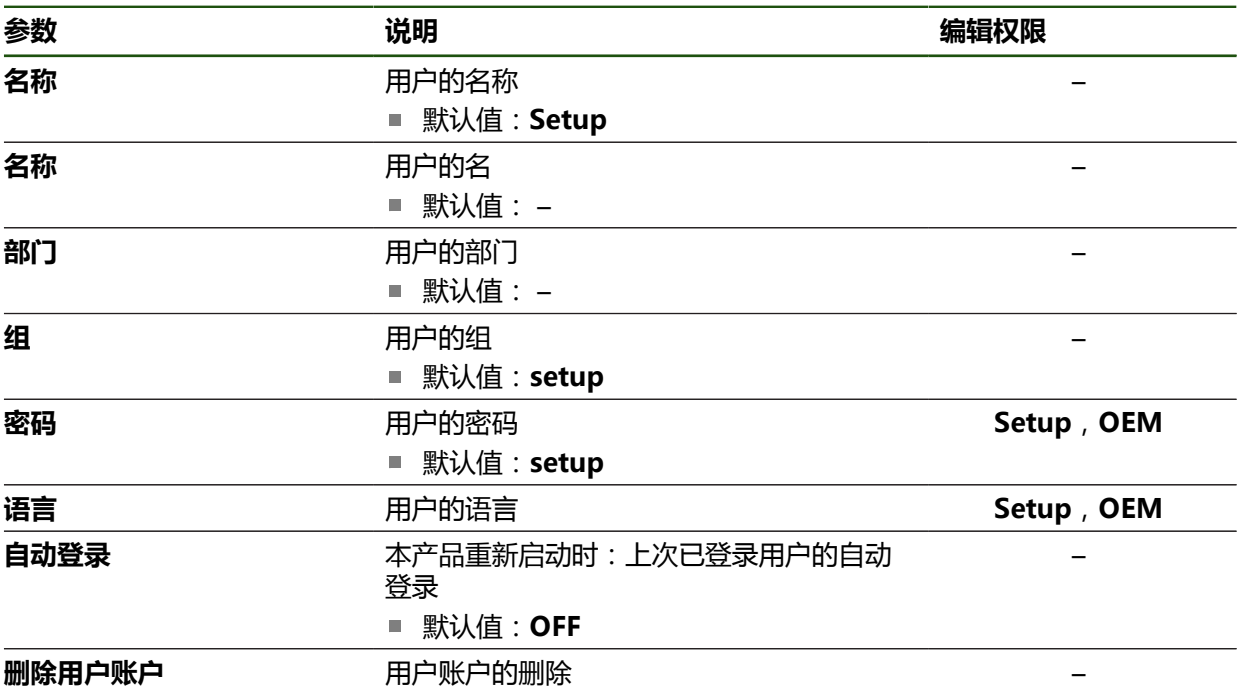

# <span id="page-154-1"></span>**7.5.3 Operator**

### **设置** ► **用户** ► **Operator**

**Operator**用户允许使用本产品的基本功能。 **Operator**类型用户不能创建其它用户,但可以编辑多种不同操作员的特定设置,例 如名称或语言。**Operator**组的用户可以在本产品开机后自动登录。

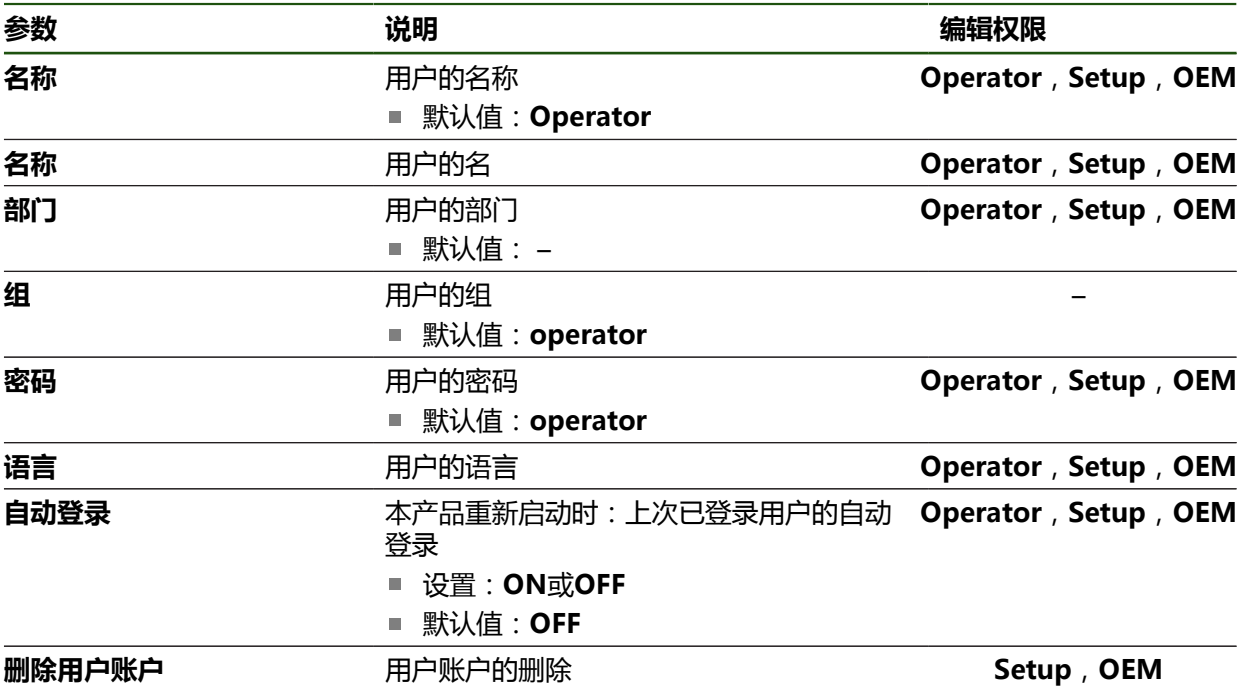

## **7.6 轴**

本章介绍轴和指定设备配置的设置。

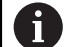

根据产品版本、配置和相连的编码器,部分说明中的参数或选项不可用。

#### **常规设置**

**设置** ► **轴** ► **常规设置**

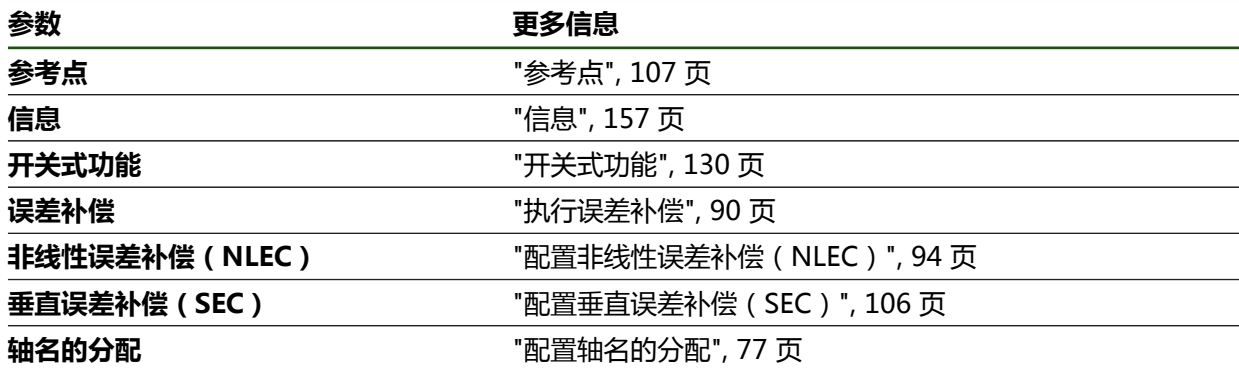

### **特定轴设置**

**设置** ► **轴** ► **<轴名>(轴的设置)**

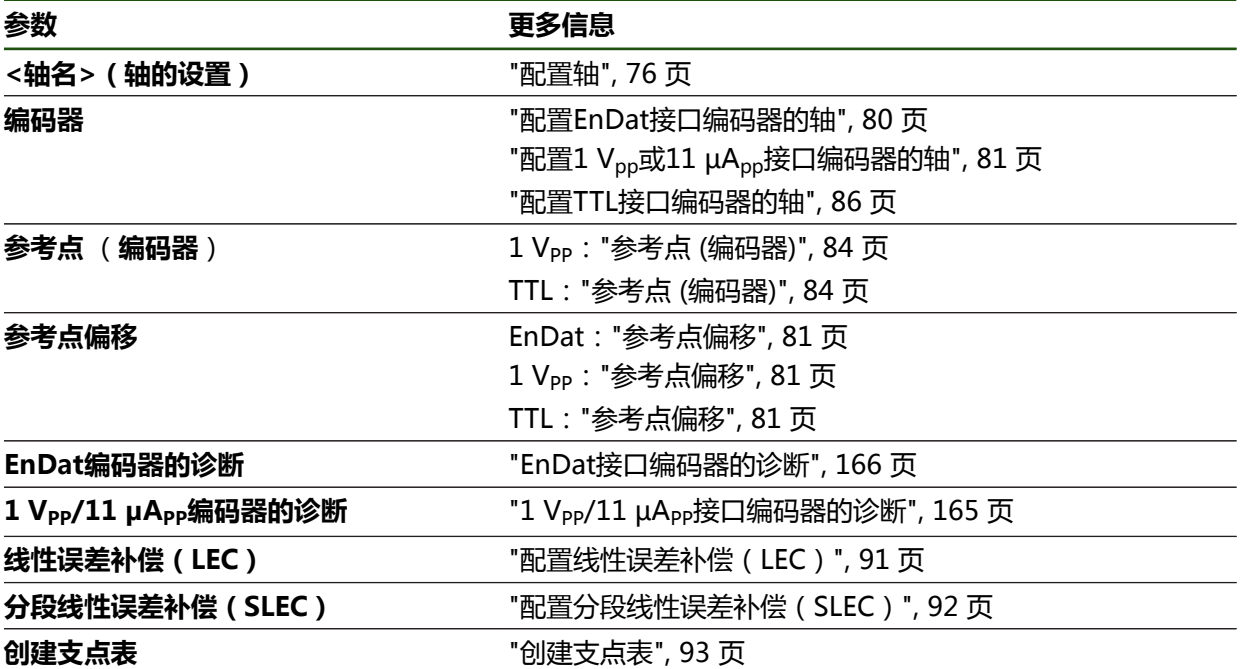

# <span id="page-156-0"></span>**7.6.1 信息**

# **设置** ► **轴** ► **常规设置** ► **信息**

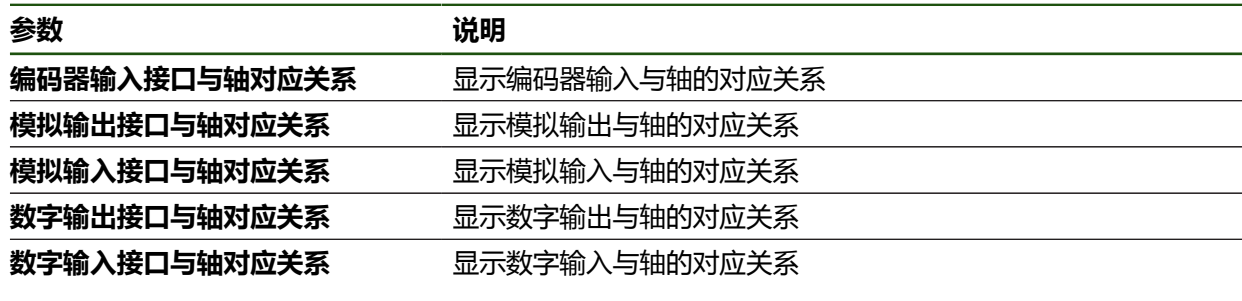

0

**复位**按钮用于重置输入端和输出端的分配。

# **7.7 服务**

本章介绍本产品配置、固件维护和激活软件选装项的设置。

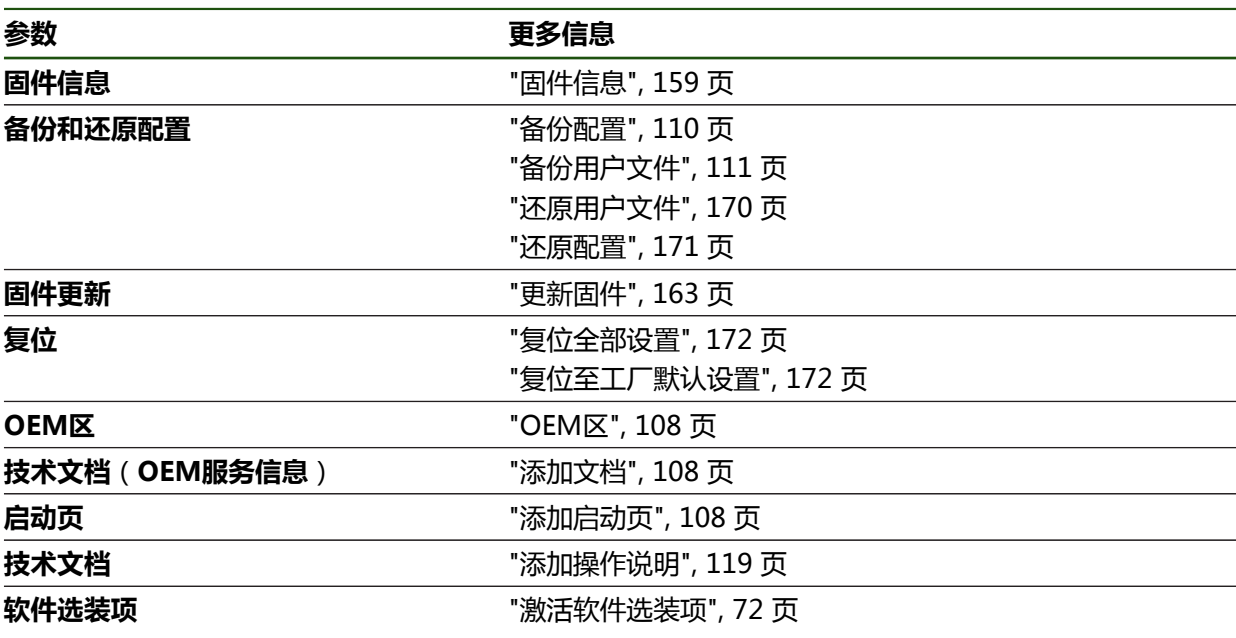

# <span id="page-158-0"></span>**7.7.1 固件信息**

## **设置** ► **服务** ► **固件信息**

为服务和维护显示以下有关各个软件模块的信息。

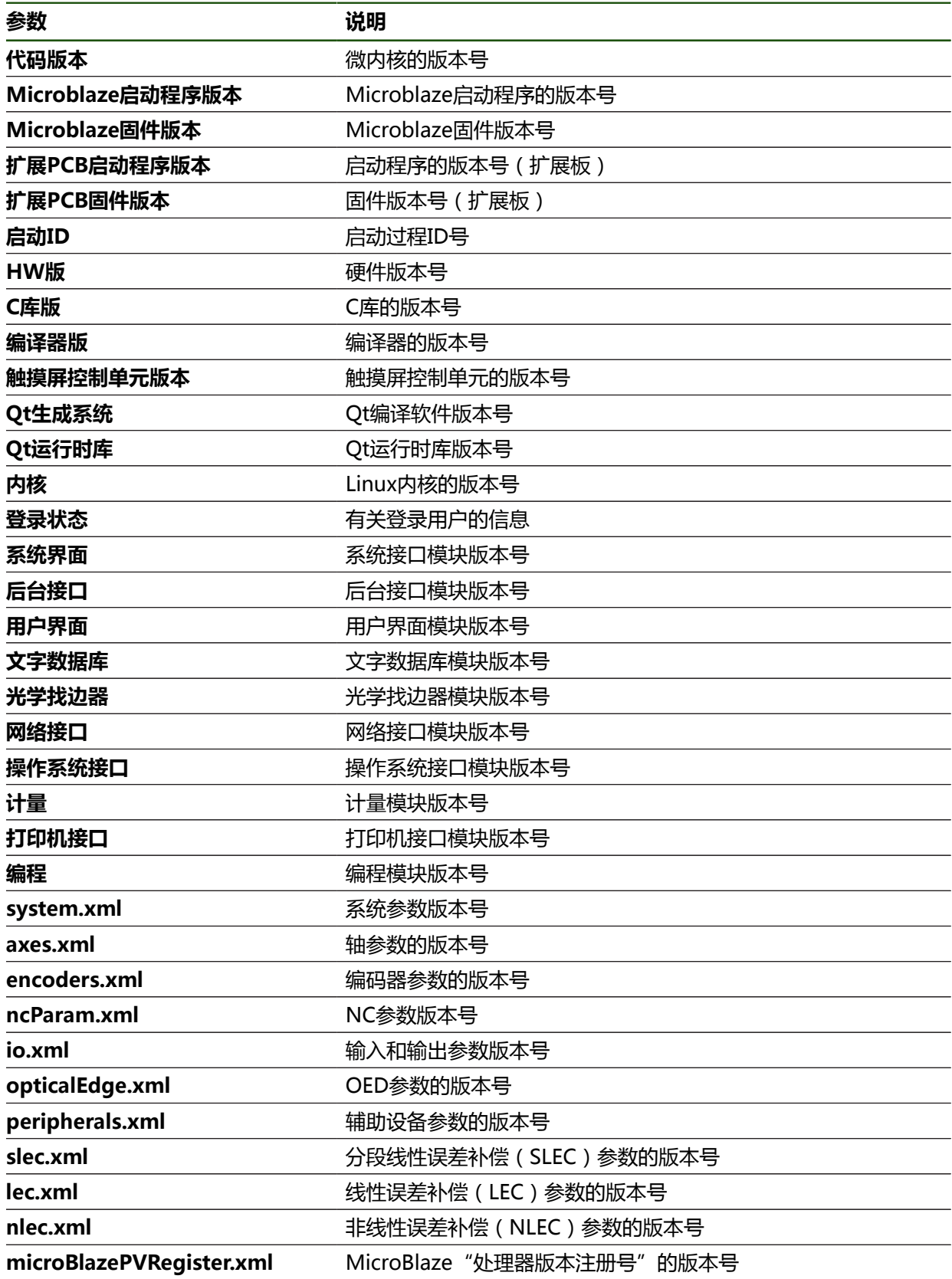

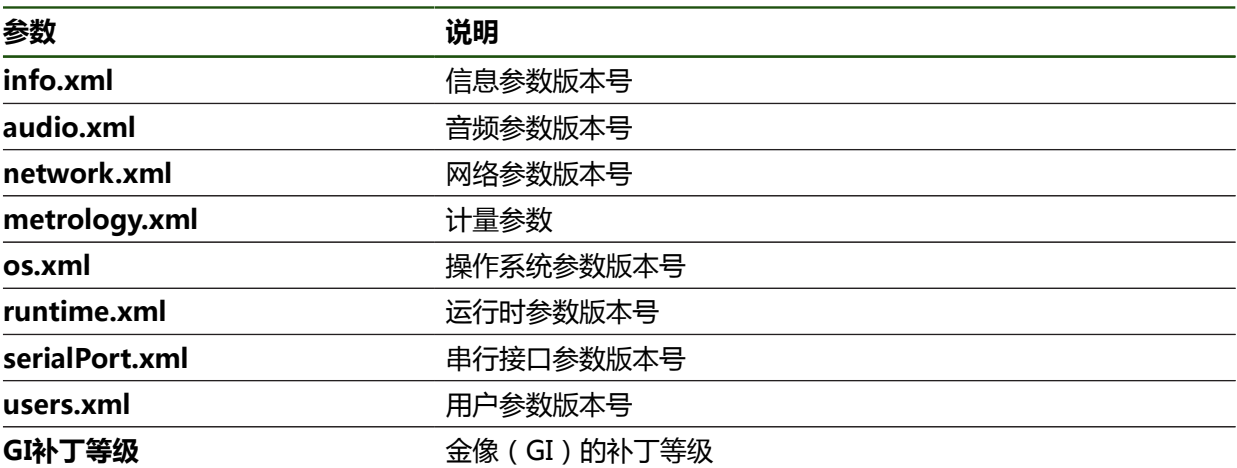

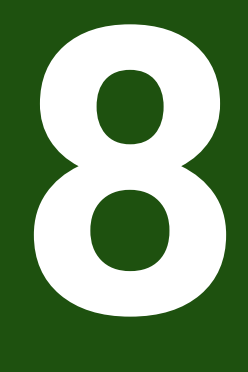

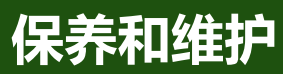

### **8.1 概要**

本章介绍本产品的一般保养和维护。

 $\mathbf i$ 

以下步骤只能由具有资质的人员执行。 **更多信息:** ["人员资质", 14 页](#page-13-0)

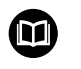

本章仅介绍有关本产品的维护信息。本章不介绍任何辅助设备维护。 **更多信息:**有关相应的外部设备,参见制造商文档

# **8.2 清洁**

### **注意**

### **用锐器或烈性清洁剂清洁**

不正确清洁将损坏本产品。

- ▶ 严禁使用磨料或烈性清洁剂,并严禁使用烈性洗涤剂或溶剂
- 严禁使用锐器清除附着污物

#### **清洁机箱**

▶ 只允许用水和中性洗涤剂湿润的布清洁外表面

#### **清洁屏幕**

激活清洁模式,清洁显示屏。这将使本产品进入非活动状态,而不切断电源。在该 状态时,显示屏被关闭。

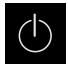

▶ 点击主菜单的**关闭**,激活清洁模式

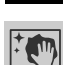

- 点击**清洁模式**
- 显示屏被关闭。
- 用无尘布和商用玻璃清洁剂清洁显示屏

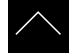

- ▶ 要取消激活清洁模式,点击显示屏的任何位置
- 显示屏底部显示一个箭头。
- 向上拖动箭头
- 显示屏开启并显示最后所示的用户界面。

### **8.3 维护计划**

本产品基本免维护。

# **注意**

#### **使用故障产品**

使用故障产品可能导致严重损失。

- ▶ 如本设备损坏,严禁对其维修或操作
- 立即更换故障产品或联系海德汉服务部

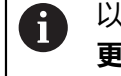

以下步骤只能由电气专业人员执行。 **更多信息:** ["人员资质", 14 页](#page-13-0)

#### **维护步骤 间隔时间 故障排除** 必须检查本产品上的所 有标签和符号的可读性 每年 → 联系海德汉服务部 ▶ 检查电气连接是否损坏 并检查其功能 每年 事象缺陷电缆。如有需要,请联 系海德汉服务部 ▶ 检查电源电缆是否绝缘 不良或连接不牢 每年 → 按照技术参数要求更换电源电缆

### **8.4 恢复操作**

重新恢复使用时,例如本产品维修后重新安装或重新固定时,适用于固定和安装本 产品时相同的措施与人员要求。 **更多信息:** ["安装", 51 页](#page-50-0) **更多信息:** ["系统安装", 57 页](#page-56-0) 连接辅助设备(例如编码器)时,本产品的使用方必须确保恢复工作的安全并安排 授权的和具有适当资质的人员进行该工作。

**更多信息:** ["产品使用公司责任", 15 页](#page-14-0)

### <span id="page-162-0"></span>**8.5 更新固件**

固件是本产品的操作系统。 通过本产品的USB端口或网络接口导入新版固件。

M

Ħ

更新固件前,必须满足相应软件版本发行说明的要求并注意有关向后兼容 性方面的信息。

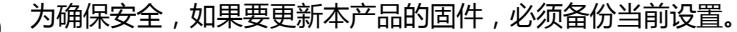

#### **要求**

- 新版固件为\*.dro文件
- 要通过USB端口更新固件,必须将当前固件保存在USB存储设备 (FAT32格式) 中
- 要通过网络接口更新固件,当前固件必须保存在网络驱动器的文件夹中

#### **开始固件更新**

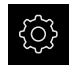

- ▶ 点击主菜单的**设置**
- 点击**服务**
	- 按顺序打开
		- 固件更新
		- 继续
	- 启动服务应用。

#### **更新固件**

固件可通过USB存储设备(FAT32格式)或通过网络驱动器更新。

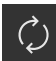

### ▶ 点击**固件更新**

- ▶ 点触选择
- ▶ 根据需要, 连接U盘至本产品的一个USB端口
- 浏览到含新固件的文件夹处

A

如果意外点触了不正确的文件夹,可返回上个文件 夹。

- ▶ 点击列表上方显示的文件名
- ▶ 选择固件
- 点击**选择**,确认选择
- 显示固件版本信息。
- 点击**确定**,关闭该对话

ĥ

数据传输启动后,不能取消固件更新。

- 点击**Start**,启动更新
- 显示屏显示更新进度。
- 点击**确定**,确认成功更新
- ▶ 点击**完成**,终止服务程序
- 服务应用被终止。
- 启动主应用。
- 如果自动用户登录功能已激活,用户界面显示为**测量**菜单。
- 如果用户自动登录功能未激活,显示**用户登录**菜单。

#### **安全拔出USB存储设备**

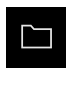

- 点击主菜单中的**文件管理**
- 转到保存位置列表处
- $\blacktriangle$
- 点击**安全拔出**
- 显示**现在可移除存储介质。**信息。
- ▶ 断开USB存储设备的连接

### **8.6 编码器诊断**

诊断功能用于编码器的基础功能的检查。对于EnDat接口的绝对式编码器,显示编码 器的文字信息和其功能冗余。对于1 V<sub>PP</sub>或11 μA<sub>PP</sub>接口的增量式编码器,用显示值 可评估编码器的基础工作情况。根据编码器的该初始诊断选项,可进行其它操作, 进一步详细测试或维修。

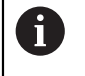

海德汉的PWT 101或PWM 21提供更多检测和测试功能。 更多信息,请参见**[www.heidenhain.com.cn](http://www.heidenhain.com.cn)**。

### <span id="page-164-0"></span>**8.6.1 1 VPP/11 µAPP接口编码器的诊断**

对于1 V<sub>PP</sub>/11 μA<sub>PP</sub>接口的编码器,可根据信号幅值、非对称性和相位差评估编码器 的工作情况。也可将这些值图形化地显示为李萨如图。

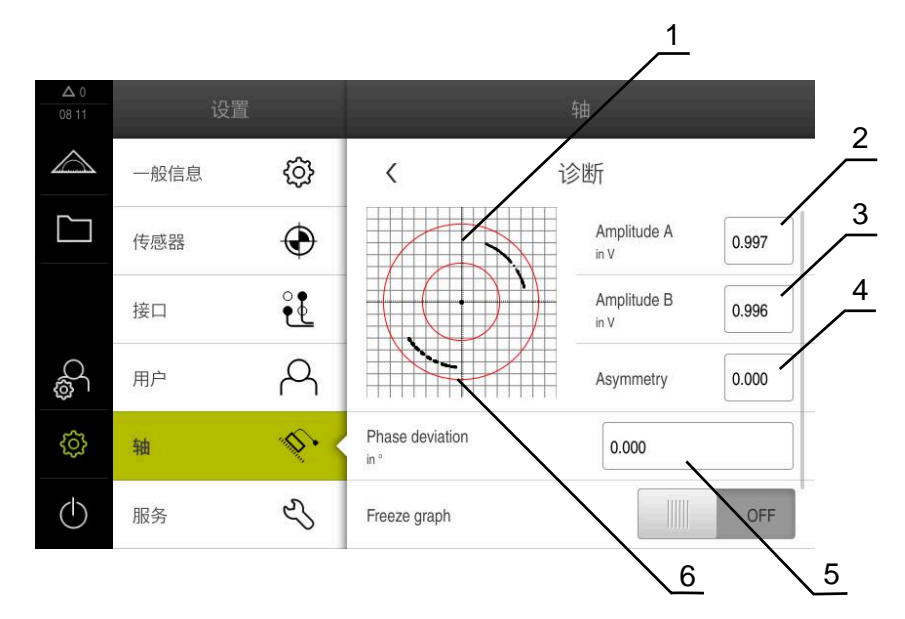

- **1** 李萨如图
- **2** 幅值A
- **3** 幅值B
- **4** 不对称度
- **5** 相位偏差
- **6** 幅值公差

#### **设置** ► **轴** ► **<轴名>** ► **编码器** ► **诊断**

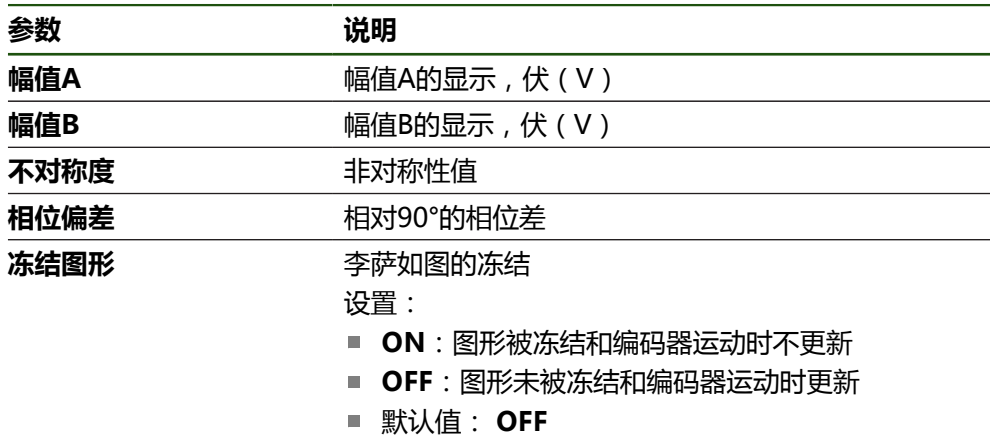

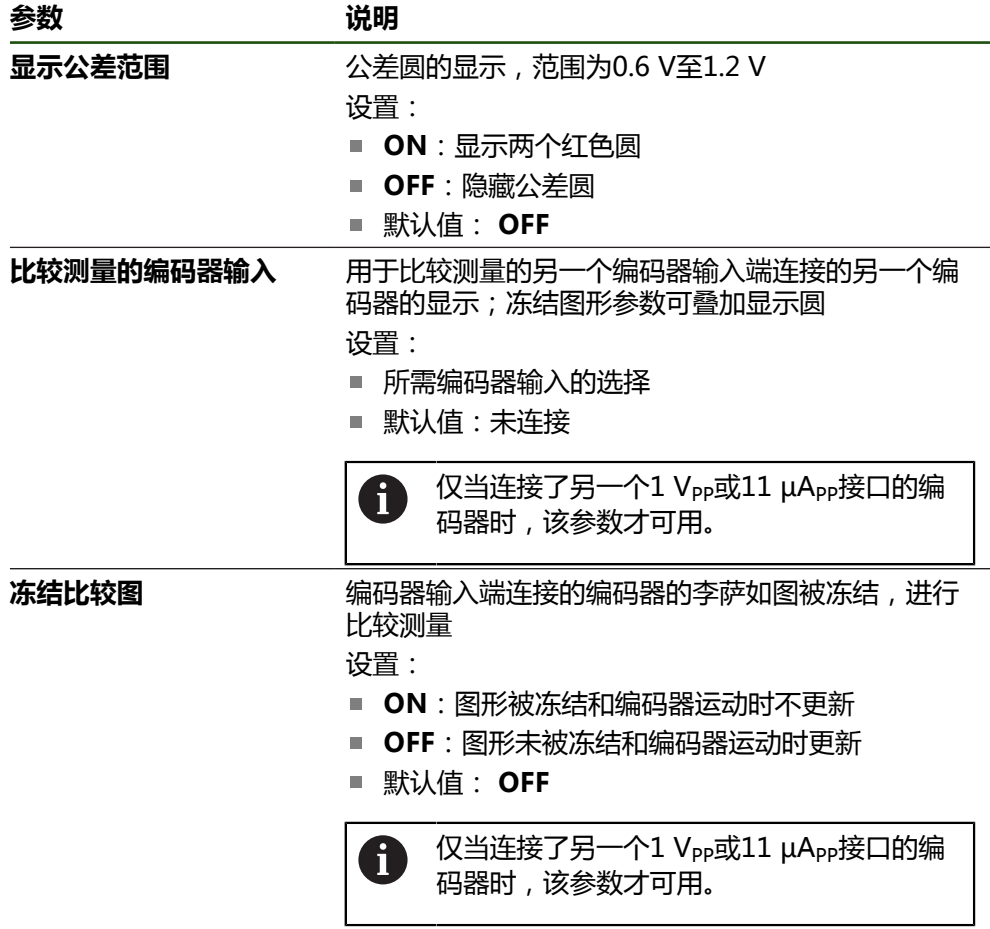

# <span id="page-165-0"></span>**8.6.2 EnDat接口编码器的诊断**

读取出错信息或报警信息和评估EnDat接口编码器的功能冗余,检查编码器是否正常 工作。

根据编码器情况,不支持部分功能冗余和文字信息。

### **功能冗余**

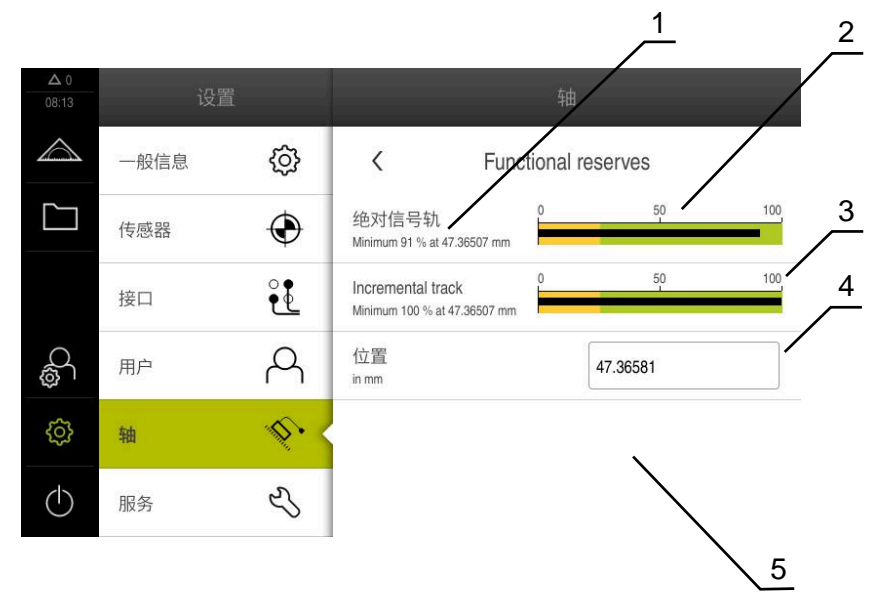

- 图 27: 长度计的功能冗余举例
- **1** 在该特定位置处,功能冗余的最小百分比值
- **2** 绝对信号刻轨
- **3** 增量信号刻轨
- **4** 位置值计算
- **5** 编码器的当前位置

#### 路径: **设置** ► **轴** ► **<轴名>** ► **编码器** ► **诊断 功能预留**

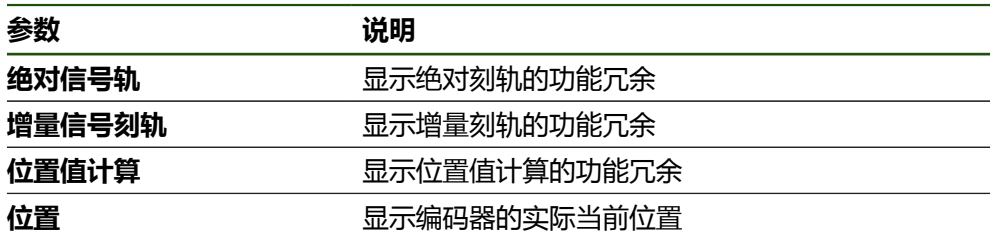

本产品用条形图显示功能冗余:

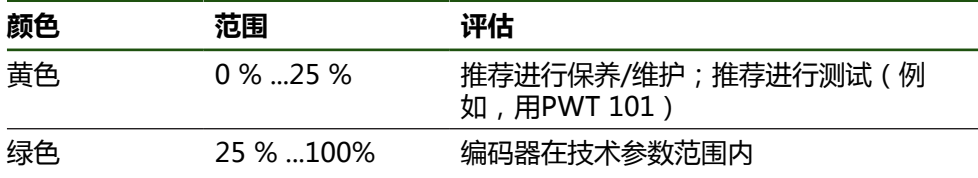

### **错误和报警**

# **设置** ► **轴** ► **<轴名>** ► **编码器** ► **诊断**

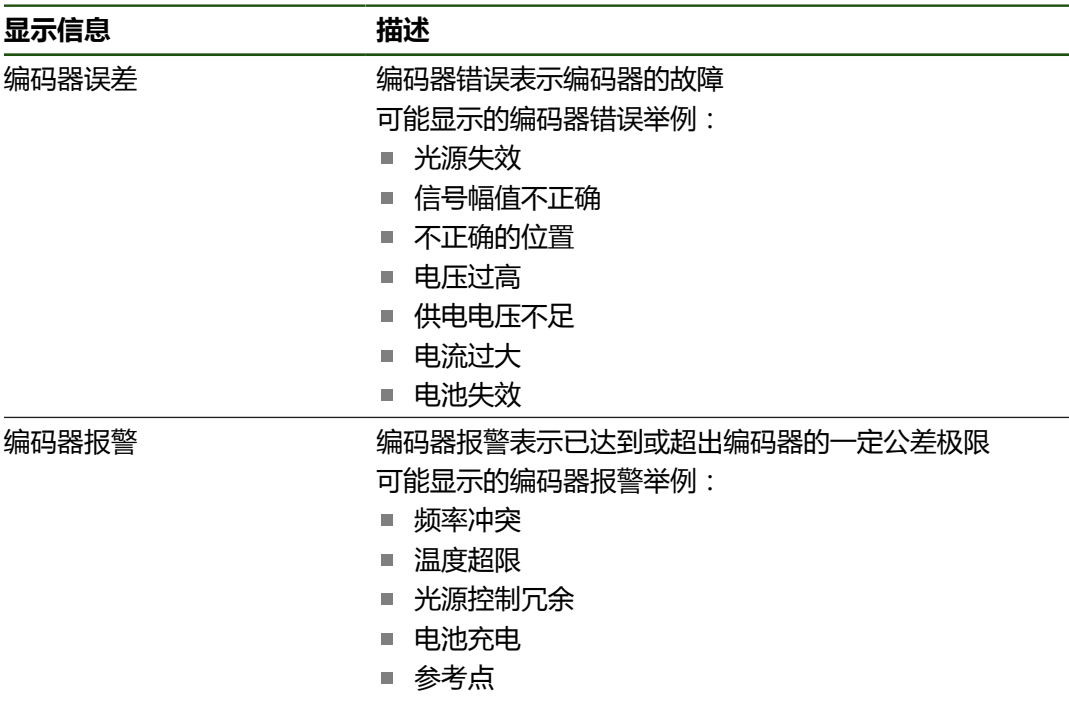

文字信息状态可为:

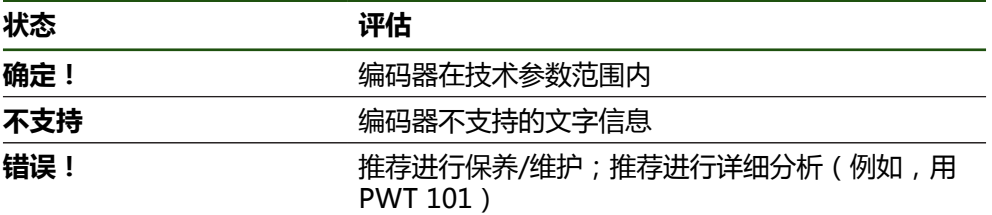

## **8.7 还原文件和设置**

可还原设备中保存的文件和设置。 还原文件和设置时,应遵守以下操作顺序:

- [还原OEM专用的文件夹和文件](#page-168-0)
- [还原用户文件](#page-169-0)
- [还原配置](#page-170-0)

只有还原设置后,才能执行本产品的自动重新启动。

### <span id="page-168-0"></span>**8.7.1 还原OEM专用的文件夹和文件**

将本产品备份的OEM专用文件夹和文件上传到一个设备中。用于还原设置时,还原 设备的配置。

**更多信息:** ["还原配置", 171 页](#page-170-0)

需要维修保养时,如果换用设备与故障设备相同或固件相互兼容,将设置还原后, 就可以立即在换用的设备上使用故障设备的配置。

#### **设置** ► **服务** ► **OEM区** ► **备份和还原配置**

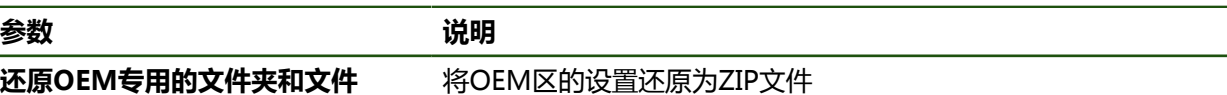

### **还原OEM专用的文件夹和文件**

- 点击**加载为ZIP文件**
- ▶ 根据需要,将USB存储设备(FAT32格式)连接在本产品的 USB端口处
- ▶ 浏览到含备份文件的文件夹位置
- 选择备份文件
- 点击**选择**
- ▶ 成功完成传输后,用确定确认

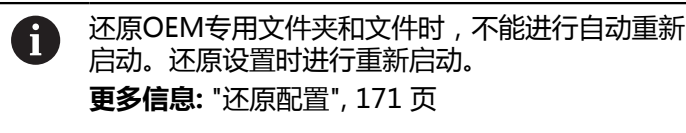

▶ 要重新启动产品,其使用已传输的OEM专用文件夹和文件,关 闭本产品,然后再次启动

#### **安全拔出USB存储设备**

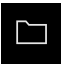

**参数** 

- 点击主菜单中的**文件管理**
- ▶ 转到保存位置列表处
- 
- 点击**安全拔出**
- 显示**现在可移除存储介质。**信息。
- ▶ 断开USB存储设备的连接

### <span id="page-169-0"></span>**8.7.2 还原用户文件**

 $\mathbf i$ 

将本产品已备份的用户文件再次加载到本产品中。将覆盖现有用户文件。与设置的 还原一起,还原本产品的整个配置。

如果需要保养,更换的产品可用还原后故障产品的配置。这需要老固件的版本与新 固件的版本相符或版本兼容。

备份中包括相应文件夹下保存的全部用户组的全部文件,并可还原为用户 文件。

不还原**System**文件夹下的文件。

#### **设置** ► **服务** ► **备份和还原配置**

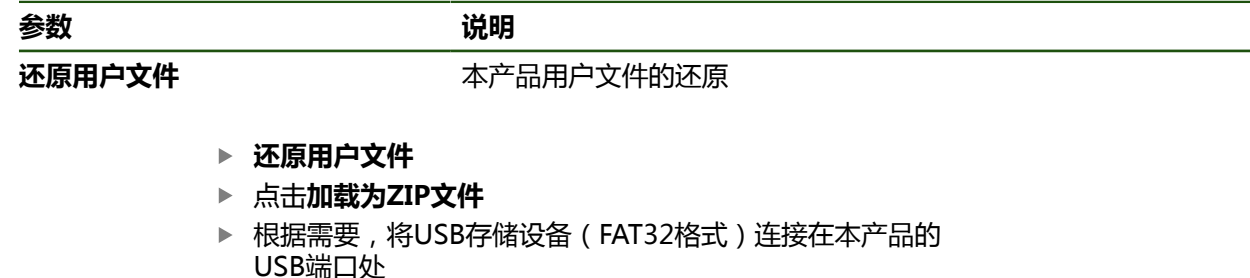

- 浏览到含备份文件的文件夹位置
- 选择备份文件
- 点击**选择**
- ▶ 成功完成传输后,用确定确认

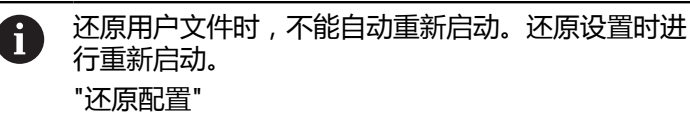

要用传输的用户文件重新启动本产品,关闭本产品后再开启本 产品

### **安全拔出USB存储设备**

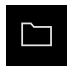

- 点击主菜单中的**文件管理**
- ▶ 转到保存位置列表处

点击**安全拔出**

- $\blacktriangle$
- 显示**现在可移除存储介质。**信息。
- ▶ 断开USB存储设备的连接

### <span id="page-170-0"></span>**8.7.3 还原配置**

可将备份的设置还原在本产品中。还原期间,将替换本产品的当前配置。

 $\mathbf i$ 

必须在还原设置前,激活备份设置时已激活的软件选装项。

#### 以下情况时需要进行还原:

- 调试期间,该设置设定在本产品上并传给所有相同的产品 **更多信息:** ["调试的步骤", 71 页](#page-70-0)
- 重置后,该设置被复制到本产品中 **更多信息:** ["复位全部设置", 172 页](#page-171-0)

#### **设置** ► **服务** ► **备份和还原配置**

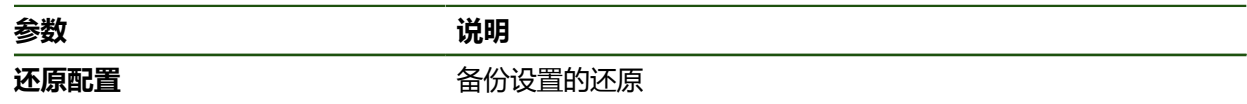

- **还原配置**
- 点击**完成还原**
- ▶ 根据需要,将USB存储设备(FAT32格式)连接在本产品 的 USB端口处
- ▶ 浏览到含备份文件的文件夹位置
- 选择备份文件
- 点击**选择**
- 成功完成传输后,用**确定**确认
- 系统关机
- ▶ 要用传输的配置数据重新启动本产品,软件关闭本产品 电源, 然后再开机

#### **安全拔出USB存储设备**

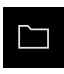

- 点击主菜单中的**文件管理**
- ▶ 转到保存位置列表处

**▶ 点击安全拔出** 

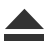

- 显示**现在可移除存储介质。**信息。
- ▶ 断开USB存储设备的连接

#### <span id="page-171-0"></span>**8.8 复位全部设置**

根据需要,将本产品的设置重置为工厂默认设置。该软件选装项已被取消激活和以 后必须用许可证密钥重新激活。

#### **设置** ► **服务** ► **复位**

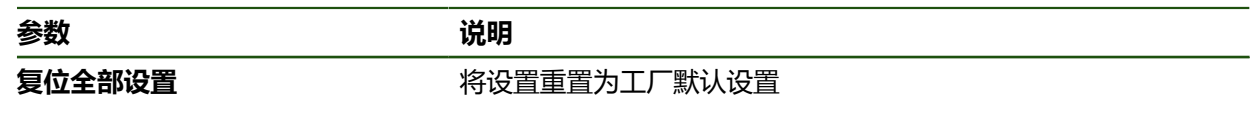

- **复位全部设置**
- ▶ 输入密码
- 用**RET**确认输入
- 要用普通文字显示密码,激活**显示密码**
- ▶ 点**击确定**,确认该操作
- 点击**确定**,确定重置
- ▶ 点**击确定**确认本产品的关机操作
- 该设备正在被关闭。
- 全部设置被重置。
- 要重新启动本产品,关闭电源,然后再启动。

### <span id="page-171-1"></span>**8.9 复位至工厂默认设置**

可将本产品的设置重置为工厂默认设置和从本产品的存储器中删除用户文件。该软 件选装项已被取消激活和以后必须用许可证密钥重新激活。

### **设置** ► **服务** ► **复位**

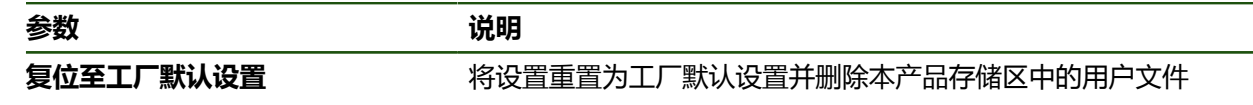

- **▶ 复位至工厂默认设置**
- ▶ 输入密码
- 用**RET**确认输入
- ▶ 要用普通文字显示密码,激活**显示密码**
- ▶ 点**击确定**,确认该操作
- **▶ 点击确定**,确定重置
- ▶ 点**击确定**确认本设备的关机操作
- 该设备正在被关闭。
- 重置全部设置和删除用户文件。
- 要重新启动本产品,关闭电源,然后再启动。

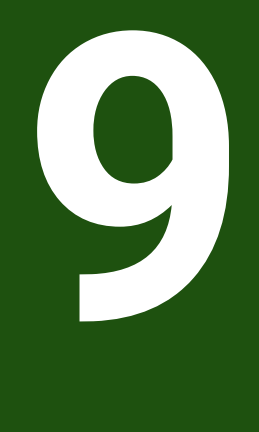

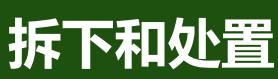

## **9.1 概要**

本章提供正确拆下和处置本产品的信息和应遵守的环境保护技术要求。

# **9.2 拆卸**

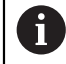

只能由有资质的人员才能拆下本产品。 **更多信息:** ["人员资质", 14 页](#page-13-0)

根据连接的辅助设备,可能需要电气专业人员进行拆卸操作。 此外,遵守相应部件固定和安装的相同安全注意事项。

### **拆下本产品**

要拆下本产品,按照与固定和安装相反的步骤顺序执行。 **更多信息:** ["系统安装", 57 页](#page-56-0) **更多信息:** ["安装", 51 页](#page-50-0)

### **9.3 处置**

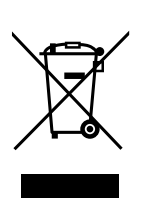

# **注意**

**不正确地处置本产品!** 不正确地处置本产品可造成环境损害。

严禁将电子废物和电子器件丢弃在普通废物中

▶ 必须分别处置随带的后备电池与本产品

▶ 按照当地废弃物管理规定,将本产品和后备电池送至回收站

如有任何有关本产品处置方面的问题,请联系海德汉服务部

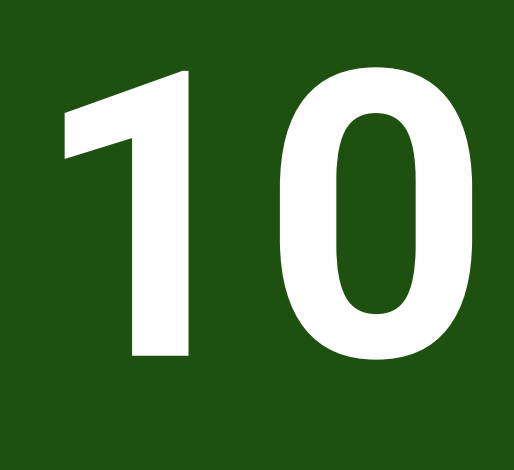

**技术参数**

# **10.1 概要**

本章提供本产品的主要参数和图纸,在图纸中提供产品尺寸和配合尺寸。

# **10.2 编码器数据**

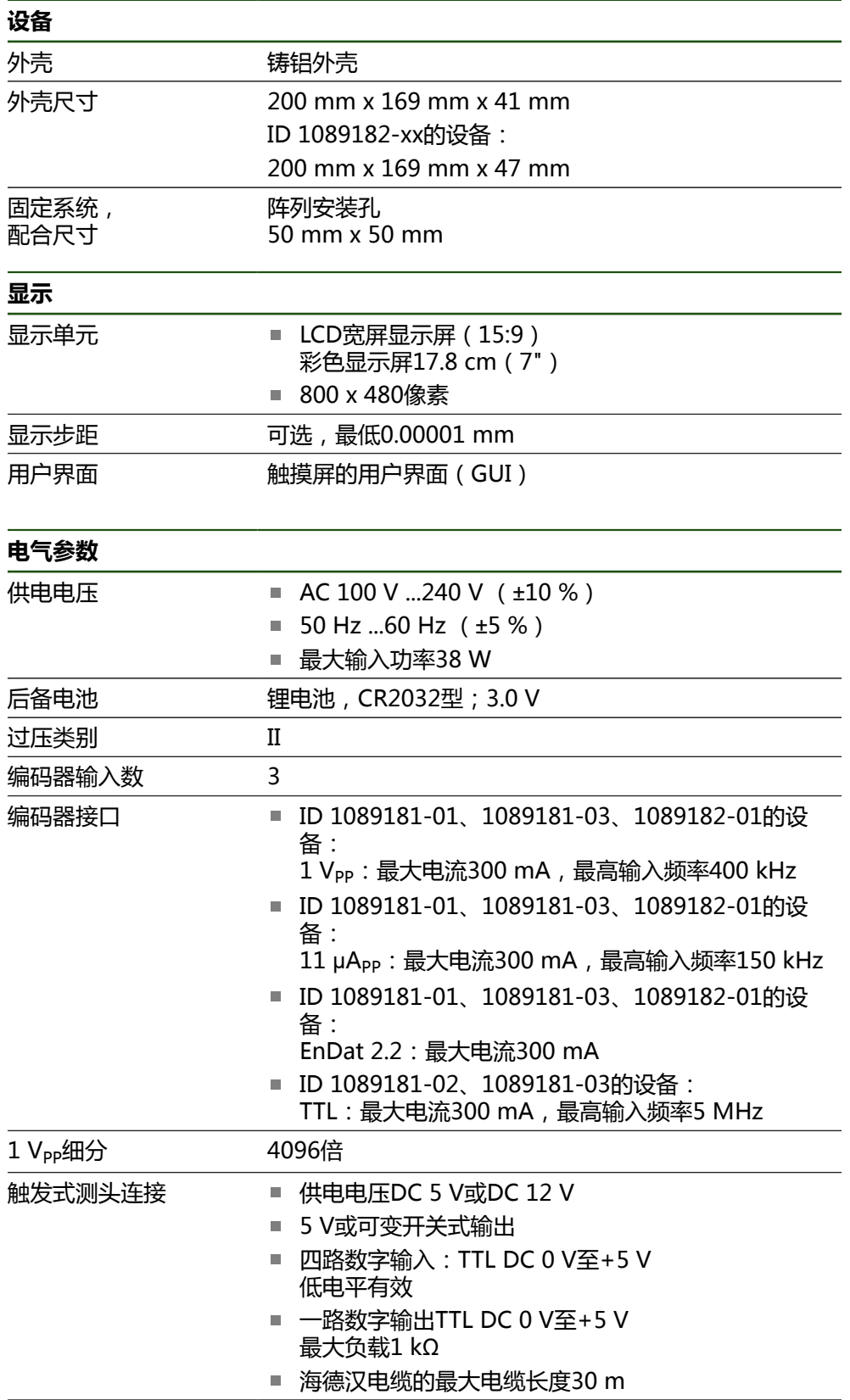

**II**

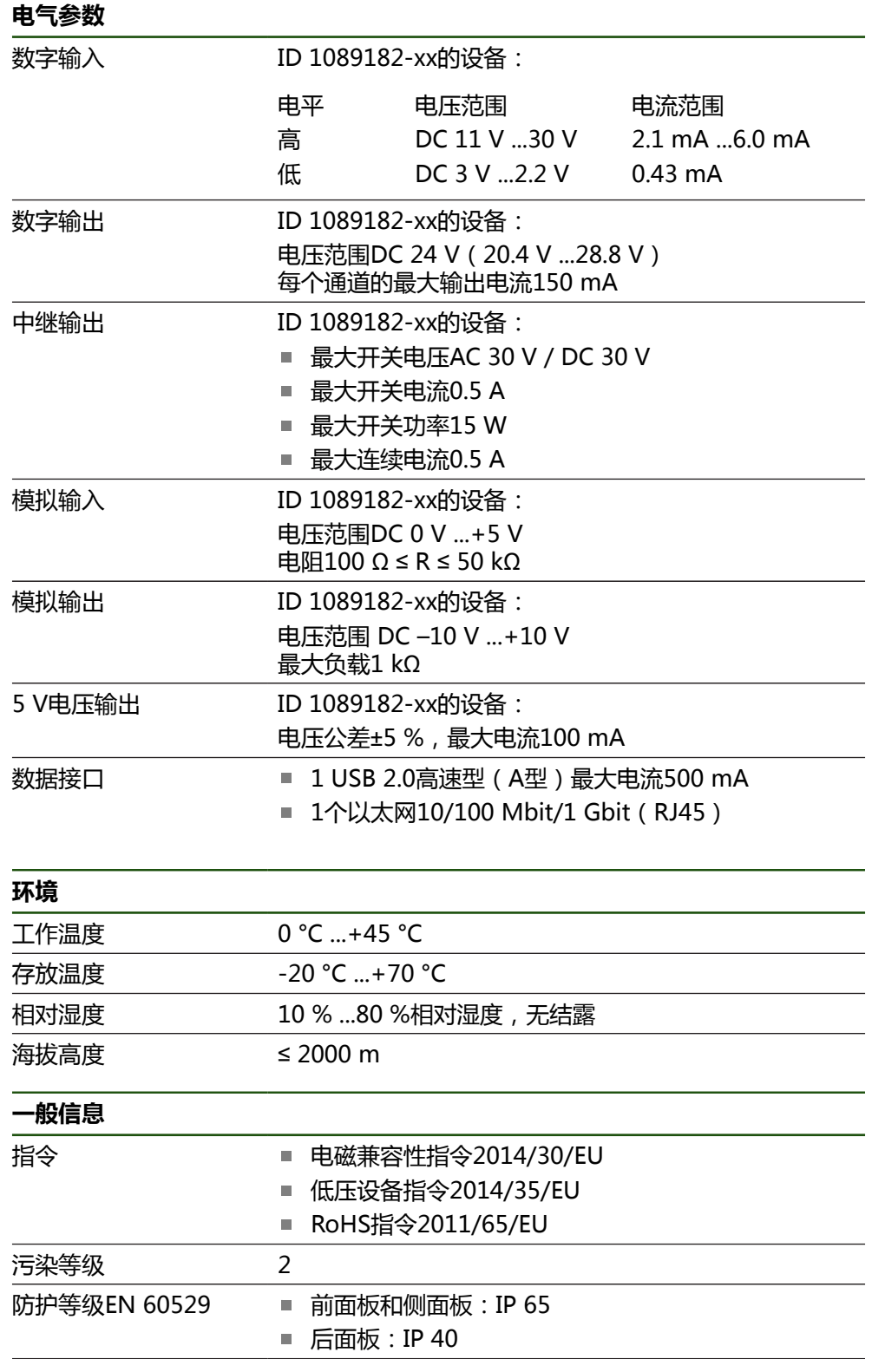

### **一般信息**

- 重量 1.3 kg
	- 带单位支架: 1.35 kg
	- 带双位支架1.45 kg
	- 带多位支架: 1.95 kg
	- 带多位安装座: 1.65 kg
	- ID 1089182-xx的设备:
	- $\blacksquare$  1.5 kg
	- 带单位支架: 1.55 kg
	- 带双位支架1.65 kg
	- 带多位支架: 2.15 kg
	- 带多位安装座: 1.85 kg

# **10.3 产品尺寸和配合尺寸**

图中所有尺寸单位全部为毫米。

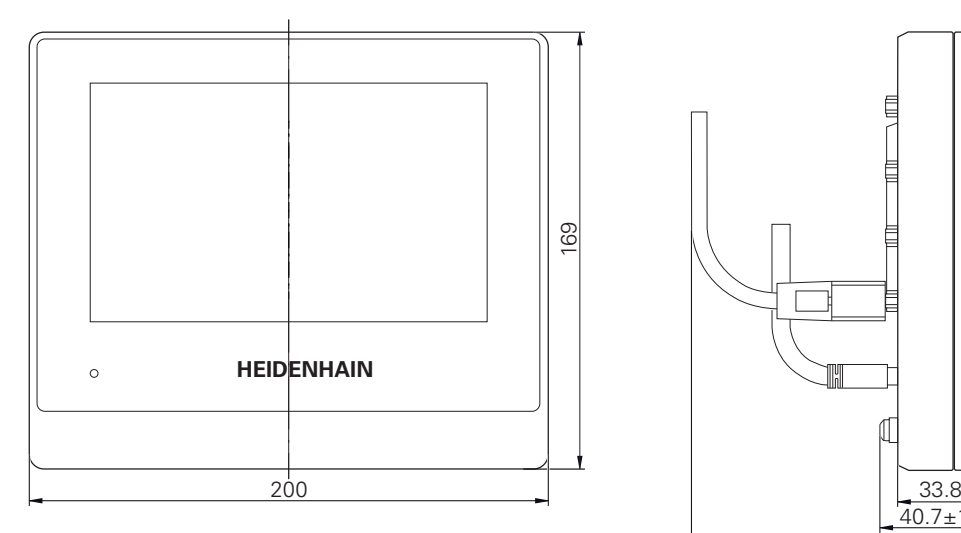

图 28: 设备的外壳尺寸,ID 1089181-xx设备

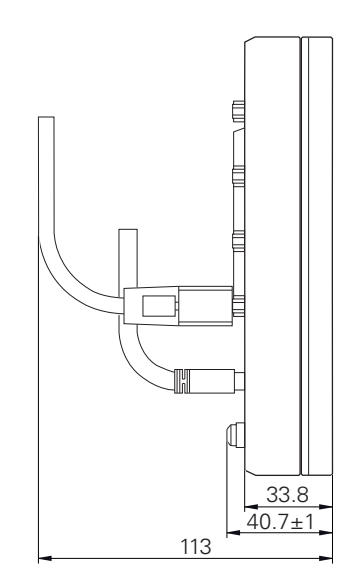

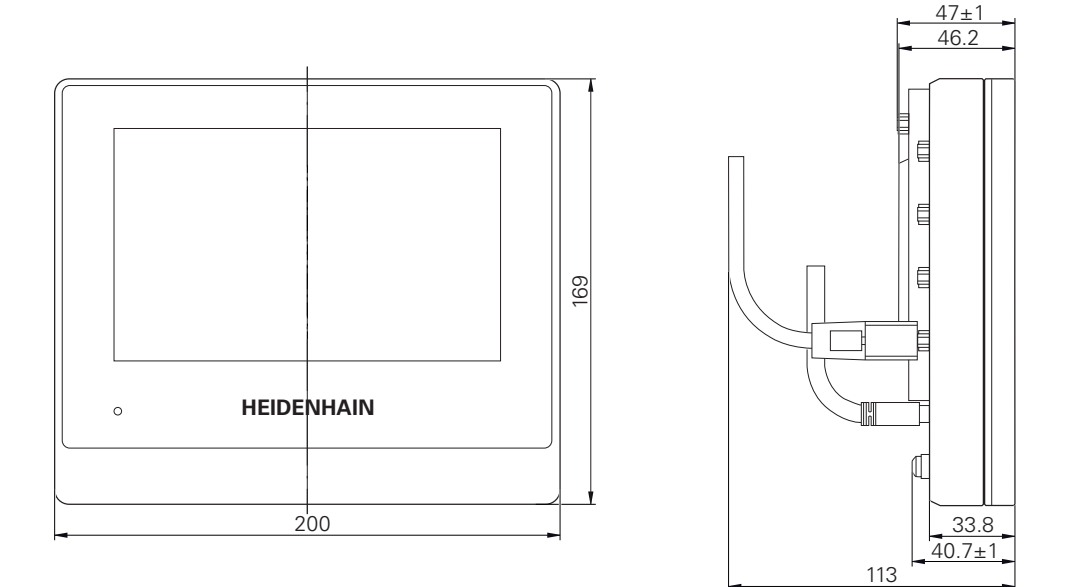

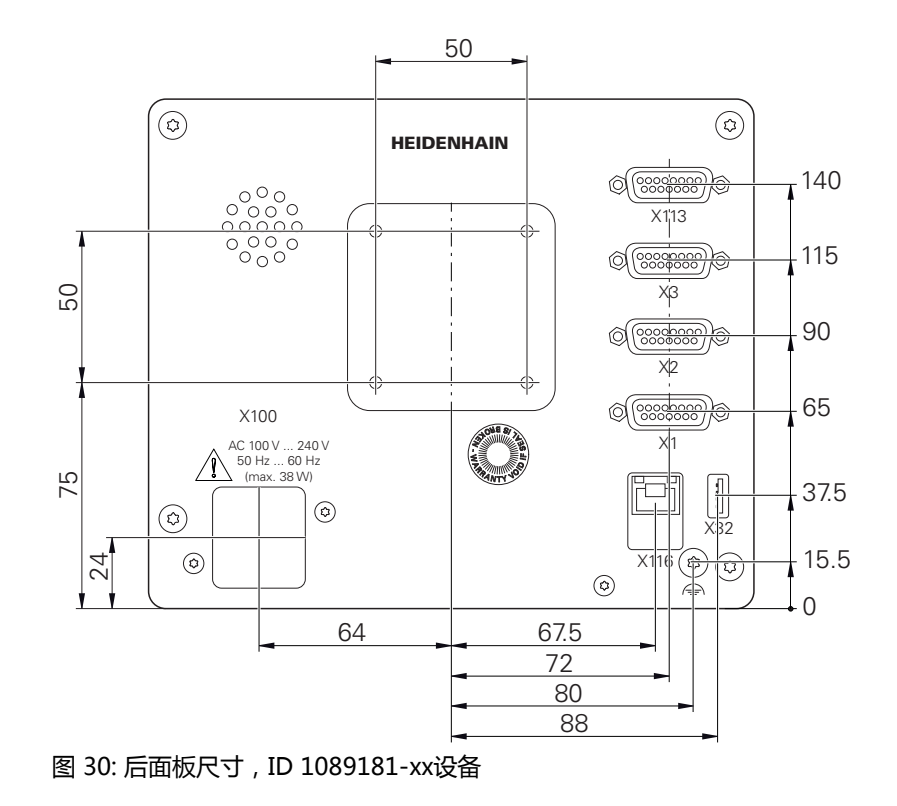

图 29: 设备的外壳尺寸,ID 1089182-xx设备

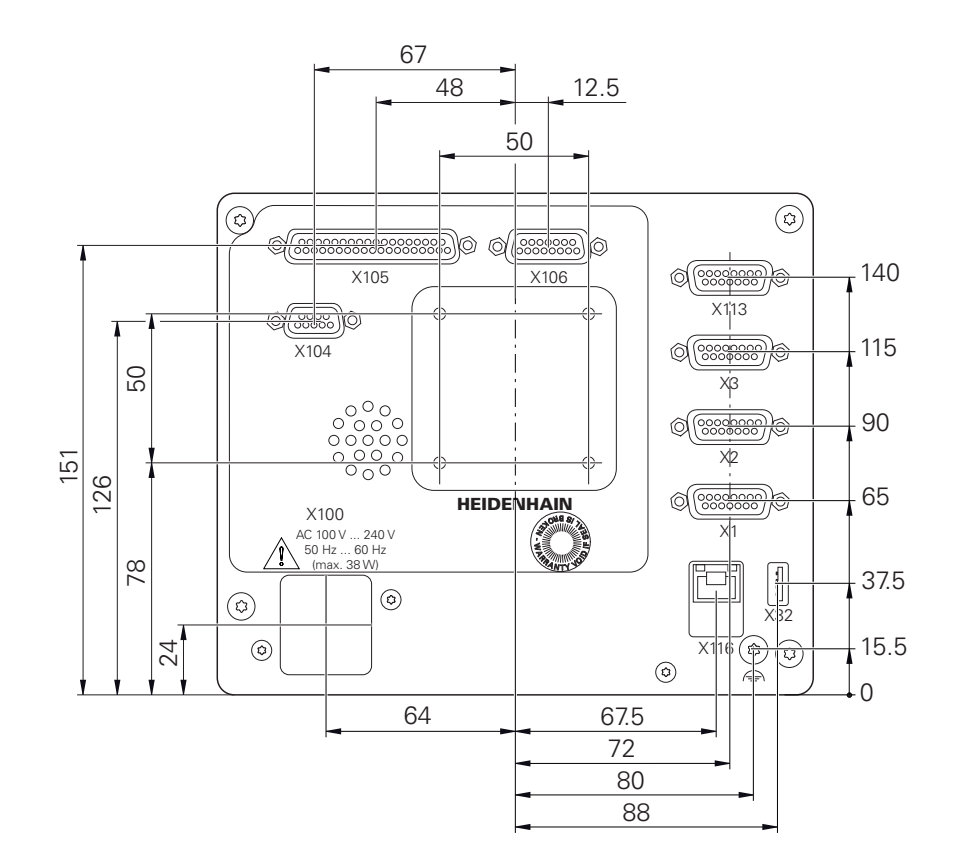

图 31: 后面板外壳尺寸,ID 1089182-xx设备

# **10.3.1 带单位支架的产品尺寸**

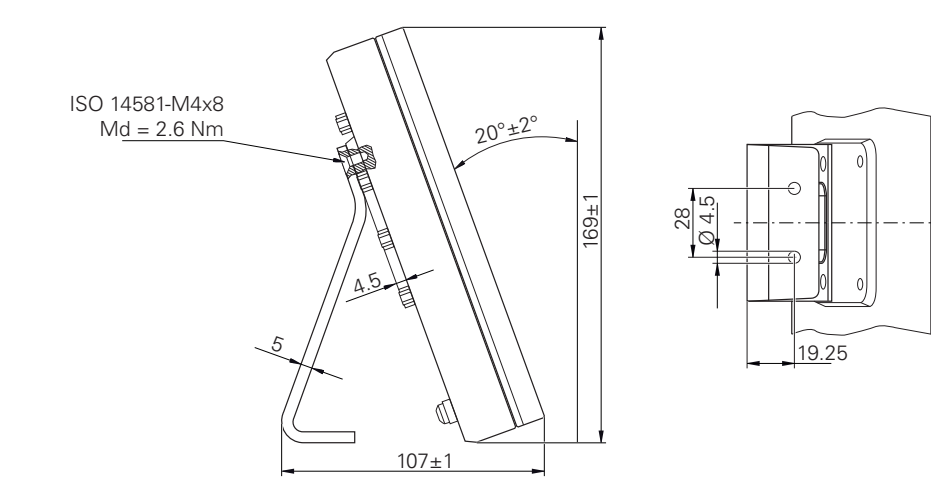

图 32: 带单位支架的产品尺寸
**10.3.2 带双位支架的产品尺寸**

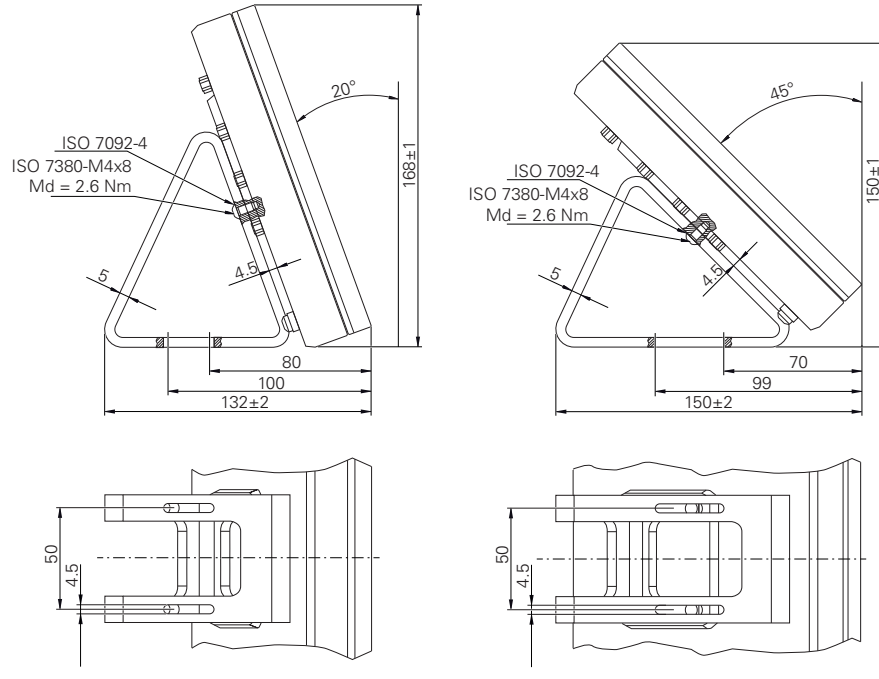

图 33: 带双位支架的产品尺寸

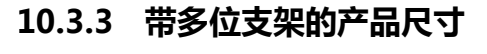

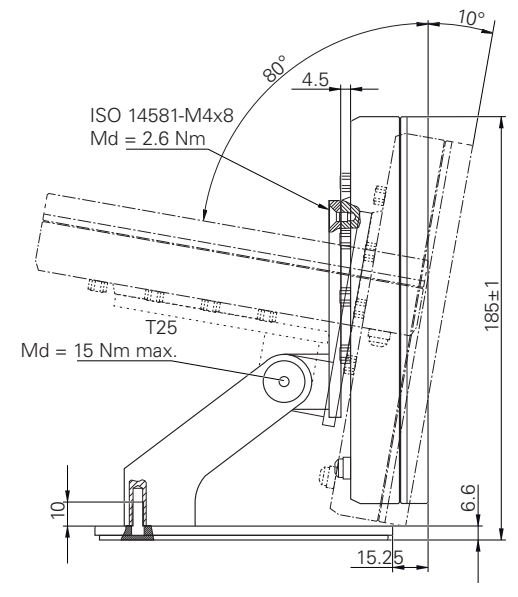

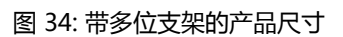

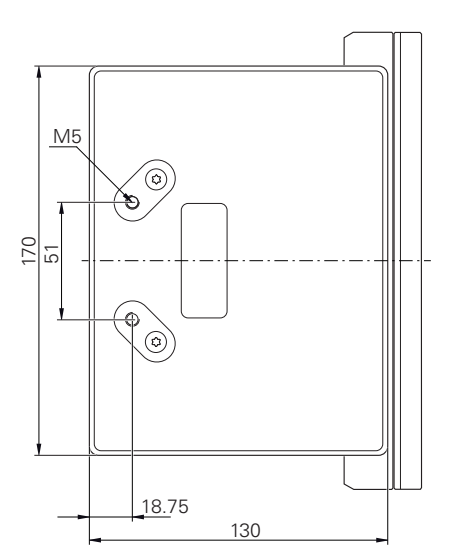

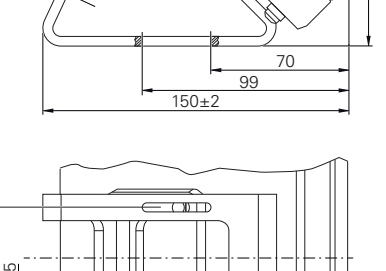

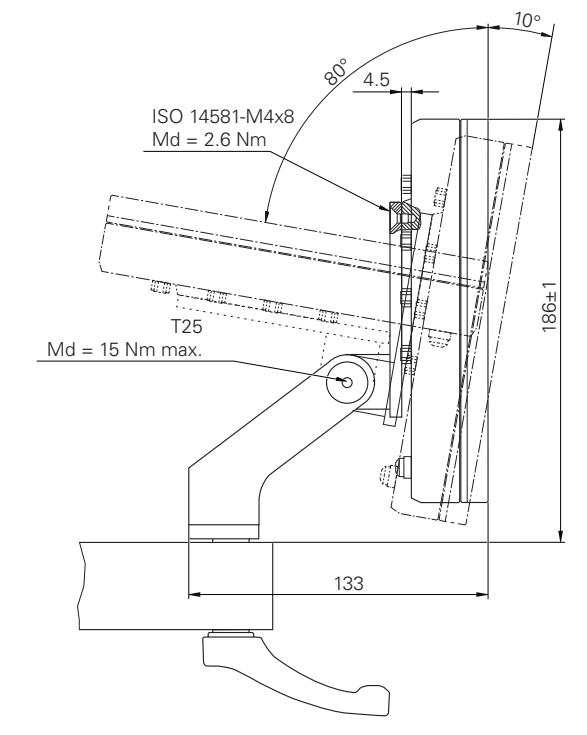

# **10.3.4 带多位安装座的产品尺寸**

图 35: 带多位安装座的产品尺寸

# **关于"操作员"用户**

# **III**

# **概要**

本文档的这部分为"操作员"类用户提供这些用户需要的信息,用户可用这些信息 正确操作本产品。

采集测量点和定位轴的方法取决于配GAGE CHEK 2000的相应设备。以下为一般性 介绍。

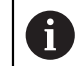

执行以下操作前,必须确保已阅读和理解["基本操作"](#page-16-0)章的内容。 **更多信息:** ["基本操作", 17 页](#page-16-0)

### **"关于"操作员用户"部分中的章节内容**

如下表所示:

- "关于"操作员用户"部分中的章节  $\mathbb{R}^2$
- 这些章节中的信息
- 这些章节针对的目标用户群

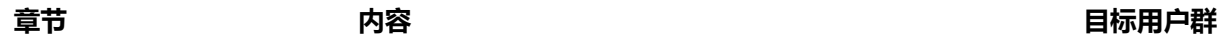

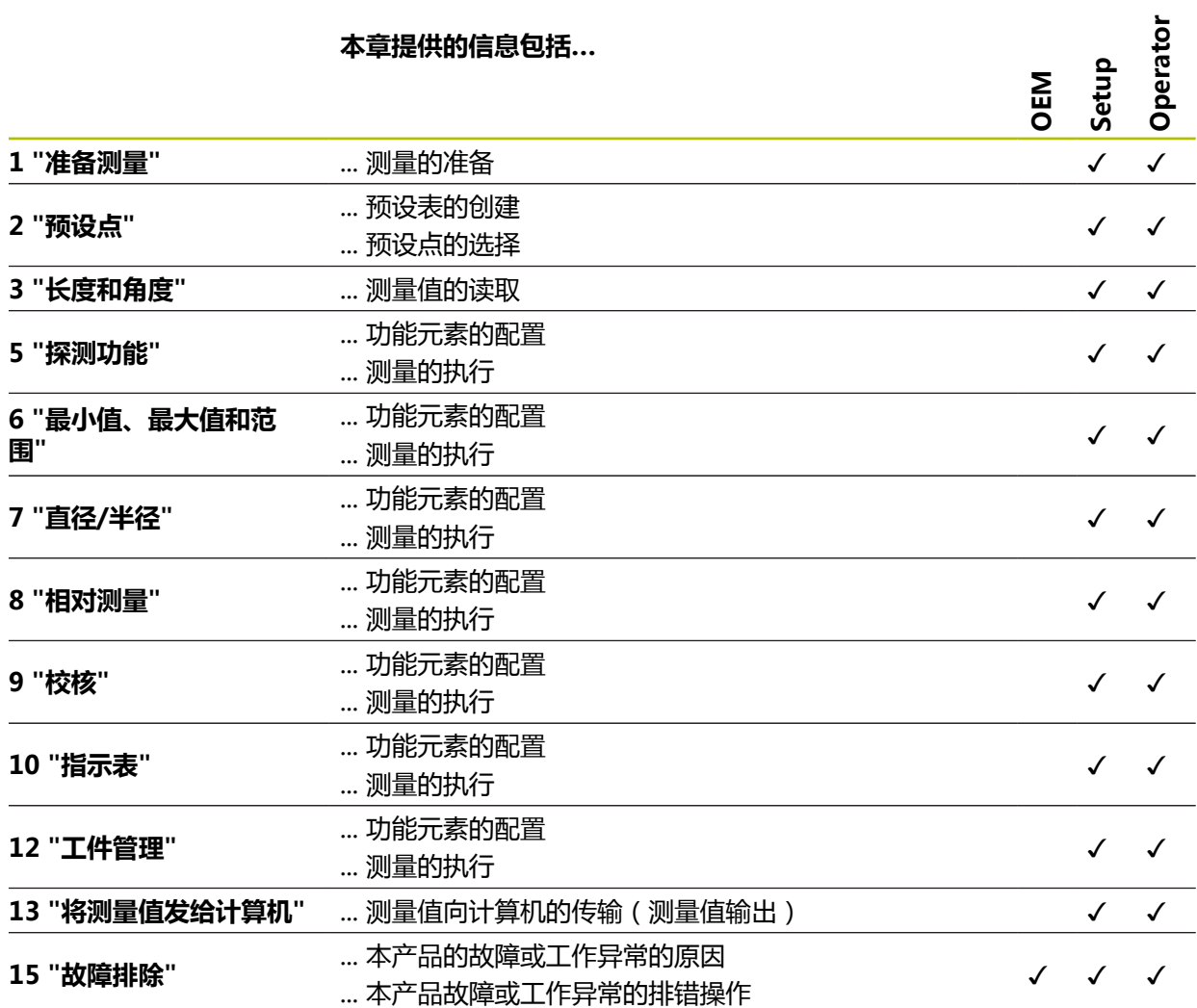

# 目录

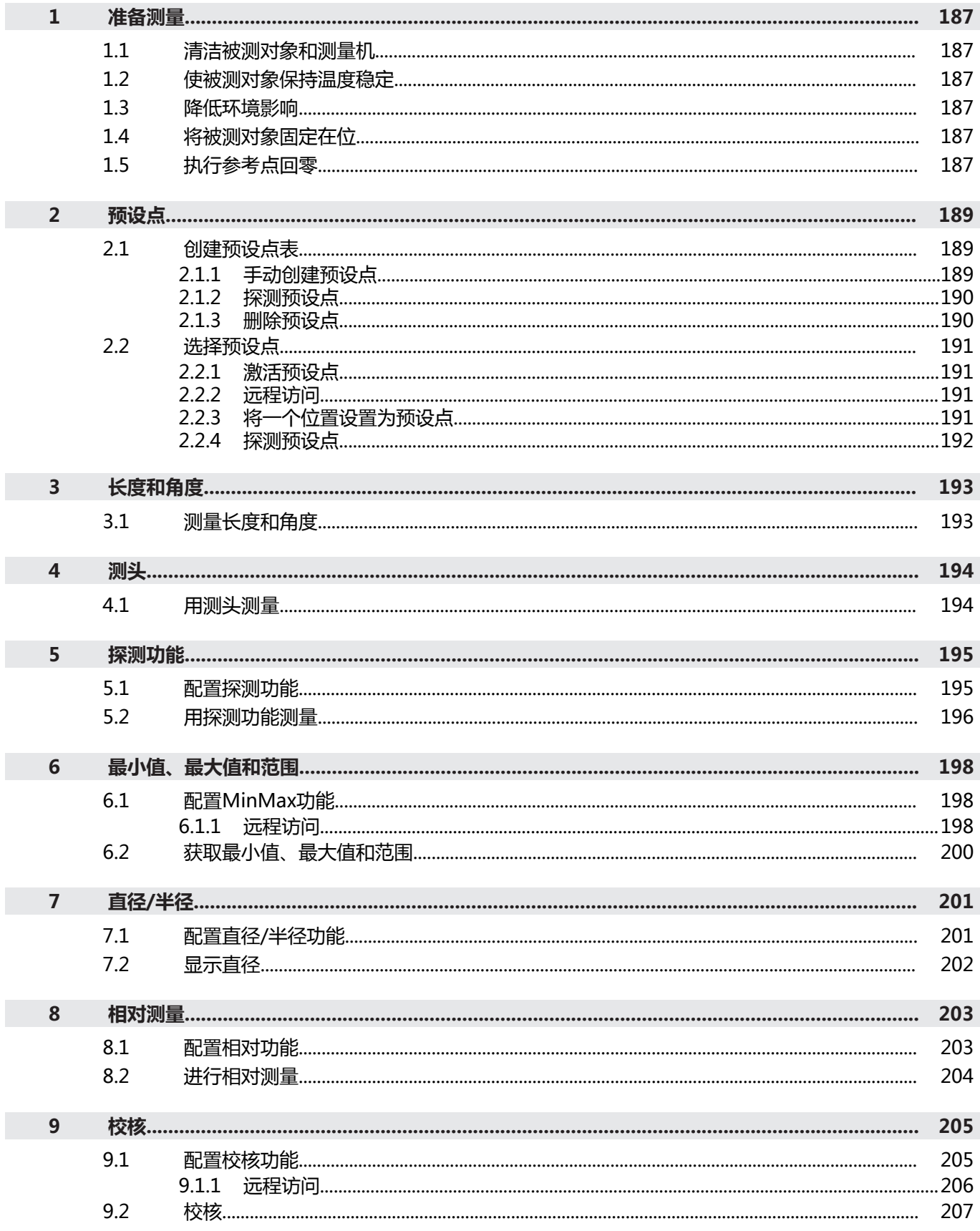

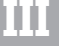

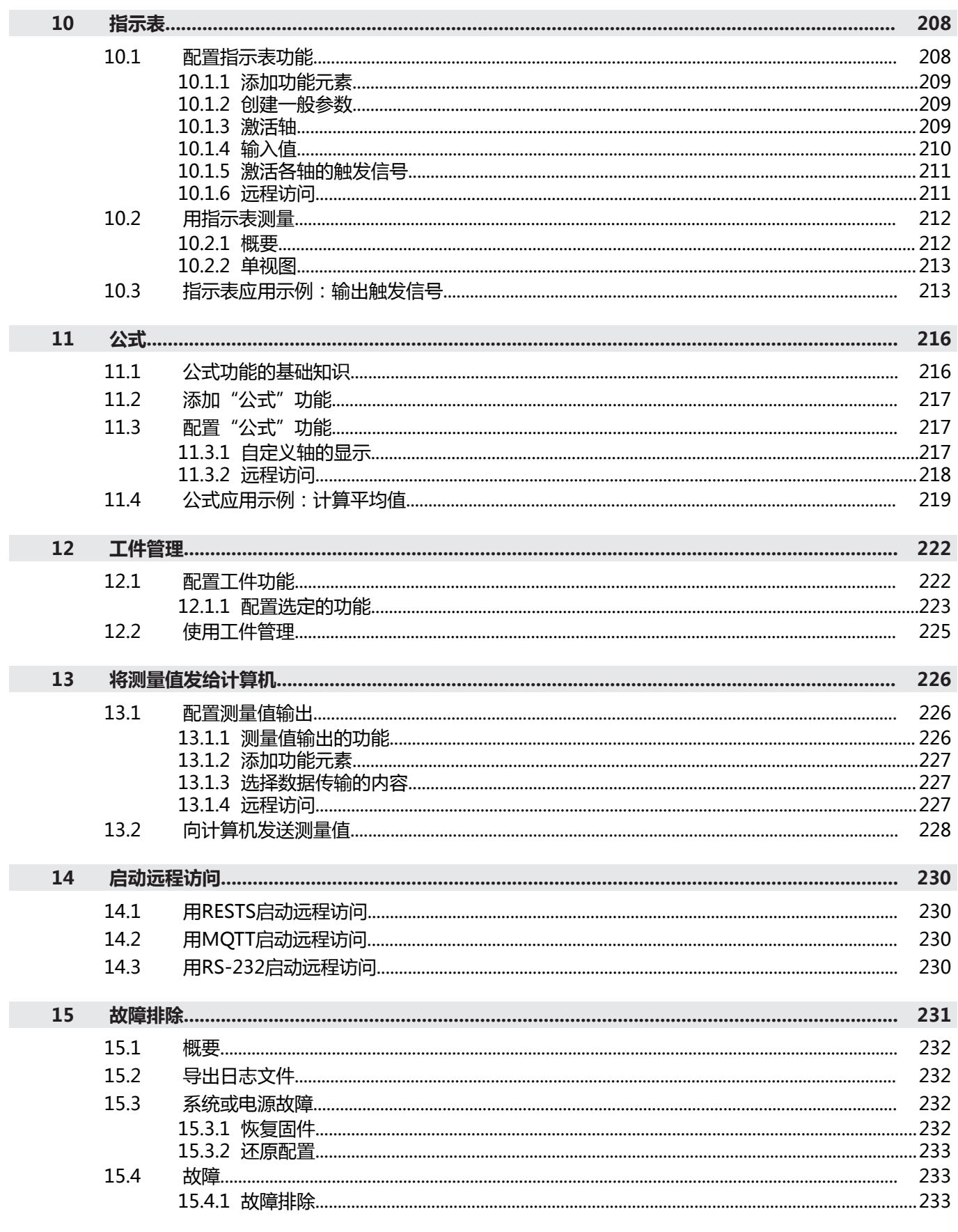

# <span id="page-186-0"></span>**1 准备测量**

### <span id="page-186-1"></span>**1.1 清洁被测对象和测量机**

污物,例如切屑、灰尘和油渍,可导致测量结果不正确。开始测量前,必须确保被 测对象、被测对象座和传感器干净。

用适当清洁品清洁被测对象、被测对象座和传感器

### <span id="page-186-2"></span>**1.2 使被测对象保持温度稳定**

应将被测对象存放在测量机处适当时间,使被测对象与环境温度相符。由于被测对 象尺寸随温度变化将有显著变化,必须确保被测对象的温度稳定。 这样才能确保测量的可重现性。参考温度通常为20 °C。 ▶ 使被测对象的温度稳定话当时间

### <span id="page-186-3"></span>**1.3 降低环境影响**

环境影响,例如入射光、地面振动或空气湿度,都对测量机、传感器或被测对象有 影响,因此能造成测量结果不正确。部分影响,例如入射光还影响测量的稳定性。

尽可能消除或避免环境影响

### <span id="page-186-4"></span>**1.4 将被测对象固定在位**

被测对象必须根据其尺寸大小,将其固定在测量板或适当固定座中。

- ▶ 将被测对象放在测量范围的中间位置
- 用橡皮泥将小型被测对象固定在位
- 用夹具将大型被测对象固定在位
- ▶ 必须确保被测对象的固定既不过松,也不过紧

### <span id="page-186-5"></span>**1.5 执行参考点回零**

通过参考点,本产品可建立编码器的轴位置与机床的对应关系。 如果在定义的坐标系中,编码器未提供参考点,开始测量前需要进行参考点回零操 作。

如果激活产品启动后执行参考点回零,本产品的所有功能在成功完成参考 ĥ 点回零前都不可用。

**更多信息:** ["参考点 \(编码器\)", 84 页](#page-83-0)

 $\mathbf i$ 

对于配EnDat接口的编码器,轴自动进行参考点回零,因此,无需另行执 行参考点回零操作。

如果本产品已激活参考点回零,那么向导将请你运动参考点回零轴。

- ▶ 登录后, 按照操作向导的说明操作
- 成功完成参考点回零操作后,参考点图标停止闪烁。
- **更多信息:** ["位置显示区的操作件", 32 页](#page-31-0)

**更多信息:** ["激活参考点回零", 107 页](#page-106-0)

### **手动开始参考点回零**

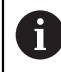

只有**Setup**和**OEM**用户类型的操作人员才能执行手动参考点回零操作。

如果开机启动时未执行参考点回零,可以事后手动进行参考点回零。

- 点击主菜单中的**设置**
- ද්රා Ķ.
- 按顺序打开 **轴**
	- 常规设置
	- 参考点
- 点击**开始**
- 参考点图标闪烁。
- ▶ 按照操作向导的说明操作
- 成功完成参考点回零操作后,参考点图标停止闪烁。

# <span id="page-188-0"></span>**2 预设点**

### <span id="page-188-1"></span>**2.1 创建预设点表**

在状态栏可访问预设表。预设表提供预设点相对参考点的绝对位置。在预设表中可 保存多达99个预设点。

### <span id="page-188-2"></span>**2.1.1 手动创建预设点**

如果在预设表中手动创建预设点,执行以下操作:

- 预设表中的表项为各个轴的当前实际位置分配一个新位置值
- 用CE清除表项,将个别轴的位置值再次重置为机床零点。因此,新位置值只相对 于机床零点

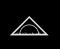

- ▶ 点击主菜单中的**测量**
- 将一个空功能栏字段向左拖动并拖入工作区内
- 显示功能元素选择的对话框。
- 点击**原点**

点击**关闭**

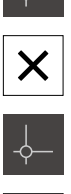

 $+$ 

- 现在,功能元素可用。
- ▶ 向左拖动**原点**功能元素并使其进入工作区
- 显示**原点表**对话框。
- 点击**添加**
	- ▶ 在**说明**输入框中输入名称
	- ▶ 点击一个或多个需要轴的输入框,并输入相应位置值
	- 用**RET**确认
	- 将已定义的预设点添加到预设表中。
- ▶ 要保护预设点表项,避免被意外修改或删除,点击预设点表项 旁的**锁定**图标
- 该图标改变和该项被锁定。
	- 点击**关闭**
	- **原点表**对话框关闭。

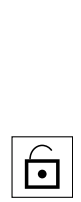

 $\bigodot$ 

 $\boldsymbol{\mathsf{X}}$ 

### <span id="page-189-0"></span>**2.1.2 探测预设点**

执行探测,用测头确定预设点。操作向导辅助您完成各相应操作步骤。 **前提条件:**

■ 测头已配置

■ 已配置所需的探测功能;已激活**选择原点**功能

**更多信息:** ["配置测头", 76 页](#page-75-0)

**更多信息:** ["配置探测功能", 195 页](#page-194-1)

- ▶ 点击功能栏中需要的功能元素:
- ▶ 找边 或者
- 排出

 $\mathbb{R}^{\frac{1}{N}}$  .

- **▶ 中心线探测** 
	- 或者
- **确定圆心**
- ▶ 按照操作向导的说明操作
- 测针偏离自由位置时获取测量值。
- 本产品由测量值确定需要的位置。
- 显示**选择原点**对话框。
- ▶ 要改写现有的预设点,选择预设表中的表项 或者
- ▶ 要添加新预设点,在**被选原点**输入框中输入新编号
- 用**RET**确认输入
- 要改写位置值,在**设置位置值**下为相应轴输入所需值
- 用**RET**确认输入
	- 或者
- ▶ 要将位置测量值用作新零点,将**设置位置值**下的输入框留空
- 点击操作向导中的**确认**
- 系统将此位置用作预设点。

## <span id="page-189-1"></span>**2.1.3 删除预设点**

 $\checkmark$ 

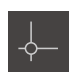

- ▶ 向左拖动**原点**功能元素并使其进入工作区
- 显示**原点表**对话框。

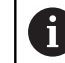

可锁定预设点表中的表项,避免其被意外修改或删 除。因此可能需要首先解锁表项, 才能进行编辑。

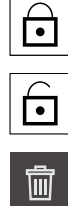

X.

激活表项进行编辑。

如果需要,点击行末的**解锁**

- ▶ 要选择预设点,点击相应行的复选框
- 点击**删除**
- 显示信息。
- ▶ 用确定关闭该信息
- 选定的预设点从预设表中删除。
- 点击**关闭**
	- **原点表**对话框关闭。

### <span id="page-190-0"></span>**2.2 选择预设点**

以下选项用于定义尺寸测量的预设点:

- 激活预设表中的现有预设点
- 将轴的位置值置零或输入位置值, 将该位置设置为预设点
- 用测头探测预设点

### <span id="page-190-1"></span>**2.2.1 激活预设点**

**前提条件:**

- 原**点**功能元素显示在功能栏中 **更多信息:** ["将功能元素添加到功能栏中", 36 页](#page-35-0)
- 预设点表含预设点 **更多信息:** ["创建预设点表", 189 页](#page-188-1)

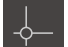

- 点击**原点**
- 显示**原点**对话框
- ▶ 点击需要的预设点
- 点击**确认**
- 预设点已设置。
- 在功能元素中显示选定的预设点。

### <span id="page-190-2"></span>**2.2.2 远程访问**

### **用开关功能进行远程访问**

将数字输入端分配给特定操作,以便用开关功能操作远程访问功能。

# **操作 说明**

设置预设点 **和**领设点已设置。

- ▶ 在**原点表**对话框中,从右向左滑过触控屏
- 将数字输入端分配给需要的功能

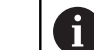

根据产品版本,可有一个以上输入端。

### **用远程控制指令进行远程访问**

可用以太网或RS-232设置预设点,由被连接设备向本产品发送指令。 **更多信息:** ["远程指令", 132 页](#page-131-0)

### <span id="page-190-3"></span>**2.2.3 将一个位置设置为预设点**

**要求:**

**Z**

■ 轴已进行参考点回零

### **将当前位置设置为预设点**

- ▶ 接近需要的位置
- 长按**轴键**
- 预设表中的当前预设点被当前位置改写。
- 将当前预设点应用为新值。

**III**

### **定义当前位置的位置值**

▶ 接近需要的位置

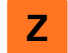

- 在工作区中,点击**轴键**或位置值 输入需要的位置值
- 用**RET**确认输入
- 将该位置值应用于当前位置。
- 输入的位置值链接当前位置并改写预设表中的当前预设点。
- 将当前预设点应用为新值。

### <span id="page-191-0"></span>**2.2.4 探测预设点**

执行探测,用测头确定预设点。操作向导辅助您完成各相应操作步骤。 **前提条件:**

▶ 点击功能栏中需要的功能元素:

■ 测头已配置

■ 已配置所需的探测功能;已激活**选择原点**功能

**更多信息:** ["配置测头", 76 页](#page-75-0)

**更多信息:** ["配置探测功能", 195 页](#page-194-1)

- $\mathbb{R}^*$  $\left\{ \begin{bmatrix} 1 \\ 1 \end{bmatrix} \right\}$  .
- $\frac{1}{\sqrt{2}}\sum_{i=1}^{n-1}$

 $\checkmark$ 

- **▶ 中心线探测** 或者
- ▶ 确定圆心

▶ 找边 或者

- 按照操作向导的说明操作
- 测针偏离自由位置时获取测量值。
- 本产品由测量值确定需要的位置。
- 显示**选择原点**对话框。
- ▶ 要改写现有的预设点,选择预设表中的表项 或者
- ▶ 要添加新预设点,在**被选原点**输入框中输入新编号
- 用**RET**确认输入
- 要改写位置值,在**设置位置值**下为相应轴输入所需值
- 用**RET**确认输入
	- 或者
- ▶ 要将位置测量值用作新零点,将**设置位置值**下的输入框留空
- 点击操作向导中的**确认**
- 系统将此位置用作预设点。

# <span id="page-192-0"></span>**3 长度和角度**

### <span id="page-192-1"></span>**3.1 测量长度和角度**

**要求:**

- 这些轴已配置 **更多信息:** ["配置轴", 76 页](#page-75-1)
- 参考点回零操作已成功完成 **更多信息:** ["启动后执行参考点回零", 25 页](#page-24-0)

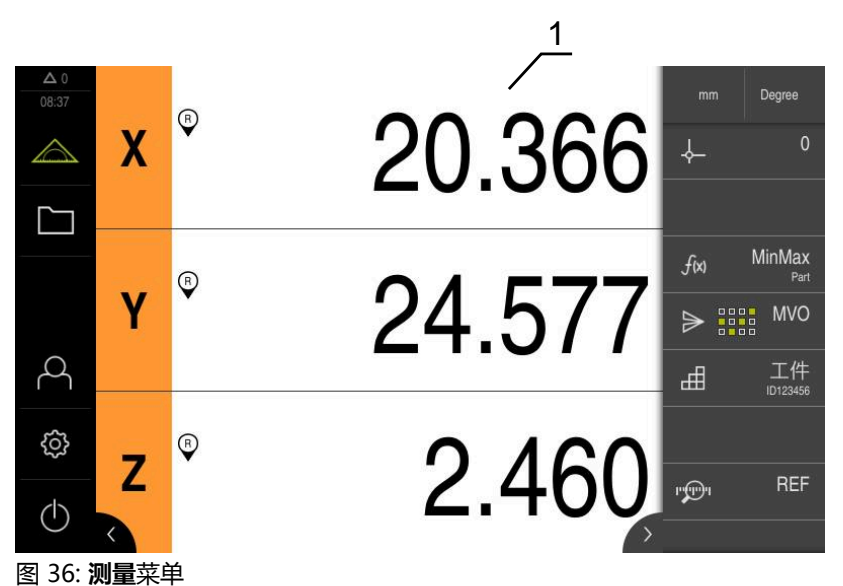

**1** 当前轴位置

- ▶ 根据需要,选择预设点
- 移到需要的位置或获取测量值
- 结果可读。
- 将测量值发送给计算机。

**更多信息:** ["向计算机发送测量值", 228 页](#page-227-0)

# <span id="page-193-0"></span>**4 测头**

### <span id="page-193-1"></span>**4.1 用测头测量**

**要求**:已配置测头 **更多信息:** ["配置测头", 76 页](#page-75-0)

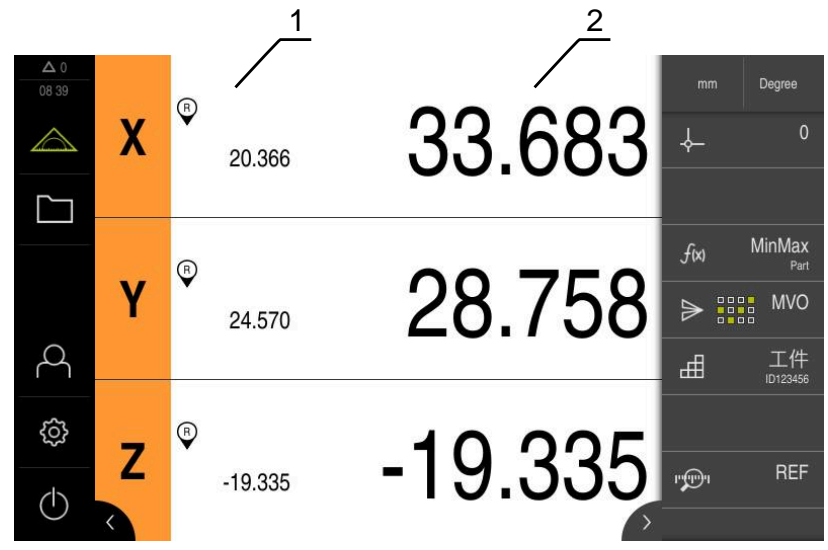

图 37: 用测头**测量**

1 当前轴位置<br>2 最后的测量

- **2** 最后的测量值,在测针偏离自由位置时采集
	- 根据需要,选择预设点
	- ▶ 移至需要的位置
	- 测针偏离自由位置时,更新位置显示。  $\geq$
	- 将测量值发送给计算机。

**更多信息:** ["向计算机发送测量值", 228 页](#page-227-0)

# <span id="page-194-0"></span>**5 探测功能**

### <span id="page-194-1"></span>**5.1 配置探测功能**

探测功能用于获取位置。操作向导辅助您完成各相应操作步骤。 配置探测功能时,可指定之后是否显示**选择原点**对话框,是否自动将测量值传输给 计算机。 **前提条件:**

### ■ 测头已配置

■ 已配置选配的数据传输接口 **更多信息:** ["配置测头", 76 页](#page-75-0) **更多信息:** ["配置测量值输出", 226 页](#page-225-1) 提供以下探测功能:

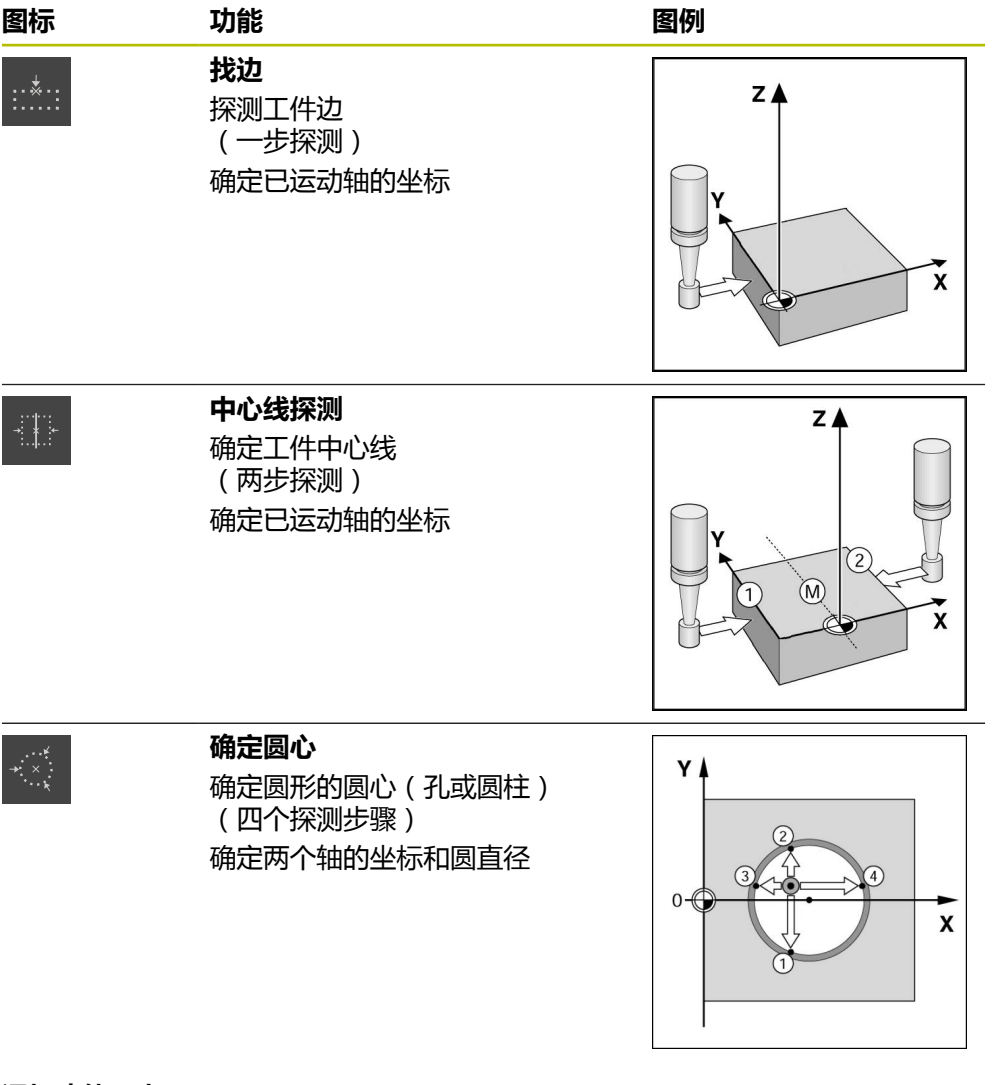

### **添加功能元素**

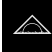

- ▶ 点击主菜单中的**测量** 
	- ▶ 将一个空功能栏字段向左拖动并拖入工作区内
- 
- ▶ 点击需要的功能元素(例如,确**定圆心 (探测)**)

显示功能元素选择的对话框。

现在,功能元素可用。

**III**

### **配置功能**

- ▶ 向左侧拖动功能元素到工作区中
	- ▶ 用对话框中的ON/OFF滑块开关激活需要的功能:
		- **MVO**:将测量值自动传输给计算机
		- 选择原点:探测完成后,立即将获取的坐标值用作预设点
	- ▶ 使用确定圆心探测功能时,用下拉列表选择圆的平面;
	- 默认:**X**轴和**Y**轴的平面
- $\times$

i

该选择被保存。

本产品使用的测量值输出数据格式是本产品设置中选择用于手动数据传输 的格式。

**更多信息:** ["选择数据格式", 123 页](#page-122-0)

点击**关闭**

### <span id="page-195-0"></span>**5.2 用探测功能测量**

测头探测可确定位置。为此,本产品提供特殊探测功能。操作向导帮助用户执行该 操作。

### **系统要求:**

- 已配置测头
- 需要的探测功能已配置
- 确定新预设点时: 必须在功能元素的设置中激活**选择原点**功能
- 使用**确定圆心**探测功能:至少将两个轴配置为直线光栅尺或将角度编码器配置为 直线光栅尺

**更多信息:** ["配置测头", 76 页](#page-75-0) **更多信息:** ["配置探测功能", 195 页](#page-194-1)

**更多信息:** ["配置轴", 76 页](#page-75-1)

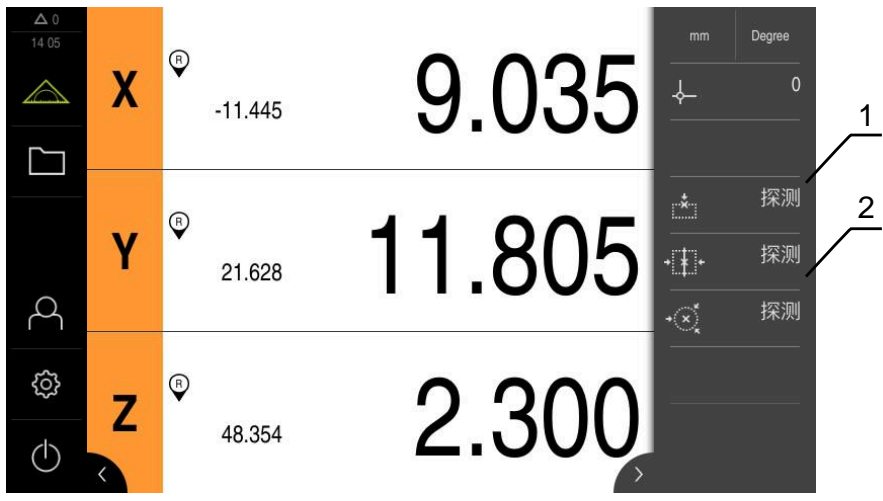

图 38: 带探测功能元素的功能栏

**1** 功能元素启动探测测量对象的向导

**2** 如果激活测量值输出,功能元素显示数据传输接口

- ▶ 点击功能栏中需要的功能元素:
- ▶ 找边
	- 或者

 $\mathbb{R}^*$ 

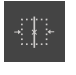

 $\begin{array}{c} \mathcal{F}_{\mathcal{A}} \\ \vdots \\ \mathcal{F}_{\mathcal{A}} \end{array}$ 

**中心线探测** 或者

**确定圆心**

- 按照操作向导的说明操作
- 测针偏离自由位置时获取测量值。
- 本产品由测量值确定需要的位置。
- 如果已激活**选择原点**功能,显示对话框,用该对话框将该位置 用作新预设点。
- 如果已激活**MVO**功能,本产品将测量值传输给计算机。

# <span id="page-197-0"></span>**6 最小值、最大值和范围**

### <span id="page-197-1"></span>**6.1 配置MinMax功能**

**MinMax**功能用于获取以下测量值:

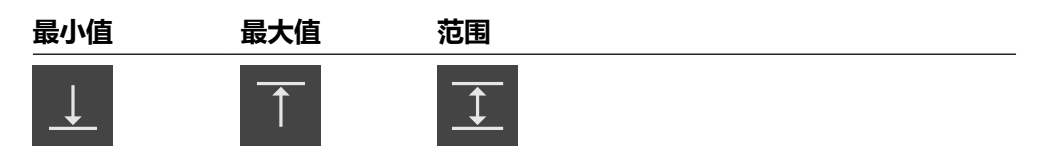

点击功能栏的**MinMax**功能元素,激活和取消激活该功能。在该功能已激活时,将 采集测量值并将其显示在位置显示区。然后,可用测量值输出功能将测量值输出到 计算机中。如果再次激活**MinMax**功能,那么将覆盖现有的测量值。 要配置**MinMax**功能,需要执行以下步骤:

- 将MinMax功能元素添加到功能栏中
- 选择在激活MinMax功能时, 将采集和显示的测量值

### **添加功能元素**

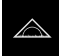

- ▶ 点击主菜单中的**测量**
- 将一个空功能栏字段向左拖动并拖入工作区内
- 显示功能元素选择的对话框。
- 点击**MinMax**功能元素
- 现在,**MinMax**功能元素可用。

### **选择测量值**

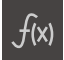

- 向左侧拖动**MinMax**功能元素到工作区中
- > 显示对话框,选择测量值。
- ▶ 在名称输入框中输入名称
- 根据需要,在**注释**输入框中输入更多信息
- ▶ 点击需要的测量值进行选择
- $\boldsymbol{\times}$
- 点击**关闭** 该选择被保存。
	- 如果激活**MinMax**功能,将采集选择的测量值并显示在位置显 示区

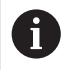

确保**MinMax**功能已包括需要在测量值输出中发给计算机的全部测量值。 如果测量值缺失,将发送数值0。

测量值输出功能只传输最后采集的位置值。如果不运动轴,将传输已采集  $\mathbf{i}$ 的值。

### <span id="page-197-2"></span>**6.1.1 远程访问**

提供多个远程访问的选项。可用开关功能控制本产品,或从被连接设备通过以太网 或RS-232发送指令。 **要求:**已设置连接(例如GC/mvo) **更多信息:** ["激活接口进行数据传输", 136 页](#page-135-0)

### **激活开关功能**

将数字输入端分配给特定操作,以便用开关功能操作远程访问功能。

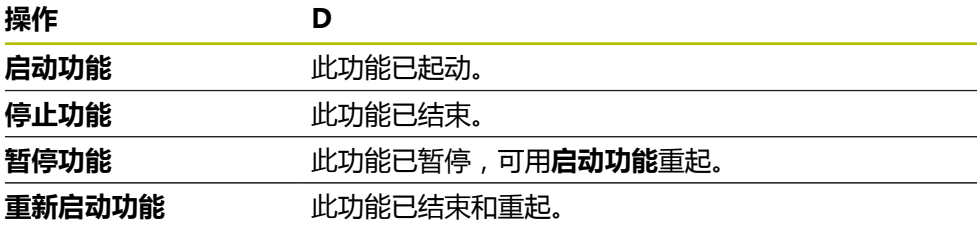

- 在**MinMax**对话框中,从右向左滑过触控屏
- 将数字输入端分配给需要的功能

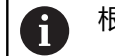

根据产品版本,可有一个以上输入端。

### **激活远程指令**

用远程控制指令激活指令,进行远程访问。可用默认指令或自己的指令。

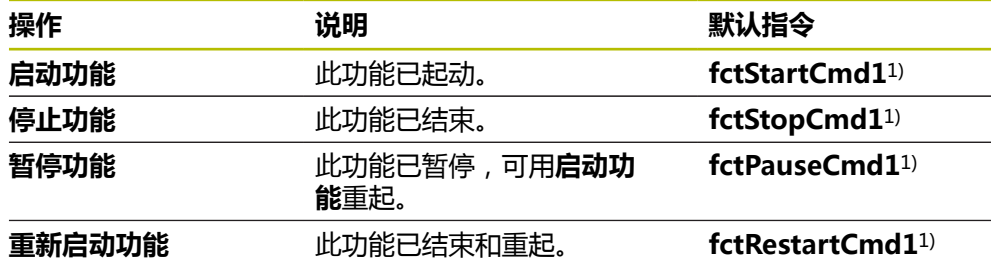

1) 顺序递增编号。

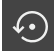

- 在**MinMax**对话框中,从右向左滑过触控屏
- 点击**将全部用户指令重置为默认值** 或者
- 点击输入框和输入自己的指令

# <span id="page-199-0"></span>**6.2 获取最小值、最大值和范围**

**要求:MinMax**功能已配置 **更多信息:** ["配置MinMax功能", 198 页](#page-197-1)

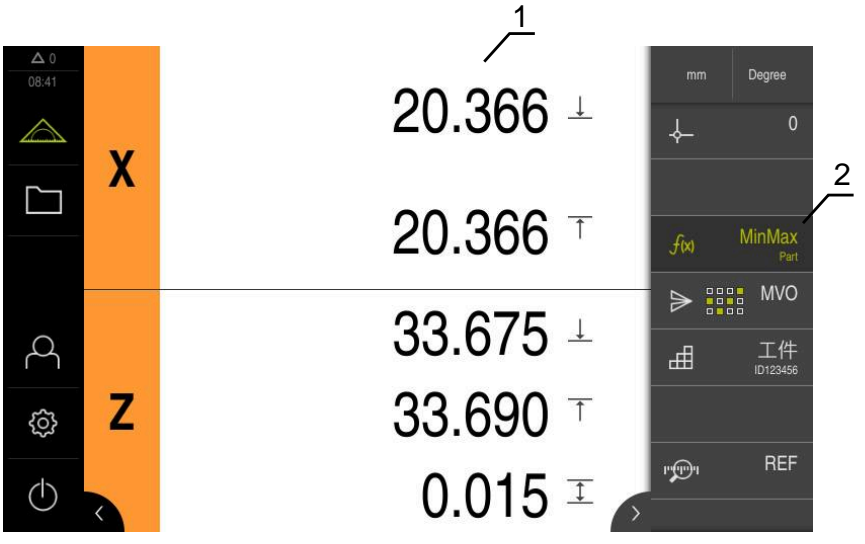

图 39: 已激活**MinMax**功能的**测量**菜单

- **1** 最小值、最大值和范围
- **2** 当**MinMax**功能被激活时的功能元素

测量期间可以激活**MinMax**功能,以确定以下值:

- 最小值:最低值
- **最大值**:最高值
- **范围**:最高值与最低值之间的差值

各项配置决定采集的数据以及其在位置显示区的显示

点击**MinMax**,开始获取数据

▶ 根据需要,选择预设点

# $f(x)$

- 功能元素的绿色字符表示**MinMax**功能已激活。
- 位置显示区显示各轴的最小值、最大值和范围(取决于配 置)。
- ▶ 执行测量
- 要中断数据采集,向右拖动绿色**MinMax**功能元素
- 暂停**MinMax**功能,该图标变为灰色。
- 点击灰色的**MinMax**功能元素,使数据采集继续执行
- 要完成数据采集操作,点击绿色**MinMax**功能元素
- 取消激活**MinMax**功能。
- 位置显示区显示各轴的当前位置。
- 将测量值发送给计算机。

**更多信息:** ["向计算机发送测量值", 228 页](#page-227-0)

最新的测量值保留在本产品的缓存中,可通过测量值输出进行传输,直到 用**MinMax**功能采集新测量值。

# <span id="page-200-0"></span>**7 直径/半径**

### <span id="page-200-1"></span>**7.1 配置直径/半径功能**

**直径/半径**功能用于将位置显示值翻倍。因此,可为径向轴切换半径与直径。点击功 能栏的**D/R**功能元素,激活和取消激活转换。配置该功能元素时,可定义受转换影 响的轴。

要配置**直径/半径**功能,需要执行以下步骤:

- 将D/R功能元素添加到功能栏中
- 用该开关选择受影响的轴

### **添加功能元素**

- 点击主菜单中的**测量**
	- 将一个空功能栏字段向左拖动并拖入工作区内
	- 显示功能元素选择的对话框。

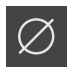

 $\triangle$ 

- ▶ 点击**D/R**功能元素 现在,**D/R**功能元素可用。
- 

### **选择轴**

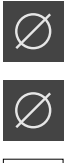

 $\vert x \vert$ 

- ▶ 向左侧拖动D/R功能元素到工作区中
- 显示选择轴的对话框。
- ▶ 为选择轴,点击各直径图标
- ▶ 点击关闭
- 该选择被保存。
- 激活**D/R**功能时,本产品将选定轴的位置值翻倍。

### <span id="page-201-0"></span>**7.2 显示直径**

**要求:直径/半径**功能已配置 **更多信息:** ["配置直径/半径功能", 201 页](#page-200-1)

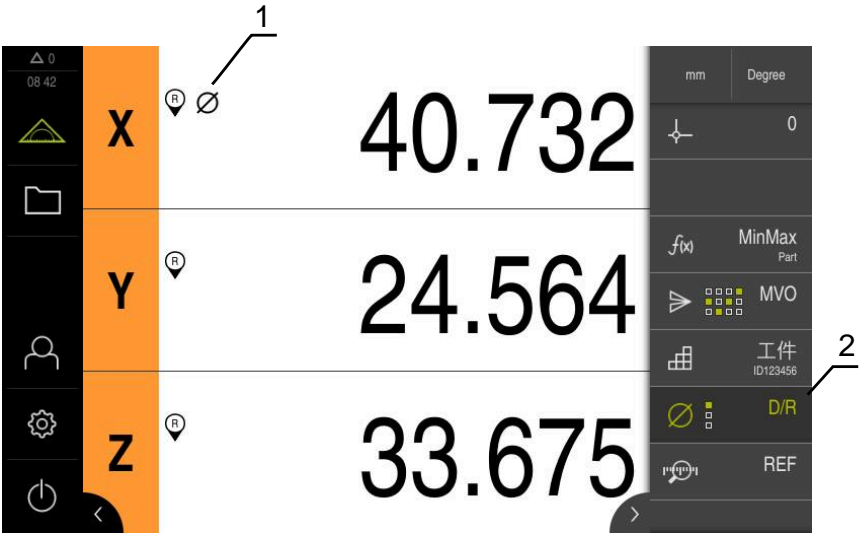

图 40: 已激活**D/R**功能的**测量**菜单

**1** 直径图标表示已激活轴的位置值转换

**2** 已激活**D/R**功能的功能元素

用**直径/半径**功能将位置显示区的位置值翻倍。因此,可为径向轴切换半径与直径。 点击功能栏的**D/R**功能元素,激活和取消激活转换。配置该功能元素时,可定义受 转换影响的轴。

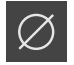

- 要显示直径,点击**D/R**功能元素
- 功能元素的绿色字符表示**D/R**功能已激活。
- 本产品将选定轴的位置值翻倍。
- 对于位置值已转换的轴,显示直径图标。

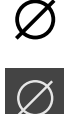

- ▶ 要显示半径,再次点击D/R功能元素
- 全部轴都取消此转换功能。

# <span id="page-202-0"></span>**8 相对测量**

### <span id="page-202-1"></span>**8.1 配置相对功能**

用**相对**功能进行的测量与选定的预设点无关。激活**相对**功能时,可将轴置零和进行 测量等,这些操作不影响选定的预设点。取消激活**相对**功能时,全部位置值和测量 步距再次相对选定的预设点。

点击功能栏的**相对**功能元素,激活和取消激活该功能。

### **添加功能元素**

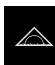

 $\boxed{\odot}$ 

- 点击主菜单中的**测量**
- 将一个空功能栏字段向左拖动并拖入工作区内
- 显示功能元素选择的对话框。
- 点击**相对**功能元素
- 现在,**相对**功能元素可用。

### <span id="page-203-0"></span>**8.2 进行相对测量**

**要求:相对**功能已配置 **更多信息:** ["配置相对功能", 203 页](#page-202-1)

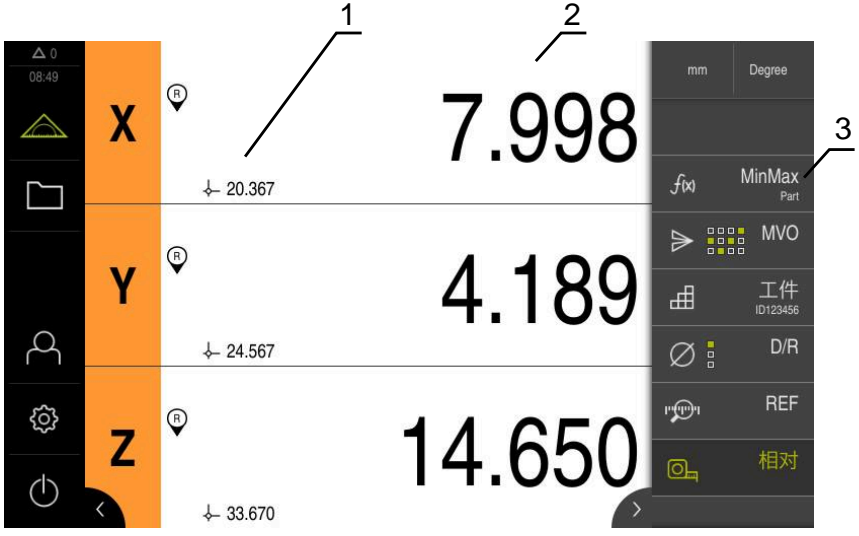

图 41: **测量**菜单和已激活的**相对**功能

- **1** 位置值是相对选定的预设点
- **2** 相对测量的位置值与选定的预设点无关
- **3** 已激活**相对**功能的功能元素

用**相对**功能可进行相对测量,与选定的预设点无关。**相对**功能已激活时,无法编辑 预设表,因此将轴置零或改写位置值不影响选定的预设点。

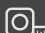

- 要显示相对测量,点击**相对**功能元素
- 功能元素的绿色字符表示**相对**功能已激活。
- > 位置显示切换为相对测量的位置值。
- 禁止编辑预设表。
- ▶ 根据需要将轴置零 或者
- 根据需要改写位置值
- 执行需要的测量
- 要结束相对测量,再次点击**相对**功能元素
- 位置显示切换为标准视图。
- 激活预设表进行编辑。

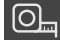

# <span id="page-204-0"></span>**9 校核**

### <span id="page-204-1"></span>**9.1 配置校核功能**

**校核**功能用于设置位置显示区中的位置值。进行测量,例如,在测量机上测量一个 工件,将测量记录中的测量值保存为参考件。此外,可直接调整正在使用工件的数 据,将其用作位置显示区的参考件。配置功能元素时,指定受**校核**影响的轴。 要配置**校核**功能,需要执行以下步骤:

- 将**校核**功能元素添加到功能栏中
- 洗择轴
- 输入或加载将被设置的值

### **添加功能元素**

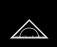

- 点击主菜单中的**测量**
- ▶ 将一个空功能栏字段向左拖动拖入工作区内
- 显示对话框,选择功能元素。

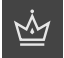

- 点击**校核**功能元素
	- 现在,功能元素可用。

### **配置数据**

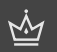

- ▶ 将**校核**功能元素向左拖放到工作区中
- 显示**校核**对话框。
- ▶ 在名称输入框中输入名称
- ▶ 根据需要,在**注释**输入框中输入更多信息
- ▶ 点击所需轴的复选框
- ▶ 点击**应用**, 加载位置显示中的当前值 或者
- 输入所需轴的值
- 点击**关闭**

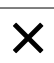

 $\odot$ 

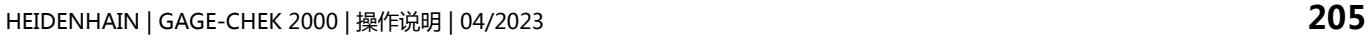

**III**

### <span id="page-205-0"></span>**9.1.1 远程访问**

提供多个远程访问的选项。可用开关功能控制本产品,或从被连接设备通过以太网 或RS-232发送指令。 **要求:**已设置连接(例如GC/mvo) **更多信息:** ["激活接口进行数据传输", 136 页](#page-135-0)

### **激活开关功能**

将数字输入端分配给特定操作,以便用开关功能操作远程访问功能。

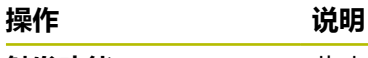

**触发功能** 此功能已起动。

- 在**校核**对话框中,从右向左滑过触控屏
- 将数字输入端分配给需要的功能

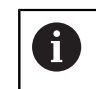

根据产品版本,可有一个以上输入端。

### **激活远程指令**

用远程控制指令激活指令,进行远程访问。可用默认指令或自己的指令。

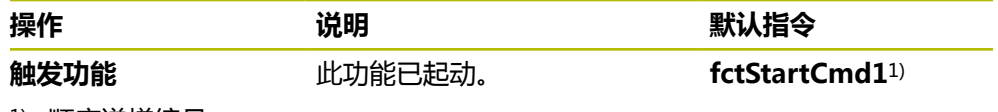

1) 顺序递增编号。

- 在**校核**对话框中,从右向左滑过触控屏
- $\odot$
- **▶ 点击将全部用户指令重置为默认值** 
	- 或者
- 点击输入框和输入自己的指令

<span id="page-206-0"></span>**9.2 校核**

**要求:**以配置**校核**功能

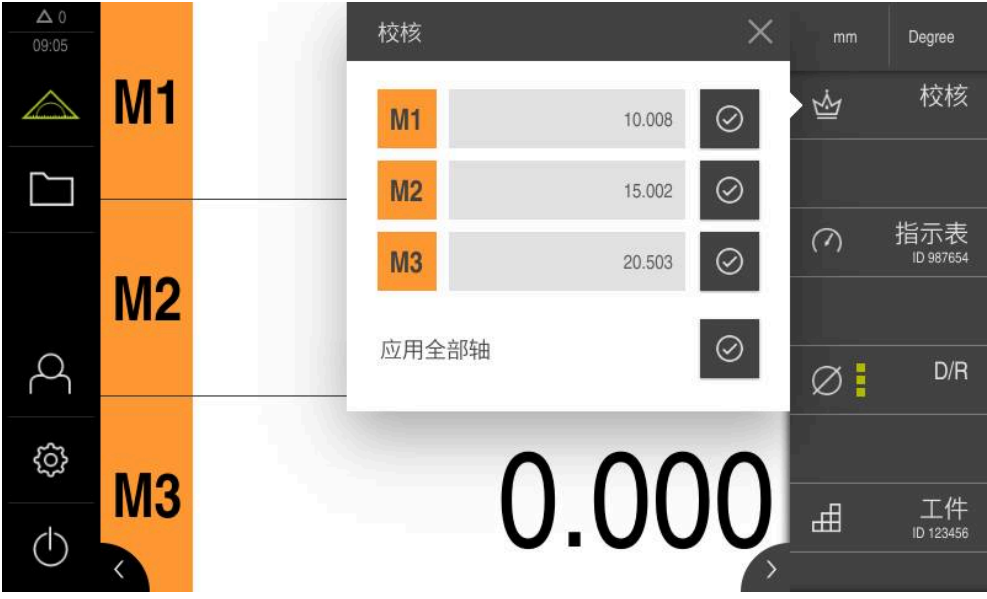

图 42: **测量**菜单和打开的**校核**功能

**校核**功能用于设置位置显示中保存的位置值。

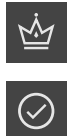

# 点击**校核**

- ▶ 分别设置各轴值
- 或者
- ▶ 点击应用全部轴,设置全部已保存值
- 当前位置值被保存值覆盖

# <span id="page-207-0"></span>**10 指示表**

### <span id="page-207-1"></span>**10.1 配置指示表功能**

指针表图形化地显示名义值、报警阈值和公差值。**dial gage**功能提供多种视图。 指针表适用于绝对式测量或差值测量。 可保存指示表的设置,将其用于其它设备,以后也可以再次调用。

### **绝对式测量**

在绝对式测量中,输入带极限值的名义值。可以事先指定输入为绝对值还是相对值 的极限值。在后续测量中,确定实际值并与名义值进行比较。

### **差值测量**

在差值测量中,确定实际值与零值或指定值之间的距离。差值测量在部分情况下便 于使用,例如制作一个参考件,然后每次测量时,将轴**的当前轴值置零**或用**校核**功 能重置轴值。

**更多信息:** ["配置校核功能", 205 页](#page-204-1)

### **图形化显示的比较**

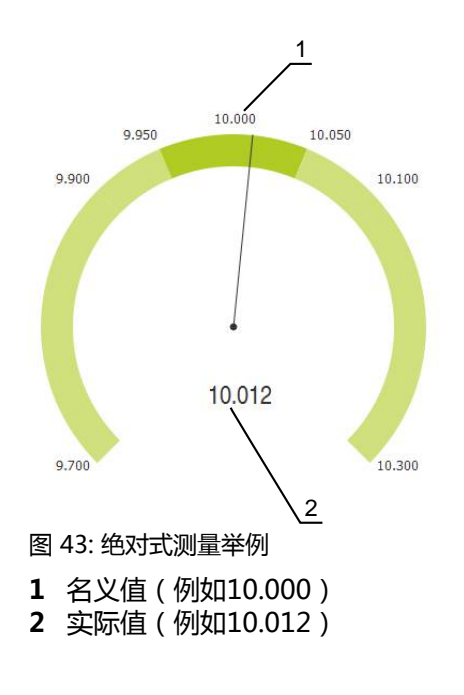

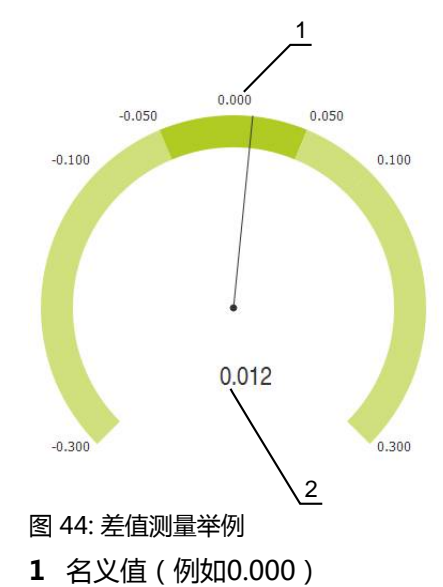

**2** 与名义值的差值(例如0.012)

### <span id="page-208-0"></span>**10.1.1 添加功能元素**

要配置**dial gage**功能,需要执行以下步骤:

- 将**dial gage**功能元素添加到功能栏中
- 设置一般参数
	- 分配名称
	- 输入值
- 配置个别轴参数
	- 激活所需轴的指示表
	- 输入极限值
	- 根据需要激活和配置开关功能

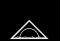

- ▶ 点击主菜单中的**测量** 
	- 将一个空功能栏字段向左拖动并拖入工作区内
- 显示对话框,选择功能元素。

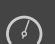

- 点击**dial gage**功能元素
- 现在,**dial gage**功能元素可用。

### <span id="page-208-1"></span>**10.1.2 创建一般参数**

 $\mathcal{O}$ 

- 向左侧拖动**dial gage**功能元素到工作区中
- 显示**dial gage**对话框。
- ▶ 在名称输入框中输入名称
- ▶ 在输入值中选择所需项:
	- **绝对式**
	- **相对式**

### <span id="page-208-2"></span>**10.1.3 激活轴**

分别激活和显示各轴。一旦激活一个轴,可为该轴输入相应值。

- 在**dial gage**对话框中,点击所需轴
- 用该轴的滑动开关激活指示表
- 输入框预填为标准值。

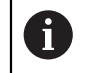

如果用滑动开关取消激活已激活的轴,那么将删除已输入值。一旦重新激 活已取消激活的轴,将用默认值预填输入框。

### <span id="page-209-0"></span>**10.1.4 输入值**

激活轴的指示表后,输入值。 该设备提供两种方法,进行值的输入:

- 单个输入各个值
- 系统地输入各值

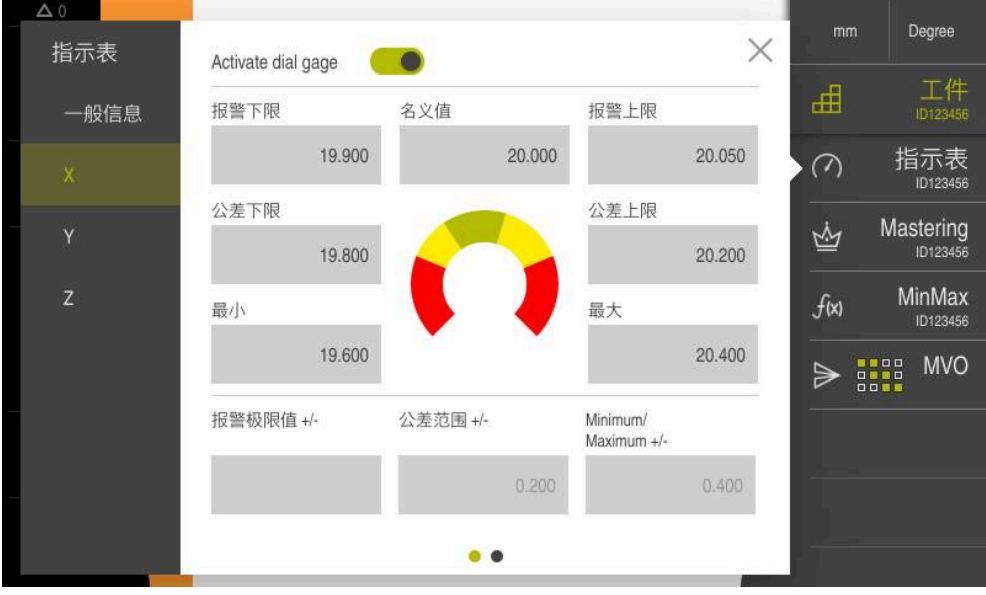

图 45: 输入一个轴的数据举例

### **单个输入各个值**

- 点击输入框
- 输入所需值
- 用**RET**确认输入信息
- 应用输入值。

### **系统地输入各值**

如果要将需要的表项显示为相同的正极限值和负极限值,可用**报警极限值公差范 围**和**最小/ 最大**输入框同时修改这些极限值的量值。 如果选择了**绝对式**值输入,那么,将根据名义值计算相应值。 如果选择了**相对式**值输入,将直接传输输入值(正值和负值)。

- 在需要的输入框内点击  $\pm$ 
	- 输入所需值
		- 用**RET**确认输入信息
		- 应用输入值。

### <span id="page-210-0"></span>**10.1.5 激活各轴的触发信号**

将开关功能分配给轴,超出所确定的极限时,数字输出端生成触发信号。因此,可 将超出的极限值处理为触发信号。

超过以下极限值时,生成触发信号:

- 名义**值**
- **报警极限值**
- **公差范围**
- ▶ 在dial gage对话框中, 点击所需轴
- 输入数据的对话框打开。
- 在触控屏上,从右向左滑动
- ▶ 洗择需要的极限值
	- 名义值

A

- 报警极限值
- **公差范围**
- ▶ 洗择需要的数字输出端

- 选择所需的开关类型
	- 高电平超过
	- 低电平超过
- ▶ 根据需要,用滑动开关激活**脉冲**
- ▶ 根据需要,输入**脉冲时间**

### <span id="page-210-1"></span>**10.1.6 远程访问**

提供多个远程访问的选项。可用开关功能控制本产品,或从被连接设备通过以太网 或RS-232发送指令。

ID 1089182-01设备可选一个以上极限值。

**要求:**已设置连接(例如GC/mvo)

**更多信息:** ["激活接口进行数据传输", 136 页](#page-135-0)

### **激活开关功能**

将数字输入端分配给特定操作,以便用开关功能操作远程访问功能。

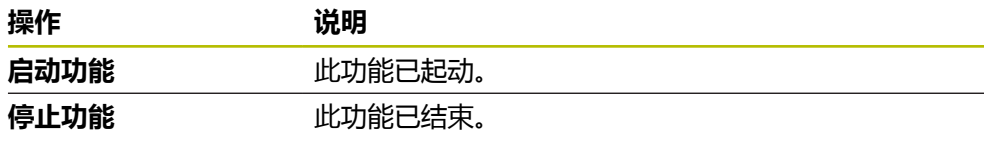

- ▶ 在**指示表**对话框中(常规选项卡),从右向左滑过触控屏
- 将数字输入端分配给需要的功能

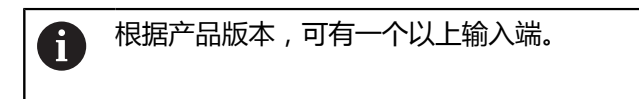

### **激活远程指令**

用远程控制指令激活指令,进行远程访问。可用默认指令或自己的指令。

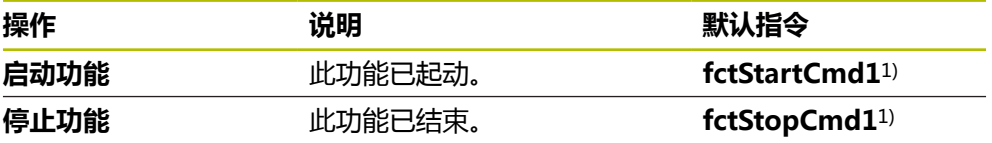

1) 顺序递增编号。

- ▶ 在**指示表**对话框中(常规选项卡), 从右向左滑过触控屏
- 点击**将全部用户指令重置为默认值** 或者
	- 点击输入框和输入自己的指令

### <span id="page-211-0"></span>**10.2 用指示表测量**

 $\odot$ 

### <span id="page-211-1"></span>**10.2.1 概要**

概要页显示当前测量值,这些测量值为用指针表显示的设备中全部已配置轴的测量 值。

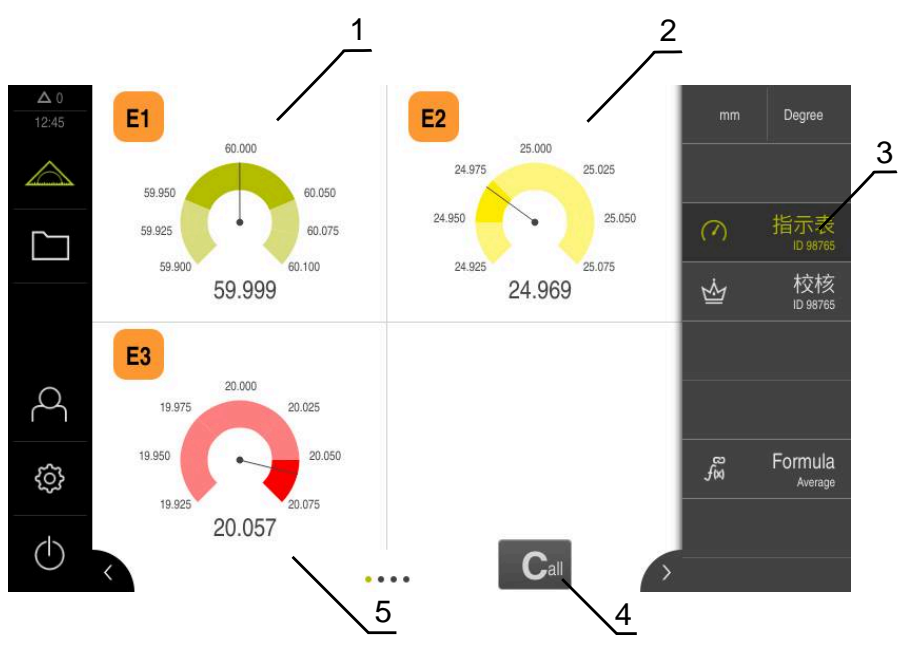

### 图 46: 概要

- **1** X轴值的指针式显示
- **2** Y轴值的指针式显示
- **3 指针表**功能元素
- **4** 置零当前轴值
- **5** Z轴值的指针表显示

根据测量的名义值、指定的公差值和报警值之间的偏差,指针表用不同的颜色显示 测量值:

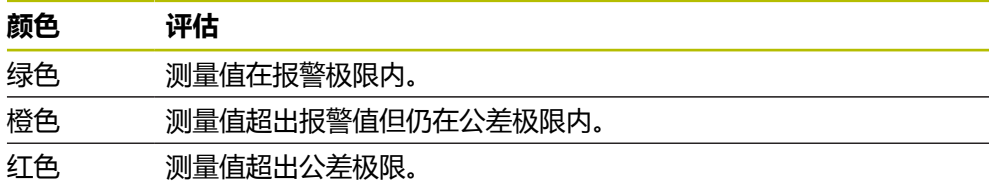

### **打开概要页**

打开概要页:

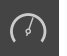

- 点击功能栏上的**dial gage**功能元素
- 概要页打开

### <span id="page-212-0"></span>**10.2.2 单视图**

单视图显示指针表中选定轴的当前测量结果。

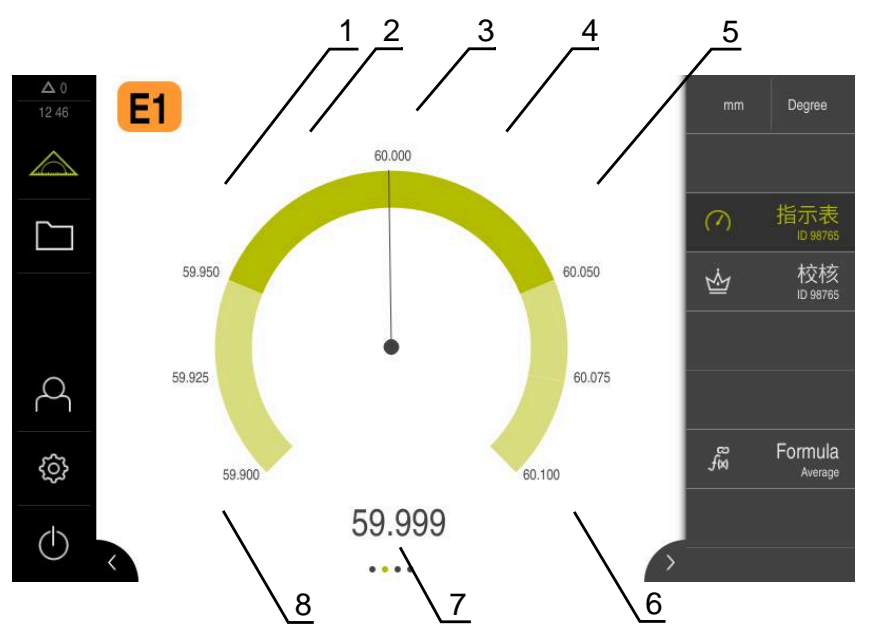

### 图 47: **dial gage**的单视图

- **1** 最小公差极限
- **2** 最小报警极限
- **3** 名义值
- **4** 最大报警极限
- **5** 最大公差极限
- **6** 上限
- **7** 实际值
- **8** 下限

### **打开单视图**

要从概要页切换到轴的单视图,执行以下操作:

- ▶ 点击需要的单视图,
	- 或者
- 从右向左滑过触控屏直到显示所需的单视图
- 单视图打开

### <span id="page-212-1"></span>**10.3 指示表应用示例:输出触发信号**

在此应用示例中,定义如何配置触发信号。由此例可见,合格件的绿色灯(连接 Dout 0端口)如何亮起。绿色灯在整个合格范围(14.95...15.05)都亮起。如果超 出两个公差值之一,此灯不亮。

### **添加指示表功能**

要配置**dial gage**功能,需要执行以下步骤:

- 将**dial gage**功能元素添加到功能栏中
- 设置一般参数
	- 分配名称
	- 输入值
- 配置个别轴参数
	- 激活所需轴的指示表
	- 输入极限值
	- 根据需要激活和配置开关功能
- $\triangle$
- ▶ 点击主菜单中的**测**量
- ▶ 将一个空功能栏字段向左拖动并拖入工作区内
- 打开功能元素选择的对话框
- 点击**dial gage**功能元素
- $\bigcap$  $\boldsymbol{\mathsf{X}}$
- 点击**关闭**
- 现在**dial gage**功能元素可用
- ▶ 将dial gage功能向左拖放到工作区中
- 显示**dial gage**对话框。
- ▶ 在名称输入框中输入名称
- 在**Value input**中,选择需要的输入项**绝对式**

### **输入示例值**

### **激活轴** D

### **输入数值**

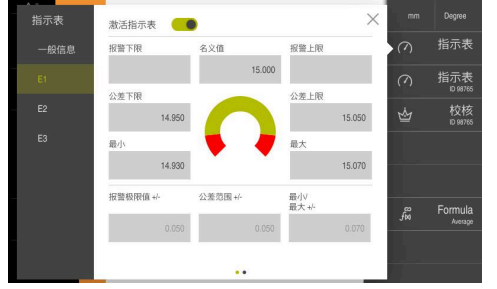

- ▶ 点击轴**E1**
- 用该轴的滑动开关激活指示表
- ▶ 点击输入框内的名义值
- 输入**15**值
- **15**值显示为**名义值**并在以下计算中考 虑。
- ▶ 点击输入框内的公差范围 +/-
- 输入**0.05**值
- 基于**名义值**,对称地偏移值并输入 在**公差下限**和**公差上限**中。
- ▶ 点击输入框内的**最小/ 最大 +/-**
- ▶ 输入**0.07**值
- 基于**名义值**,对称地偏移值并输入 在**最小**和**最大**中。

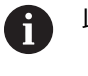

此例不使用警告极限。

**激活触发信号**

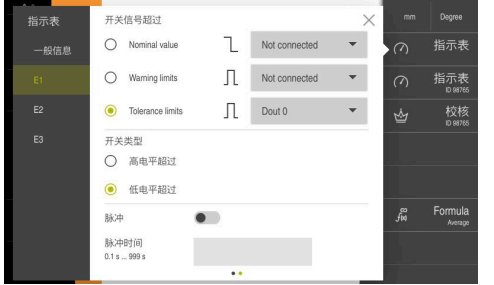

从右向左滑过触控屏

- ▶ 将公差范围选择为超出极限的触发信 号
- ▶ 在下拉列表中选择Dout 0端口
- ▶ 将**低电平超过**选为触发类型
- ▶ 点击关闭
- 点击**dial gage**
- **dial gage**功能已激活。

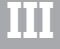

### 指示表用绿色显示。  $E1$ 连接在Dout 0端口上的绿色灯亮表示  $\frac{1}{2\pi}$ 合格件。 指示表  $\Gamma$ 校核 Ý ro<br>fin Formul 15.008 **显示,如果测量值不在此公差内** 指示表用红色显示。  $E1$ 连接在Dout 0端口上的绿色灯不亮。 指示表  $\Box$ м

# <span id="page-215-0"></span>**11 公式**

# <span id="page-215-1"></span>**11.1 公式功能的基础知识**

**Formula**功能可偏移位置值。例如,计算轴的平均值。可进行许多不同的算术运 算。可将**Formula**功能结合其它功能一起使用。 可结合以下功能:

- **指示表**
- **MinMax**
- **Measured value output**

**显示,如果测量值在此公差内**

用不同选项显示轴。

- 仅显示计算轴的结果
- 显示实际轴和计算轴

要配置"公式"功能,执行以下步骤:

14.938

- 将"公式"功能元素添加到功能栏中
- 输入名称和新轴计算的公式

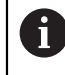

可创建多达三个公式。

**Formula**功能已激活时,不能激活或配置**原点**功能。
# **11.2 添加"公式"功能**

**添加功能元素**

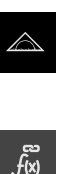

- <span id="page-216-0"></span>▶ 点击主菜单中的**测量**
- ▶ 将一个空功能栏字段向左拖动拖入工作区内
- 显示对话框,选择功能元素。
- 点击**Formula**功能元素
- <span id="page-216-2"></span>现在,**Formula**功能元素可用。

# **11.3 配置"公式"功能**

#### **输入名称和新轴计算的公式**

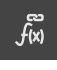

- ▶ 将"公式"功能元素向左拖入工作区内
- 显示"公式"对话框。
- ▶ 在名称输入框中输入名称
- 根据需要,在**注释**输入框中输入更多信息

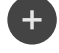

- 点击**添加**
- 添加新计算轴的输入框。
- ▶ 在公式标记中输入计算轴的名称

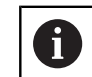

可输入不超过两个字符(字母或数字)。

- 在输入框内点击
- 输入需要的算术运算
	- 必须用橙色轴框为公式选择实际轴
	- 用显示的软键盘选择需要的算术运算。
	- 也可用计算轴。

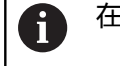

在输入选择时,已检查是否可进行计算。

- ▶ 按下**返回**按钮,完成输入信息
- **Formula**显示在输入框中。
- 点击**关闭**
- <span id="page-216-1"></span>成功完成**Formula**配置。

# **11.3.1 自定义轴的显示**

 $\boldsymbol{\times}$ 

可调整轴的显示。可显示或隐藏实际轴。可个别调整轴的顺序。

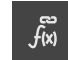

- ▶ 将"公式"功能元素向左拖入工作区内
- 显示"公式"对话框。

**III**

# **显示和隐藏轴**

Ø

点击眼睛图标隐藏实际轴  $\circledcirc$ 

如果**Formula**功能已激活,不显示隐藏的实际轴。

#### **调整显示轴的顺序**

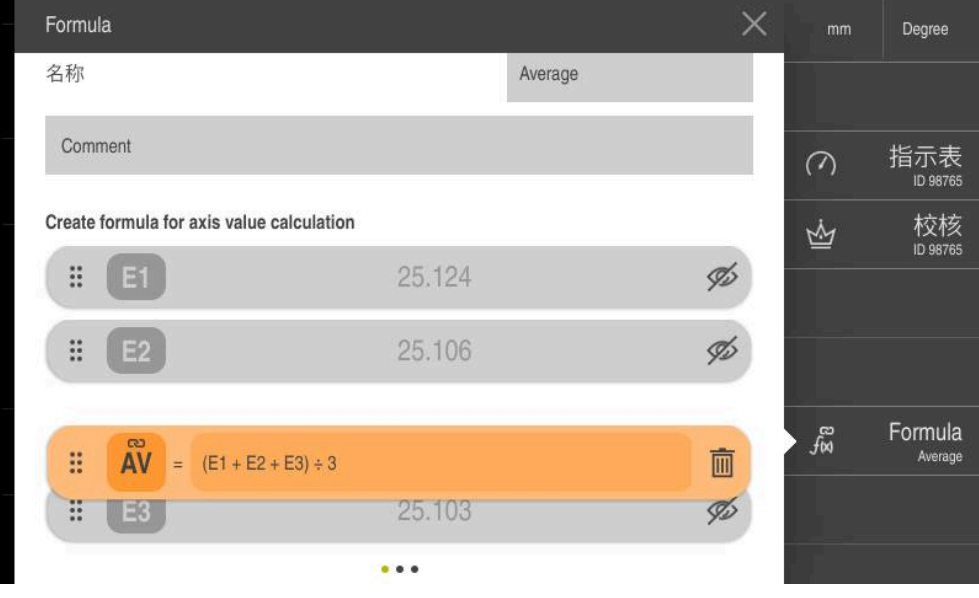

- 按住控钮
	- 拖放操作模式被激活。该行显示为橙色。
	- 按住并移动控钮至所需位置
	- 轴的顺序改变。
	- ▶ 要结束拖放操作模式,点击控钮
	- 轴的顺序改变。

# **11.3.2 远程访问**

 $\mathbf{H}^{\text{max}}$ 

提供多个远程访问的选项。可用开关功能控制本产品,或从被连接设备通过以太网 或RS-232发送指令。 **要求:**已设置连接(例如GC/mvo)

**更多信息:** ["激活接口进行数据传输", 136 页](#page-135-0)

# <span id="page-217-0"></span>**激活开关功能**

将数字输入端分配给不同的操作,以便用开关功能操作功能。

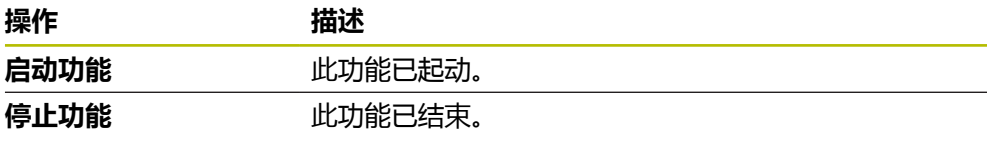

- ▶ 在Formula对话框中(常规选项卡), 从右向左滑过触控屏
- 将数字输入端分配给需要的功能

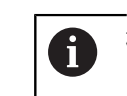

根据产品版本,可有一个以上输入端。

#### <span id="page-218-0"></span>**激活远程指令**

用远程控制指令激活指令,操作功能。可用默认指令或自己的指令。

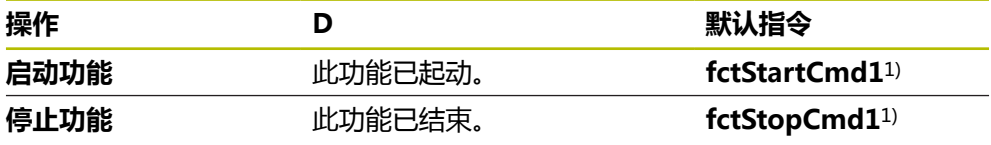

1) 顺序递增编号。

 $\odot$ 

- 在**Formula**对话框中(常规选项卡),从右向左滑过触控屏
- 点击**将全部用户指令重置为默认值** 或者
- <span id="page-218-1"></span>点击输入框和输入自己的指令

# **11.4 公式应用示例:计算平均值**

在此应用示例中,定义特定公式。计算三个轴E1、E2和E3的平均值。然后,将其显 示为计算轴,其轴符为AV。如果激活了公式,隐藏实际轴。

#### **添加"公式"功能**

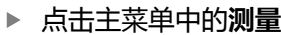

- ▶ 将一个空功能栏字段向左拖动拖入工作区内
- 显示对话框,选择功能元素。

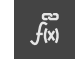

 $\triangle$ 

- 点击**Formula**功能元素
- 现在,**Formula**功能元素可用。
- 将**Formula**功能向左拖放到工作区中

#### **指定"公式"功能**

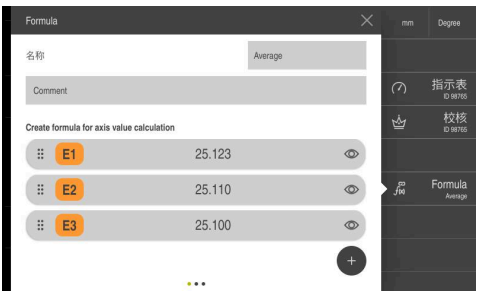

- ▶ 在名称输入框中输入名称平 **均**(Average)
- 根据需要,输入注释

在公式标记中输入**AV**

点击**添加**

#### **指定公式标记**

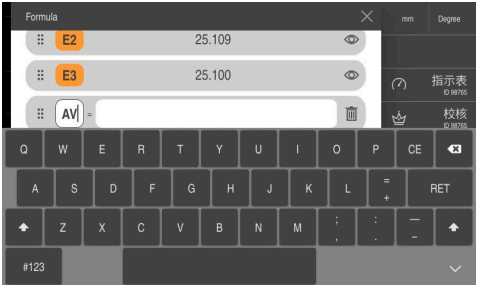

# **输入公式**

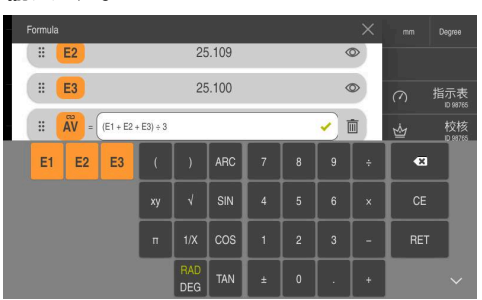

- 在输入框中,输入公式 (E1+ E2+ E3) ÷ 3 计算平均值 > 输入的公式数学正确;显示绿色对
- 号。
- ▶ 按下**RET**结束公式输入

#### **隐藏轴**

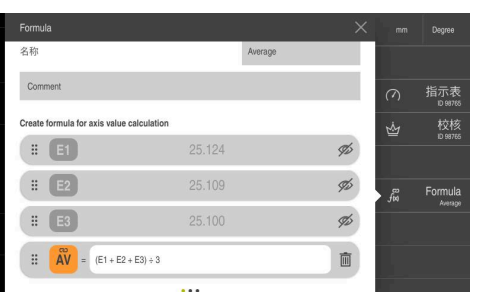

- ▶ 点击轴值旁的眼睛图标
- 如果激活了公式,隐藏轴。

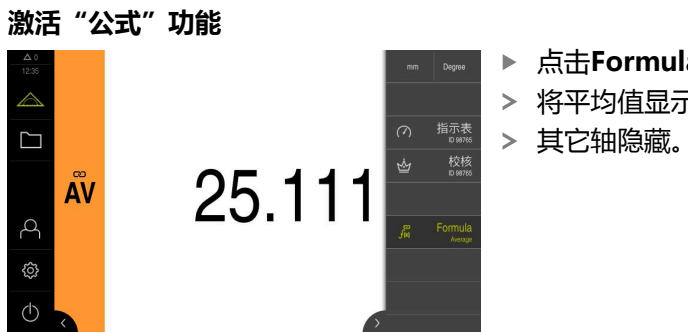

- 点击**Formula**功能元素
- 将平均值显示为新计算轴。
	-

# **12 工件管理**

# <span id="page-221-0"></span>**12.1 配置工件功能**

<span id="page-221-1"></span>**工件**功能为对象测量提供全部所需功能。激活**工件**功能时,将隐藏全部不相关功 能。可为各个测量对象单独保存所需的功能,然后可将其导出或导入所保存的功 能。如果取消激活**工件**功能,该工件内全部已激活的功能都将被取消激活。 可根据需要任意次地将以下功能添加到**工件**功能中:

- **指示表**
- **校核**  $\blacksquare$
- **MinMax**
- **MVO**

<span id="page-221-2"></span>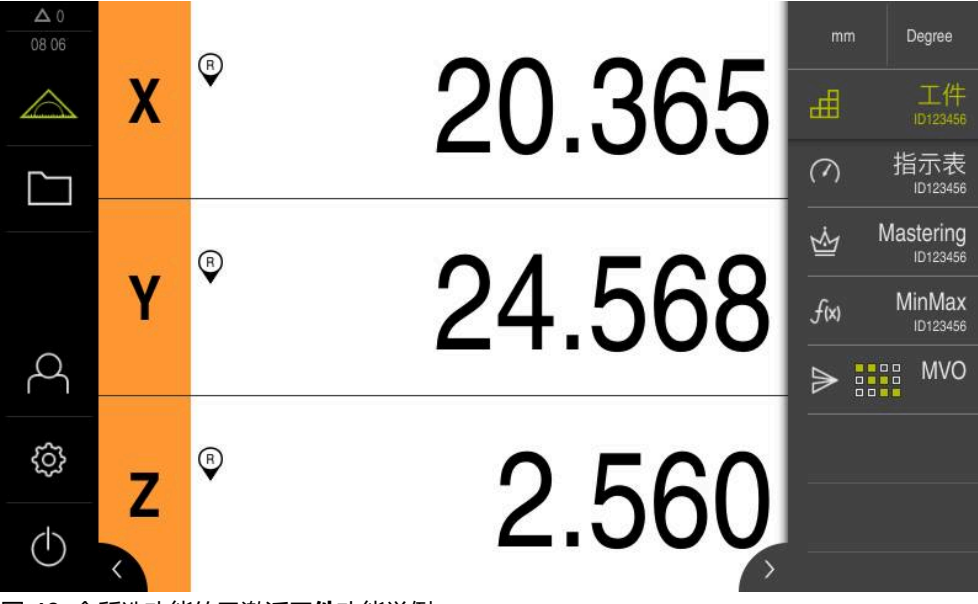

图 48: 含所选功能的已激活**工件**功能举例

#### **添加功能元素**

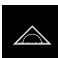

- 点击主菜单中的**测量**
- 将一个空功能栏字段向左拖动并拖入工作区内
- 显示功能元素选择的对话框。

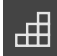

- ▶ 点击工件功能元素
- 现在,**工件**功能元素可用。

# **12.1.1 配置选定的功能**

**保存功能**

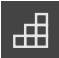

- <span id="page-222-0"></span>▶ 向左拖动**工件**功能元素并使其进入工作区
- 显示**工件**对话框
- 在**名称**输入框中输入名称
- 根据需要,在**注释**输入框中输入更多信息
- 选择需要添加的功能
- ▶ 用+或–按钮, 任意次地将特定功能添加到工件功能中
- 点击**关闭**

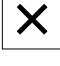

 $\mathbf{f}$ 

在**工件**功能被激活时,仍可用上述操作步骤将新功能添加到功能栏中。 **更多信息:** ["将功能元素添加到功能栏中", 36 页](#page-35-0)

#### **激活工件功能**

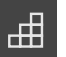

- ▶ 点击工件
- 功能元素的绿色字符表示该功能已激活
- 隐藏功能栏中的全部其它功能。仅显示已被选定的功能

#### **配置保存的功能**

配置已保存的功能。配置操作步骤与工件外的操作步骤相同。 此外,可用XMG格式文件导入或导出已保存的配置数据。 **更多信息:** ["配置指示表功能", 208 页](#page-207-0)

**更多信息:** ["配置校核功能", 205 页](#page-204-0)

**更多信息:** ["配置MinMax功能", 198 页](#page-197-0)

**更多信息:** ["配置测量值输出", 226 页](#page-225-0)

#### **导入或导出配置数据**

如果要重用在工件中保存的已配置功能,可将其导出并导入到另一个功能中。导入 和导出的操作与工件外的操作不同。如果修改在工件中导入的配置,将不修改配置 文件。

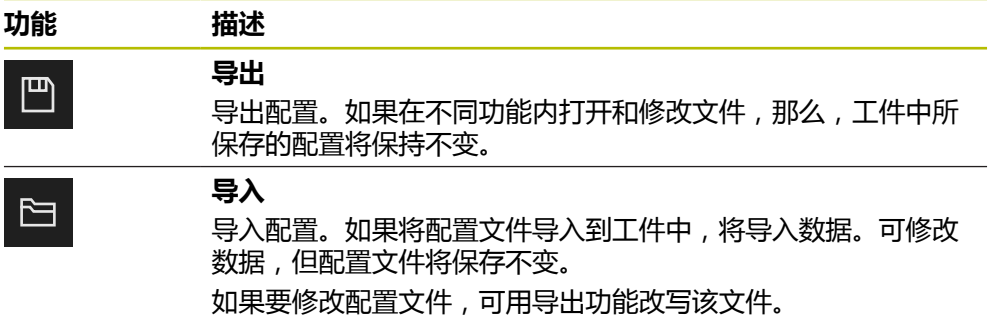

# **从工件导出配置数据**

- 向右侧拖动需要的功能元素
- ▶ 点击**保存**
- 显示**保存配置**对话框
- 选择要保存配置的文件夹
- ▶ 指定XMG文件的文件名
- ▶ 用**RET**确认
- ▶ 点击保存
- 文件已保存

# **将配置数据导入到工件中**

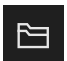

 $\Box$ 

- 向右侧拖动需要的功能元素
- 点击**打开**
- 显示**打开配置**对话框
- 浏览到保存的文件所在的文件夹
- ▶ 点击需要的XMG文件
- 点击**打开**
- 将导入数据

# **12.2 使用工件管理 前提条件:工件**功能已配置

<span id="page-224-0"></span>**更多信息:** ["配置工件功能", 222 页](#page-221-0)

<span id="page-224-1"></span>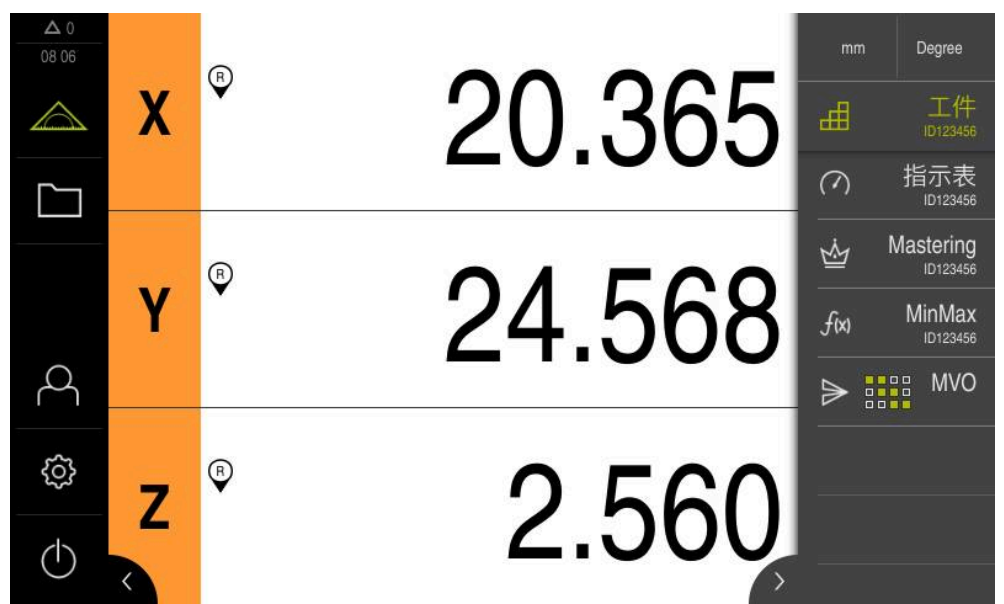

图 49: **测量**菜单和已激活的**工件**功能

**工件**功能为对象测量提供全部所需功能。激活**工件**功能时,将隐藏全部不相关功 能。分别保存各测量对象需要的功能。

曲

▶ 点击工件

- 功能元素的绿色字符表示该功能已激活
- 将隐藏全部其它功能。仅显示已被选定的功能
- 点击所需功能
- 该功能已激活

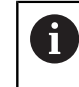

如果取消激活**工件**功能,该**工件**内的全部已激活功能 都将被取消激活。

# **13 将测量值发给计算机**

# <span id="page-225-0"></span>**13.1 配置测量值输出**

<span id="page-225-2"></span>为将采集的测量值手动或自动地传输到计算机中,本产品提供多种功能。

**前提条件:**

- 本产品已接计算机
- 计算机上已安装接收软件
- 要配置测量值输出功能,需要执行以下操作步骤:
- 配置接口
- 选择数据格式 ( 仅限RS-232 )
- 将需要的功能元素添加到功能栏中
- 选择数据传输的内容

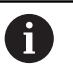

<span id="page-225-1"></span>如果将STEINWALD datentechnik GmbH公司的USB转RS232连接电 缆连接到本产品上,自动进行数据接口配置并立即工作就绪。数据格 式**Steinwald**用于测量值输出。这是不可配置的设置。

# **13.1.1 测量值输出的功能**

功能栏提供以下功能,进行测量值输出:

- **测量值的手动输出**:用户手动触发测量值传输
- 测量值的测头触发输出: 当测针每次偏离自由位置时, 本设备自动传输测量值。
- **测量值的连续输出**: 本设备以大约200 ms的间隔时间连续传输测量值

概要处显示相应功能可传输的内容:

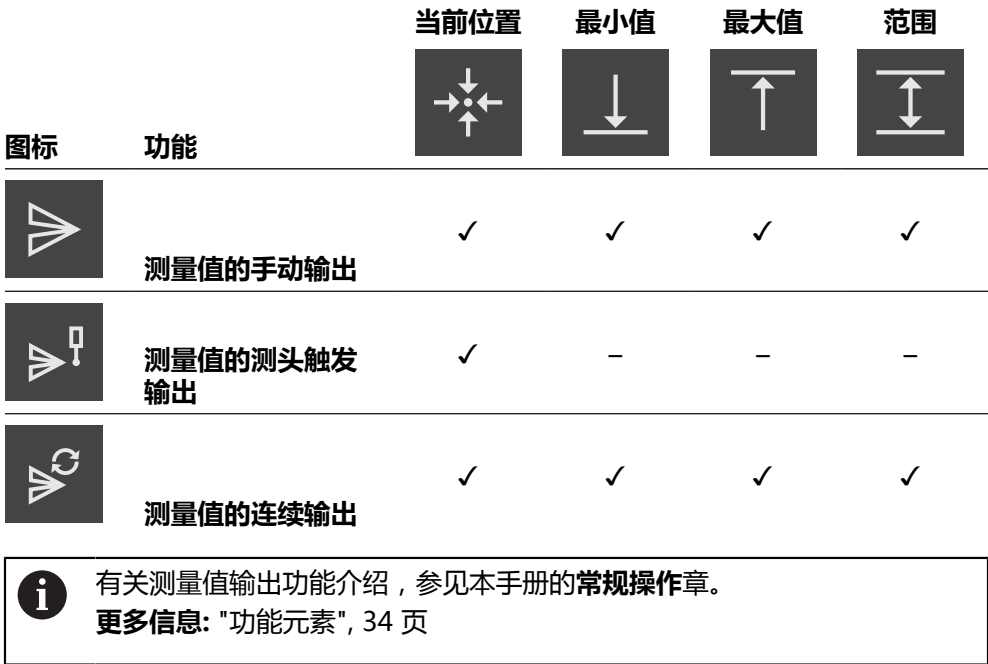

# **13.1.2 添加功能元素**

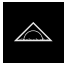

- <span id="page-226-1"></span>▶ 点击主菜单中的**测量**
- ▶ 将一个空功能栏字段向左拖动并拖入工作区内
- 显示功能元素选择的对话框。
- ▶ 点击以下功能元素之一:
	- **测量值的手动输出**
	- **测量值的测头触发输出**
	- **测量值的连续输出**
- <span id="page-226-0"></span>> 现在,功能元素可用。

### **13.1.3 选择数据传输的内容**

配置功能元素时,选择要传输到计算机中的内容。

- $\Rightarrow$
- 显示选择内容的对话框

▶ 将功能功能元素向左侧拖到工作区内

- 点击需要的内容进行选择
- 该功能元素显示已选为数据传输的内容;绿色高亮显示已选的 内容

<span id="page-226-2"></span>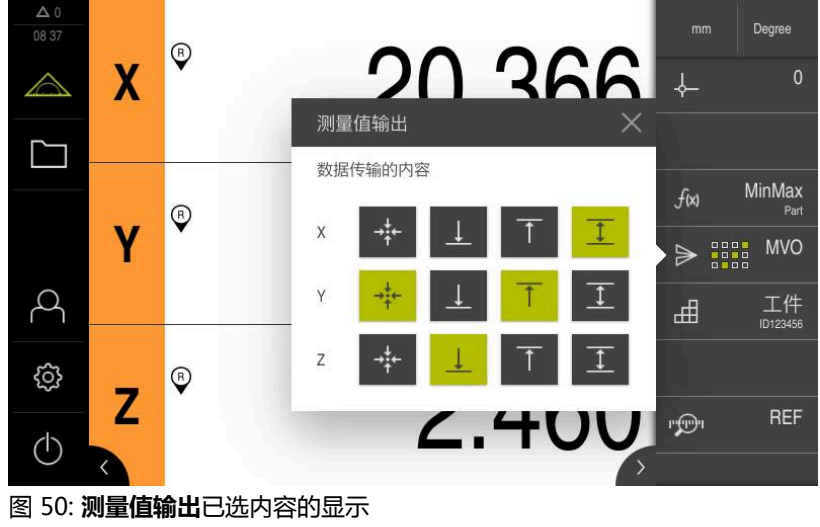

点击**关闭**

该选择被保存

确保**MinMax**功能已包括需要在测量值输出中发给计算机的全部测量值。 i) 如果测量值缺失,将发送数值0。

**更多信息:** ["配置MinMax功能", 198 页](#page-197-0)

# **13.1.4 远程访问**

 $\boldsymbol{\mathsf{X}}$ 

提供多个远程访问的选项。可用开关功能控制本产品,或从被连接设备通过以太网 或RS-232发送指令。 **要求:**已设置连接(例如GC/mvo) **更多信息:** ["激活接口进行数据传输", 136 页](#page-135-0)

# <span id="page-227-1"></span>**激活开关功能**

将数字输入端分配给特定操作,以便用开关功能操作远程访问功能。

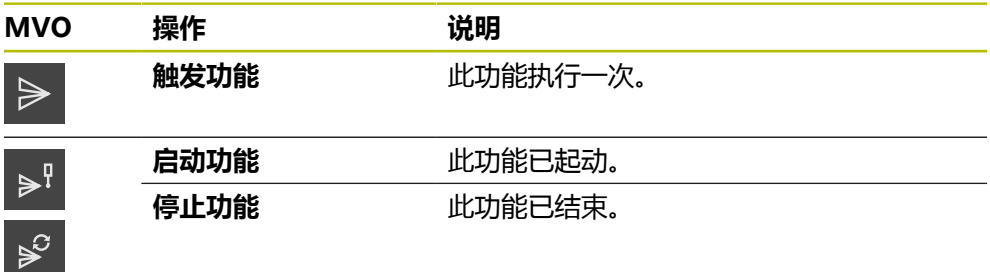

- ▶ 在**测量值输出**对话框中,从右向左滑过触控屏
- 将数字输入端分配给需要的功能

<span id="page-227-2"></span>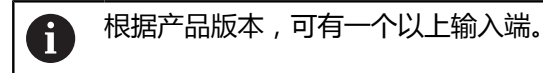

#### **激活远程指令**

用远程控制指令激活指令,进行远程访问。可用默认指令或自己的指令。

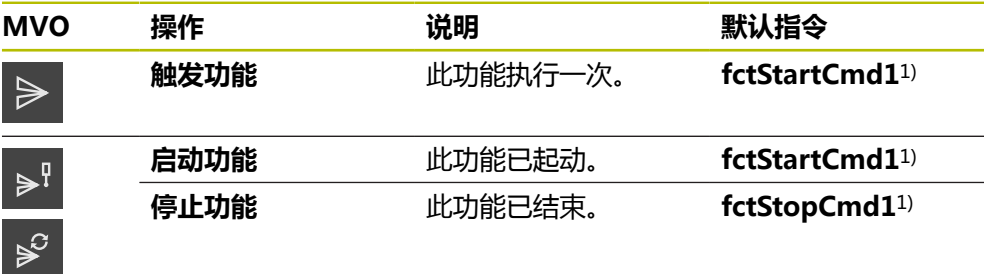

1) 顺序递增编号。

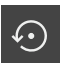

- ▶ 在**测量值输出**对话框中,从右向左滑过触控屏
- 点击**将全部用户指令重置为默认值** 或者
- <span id="page-227-0"></span>点击输入框和输入自己的指令

# **13.2 向计算机发送测量值**

**测量值输出**功能可手动或自动将测量值发给计算机。 **要求:**测量值输出已配置 **更多信息:** ["配置测量值输出", 226 页](#page-225-0)

#### **手动发送测量值**

- $\triangleright$
- 执行测量
- ▶ 点击**手动输出测量值**
- 向计算机发送一次测量值

#### **激活测量值的测头触发输出**

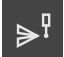

- 点击**测量值的测头触发输出**
- 绿色图标显示该功能已激活
- 执行测量
- > 只要测针偏离自由位置, 将测量值发给计算机
- ▶ 要取消激活该功能,再次点击**测量值的测头触发输出**功能元素

#### **激活测量值的连续输出**

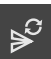

- 点击**测量值的连续输出**
- 绿色图标显示该功能已激活
- 执行测量
- 定期将测量值发给计算机
- ▶ 要取消激活该功能,再次点击**测量值的连续输出**功能元素

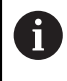

此外,可分别激活各探测功能的自动数据传输。 **更多信息:** ["配置探测功能", 195 页](#page-194-0)

# **14 启动远程访问**

# **14.1 用RESTS启动远程访问**

#### <span id="page-229-0"></span>**系统要求:**

■ 本产品用以太网接入网络

■ 在设置中, 已激活用REST进行数据传输

**更多信息:** ["激活接口进行数据传输", 136 页](#page-135-0)

#### **启动远程访问**

指定IP地址和端口号可从远程设备访问本产品。

- ▶ 读取设置中本产品的IP地址
- ▶ 读取设置中的端口号
- ▶ 在浏览器地址栏输入http:://IP地址:端口号/GC/command

# **14.2 用MQTT启动远程访问**

#### **系统要求:**

- 本产品用以太网接入网络
- 在设置中,已激活用MQTT进行数据传输
- **更多信息:** ["激活接口进行数据传输", 136 页](#page-135-0)

#### **启动远程访问**

指定消息服务器(broker)的地址和端口号,用该服务器从远程设备访问本产品。

- ▶ 读取设置中的消息服务器 ( broker ) IP地址
- ▶ 读取设置中的端口号
- ▶ 输入远程设备的信息及相应主题(例如主题GC/zeroC和信息1),以便将第一轴 置零

# **14.3 用RS-232启动远程访问**

#### **系统要求:**

- 本产品用RS-232适配器连接远程设备
- 软件已安装在计算机上
- 在设置中, 已定义和激活用RS-232进行数据传输

**更多信息:** ["激活接口进行数据传输", 136 页](#page-135-0)

#### **启动远程访问**

用RS-232传输数据中,可用小文本文件发送远程指令。

- ▶ 选择远程设备上与本产品相同的端口设置
- 输入远程访问指令
- ▶ 根据软件,用相应指令(例如发送文件)将远程访问指令发给本产品

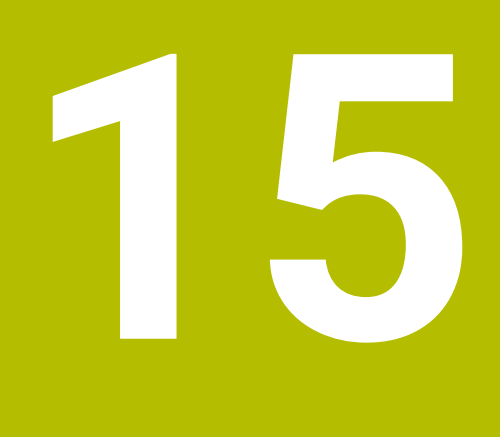

**故障排除**

# **15.1 概要**

本章介绍本产品的故障或异常原因以及正确的排除方法。

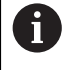

执行以下操作前,必须确保已阅读和理解["基本操作"](#page-16-0)章的内容。 **更多信息:** ["基本操作", 17 页](#page-16-0)

# **15.2 导出日志文件**

本产品发生故障后,日志文件为HEIDENHAIN排除故障提供非常有用的信息。为 此,重新启动本产品后必须导出日志文件。

#### **导出到USB存储设备上**

前提条件:必须已连接USB存储设备。

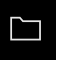

P

- 点击主菜单中的**文件管理**
- 点击**Internal**存储处的**系统**
	- ▶ 将**日志**文件夹向右侧拖动
	- 显示操作件
	- 点击**复制到**
	- ▶ 在此对话框中, 选择相连USB存储设备所需的存储位置
	- 点击**选择**
	- 文件夹复制完成

 $\mathbf{i}$ 

将此文件夹发至**service.ms-support@heidenhain.de**。提供所用的型 号和软件版本。

# **15.3 系统或电源故障**

以下情况时可能损坏操作系统数据:

- 系统或电源故障
- 未关闭操作系统时,关闭本产品电源

如果固件损坏,本产品启动Recovery System,在显示屏上显示简要说明。 恢复时,Recovery System用已保存在USB存储设备上的新固件覆盖损坏的固件。 在该操作过程中,将删除本产品的设置。

# **15.3.1 恢复固件**

- ▶ 在计算机上,为USB存储设备(FAT32格式)创建文件夹"heidenhain"。
- ▶ 在 "heidenhain"文件夹中, 创建文件夹 "update"
- ▶ 将新固件复制到"update"文件夹中
- ▶ 重命名固件 "recovery.dro"
- 关闭本产品的电源
- ▶ 将USB存储设备连接本产品的USB端口
- ▶ 开启本产品
- 本产品启动Recovery System
- > 自动检测USB存储设备
- > 自动安装固件
- 成功更新后,该固件自动更名"recovery.dro.[yyyy.mm.dd.hh.mm]"
- ▶ 安装完成后,重新启动本产品
- 本产品用工厂默认值启动

# **15.3.2 还原配置**

 $\mathbf i$ 

再次安装固件将本产品重置为工厂默认设置。该操作删除设置,包括误差补偿值和 激活的软件选装项。

要还原设置,必须在本产品上重新配置或在本产品上还原已备份的设置。

在本产品上还原设置前,必须激活备份设置时已激活的软件选装项。

- 激活软件选装项 **更多信息:** ["激活软件选装项", 72 页](#page-71-0) ▶ 还原设置
	- **更多信息:** ["还原配置", 171 页](#page-170-0)

# **15.4 故障**

<span id="page-232-0"></span>如果使用中遇到的故障或异常未在下面的"故障排除"表中,参见机床制造商文档 或联系海德汉服务部。

# **15.4.1 故障排除**

A

以下故障排除步骤只能由表中要求的人员执行。 **更多信息:** ["人员资质", 14 页](#page-13-0)

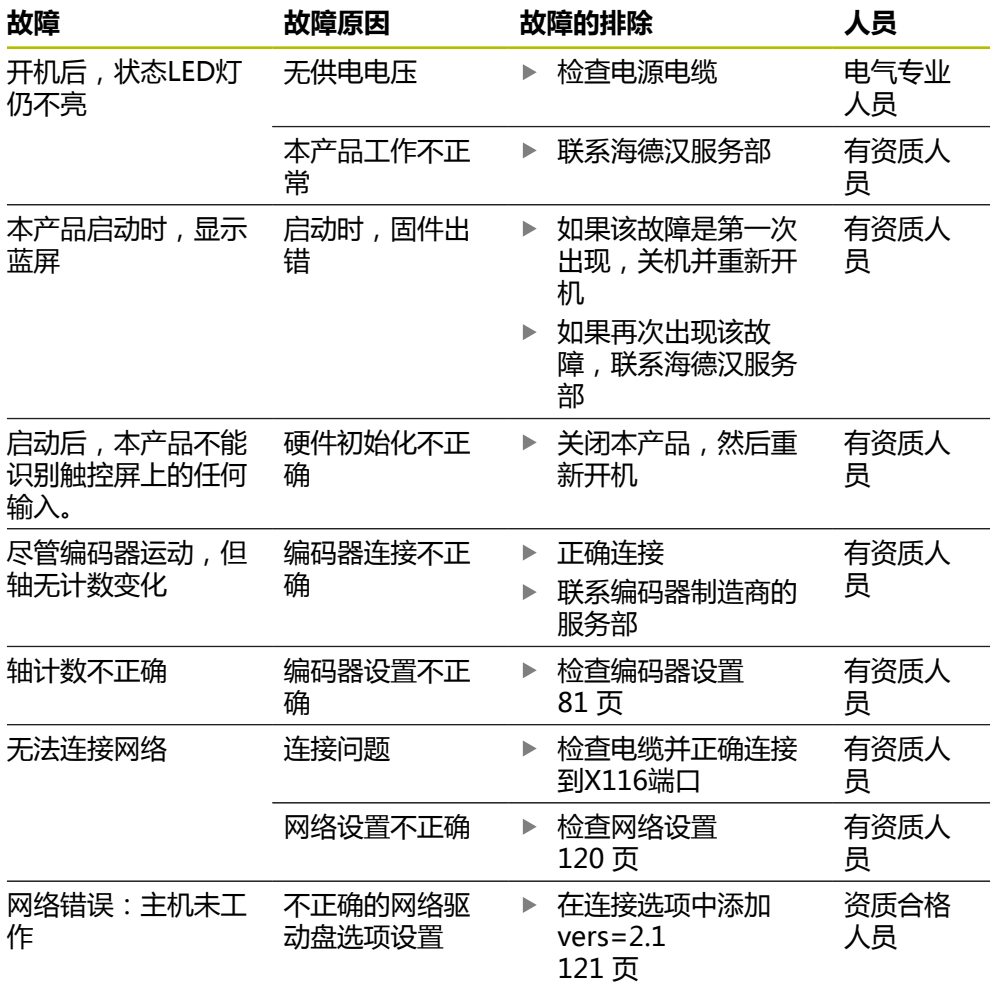

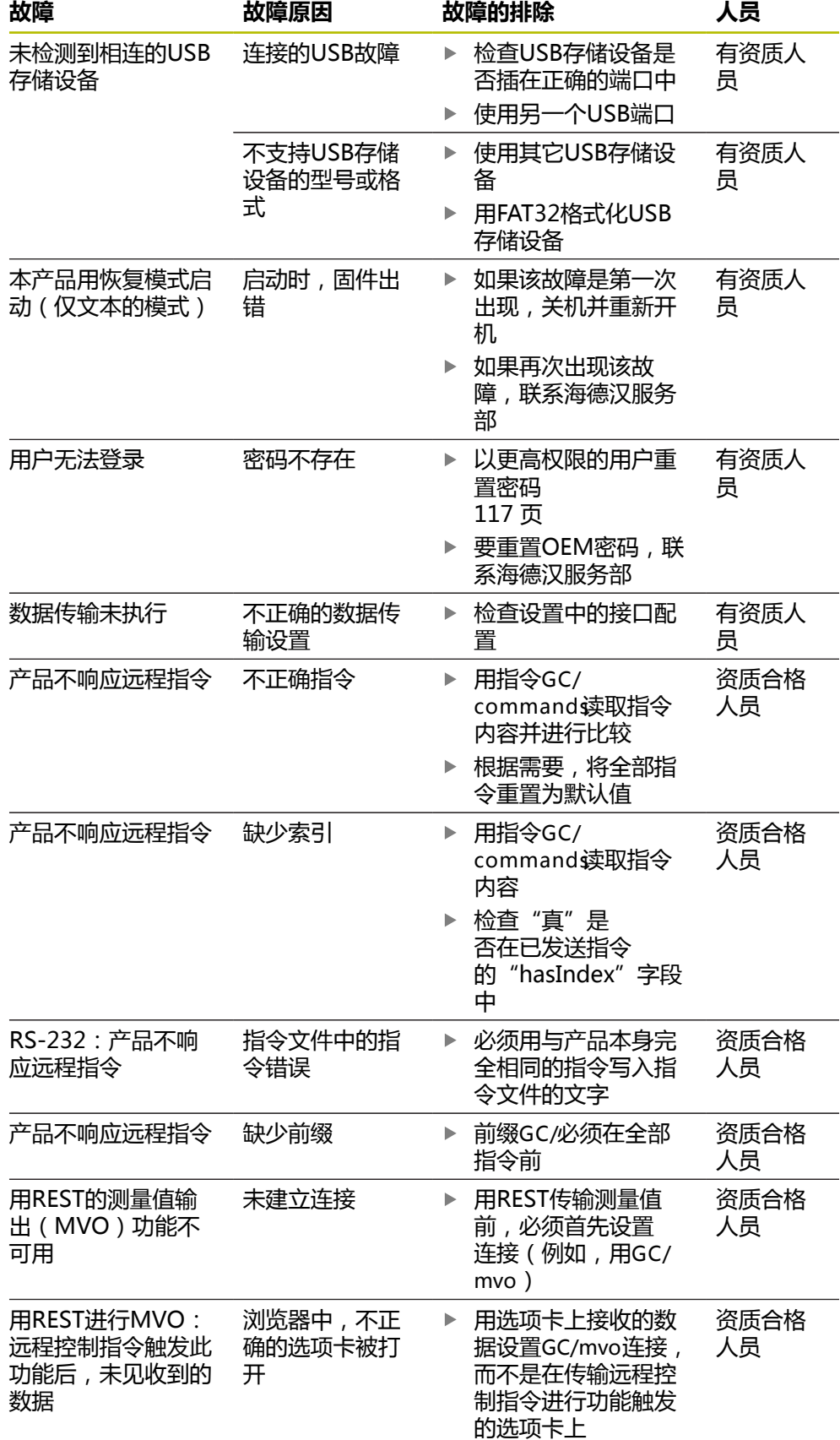

#### **IV** 索引

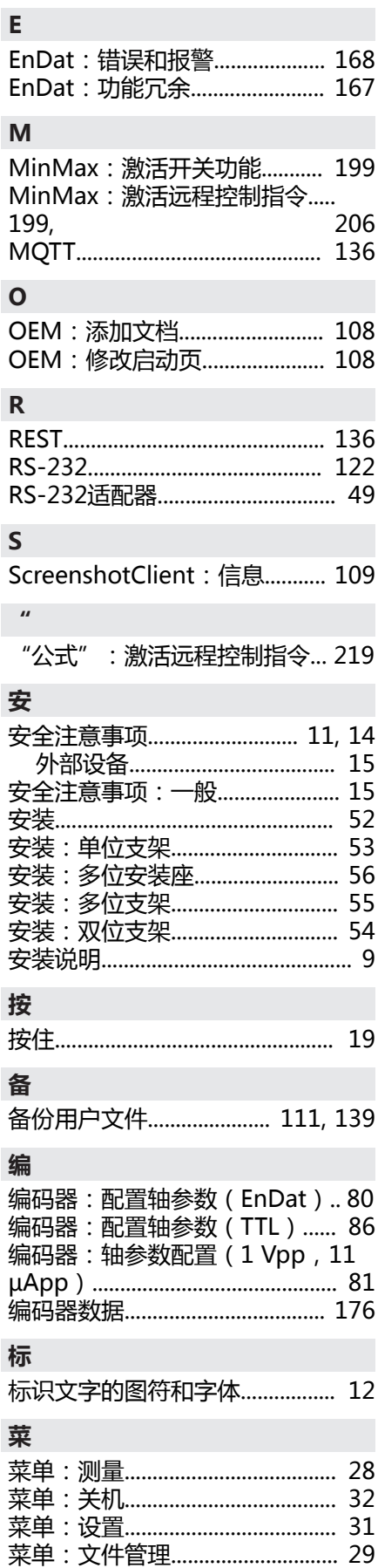

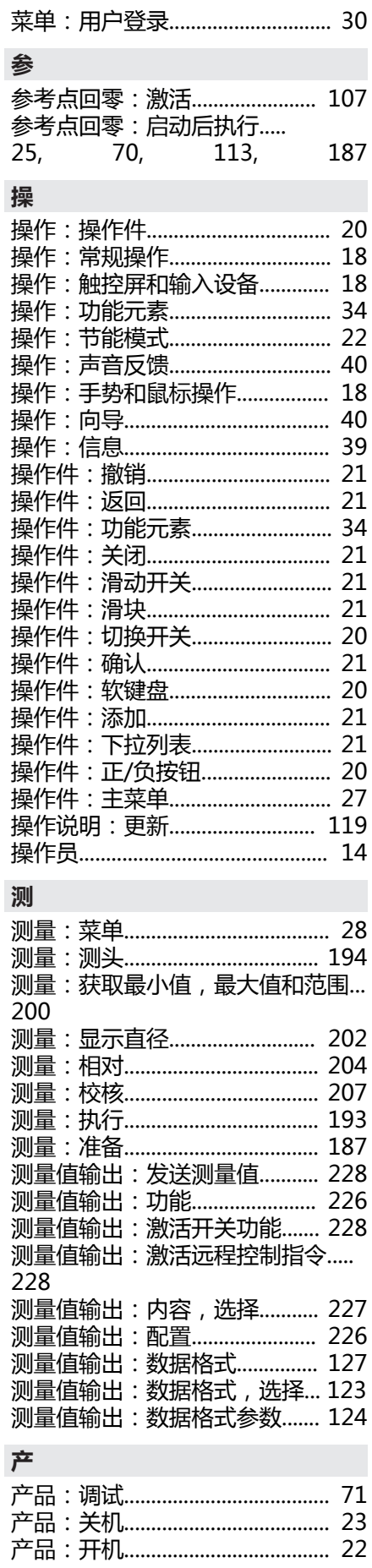

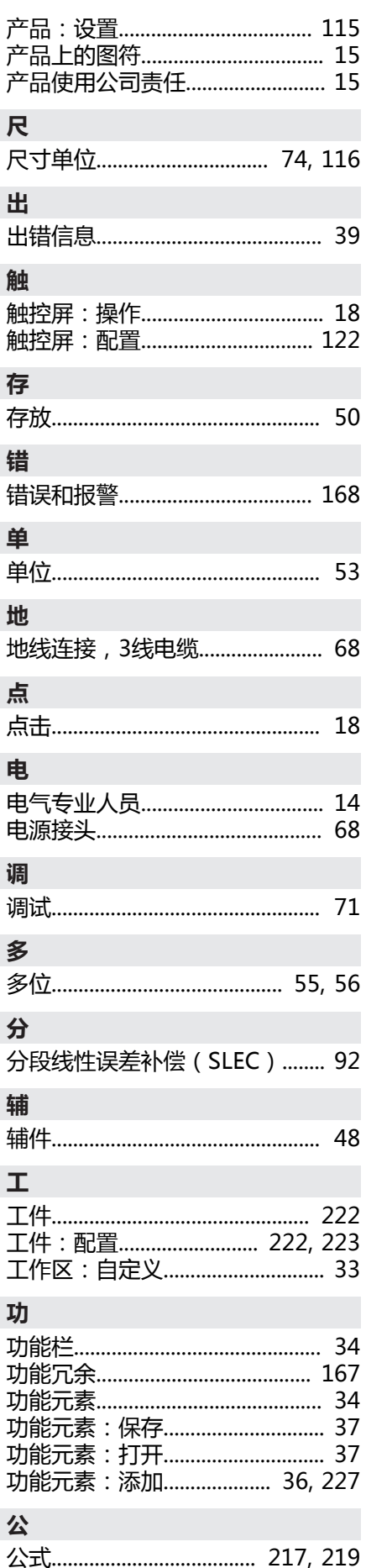

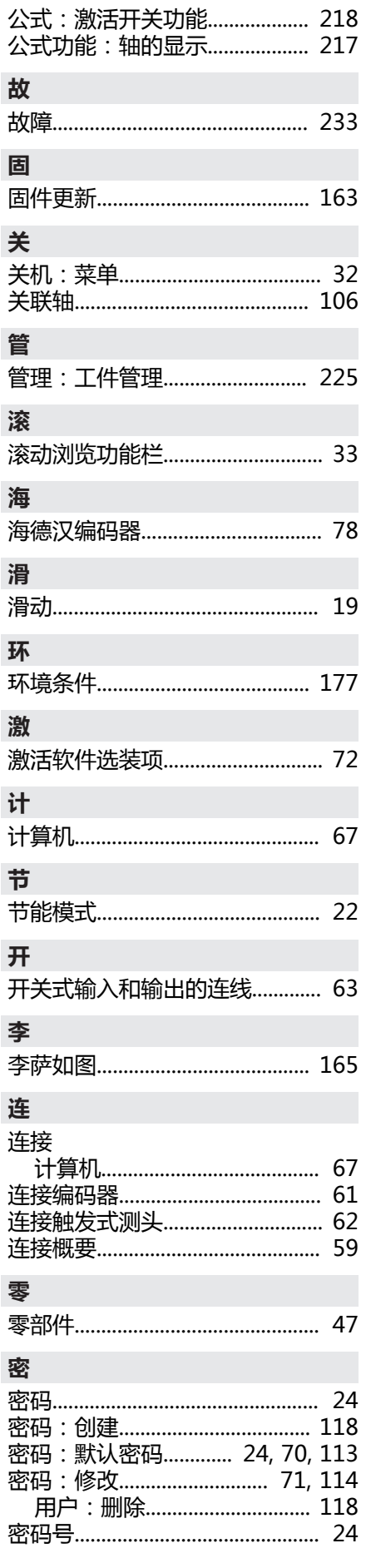

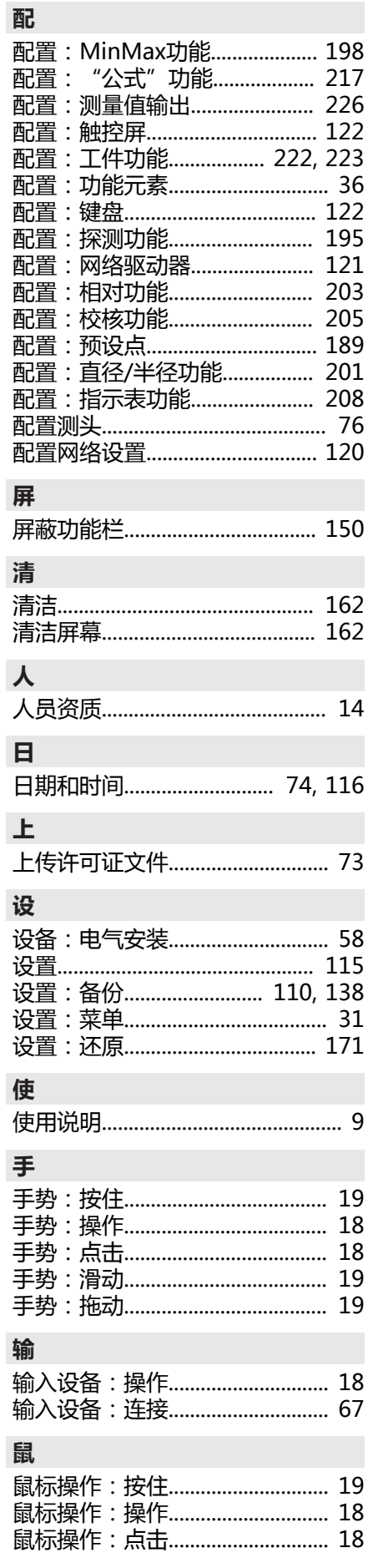

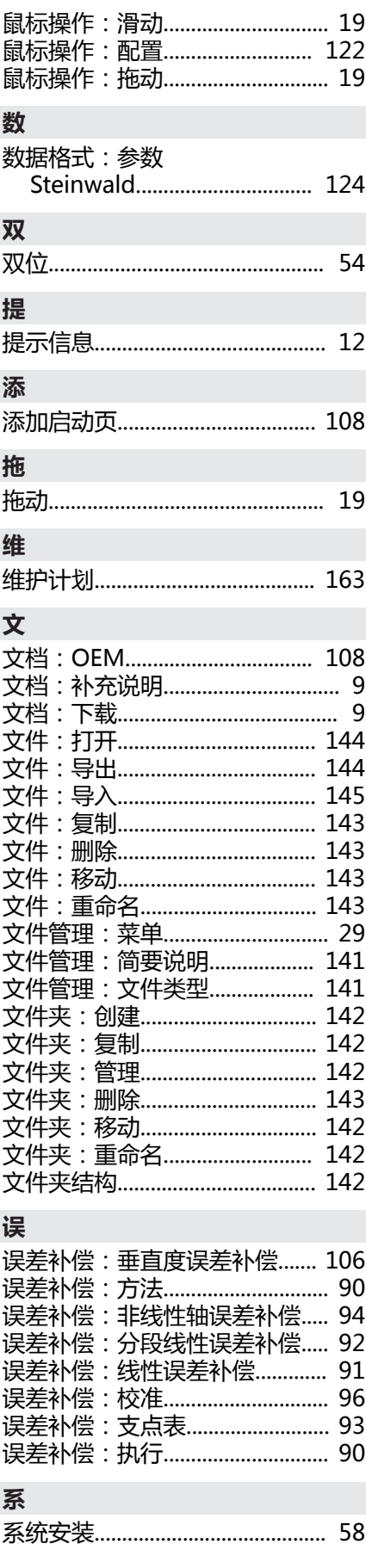

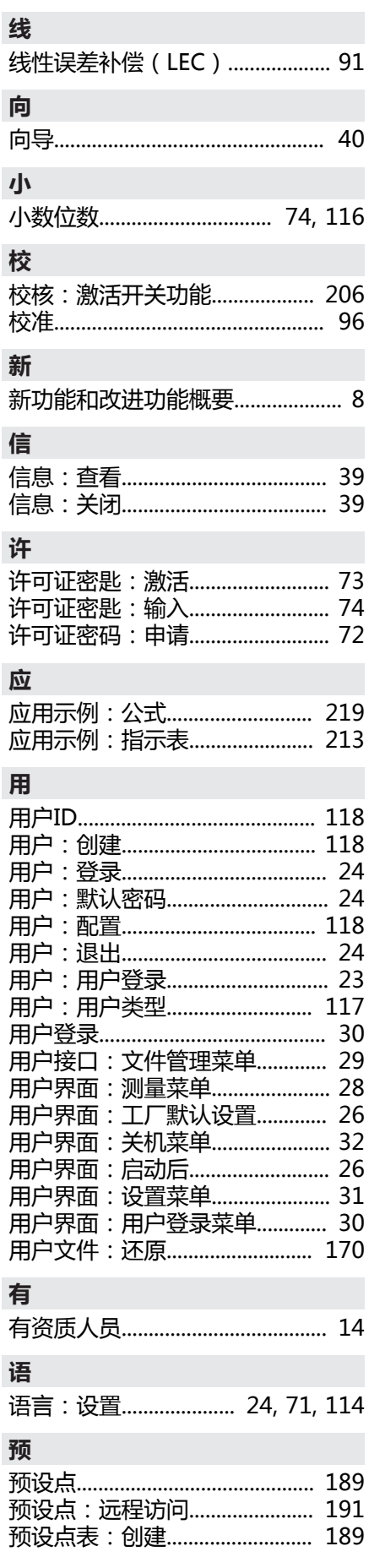

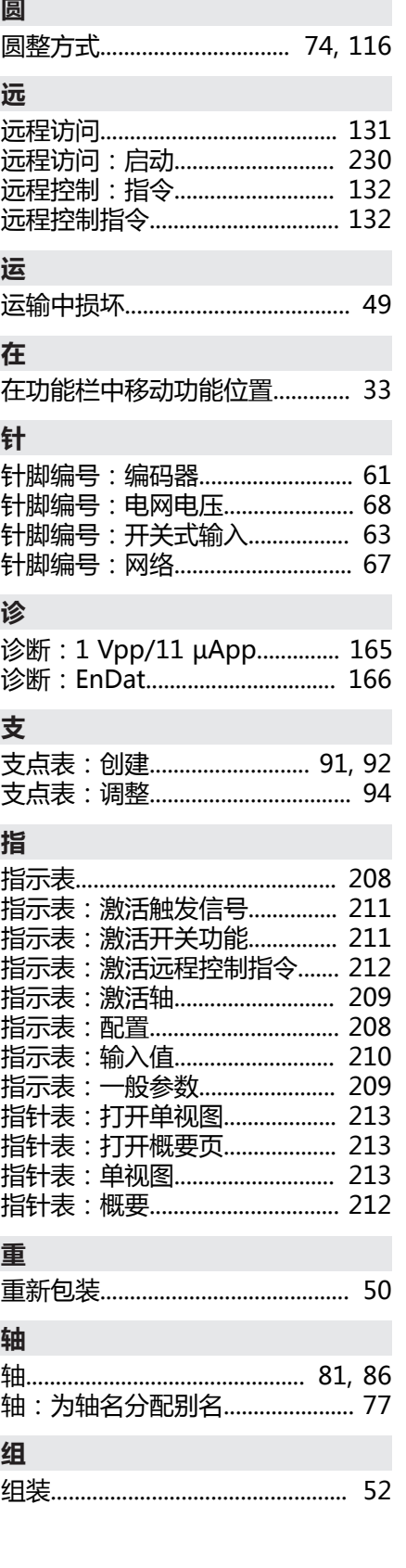

#### 图目录  $\mathbf V$

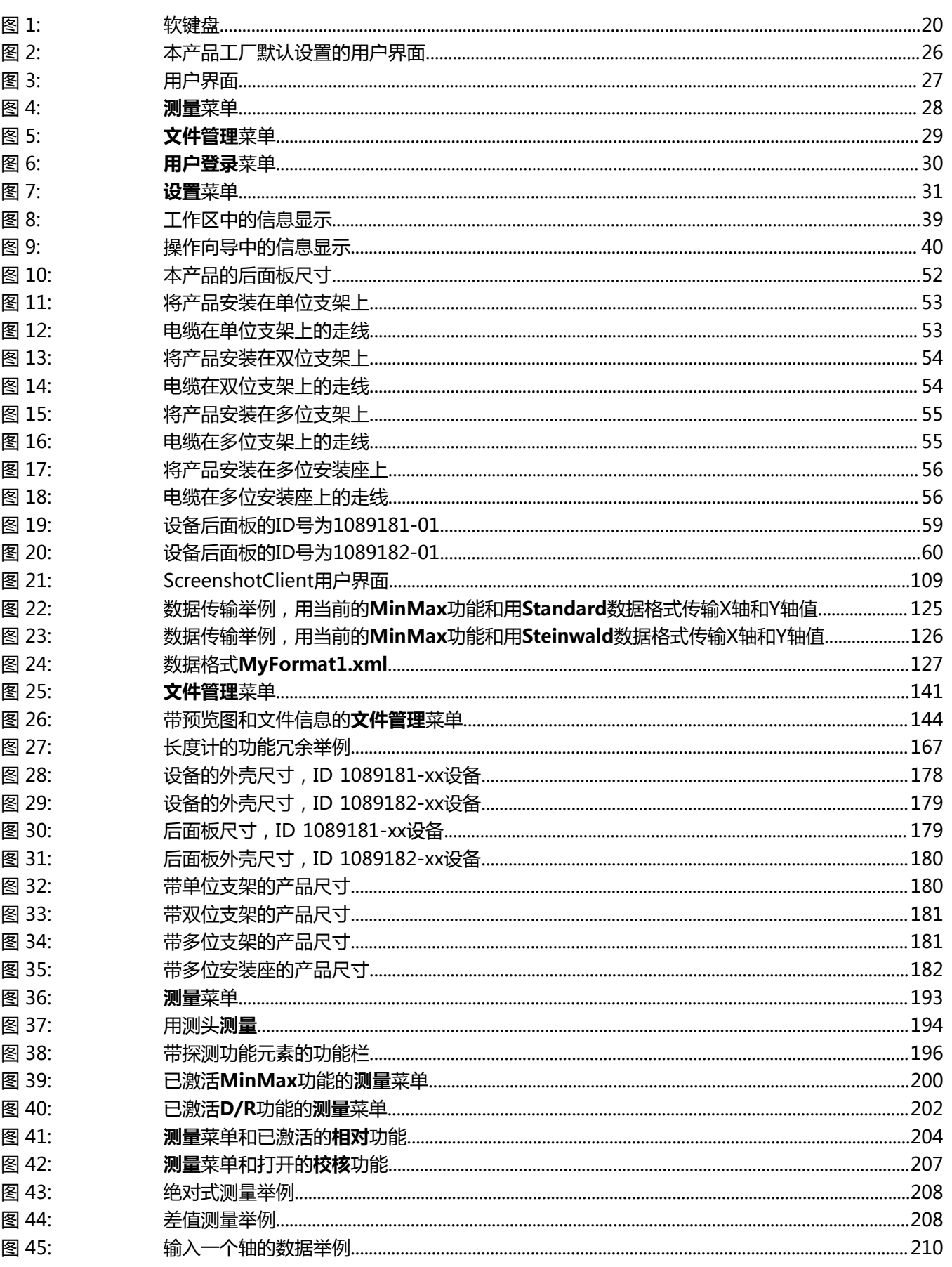

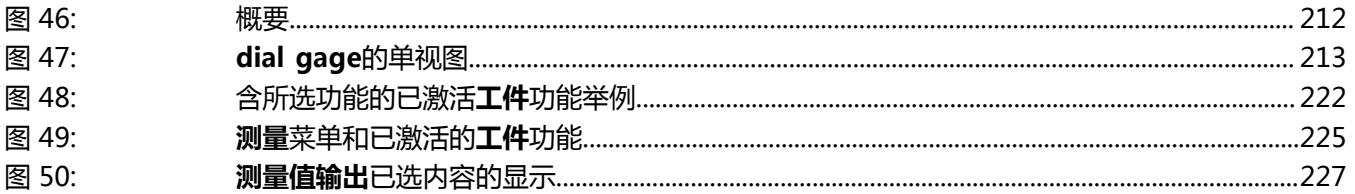

# **HEIDENHAIN**

**DR. JOHANNES HEIDENHAIN GmbH** Dr.-Johannes-Heidenhain-Straße 5 **83301 Traunreut, Germany** <sup>**<sup>2</sup>** +49 8669 31-0</sup>  $FAX$  +49 8669 32-5061 info@heidenhain.de

**Technical support EAXI** +49 8669 32-1000 **Measuring systems**  $\textcircled{2}$  +49 8669 31-3104 service.ms-support@heidenhain.de **NC support**  $\text{R} \rightarrow 49866931-3101$  service.nc-support@heidenhain.de **NC programming** <sup>**a**</sup> +49 8669 31-3103 service.nc-pgm@heidenhain.de **PLC programming**  $\textcircled{2}$  +49 8669 31-3102 service.plc@heidenhain.de

**APP programming** <sup>**@** +49 8669 31-3106</sup> service.app@heidenhain.de

**www.heidenhain.com**

# 1251621 · Verdicht von 1916 · Verdicht von 1916 · Verdicht von 1916 · Verdicht von 1920 · Verdicht von 1920 ·